# **CASIO.** Dijital Fotoğraf Makinesi  $EX-ZR15$ **Kullanım Kılavuzu**

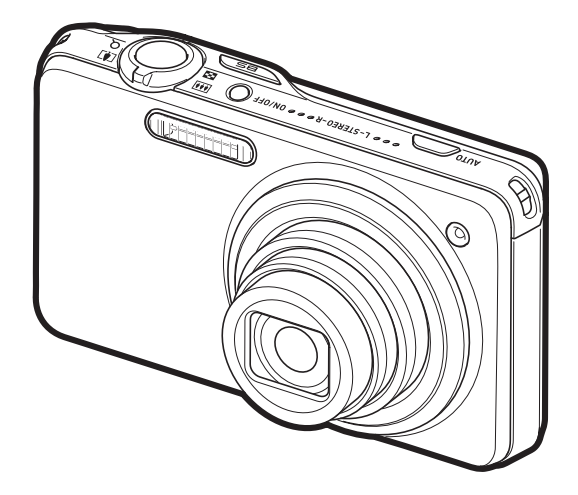

Bu CASIO ürününü satın aldığınız için teşekkür ederiz.

- Kullanmadan önce, bu Kullanım Kılavuzundaki tedbirleri okuduğunuzdan emin olun.
- Kullanım Kılavuzunu ileride başvurmak üzere güvenli bir yerde saklayın.
- Bu ürünle ilgili en güncel bilgiler için, http://www.exilim.com/ adresindeki resmi EXILIM Web Sitesini ziyaret edin.

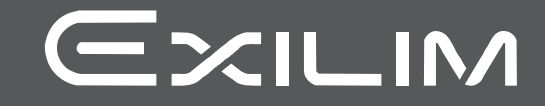

Tr

#### <span id="page-1-0"></span>**Paketten Çıkarma**

Fotoğraf makinenizi paketinden çıkardığınızda, aşağıda gösterilen tüm öğelerin pakette bulunduğunu kontrol edin. Herhangi bir eksik varsa, orijinal satıcınızla irtibata geçin.

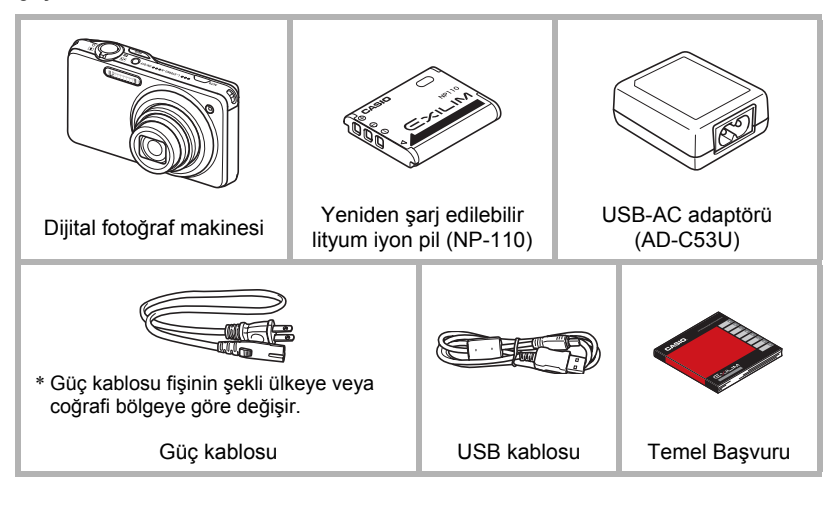

## <span id="page-2-0"></span>**Önce bunu okuyun!**

- Bu el kılavuzun içeriği bilgi verilmeden değiştirilebilir.
- Bu el kitabının içeriği üretim aşamasının her adımında kontrol edildi. Şüpheli, yanlış, vb. herhangi bir şey fark ederseniz, bizimle irtibata geçmekten çekinmeyin.
- Bu Kullanım Kılavuzunun içeriğinin kısmen veya tamamen kopyalanması yasaktır. Telif hakkı kanunları kapsamına göre CASIO COMPUTER CO., LTD.'nin izni olmadan bu el kitabının içeriğinin kendi kişisel kullanımınızın dışında başka bir amaçla kullanılması yasaktır.
- Bu ürünün kullanılması veya arızalanması nedeniyle sizin veya herhangi bir üçüncü tarafın zarar veya kayıplarından CASIO COMPUTER CO., LTD. sorumlu tutulamaz.
- Photo Transport, Dynamic Photo Manager veya YouTube Uploader for CASIO ile kullanılmasıyla ortaya çıkan her türlü zarar, gelir kaybı veya üçüncü taraflarca yapılan isteklerden CASIO COMPUTER CO., LTD. sorumlu tutulamaz.
- Arıza, onarım veya herhangi bir nedenden dolayı bellek içeriğinin kaybolmasının neden olduğu herhangi bir zarar veya gelir kaybından CASIO COMPUTER CO., LTD. sorumlu tutulamaz.
- Bu Kullanım Kılavuzunda gösterilen örnek ekranlar ve ürün resimlerinin gerçek fotoğraf makinesinin ekranından ve yapılandırmasından biraz farklı olabileceğini unutmayın.

#### **LCD Panel**

Monitör ekranının sıvı kristal paneli %99,99'un üzerinde piksel üretimi sağlayan yüksek doğrulukta teknoloji kullanmaktadır. Çok az sayıda bazı piksellerin aydınlanamayacağı veya sürekli aydınlatılmış olarak kalabileceği anlamına gelmektedir bu. Bunun nedeni, sıvı kristal panelin karakteristiğidir ve arıza değildir.

#### **Deneme çekimleri yapma**

Son görüntünüzü çekmeden önce, fotoğraf makinenizin doğru kayıt yaptığından emin olmak için bir deneme çekimi yapın.

# **İçindekiler**

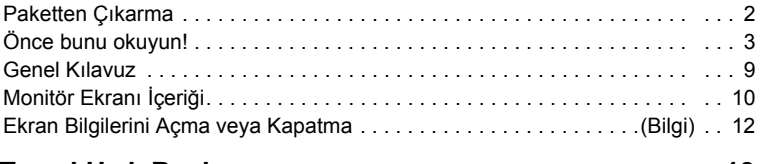

## ❚❙ **Temel Hızlı Baş[langıç 13](#page-12-0)**

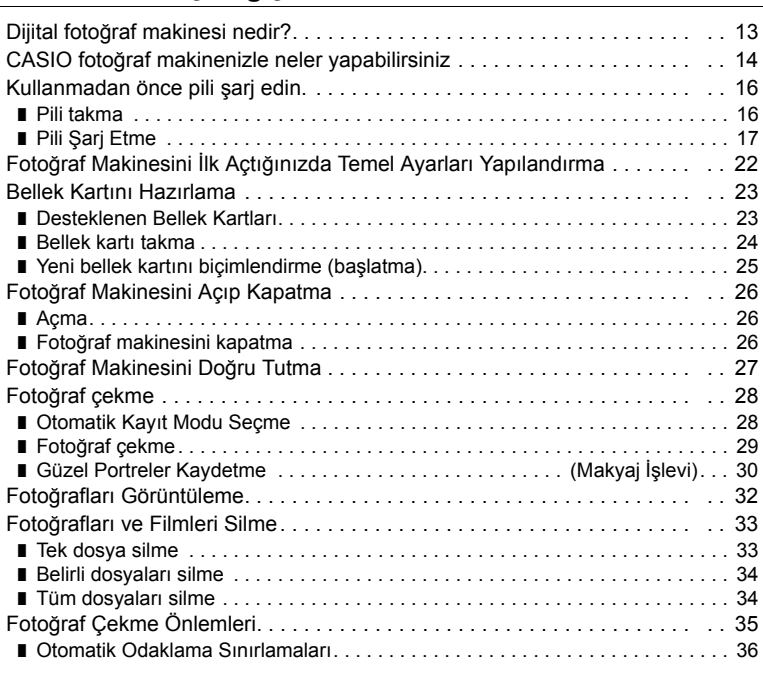

## ❚❙ **Fotoğraf Eğ[itseli 37](#page-36-0)**

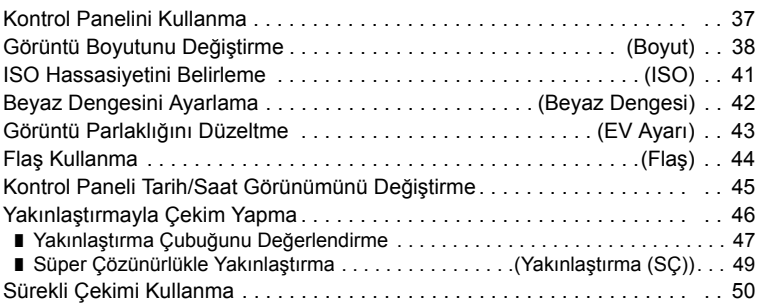

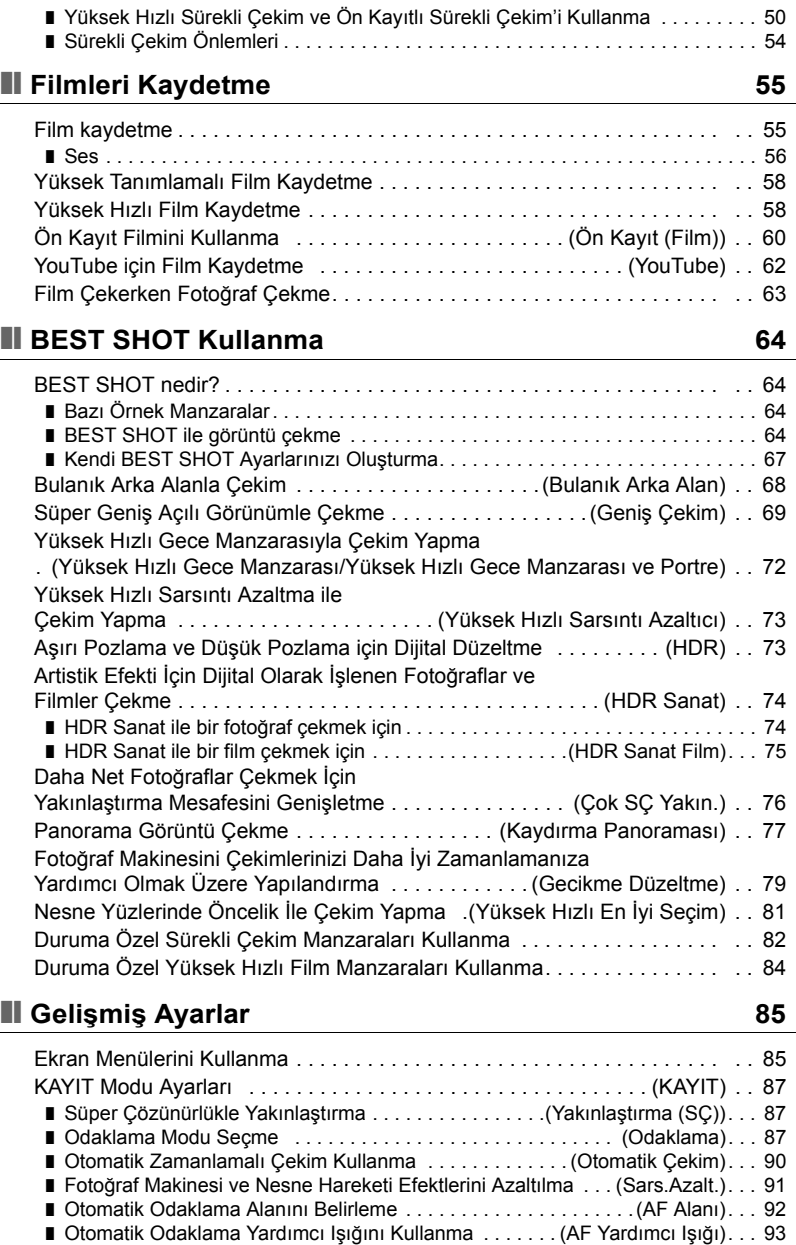

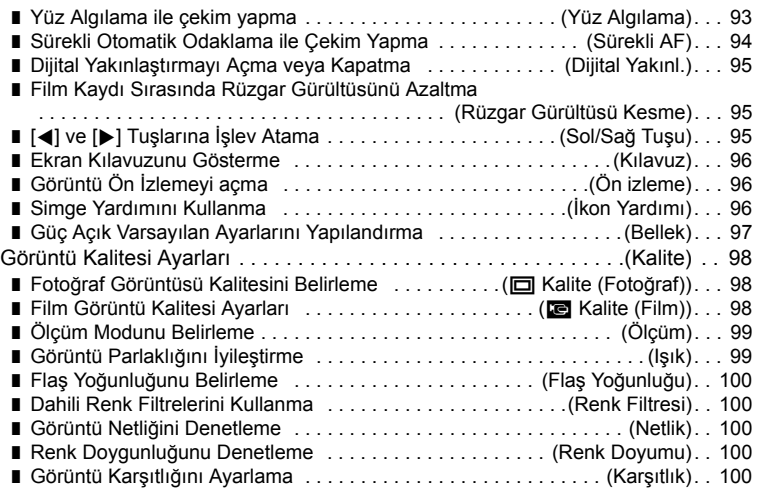

#### ❚❙ **Fotoğ[rafları ve Filmleri Görüntüleme 101](#page-100-0)**

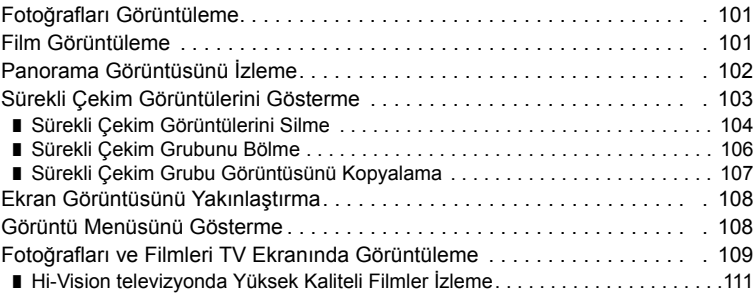

## ❚❙ **Diğer Oynatma İş[levleri \(OYNAT\) 113](#page-112-0)**

#### Fotoğ[raf Makinesinde Slayt Gösterisi Oynatma . . . . . . . \(Slayt Gösterisi\) . 113](#page-112-1) ■ Bilgisayarınızdan Fotoğraf Makinesi Belleğ[ine Müzik Aktarma . . . . . . . . . . . . 115](#page-114-0) Film Karelerinin Fotoğrafını Oluş[turma . . . . . . . . . . . . . \(MOTION PRINT\) . 116](#page-115-0) Fotoğ[raf Makinesinde Film Düzenleme . . . . . . . . . . . . \(Film Düzenleme\) . 116](#page-115-1) Görüntü Parlaklığını İyileş[tirme . . . . . . . . . . . . . . . . . . . . . . . . . . . . . \(I](#page-117-0)şık) . 118 [Beyaz Dengesini Ayarlama . . . . . . . . . . . . . . . . . . . . . . . \(Beyaz Dengesi\) . 118](#page-117-1) Mevcut Fotoğrafın Parlaklığ[ını Ayarlama . . . . . . . . . . . . . . . . . \(Parlaklık\) . 119](#page-118-0) [Yazdırma Görüntülerini Seçme . . . . . . . . . . . . . . . . . . . . .\(DPOF Baskısı\) . 119](#page-118-1) Dosyayı Silinmeye Karş[ı Koruma . . . . . . . . . . . . . . . . . . . . . . . .\(Koruma\) . 120](#page-119-0) Görüntü Tarih ve Saatini Değiş[tirme . . . . . . . . . . . . . . . . . . . . \(Tarih/Saat\) . 122](#page-121-0) [Görüntü Döndürme . . . . . . . . . . . . . . . . . . . . . . . . . . . . . . . . .\(Döndürme\) . 122](#page-121-1) Fotoğ[rafı Yeniden Boyutlandırma . . . . . . . . . . . . . . . . . . . . . \(Boyut Ayarı\) . 123](#page-122-0)

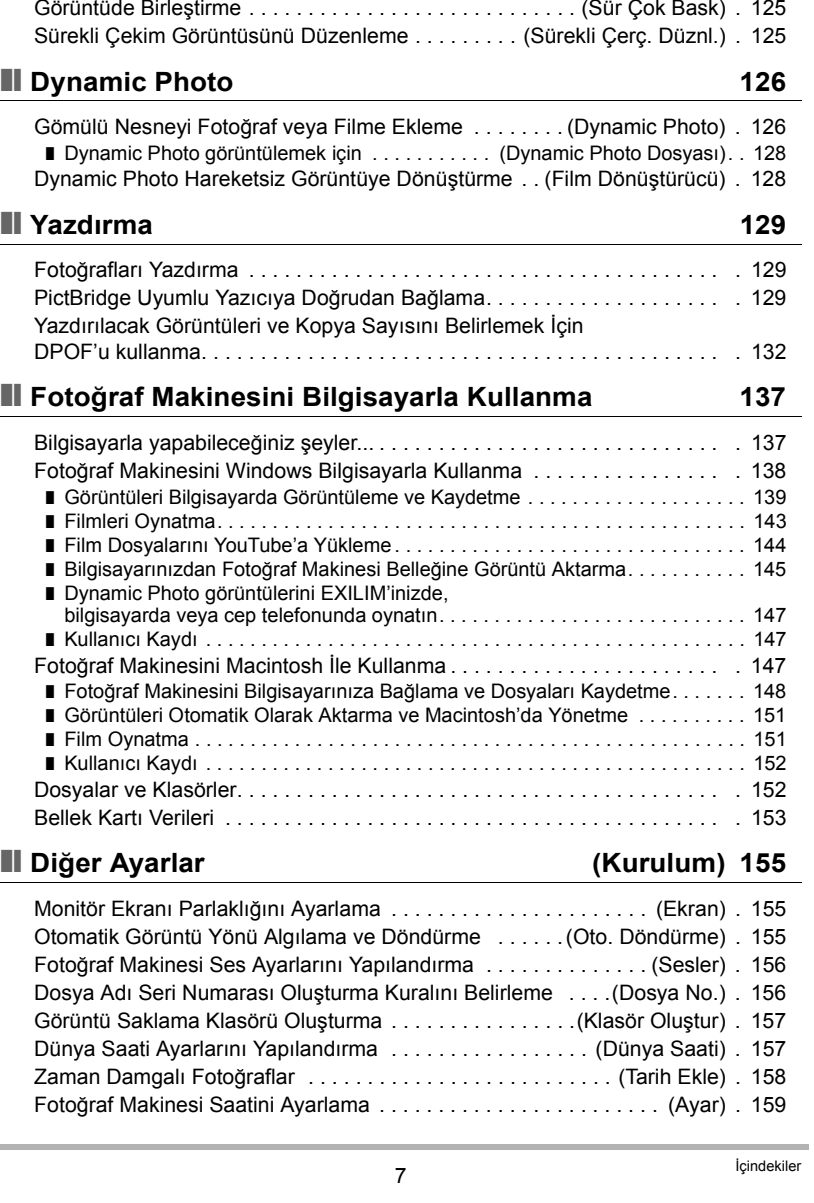

 $\overline{a}$ 

#### Fotoğ[rafı Kırpma . . . . . . . . . . . . . . . . . . . . . . . . . . . . . . . . . . . . . . . . \(Kes\) . 123](#page-122-1) [Dosyaları Kopyalama . . . . . . . . . . . . . . . . . . . . . . . . . . . . . . . . .\(Kopyala\) . 124](#page-123-0) [Sürekli Çekim Grubunu Bölme . . . . . . . . . . . . . . . . . . . . . . . . \(Grubu Böl\) . 124](#page-123-1) Sürekli Çekim Görüntülerini Tek Hareketsiz Görüntüde Birleş[tirme . . . . . . . . . . . . . . . . . . . . . . . . . . . . \(Sür Çok Bask\) . 125](#page-124-0)

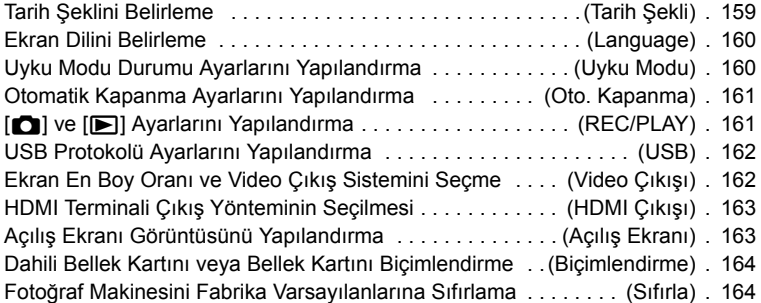

#### ❚❙ **[Ek 165](#page-164-0)**

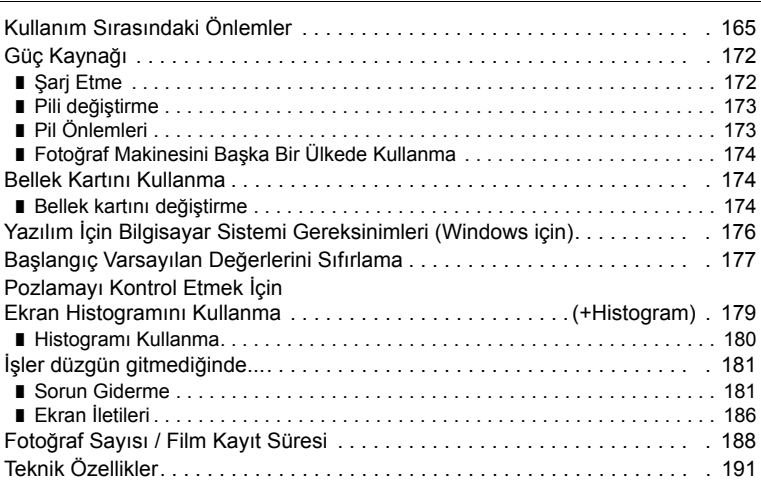

### <span id="page-8-0"></span>**Genel Kılavuz**

Parantezler içindeki sayılar her bir öğenin açıklandığı sayfaları göstermektedir.

#### . **Fotoğraf Makinesi**

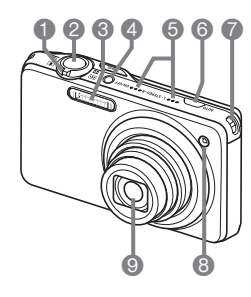

- 1Yakınlaştırma denetleyicisi (sayfa [29,](#page-28-1) [46](#page-45-0), [108](#page-107-2))
- 2Deklanşör düğmesi (sayfa [28\)](#page-27-0)
- 3Flaş (sayfa [44](#page-43-0))
- 4[ON/OFF] (Güç) (sayfa [26\)](#page-25-0)
- 5Mikrofonlar (sayfa [56\)](#page-55-0)
- 6[AUTO] düğmesi (sayfa [28\)](#page-27-1)
- 7Kayış deliği (sayfa [27](#page-26-1))
- 8Ön lamba (sayfa [90,](#page-89-0) [93](#page-92-0))
- **OLens**

**Alt**

## **Ön Arka**

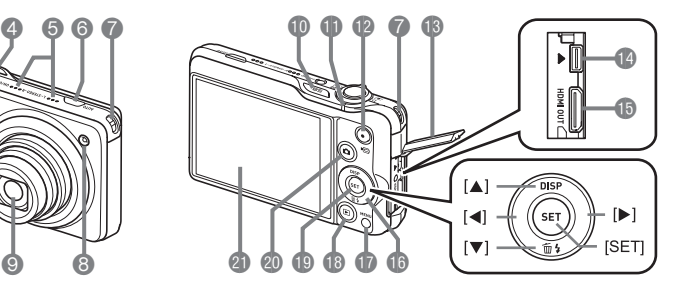

- **MBSI (BEST SHOT)** düğmesi (sayfa [50](#page-49-0), [64\)](#page-63-3)
- **D**Arka lamba (sayfa [18,](#page-17-0)
	- [20,](#page-19-0) [26,](#page-25-0) [29](#page-28-2), [44\)](#page-43-1)
- **<b>**D[●] (Film) düğmesi (sayfa [55\)](#page-54-2)
- **BU**c kapağı (sayfa [18,](#page-17-1) [19](#page-18-0), [109,](#page-108-1) [111,](#page-110-1) [130](#page-129-0), [140,](#page-139-0) [148\)](#page-147-1)
- bo[USB/AV] bağlantı noktası (sayfa [18,](#page-17-2) [19](#page-18-1), [109,](#page-108-2) [130](#page-129-1),
	- [140](#page-139-1), [148\)](#page-147-2)
- **BIHDMI OUTI HDMI** çıkışı (Mini) (sayfa [111](#page-110-2))
- **B**Denetim düğmesi  $([A] [V] [A] [E])$ 
	- (sayfa [12](#page-11-1), [33,](#page-32-0) [37](#page-36-1), [44,](#page-43-0) [85](#page-84-0))
- *DIMENU*] düğmesi (sayfa [85](#page-84-1))
- **B[p]** (OYNAT) düğmesi (sayfa [26](#page-25-0), [32\)](#page-31-0)
- **D**[SET] düğmesi (sayfa [37](#page-36-1))
- **@[n]** (KAYIT) düğmesi (sayfa [26](#page-25-0), [28\)](#page-27-0)
- **C** Monitör ekranı (sayfa [10](#page-9-0))

 $\boldsymbol{\phi}$   $\boldsymbol{\phi}$  and  $\boldsymbol{\phi}$ 

cmPil/bellek kartı yuvaları (sayfa [16,](#page-15-1) [24,](#page-23-0) [173,](#page-172-2) [174\)](#page-173-3) **<sup>68</sup>** Fotoğraf sehpası deliği

Fotoğraf sehpasını takarken bu deliği kullanın. <sup>24</sup> Hoparlör

## <span id="page-9-0"></span>**Monitör Ekranı İçeriği**

Monitör ekranı size fotoğraf makinesinin durumu hakkında sürekli bilgi vermek için çeşitli göstergeler, simgeler ve değerler kullanır.

• Bu bölümdeki örnek ekranlar, çeşitli modlarda monitör ekranında görünebilen tüm gösterge ve şekillerin yerlerini size göstermek için tasarlanmıştır. Gerçekte fotoğraf makinenizde görünen ekranları temsil etmemektedir.

#### . **Fotoğraf Kaydı**

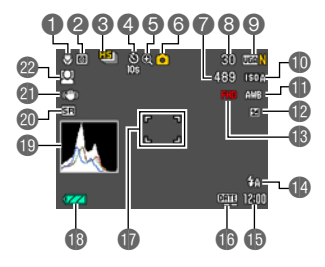

- 1Odaklama modu (sayfa [87\)](#page-86-2)
- 2Ölçüm modu (sayfa [99\)](#page-98-0)
- 3Sürekli Çekim modu (sayfa [50\)](#page-49-0)
- 4Otomatik Zamanlamalı Çekim modu (sayfa [90](#page-89-0)) 5Görüntü bozulma göstergesi
- 7Kalan fotoğraf belleği kapasitesi (sayfa [53](#page-52-0), [188](#page-187-1))
- 8Kaydedilebilir Sürekli Çekim görüntüsü sayısı (sayfa [50](#page-49-1), [53\)](#page-52-0)
- 9Fotoğraf boyutu/Kalite (sayfa [38,](#page-37-0) [98](#page-97-1))
- **DISO** hassasiyeti (sayfa [41](#page-40-0))
- **Beyaz dengesi değeri (sayfa [42](#page-41-0))**
- **De** Pozlama dengeleme (sayfa [43](#page-42-0))
- **B** Film kalitesi (FHD/STD film) (sayfa [55,](#page-54-1) [58](#page-57-0))/ Kayıt hızı (yüksek hızlı film) (sayfa [58\)](#page-57-1)
- **D**Flas (sayfa [44\)](#page-43-0)
- **6** Tarih/Saat (sayfa [22](#page-21-0), [159](#page-158-2))
- **B**Tarih damgası göstergesi (sayfa [158](#page-157-1))
- **D**Odaklama çerçevesi (sayfa [29,](#page-28-0) [92](#page-91-1))
- **B**Pil seviyesi göstergesi (sayfa [21](#page-20-0))
- **B**Histogram (sayfa [179](#page-178-1))
- @ Yakınl. (SÇ)/Çoklu SÇ Yakınlaştırma göstergesi (sayfa [48](#page-47-0))
- **G** Sarsıntı Azaltıcı (sayfa [91](#page-90-0))
- cmYüz Algılama (sayfa [93\)](#page-92-1)

## (sayfa [47\)](#page-46-0) 6Kayıt modu (sayfa [28\)](#page-27-0)

- $\parallel$  NOT. • Monitördeki yarı saydam gri çerçeve film çekerken kaydedilen alanı gösterir. Çerçeve içindeki alan film için kaydedilir.
- Geçerli açıklık, deklanşör hızı, ISO hassasiyeti veya Otomatik Pozlama doğru değilse, deklanşör düğmesine yarım bastığınızda ayar turuncu renge döner.

#### **Film Kaydetme**

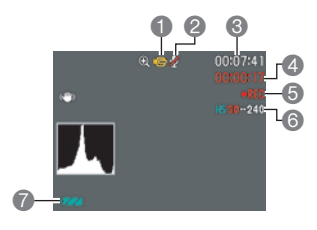

<span id="page-10-0"></span>. **Fotoğraf Görüntüleme**

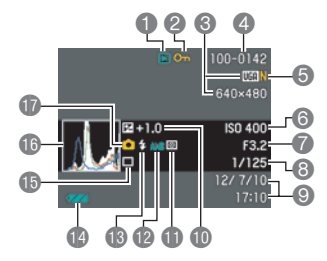

- Kayıt modu (sayfa [55\)](#page-54-0)
- Ses kaydı devre dışı (sayfa [58\)](#page-57-1)
- Kalan film belleği kapasitesi (sayfa [55\)](#page-54-1)
- Film kayıt süresi (sayfa [55](#page-54-1))
- Film kayıt devam ediyor (sayfa [55\)](#page-54-1)
- Film kalitesi (FHD/STD film) (sayfa [55,](#page-54-1) [58](#page-57-0))/
- Kayıt hızı (yüksek hızlı film) (sayfa [58](#page-57-1))
- Pil seviyesi göstergesi (sayfa [21](#page-20-0))
- **Dosya türü**
- Koruma göstergesi (sayfa [120](#page-119-1))
- Fotoğraf görüntüsü boyutu (sayfa [38](#page-37-0))
- Klasör adı/dosya adı (sayfa [152\)](#page-151-2)
- Fotoğraf görüntüsü kalitesi (sayfa [98\)](#page-97-1)
- ISO hassasiyeti (sayfa [41](#page-40-0))
- Açıklık değeri
- Deklanşör hızı
- Tarih/saat (sayfa [159\)](#page-158-3)
- **D**Pozlama dengeleme (sayfa [43](#page-42-0))
- blÖlçüm modu (sayfa [99\)](#page-98-0)
- **Beyaz dengesi değeri (sayfa [118\)](#page-117-2)**
- **B**Flaş (sayfa [44\)](#page-43-0)
- **D**Pil seviyesi göstergesi (sayfa [21](#page-20-0))
- **B** Sürekli Çekim modu (sayfa [50\)](#page-49-0)
- **B**Histogram (sayfa [179](#page-178-1))
- **B** Kayıt modu (sayfa [28\)](#page-27-0)

#### . **Film Oynatma**

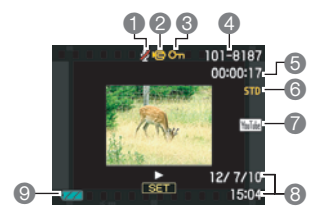

- 1Ses verisi yok
- **2** Dosva türü
- 3Koruma göstergesi (sayfa [120](#page-119-1))
- 4Klasör adı/dosya adı (sayfa [152\)](#page-151-2)
- 5Film kayıt süresi (sayfa [101\)](#page-100-3)
- 6Film kalitesi/hızı (sayfa [55](#page-54-1), [58,](#page-57-0) [58](#page-57-1))
- 7YouTube (sayfa [62\)](#page-61-0)
- 8Tarih/saat (sayfa [159\)](#page-158-3)
- 9Pil seviyesi göstergesi (sayfa [21](#page-20-0))

#### . **Sürekli Çekim Görüntüsü İzleme**

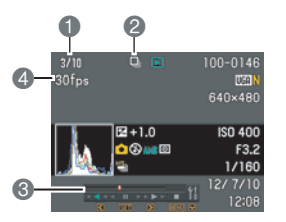

- 1O anki görüntü numarası/gruptaki görüntü sayısı (sayfa [103\)](#page-102-1)
- 2Sürekli Çekim grubu simgesi (sayfa [103](#page-102-1))
- 3Oynatma kılavuzu (sayfa [103\)](#page-102-1)
- 4Sürekli Çekim hızı (sayfa [103](#page-102-1))

#### <span id="page-11-0"></span>**Ekran Bilgilerini Açma veya Kapatma (Bilgi)**

[A] (DISP) düğmesien her basıldığında gösterge ayarları ekran bilgileri ve kontrol panelini gösterme ya da gizleme arasında değişir. KAYIT modu ve OYNAT modu için ayrı ayarları yapılandırabilirsiniz.

<span id="page-11-1"></span>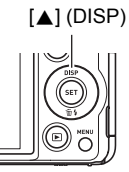

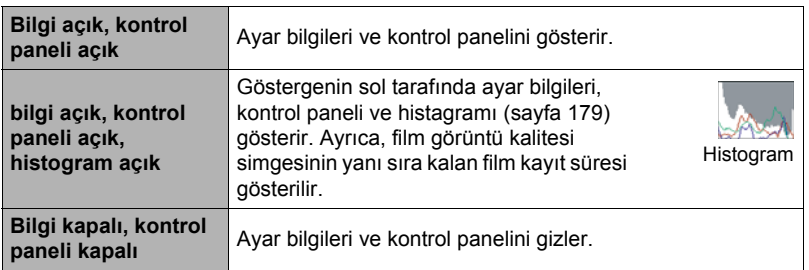

• Kontrol paneli gösterilmez ve gösterge bilgileri ayarları film kaydı sırasında değiştirilemez.

## <span id="page-12-0"></span>**Temel Hızlı Başlangıç**

#### <span id="page-12-1"></span>**Dijital fotoğraf makinesi nedir?**

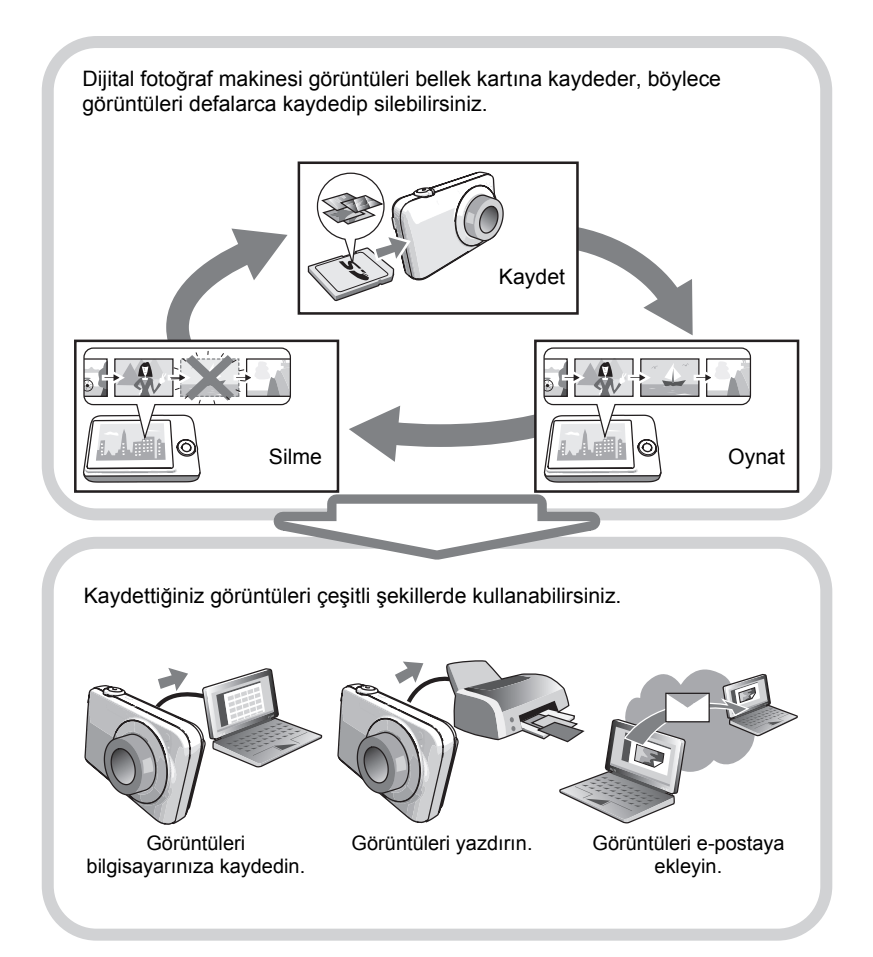

### <span id="page-13-0"></span>**CASIO fotoğraf makinenizle neler yapabilirsiniz**

CASIO fotoğraf makinenizde dijital görüntülerin kaydedilmesini kolaylaştırmak için aşağıdaki altıana işlev dahil olmak üzere güçlü özellik ve işlev seçenekleri bulunmaktadır.

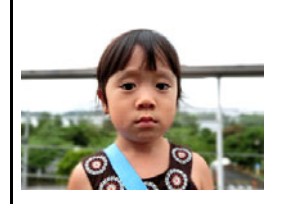

## **Bulanık Arka Alan**

Bu işlev art arda çekilmiş görüntüleri analiz eder ve sonra ana nesnenin arkasındaki arka alanı bulanıklaştırır. Bu, tek lensli yansıtıcı fotoğraf makinesiyle çekilen fotoğraflar gibi nesnenin gerçekten görünmesini sağlayan bir efekt oluşturur.

 $\rightarrow$ Daha fazla bilgi için bkz. sayfa [68](#page-67-0).

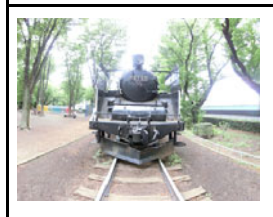

## **Geniş Çekim**

Bu özellikle, birkaç görüntü çekilir ve sonra lensle mümkün olan en geniş görüş açısını aşan süper geniş açılı görünümle bir görüntü oluşturmak için birleştirilir. 35 mm eşdeğere dönüştürülen, odak mesafeleri bu özelliğin etkin olduğu yaklaşık görüş açıları 17 mm ve 21 mm olan çekimlerde kullanılabilir.

 $\rightarrow$ Daha fazla bilgi için bkz. sayfa [69](#page-68-0).

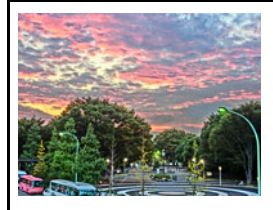

## **HDR Sanat / HDR Sanat Filmi**

HDR Sanat özelliği, farklı pozlamalarla çekilmiş görüntülerin farklı parçalarını birleştirerek nihai bir görüntü oluşturur ve gerçek sanat çalışmaları gibi görüntüler oluşturmak üzere yüksek hassasiyetli görüntü analizi gerçekleştirir. HDR Sanat filmleri çekerken de kullanılabilir.

 $\rightarrow$ Daha fazla bilgi için bkz. sayfa **[74](#page-73-0)**.

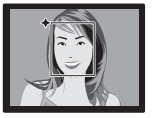

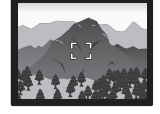

## **Yüksek Kalite Otomatik**

Yüksek Kalite Otomatik kaydı seçin ve fotoğraf makinesi otomatik olarak nesne mi yoksa manzara mı çektiğinizi ve diğer koşulları belirler. Yüksek Kalite Otomatik standart Otomatik'ten daha yüksek görüntü kalitesi sağlar.

 $\rightarrow$ Daha fazla bilgi için bkz. sayfa **[28](#page-27-1)**.

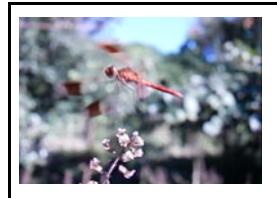

## **Yüksek Hızlı Film**

Filmler saniyede 480 kareye kadar kaydedilebilir. Bu, yavaş harekette insan gözünün göremeyeceği netlikte izleme olayını mümkün kılar.

 $\rightarrow$ Daha fazla bilgi için bkz. sayfa [58](#page-57-1).

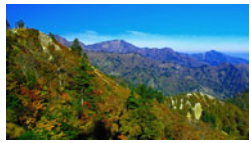

## **FHD Film Kaydı**

Filmleri yüksek kaliteli FHD olarak kaydedebilirsiniz. (1920x1080 piksel 30 kare/sn)

1920×1080 piksel \*\beed\timeday \timeday Daha fazla bilgi için bkz. sayfa **[58](#page-57-0)**.

#### <span id="page-15-0"></span>**Kullanmadan önce pili şarj edin.**

Yeni satın alınan fotoğraf makinesinin pilinin şarjlı olmayacağını unutmayın. Pili kameraya takmak ve şarj etmek için aşağıdaki adımları izleyin.

• Fotoğraf makineniz, özel CASIO şarj edilebilir lityum iyon pille (NP-110) çalışır. Kesinlikle başka tip pil kullanmayı denemeyin.

## <span id="page-15-1"></span>**Pili takma**

*1.* **Pil kapağını açın.**

Pil kapağı kaydırıcısını OPEN'a (AÇIK) doğru kaydırın ve resimde oklarla gösterildiği gibi kapağı açın.

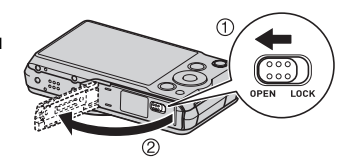

#### *2.* **Pili takın.**

Pil üzerindeki EXILIM logosu yukarıya gelecek şekilde (monitör ekranı yönünde), pili fotoğraf makinesinin içine kaydırırken pilin yanındaki tapayı oklarla gösterildiği yönde tutun. Tapa yerine sağlam bir şekilde yerleşinceye kadar pili içeriye doğru bastırın.

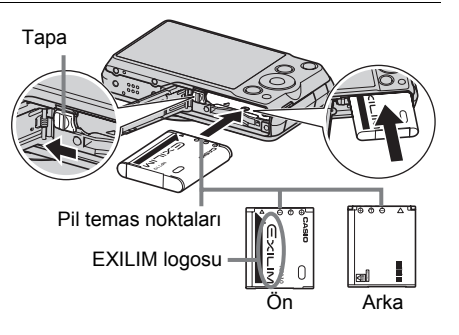

#### *3.* **Pil kapağını kapatın.**

Pil kapağını kapatın ve kaydırıcıyı LOCK'a (KİLİT) doğru kaydırın.

• Pil değiştirmeyle ilgili daha fazla bilgi için, bkz. sayfa [173](#page-172-2).

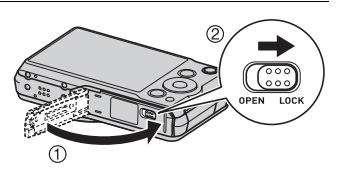

## <span id="page-16-0"></span>**Pili Şarj Etme**

Fotoğraf makinesinin pilini şarj etmek için aşağıdaki iki yöntemden birini kullanabilirsiniz.

- USB-AC adaptörü
- Bir bilgisayara USB bağlantısı

#### . **USB-AC adaptörü ile şarj etme**

*1.* **Fotoğraf makinesini kapatın.**

Fotoğraf makinesi monitör ekranının boş olduğunu kontrol edin. Değilse, fotoğraf makinesini kapatmak için [ON/OFF] (Güç) düğmesine basın.

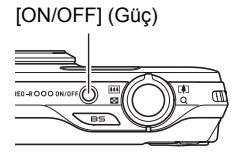

*2.* **Ürünle birlikte verilen USB kablosunu USB-AC adaptöre bağladıktan sonra, güç kablosunu ev tipi bir elektrik prizine takın.**

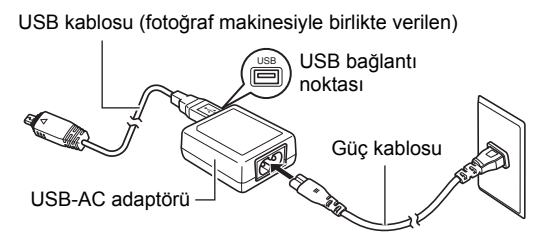

#### *3.* **USB kablosunu fotoğraf makinesine bağlayın.**

Arka lamba kırmızı renkte yanarak sarjın başladığını göstermelidir. Sari islemi tamamlandığında arka lamba söner. Tamamen boş bir pili tam olarak doldurmak yaklaşık 190 dakika sürer.

• Uzun süredir kullanılmayan bir pil ya da ortam sıcaklığının normalin dışında olması, şarj işleminin normalden uzun sürmesine yol açabilir.

<span id="page-17-1"></span>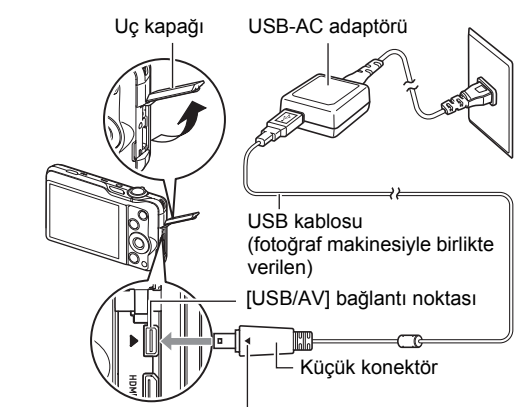

<span id="page-17-2"></span>Fotoğraf makinesindeki > işaretinin USB kablosu konektörünün 4 işaretiyle hizalandığından emin olarak kabloyu fotoğraf makinesine bağlayın.

Şarj işlemi yaklaşık altı saatten uzun sürerse, pil tamamen şarj olmasa bile zamanlayıcı otomatik olarak sona erer. Bu durum arka lambanın kırmızı renkte yanıp sönmesiyle gösterilir. Pil çok uzun bir süredir kullanılmamışsa, şarj işlemi otomatik olarak sona erebilir ve arka lamba yalnızca 45 dakika sonra kırmızı renkte yanıp sönmeye başlayabilir. Her iki durumda da USB kablosunu kameradan çıkartın ve şarj işleminin devam etmesi için yeniden bağlayın.

• Konektör tam olarak takılmasına rağmen konektörün metal parçası resimdeki gibi hala görünebilir.

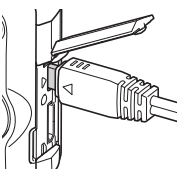

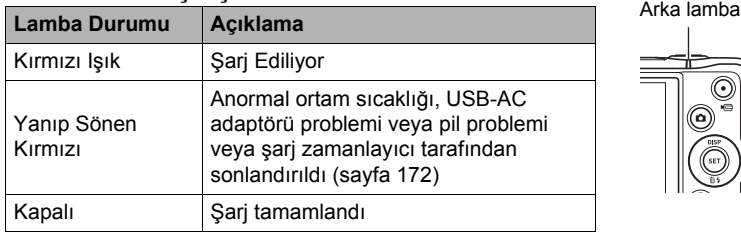

#### <span id="page-17-0"></span>**Arka Lambanın Çalışması**

#### *4.* **Şarj işlemi tamamlandıktan sonra, USB kablosunu fotoğraf makinesinden ayırın ve sonra güç kablosunu elektrik prizinden çıkarın.**

#### . **Bir bilgisayara USB bağlantısıyla şarj etme**

Fotoğraf makinesine takılı pil, fotoğraf makinesi bilgisayara USB kablosuyla doğrudan bağlandığında şarj olur.

• Bilgisayarınızın kurulumuna bağlı olarak, fotoğraf makinesinin pilini USB bağlantısı üzerinden şarj edemeyebilirsiniz. Bu durumda, fotoğraf makinesiyle gelen USB-AC adaptörünün kullanılması önerilir.

#### ÖNEMLİ!

• Fotoğraf makinesini USB kablosu ile bilgisayara ilk bağladığınızda, bilgisayarınızda bir hata mesajı görebilirsiniz. Bu durum ortaya çıkarsa, USB kablosunu çıkarıp, tekrar takın.

#### *1.* **Fotoğraf makinesini kapatmak için [ON/OFF] (Güç) düğmesine basın.**

#### *2.* **Bilgisayarınız açıkken, fotoğraf makinesini bağlayın.**

<span id="page-18-1"></span>![](_page_18_Figure_8.jpeg)

<span id="page-18-0"></span>Fotoğraf makinesinin arka lambası kırmızı yanar. Kısa bir süre sonra fotoğraf makinesi otomatik olarak açılır ve arka lamba kehribar renginde yanarak şarj işleminin başladığını gösterir. Şarj işlemi tamamlandığında arka lamba yeşil renkte yanar. Ancak, bazı bilgisayar modellerinin ve bağlantı koşullarının düşük besleme kapasitesi doğurabileceği unutulmamalıdır. Düşük besleme kapasitesi varsa, şarj işlemi fotoğraf makinesi açılmadan başlar. Bu durum arka lambanın kırmızı renkte yanıp sönmesiyle gösterilir. Şarj işlemi tamamlandığında arka lamba söner.

- Uzun süre kullanılmamış bir pil, belirli bilgisayar türleri ve bağlantı koşulları şarj işleminin yaklaşık olarak altı saatten fazla sürmesine neden olabilir ve pil tam şarj olmasa bile şarj işlemini otomatik olarak sonlandıran zamanlayıcıyı tetikler. Bu durum ortaya çıkarsa, şarj işlemini yeniden başlatmak için USB kablosunu çıkarın ve yeniden takın. Şarj işlemini daha hızlı tamamlamak için, birlikte verilen USB-AC adaptörünün kullanılması önerilir.
- Pil çok uzun bir süredir kullanılmamışsa, şarj işlemi otomatik olarak sona erebilir ve arka lamba kırmızı yanıp sönmeye başlayabilir veya yalnızca yaklaşık 30 ila 45 dakika sonra sönebilir. Her iki durumda, fotoğraf makinesiyle gelen USB-AC adaptörünün kullanılması önerilir.
- Konektör tam olarak takılmasına rağmen konektörün metal parçası resimdeki gibi hala görünebilir.

![](_page_19_Picture_3.jpeg)

![](_page_19_Picture_207.jpeg)

#### <span id="page-19-0"></span>**Arka Lambanın Çalışması**

#### *3.* **Şarj işlemi tamamlandıktan sonra, USB kablosunu fotoğraf makinesinden ve sonra bilgisayardan ayırın.**

I NOT-

• Fotoğraf makinesi kapalı olsa bile, bilgisayarın USB bağlantı noktasına fotoğraf makinesi bağlıyken şarj işlemi devam eder. Bu durumda, arka lamba "[Arka](#page-17-0)  [Lambanın Çalı](#page-17-0)şması" bölümünde (sayfa [18\)](#page-17-0) anlatılan şekilde çalışır.

![](_page_20_Picture_0.jpeg)

- Bağlı bilgisayar askıya alma modundayken şarj işlemi gerçekleştirilmez.
- Şarj başladıktan hemen sonra veya bir süre sonra şarj hatası ortaya çıkar. Arka lamba kırmızı yanıp sönerek şarj hatasını belirtir.
- Bilgisayar modeliniz veya bağlantı koşulları nedeniyle düşük besleme kapasitesi varsa, şarj işlemi fotoğraf makinesi açılmadan başlar. Bu durumda fotoğraf makinesinin açılması şarj işleminin durmasına ve fotoğraf makinesi ve bilgisayar arasında USB veri iletişimine girmesine neden olur. Fotoğraf makinesinin arka lambası bu esnada yeşil renkte yanar.

#### **Diğer Şarj Önlemleri**

- Yukarıda anlatılan iki şarj yöntemiyle, fotoğraf makinesinin pilini (NP-110) fotoğraf makinesinden çıkarmadan şarj edebilirsiniz. Ayrıca isteğe bağlı olarak bulunan bir şarj ünitesi (BC-110L) kullanılarak da piller şarj edilebilir. Kesinlikle başka tip bir şarj aygıtı kullanmayın. Farklı şarj aleti kullanılması beklenmedik kazalara neden olabilir.
- Normal kullanımdan hemen sonra hala sıcak olan bir pil tam olarak şarj edilemeyebilir. Şarj etmeden önce pilin soğumasını sağlayın.
- Pil fotoğraf makinesine takılı olmasa bile yavaş yavaş boşalır. Bu nedenle, kullanmadan önce pili mutlaka şarj etmeniz önerilir.
- Fotoğraf makinesi pilini şarj etme işlemi TV ve radyo sinyal alımında girişime neden olabilir. Girişim olursa, USB-AC adaptörünü TV veya radyodan uzakta bir prize takın.
- Gerçek şarj süresi o anki pil kapasitesi şarj koşullarına bağlıdır.
- USB-AC adaptörünü başka bir cihazla kullanmayın.

#### <span id="page-20-0"></span>**Kalan Pil Gücünü Kontrol Etme**

Pilin gücü harcanırken, monitör ekranındaki pil göstergesi aşağıdaki gibi kalan gücü gösterir.

![](_page_20_Picture_316.jpeg)

pil gücünün az olduğunu gösterir. Pili en kısa sürede şarj edin.

görüntülendiğinde kayıt yapılamaz. Pili derhal şarj edin.

- KAYIT modu ve OYNAT modu arasında geçiş yaptığınızda pil göstergesinin gösterdiği seviye değişebilir.
- Fotoğraf makinesini boş pille güç sağlamadan 30 gün kadar bırakırsanız tarih ve saat ayarları silinir. Yeniden güç verildikten sonra fotoğraf makinenizi açtığınızda saat ve tarih ayarlarını yapılandırmanızı bildiren bir ileti görünür. Bu durum oluştuğunda, tarih ve saat ayarlarını yapılandırın (sayfa [159](#page-158-2)).
- Pil ömrü ve çekim sayısı hakkında bilgi için sayfa [193](#page-192-0)'ye bakın.

#### **Pil Gücünü Koruma İpuçları**

- Flas kullanmanız gerekmiyorsa, flaş ayarı için @ (Flaş Kapalı) seçin (sayfa [44\)](#page-43-0).
- Fotoğraf makinesini açık unuttuğunuzda pilin boşa harcanmasını önlemek için Otomatik Kapanma ve Uyku modu özelliklerini etkinleştirin (sayfa [160,](#page-159-2) [161](#page-160-2)).
- "Sürekli AF" için "Kapalı" seçin (sayfa [94](#page-93-0)).
- Gereksiz optik yakınlaştırma işlemlerinden sakının.

#### <span id="page-21-0"></span>**Fotoğraf Makinesini İlk Açtığınızda Temel Ayarları Yapılandırma**

Pili fotoğraf makinesine ilk defa yerleştirdiğinizde dil, tarik ve saat ayarlarını yapılandırma ekranı görünür. Tarih ve saat doğru ayarlanmazsa, görüntülerde yanlış tarih ve saat kaydedilir.

## **E** ÖNEMLİ!

- Japon pazarı için üretilmiş bir fotoğraf makinesi satın aldıysanız, işlemin 2. adımında dil seçim ekranı görünmez. Bu durumda ekran dilini Japonca'dan değiştirmek için "[Ekran Dilini Belirleme \(Language\)"](#page-159-3) bölümünde açıklanan işlemi kullanın (sayfa [160\)](#page-159-3). Japon pazarı için üretilmiş fotoğraf makinesiyle birlikte bu kılavuzun seçtiğiniz dildeki sürümü bulunmayabilir.
- Belirli coğrafi alanlarda satılan fotoğraf makineleri ekran dili seçimini desteklemeyebilir.
- *1.* **Fotoğraf makinesini açmak için [ON/ OFF] (Güç) düğmesine basın.**
- *2.* **İstediğiniz dili seçmek için [**8**], [**2**], [**4**] ve [**6**] tuşlarını kullanıp [SET] düğmesine basın.**

[ON/OFF] (Güç)

![](_page_21_Picture_13.jpeg)

*3.* **Tarih şeklinin seçmek için [**8**] ve [**2**] tuşlarını kullanıp [SET] düğmesine basın.** Örnek: Temmuz 10, 2012

 $YY/AA/GG \rightarrow 12/7/10$  $GG/AA/YY \rightarrow 10/7/12$  $AAGG/YY \rightarrow 7/10/12$ 

#### *4.* **Tarihi ve saati ayarlayın.**

Değiştirmek istediğiniz ayarı seçmek için [◀] ve [▶] tuşlarını kullanın ve ardından ayarı değiştirmek için [A] ve [▼] tuşunu kullanın. 12 ve 24 saat biçimi arasından geçiş yapmak için

[0] (Film) düğmesine basın.

![](_page_21_Picture_19.jpeg)

#### *5.* **Tarih ve saati ayarladıktan sonra, [**4**] ve [**6**] ile "Uygula"yı seçip [SET] düğmesine basın.**

Yukarıdaki işlem sırasında ekran dili, tarih veya saat ayarlarını yapılandırırken bir hata yaparsanız, bu ayarların nasıl düzeltileceğiyle ilgili bilgiler için aşağıdaki sayfalara bakın.

– Ekran dili: sayfa [160](#page-159-3)

– Tarih ve saat: sayfa [159](#page-158-2)

#### I NOT-

- Her ülke yerel saatini ve yaz saati kullanımını denetler, bu nedenle bunlar değisebilir.
- Tarih ve saat ayarları ilk defa yapılandırıldıktan hemen sonra pil fotoğraf makinesinden çıkarılırsa, ayarlar fabrika varsayılan değerlerine sıfırlanır. Ayarları yapılandırdıktan sonra en az 24 saat boyunca pili çıkarmayın.

#### <span id="page-22-0"></span>**Bellek Kartını Hazırlama**

Fotoğraf makinesi görüntü ve filmleri kaydetmek için kullanılabilen dahili bir belleğe sahip olmasına rağmen, muhtemelen daha fazla kapasite için ticari olarak satılan bir bellek kartı satın almak isteyeceksiniz. Fotoğraf makinesi bellek kartıyla gelmez. Bellek kartı takılıyken kaydedilen görüntüler bellek kartında kaydedilir. Bellek kartı takılı değilken, görüntüler dahili belleğe kaydedilir.

• Bellek kartı kapasiteleriyle ilgili bilgi için, bkz. sayfa [188](#page-187-1).

#### <span id="page-22-1"></span>**Desteklenen Bellek Kartları**

- SD Bellek Kartı (2 GB'a Kadar)
- SDHC Bellek Kartı (2 GB ila 32 GB)
- SDXC Bellek Kartı (32 GB ila 2 TB)

Yukarıdaki bellek kartı türlerinden birini kullanın.

- Ağustos 2011 itibarıyla desteklenen bellek kartı tipleri yukarıdadır.
- Belirtilen bellek kartı kapasiteleri standart değerlerdir.
- Yalnızca SD Kart Birliği teknik özelliklerine uygun SD kartları kullanın.
- Bu model Eye-Fi kart kullanımını desteklememektedir.

![](_page_22_Picture_21.jpeg)

#### . **Bellek Kartı Kullanma Önlemleri**

Bazı kart türleri işlem hızını düşürebilir ve hatta Yüksek Kaliteli filmlerin düzgün kaydedilmesini imkansız hale getirebilirler. Ayrıca, bazı bellek kartı türlerinin kullanılması veri aktarımını yavaşlatır ve film verilerini kaydetme süresini artırır (film karelerinin eksilmesine neden olabilir). Monitör ekranındaki **DES** göstergesi karelerin eksildiğini göstermek için sarıya döner. Bu gibi sorunları önlemek için, Ultra Yüksek Hızlı Tür SD bellek kartı kullanılması önerilir. Ancak, CASIO herhangi bir Ultra Yüksek Hızlı Tür SD bellek kartının bu fotoğraf makinesiyle çalışabileceğiyle ilgili garanti vermediğini unutmayın.

#### <span id="page-23-0"></span>**Bellek kartı takma**

*1.* **Fotoğraf makinesini kapatmak için [ON/OFF] (Güç) düğmesine basın ve pil kapağını açın.**

Pil kapağı kaydırıcısını OPEN'a (AÇIK) doğru kaydırın ve resimde oklarla gösterildiği gibi kapağı açın.

#### *2.* **Bir bellek kartı takın.**

Bellek kartını ön yüzü yukarı bakacak şekilde konumlandırarak (fotoğraf makinesinin monitör ekranı tarafına doğru) yerine güvenli bir şekilde yerleşinceye kadar kart yuvasının içine kaydırın.

![](_page_23_Picture_7.jpeg)

![](_page_23_Figure_8.jpeg)

#### *3.* **Pil kapağını kapatın.**

Pil kapağını kapatın ve kaydırıcıyı LOCK'a (KİLİT) doğru kaydırın.

• Bellek kartı değiştirmeyle ilgili daha fazla bilgi için, bkz. sayfa [174](#page-173-3).

![](_page_23_Picture_12.jpeg)

## ÖNEMLİ!

- Kesinlikle bellek kartı yuvasına desteklenen bellek kartından (sayfa [23\)](#page-22-1) başka kart takmayın.
- Kart yuvasına su veya başka bir yabancı nesne girerse, fotoğraf makinesini derhal kapatın, pili çıkarın ve satıcınız veya en yakın CASIO yetkili servis merkeziyle irtibata geçin.

### <span id="page-24-0"></span>**Yeni bellek kartını biçimlendirme (başlatma)**

Yeni bellek kartını ilk kullanımdan önce biçimlendirmeniz gerekir.

## F ÖNEMLİ!

- Fotoğraf ve diğer dosyaların bulunduğu bellek kartı biçimlendirildiğinde içeriği silinir. Normal olarak bellek kartını tekrar biçimlendirmeniz gerekmez. Ancak, kartın kaydetmesinde yavaşlama ya da başka bir anormallik fark ederseniz, kartı yeniden biçimlendirin.
- Bellek kartını biçimlendirmek için fotoğraf makinesini kullandığınızdan emin olun. Bellek kartının bilgisayarda biçimlendirilip fotoğraf makinesinde kullanılması verilere fotoğraf makinesi tarafından işlem yapılmasını yavaşlatabilir. SD, SDHC veya SDXC bellek kartı olması durumunda, bilgisayarda biçimlendirme uyumluluk, çalışma, vb. sorunlara neden olacak şekilde SD biçimlendirmeyle uyumsuzluğa neden olabilir.
- *1.* **Fotoğraf makinesini açıp [MENU] düğmesine basın.**
- *2.* **"Ayarlar" sekmesinde, "Biçimlendirme" öğesini seçip [**6**] tuşuna basın.**
- *3.* **"Biçimlendirme" öğesini seçmek için [**8**] ve [**2**] tuşlarını kullanıp [SET] düğmesine basın.**

#### <span id="page-25-0"></span>**Fotoğraf Makinesini Açıp Kapatma**

#### <span id="page-25-1"></span>**Açma**

![](_page_25_Picture_232.jpeg)

- Objektif dışarı çıkarken herhangi bir şeyin engellemediğinden ve temas etmediğinden emin olun. Objektifin dışarı çıkmasını engelleyecek şekilde elle tutulması arızaya neden olabilir.
- $\cdot$  KAYIT modundayken  $[\triangleright]$  (OYNAT) tuşuna basıldığında OYNAT moduna geçilir. Objektif mod değiştirdikten 10 saniye sonra geri çekilir.

![](_page_25_Figure_5.jpeg)

• Uyku modu işlevi veya Otomatik Kapanma (sayfa [160,](#page-159-2) [161\)](#page-160-2), önceden ayarlanan süre kadar işlem yapmazsanız gücü otomatik olarak kapatır.

#### <span id="page-25-2"></span>**Fotoğraf makinesini kapatma**

[ON/OFF] (Güç) düğmesine basın.

• Fotoğraf makinesini  $\Box$ ] (KAYIT) veya [D]] (OYNAT) düğmesine bastığınızda  $a$ çılmayacak şekilde yapılandırabilirsiniz. Ayrıca, fotoğraf makinesini  $\Box$ (KAYIT) veya [p] (OYNAT) düğmesine bastığınızda kapanacak şekilde de yapılandırabilirsiniz (sayfa [161](#page-160-3)).

### <span id="page-26-0"></span>**Fotoğraf Makinesini Doğru Tutma**

Deklanşör düğmesine bastığınızda fotoğraf makinesini hareket ettirirseniz görüntüleriniz net çıkmayabilir. Deklanşör düğmesine basarken, fotoğraf makinesini resimde gösterildiği tuttuğunuzdan emin olun ve çekim yaparken kollarınızı sıkıca vücudunuza bastırarak sabit tutun.

Fotoğraf makinesini sabit tutarken, deklanşör düğmesine dikkatlice basın ve deklanşör

![](_page_26_Picture_3.jpeg)

serbest bırakıldığında ve serbest bırakıldıktan sonra bir süre hareket etmemeye dikkat edin. Özellikle mevcut aydınlatmanın az ve dolayısıyla deklanşör hızının yavaş olduğu durumlarda bu önemlidir.

### NOT-

- Fotoğraf makinesinin kazayla düşmesini ve hasar görmesini önlemek için, isteğe göre alınabilen bir bilek kayışının veya piyasada satılan yeterince dayanıklı fotoğraf makinesi bilek kayışının takılması ve kullanılması tavsiye edilir. Fotoğraf makinesini kullanırken kayışı parmaklarınız veya bileğinizin etrafında tuttuğunuzdan emin olun.
- Parmaklarınızın veya kayışın resimde gösterilen bölgeleri kapatmamasına dikkat edin.
- Fotoğraf makinesini kesinlikle kayıştan tutarak sallamayın.
- "Oto. Döndür" ayarı açıkken, fotoğraf makinesi fotoğraf görüntüsü çekilirken dikey mi yoksa yatay mı tutulduğunu

![](_page_26_Picture_10.jpeg)

Lens

algılar. Görüntü çekimini fotoğraf makinesi dikey olarak tutulurken gösterdiğinizde, monitör ekranında gösterilirken görüntü otomatik olarak 90 derece döndürülür (sayfa [155\)](#page-154-3).

## ÖNEMLİ!

• Parmaklarınızın flaşı engellemesine veya flaşa çok yakın olmamasına dikkat edin. Parmaklar, flaş kullanırken istenmeyen gölgelere neden olabilir.

![](_page_26_Picture_15.jpeg)

<span id="page-26-1"></span>Kayışı buraya takın.

#### <span id="page-27-0"></span>**Fotoğraf çekme**

#### <span id="page-27-1"></span>**Otomatik Kayıt Modu Seçme**

Dijital görüntülemenizin gereklerine göre iki otomatik kayıt modundan birini (Otomatik veya Yüksek Kalite Otomatik) seçebilirsiniz.

![](_page_27_Picture_156.jpeg)

- *1.* **Fotoğraf makinesini açmak için [**r**] (KAYIT) tuşuna basın.** Fotoğraf makinesi KAYIT moduna geçer.
- *2.* **Otomatik kayıt modunu seçmek için [AUTO] düğmesini kullanın.** [AUTO] düğmesine her basıldığında Otomatik ([•]) ve Yüksek Kalite Otomatik ( $\circ$ ) arasında geçiş yapılır.

Otomatik kayıt modu simgesi

![](_page_27_Figure_7.jpeg)

Kalan Fotoğraf Belleği Kapasitesi (sayfa [188\)](#page-187-1)

![](_page_27_Picture_9.jpeg)

## <span id="page-28-0"></span>**Fotoğraf çekme**

#### *1.* **Fotoğraf makinesini nesneye yöneltin.**

Yüksek Kalite Otomatik kullanıyorsanız, monitör ekranının sağ altında fotoğraf makinesinin algıladığı çekim türünü belirten metin görünür.

• İsterseniz görüntüyü yakınlaştırabilirsiniz.

![](_page_28_Figure_5.jpeg)

![](_page_28_Picture_6.jpeg)

![](_page_28_Picture_7.jpeg)

![](_page_28_Picture_8.jpeg)

![](_page_28_Picture_10.jpeg)

Fotoğraf makinesi bir fotoğraf sehpasında sabit nesne w Geniş Açı **[4]** Telefoto algılandığında görünür.

#### <span id="page-28-1"></span>*2.* **Görüntüyü odaklamak için deklanşöre yarım basın.**

Odaklama tamamlandığında, fotoğraf makinesi bir uyarı sesi çıkarır, arka lamba yeşil renkte yanar ve odaklama çerçevesi yeşil olur.

<span id="page-28-2"></span>![](_page_28_Figure_14.jpeg)

![](_page_28_Figure_15.jpeg)

Odaklama çerçevesi

![](_page_28_Picture_17.jpeg)

Deklanşör düğmesine yarım bastığınızda, fotoğraf makinesi otomatik olarak pozlamayı ayarlar ve yöneltildiği nesneye odaklanır. Güzel görüntüler için deklanşöre yarım basma ve tam basma için ne kadar basınç gerektiğinde ustalaşma önemli bir tekniktir.

![](_page_29_Figure_0.jpeg)

#### <span id="page-29-0"></span>**Güzel Portreler Kaydetme (Makyaj İşlevi)**

Y. Kal. Oto. Makyaj İşlevi portrelerin daha iyi görünmesi için nesnenin deri dokusunu pürüzsüzleştirir ve sert güneş ışınlarının neden olduğu yüzdeki gölgeleri yumuşatır. Üç farklı Makyaj Düzeyi ayarı vardır: Kapalı, Standart ve Yüksek.

- *1.* **Y. Kal. Oto. moduna girin (sayfa [28\)](#page-27-1).**
- *2.* **[SET] düğmesine basın.**
- *3.* **Alttan üçüncü kontrol paneli seçeneğini (Makyaj Düzeyi) seçmek için [**8**] ve [**2**] tuşlarını kullanın.**
- *4.* **İstediğiniz Makyaj Düzeyi ayarını seçmek için [**4**] ve [**6**] tuşlarını kullanıp [SET] düğmesine basın.**
	- Kullanılabilir üç ayar bulunur: "Kapalı", "Standart" ve "Yüksek".
- *5.* **Görüntüyü çekin.**

#### . **Görüntü odaklanmıyorsa...**

Odaklama çerçevesi kırmızı kalır ve arka lamba yeşil renkte yanıp sönerse, görüntü odaklanmamış demektir (nesne çok yakın, vb. nedenlerden dolayı). Fotoğraf makinesini nesneye yeniden yöneltip odaklamayı deneyin.

#### ■ Otomatik ile çekim yapma

#### **Nesne çerçevenin ortasında değilse...**

"Odaklama kilidi" (sayfa [89\)](#page-88-0), odaklanacak nesnenin ekranın ortasındaki odaklama çerçevesinde olmadığı bir görüntüyü çekmek istediğinizde kullanabileceğiniz tekniğin adıdır.

#### **Hareket edenin nesnenin hareketini takip etme**

Hareketli bir nesneyi takip etmek ve otomatik olarak üzerine odaklanmak için deklanşöre yarım basın. Daha fazla bilgi için bkz. "**EHI İzle"** (sayfa [92](#page-91-0)).

#### . **Yüksek Kalite Otomatik ile çekim yapma**

- Deklanşör hızı, açıklık ve ISO hassasiyetine ek olarak, fotoğraf makinesi Yüksek Kalite Otomatik ile çekim yaparken gerektiğinde aşağıdaki işlemi otomatik olarak yürütür.
	- Deklanşör düğmesine yarım basıncaya kadar Otomatik Odaklama normal olarak gerçekleştirilir.
	- Akıllı AF (sayfa [92](#page-91-0))
	- Yüz Algılama (sayfa [93](#page-92-1))
- Yüksek Kalite Otomatik ile çekim merceğin çalışmasından dolayı titreşime ve parazite neden olabilir. Bu bir arıza belirtisi değildir.
- Bazı durumlarda, Yüksek Kalite Otomatik çekim ortamını doğru değerlendiremeyebilir. Bu durumda, standart Otomatik ile çekim yapın.

#### <span id="page-31-0"></span>**Fotoğrafları Görüntüleme**

Fotoğrafları fotoğraf makinesinin monitör ekranında görüntülemek için aşağıdaki işlemi kullanın.

- Filmleri oynatmayla ilgili daha fazla bilgi için, bkz. sayfa [101.](#page-100-3)
- Sürekli çekim (CS) ile görüntü kaydetme hakkında bilgi için, bkz. sayfa [103.](#page-102-1)
- *1.* **OYNAT moduna girmek için [**p**] (OYNAT) düğmesine basın.**
	- Bu işlem o anda bellekte kayıtlı fotoğrafların birini gösterir.
	- Ayrıca, gösterilen fotoğrafla ilgili bilgiler de bulunur (sayfa [11](#page-10-0)).
	- Ayrıca, yalnızca fotoğrafı görüntülemek için bilgileri silebilirsiniz (sayfa [12\)](#page-11-0).

![](_page_31_Picture_8.jpeg)

**Gra**N

• Yakınlaştırma denetleyicisini [1] öğesine doğru kaydırarak görüntüyü yakınlaştırabilirsiniz (sayfa [108\)](#page-107-2). Sizin için önemli olan bir fotoğrafı kaydediyorsanız, kaydettikten sonra görüntüyü yakınlaştırıp ayrıntılarını kontrol etmeniz önerilir.

#### *2.* **Görüntüler arasında ilerlemek için [**4**] ve [**6**] tuşlarını kullanın.**

• Her iki düğmeye basıldığında yüksek hızda ilerler.

![](_page_31_Picture_12.jpeg)

#### I NOT-

• OYNAT modundayken veya bir menü ekranı gösterilirken deklanşör düğmesine yarım basılınca doğrudan KAYIT moduna geçilir.

#### <span id="page-32-0"></span>**Fotoğrafları ve Filmleri Silme**

Bellek dolduğunda, depolama alanını boşaltmak ve daha fazla görüntü kaydetmek için artık gerek duymadığınız fotoğrafları ve filmleri silebilirsiniz.

![](_page_32_Picture_2.jpeg)

#### ÖNEMLİ!

- Dosya (görüntü) silme işleminin geri alınamayacağını unutmayın.
- Sürekli çekim (CS) ile görüntü kaydetme hakkında bilgi için, bkz. sayfa [104.](#page-103-1)

#### <span id="page-32-1"></span>**Tek dosya silme**

*1.* **[**p**] (OYNAT) düğmesine basarak OYNAT moduna girin ve ardından [**2**] ( ) düğmesine basın.**

![](_page_32_Picture_8.jpeg)

- *2.* **Silmek istediğiniz dosya gösterilinceye kadar dosyalar arasında ilerlemek için [**4**] ve [**6**] tuşlarına basın.**
- *3.* **"Sil"'i seçmek için [**8**] ve [**2**] tuşlarını kullanıp ardından [SET] düğmesine basın.**
	- Diğer dosyaları silmek için adım 2 ve 3'ü yineleyin.
	- Silme işleminden çıkmak için [MENU] düğmesine basın.
	- Yukarıdaki işlemi gerçekleştirdiğinizde Sürekli Çekim grubu (sayfa [103\)](#page-102-1) gösterilirse, o anda gösterilen Sürekli Çekim grubunda bulunan tüm görüntüler silinir.

#### <span id="page-33-0"></span>**Belirli dosyaları silme**

#### *1.* **[**p**] (OYNAT) düğmesine basarak OYNAT moduna girin ve ardından [**2**] ( ) düğmesine basın.**

- *2.* **"Dosyaları Sil"'i seçmek için [**8**] ve [**2**] tuşlarını kullanıp ardından [SET] düğmesine basın.**
	- Dosya seçim ekranı gösterilir.
	- Silmeden önce yakınlaştırma denetleyicisini ileri doğru kaydırarak seçili görüntüyü genişletebilirsiniz  $[T_1(\mathbb{Q})]$ .
- *3.* **Seçim sınırını silmek istediğiniz dosyaya hareket ettirmek için [**8**], [**2**], [**4**] ve [**6**] düğmelerini kullanın ve ardından [SET] düğmesine basın.**
	- Bu işlem, o anda seçili olan onay kutusunu seçer.
- *4.* **İsterseniz başka dosya seçmek için adım 3'ü yineleyin. Dosyaları seçmeyi bitirdikten sonra [MENU] tuşuna basın.**
- *5.* **"Evet" öğesini seçmek için [**8**] ve [**2**] tuşlarını kullanıp [SET] düğmesine basın.**
	- Bu işlem seçtiğiniz dosyaları siler.
	- Silme işlemini iptal etmek için adım 5'te "Hayır"ı seçin ve ardından [SET] düğmesine basın.

#### <span id="page-33-1"></span>**Tüm dosyaları silme**

- *1.* **[**p**] (OYNAT) düğmesine basarak OYNAT moduna girin ve ardından [**2**] ( ) düğmesine basın.**
- *2.* **"Tüm Dosyaları Sil" öğesini seçmek için [**8**] ve [**2**] tuşlarını kullanıp [SET] düğmesine basın.**
- *3.* **"Evet" öğesini seçmek için [**8**] ve [**2**] tuşlarını kullanıp [SET] düğmesine basın.**

"Dosya yok." iletisinin görünmesine neden olur.

#### <span id="page-34-0"></span>**Fotoğraf Çekme Önlemleri**

#### **İşlem sesi**

- Arka lamba yeşil renkte yanıp sönerken pil kapağını kesinlikle açmayın. Bunu yaparsanız son çektiğiniz görüntünün yanlış kaydedilmesine, bellekte kayıtlı görüntülerin zarar görmesine, fotoğraf makinesinin arızalanmasına, vb.ne neden olur.
- Objektifte istenmeyen ışık parlarsa, objektife elinizle gölge yapın.

#### **Fotoğraf Çekerken Monitör Ekranı**

- Nesne parlaklığı koşulları monitör ekranının yavaş yanıt vermesine ve monitör ekranı görüntüsünde dijital parazite neden olabilir.
- Monitör ekranında görünen görüntü, görüntü kompozisyonu içindir. Gerçek görüntü, görüntü kalitesi ayarı kalitesinde kaydedilir (sayfa [98](#page-97-0)).

#### **Flüoresan Işığında İç Mekanlarda Fotoğraf Çekme**

• Flüoresan ışığının anlık titreşimi görüntünün parlaklığını ve rengini etkileyebilir.

#### **Diğer Önlemler**

- Daha düşük deklanşör hızı, bir resimde daha fazla gürültü çıkma olasılığı arttıracaktır. Bu nedenle, fotoğraf makinesi düşük deklanşör hızlarında bir gürültü azaltımı uygular. Gürültü azaltma süreci düşük deklanşör hzılarında resimlerin kaydedilme süresinin uzamasına neden olur. Gürültü azaltmanın uygulanacağı deklanşör hızları fotoğraf makinesi ayarına ve çekim koşullarına bağlıdır.
- ISO hassasiyeti yüksek bir değere ayarlandığında parazit azaltma işlemi gerçekleştirilir. Bu, fotoğraf makinesinin deklanşör düğmesine bastıktan sonra çekime hazır olmasının göreceli olarak daha uzun sürmesine neden olabilir. Görüntü kayıt işlemi devam ederken herhangi bir tuş işlemi gerçekleştirmeyin.
- Fotoğraf makinesinde kullanılan görüntüleme elemanının karakteristiklerinden dolayı görüntüdeki çok hızlı hareket eden nesneler bozuk görünebilir.

### <span id="page-35-0"></span>**Otomatik Odaklama Sınırlamaları**

- Aşağıdakilerden herhangi biri doğru odaklama yapılmasını önleyebilir.
	- Düz renkli duvar veya başka çok düşük karşıtlığa sahip nesne
	- Arkadan güçlü ışık alan nesne
	- Çok parlak nesne
	- Jaluzi veya yineleyen yatay desene sahip başka nesne
	- Fotoğraf makinesinden farklı mesafelerde birden fazla nesne
	- Karanlık bir yerde bulunun nesne
	- AF yardımcı ışığının erişemeyeceği kadar uzakta bulunan nesne
	- Çekim yaparken fotoğraf makinesini hareket ettirme
	- Hızlı hareket eden nesne
	- Fotoğraf makinesinin odaklama mesafesi dışında bulunan nesneler
- Düzgün odaklama yapamazsanız, odaklama kilidini (sayfa [89](#page-88-0)) ya da Manuel Odaklama'yı (sayfa [87](#page-86-2)) kullanmayı deneyin.
# **Fotoğraf Eğitseli**

# **Kontrol Panelini Kullanma**

Kontrol paneli fotoğraf makinesi ayarlarını yapılandırmak için kullanılabilir.

*1.* **KAYIT modunda [SET] düğmesine basın.**

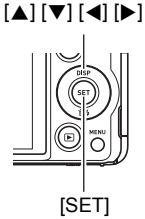

#### *2.* **Değiştirmek istediğiniz ayarı seçmek için [**8**] ve [**2**] tuşlarını kullanın.**

Bu islem kontrol paneli simgelerinden birini secer ve avarlarını gösterir.\*1

- 1Görüntü boyutu/Kalite\*2 (sayfa [38](#page-37-0), [98\)](#page-97-0)
- 2ISO hassasiyeti (sayfa [41\)](#page-40-0)
- 3Beyaz dengesi (sayfa [42\)](#page-41-0)
- 4EV ayarı (sayfa [43](#page-42-0))
- **6**Bu modda gösterilmez
- 6Bu modda gösterilmez
- 7Bu modda gösterilmez
- 8Flaş (sayfa [44](#page-43-0))
- 9Tarih/Saat (sayfa [45](#page-44-0))

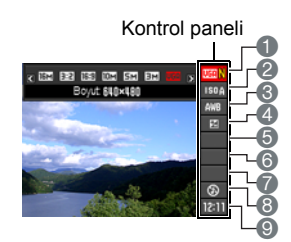

- \*1 Kontrol panelinde gösterilen öğeler kayıt moduna bağlıdır.
- \*2 Görüntü kalitesi kontrol paneli ile değiştirilemez.

## *3.* **Ayarı değiştirmek için [**4**] ve [**6**] tuşlarını kullanın.**

- *4.* **Başka bir ayarı yapılandırmak isterseniz, adım 2 ve 3'ü yineleyin.**
- *5.* **Tüm ayarları istediğiniz gibi ayarladıktan sonra, [SET] düğmesine basın.**

Bu işlem ayarları uygular ve KAYIT moduna geri döner.

• [AUTO] tuşuna basarak Kontrol Paneli'ni kapatabilirsiniz.

## **NOT**

- Varsayılan başlangıç varsayılan ayarına ayarlanan (sıfırlanan) Kontrol Paneli seçeneği (sayfa [10\)](#page-9-0) için simge gösterilmez. Yalnızca ilgili Kontrol paneli seçeneğinin ayarını değiştirirseniz simge görünür. Kontrol Paneli seçeneklerinin başlangıç varsayılan ayarları aşağıdadır.
	- ISO Hassasiyeti: AUTO
	- Beyaz Dengesi: Otomatik BD
	- EV Ayarı: ±0
	- Flaş: Otomatik Flaş
- Yukarıda gösterilenlerin dışındaki ayarları yapılandırmak için ekran menülerini de kullanabilirsiniz (sayfa [85\)](#page-84-0).

## <span id="page-37-0"></span>**Görüntü Boyutunu Değiştirme (Boyut)**

## . **Pikseller**

Dijital fotoğraf makinesi görüntüsü "piksel" olarak adlandırılan küçük noktaların toplamıdır. Görüntüde ne kadar fazla piksel varsa o kadar fazla ayrıntı olur. Ancak, bir yazdırma servisinde görüntü yazdırırken, e-postaya bir görüntü eklerken, görüntüyü bilgisayarda görüntülerken, vb. daha az pikselle yapabilirsiniz.

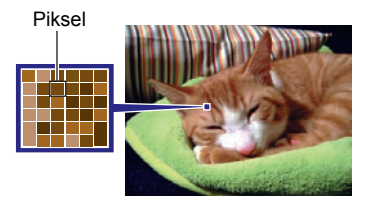

## . **Görüntü boyutları hakkında**

Görüntü boyutu kaç piksel içerdiğini gösterir ve yatay piksel×dikey piksel olarak ifade edilir.

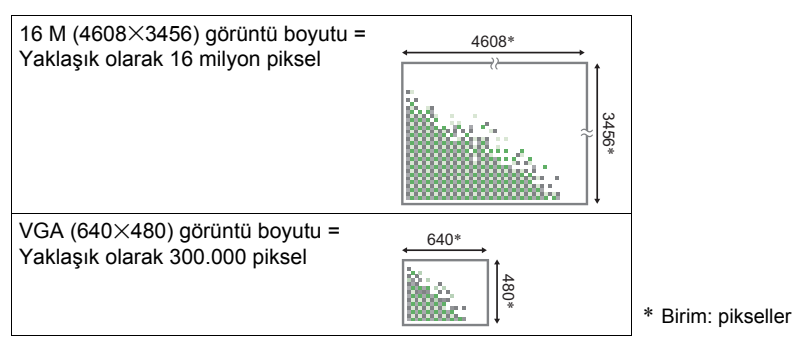

#### **Görüntü Boyutu Seçme İpuçları**

Daha büyük görüntülerin daha fazla piksele sahip olduğunu ve bu nedenle daha fazla bellek alanı kapladığını unutmayın.

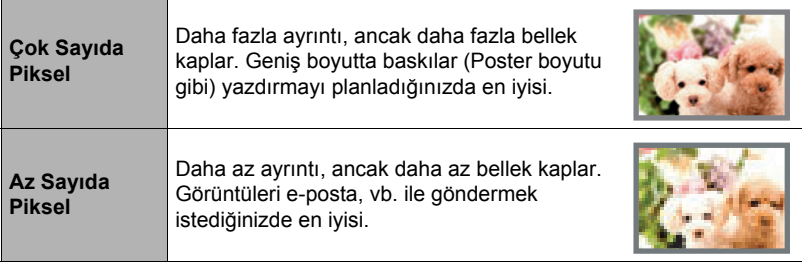

- Görüntü boyutu, görüntü kalitesi ve kaydedilebilen görüntü sayısıyla ilgili bilgi için, bkz. sayfa [188](#page-187-0).
- Film görüntüsü boyutu hakkında bilgi için, bkz. sayfa [98.](#page-97-1)
- Mevcut fotoğrafları yeniden boyutlandırma hakkında bilgi için, bkz. sayfa [123](#page-122-1).

#### . **Fotoğraf boyutunu seçme**

- *1.* **KAYIT modunda [SET] düğmesine basın.**
- *2.* **Üst kontrol paneli seçeneğini (Fotoğraf Boyutu) belirlemek için [**8**] ve [**2**] tuşlarını kullanın.**
- *3.* **Görüntü boyutunu seçmek için [**4**] ve [**6**] tuşlarını kullanıp [SET] düğmesine basın.**

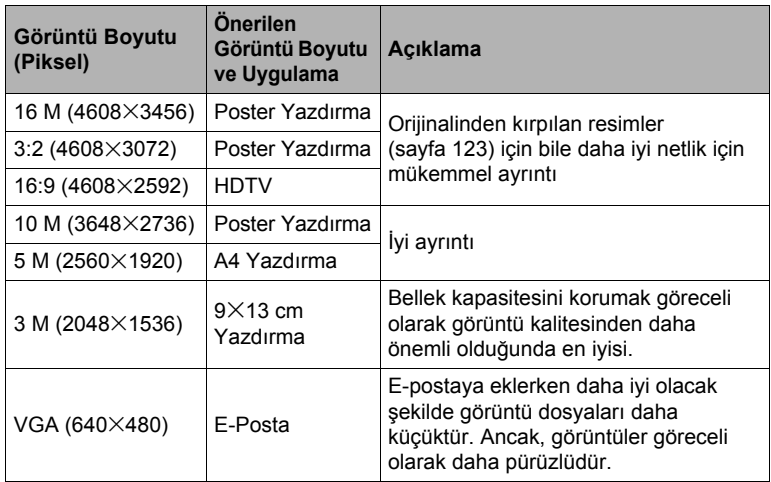

- Başlangıç fabrika varsayılan görüntü boyutu ayarı 16 M'dir (16 milyon piksel).
- "3:2" seçildiğinde, görüntüler standart baskı kağıdı en boy oranına uygun 3:2 en boy oranıyla kaydedilir.
- "HDTV" harfleri "High Definition Television (Yüksek Tanımlamalı Televizyon)" ifade eder. HDTV ekranı, önceki alışılmış 4:3 en boy oranındaki televizyon ekranından daha geniş olan 16:9 en boy oranına sahiptir. Fotoğraf makineniz HDTV ekranı en boy oranıyla uyumlu görüntüleri kaydedebilir.
- Burada önerilen baskı kağıdı boyutlarını yalnızca tavsiye olarak dikkate alabilirsiniz (200 dpi baskı çözünürlüğü).
- Bazı işlevlerde kulllanılabilen görüntü boyutları aşağıda belirtildiği gibi sınırlıdır.

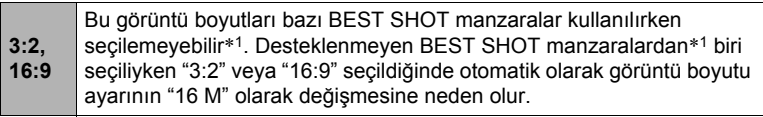

\*1 Yüksek Hızlı Sürekli Çekim, Çocuk Sürekli, Hayvan Sürekli, Spor Sürekli

## <span id="page-40-0"></span>**ISO Hassasiyetini Belirleme (ISO)**

ISO hassasiyeti ışık hassasiyeti ölçümüdür.

*1.* **KAYIT modunda [SET] düğmesine basın.**

#### *2.* **Üstten ikinci kontrol paneli seçeneğini (ISO Hassasiyeti) belirlemek için [**8**] ve [**2**] tuşlarını kullanın.**

*3.* **İstediğiniz ayarı seçmek için [**4**] ve [**6**] tuşlarını kullanıp [SET] düğmesine basın.**

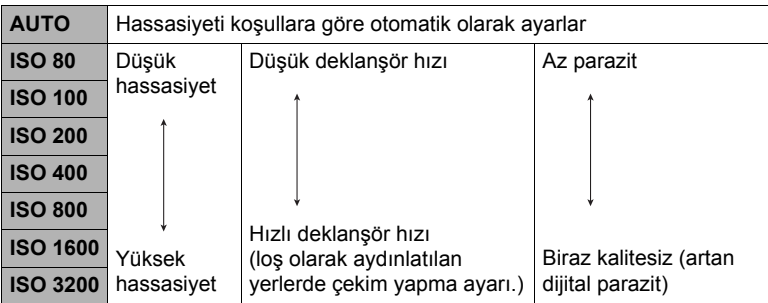

- "AUTO" seçili iken, Sarsıntı Azaltıcı sadece nesne hareketini düzeltir (sayfa [91\)](#page-90-0).
- Daha yüksek ISO hassasiyeti görüntülerde dijital parazite neden olabilir.
- ISO hassasiyeti değerleri görüntülerde dijital parazite neden olabileceğinden, fotoğraf makinesi parazit filtreleme işlemi uygular. Bu nedenle, çekildikten sonra görüntü kaydını fotoğraf makinesinin tamamlaması göreceli olarak daha uzun sürebilir. Görüntü kaydı devam ederken herhangi bir tuş işlemi gerçekleştiremezsiniz.

## <span id="page-41-0"></span>**Beyaz Dengesini Ayarlama (Beyaz Dengesi)**

Çekim yaptığınız yerdeki ışık kaynağını eşitlemek için beyaz dengesini ayarlayabilirsiniz, hava bulutluyken dış mekanda çekim yapıldığında ortaya çıkan mavi görünümü ve flüoresan aydınlatmasında çekim yaparken ortaya çıkan yeşil görünümü önleyebilirsiniz.

- *1.* **KAYIT modunda [SET] düğmesine basın.**
- *2.* **Üstten üçüncü kontrol paneli seçeneğini (Beyaz Dengesi) seçmek için [**8**] ve [**2**] tuşlarını kullanın.**
- *3.* **İstediğiniz çekim koşulunu seçmek için [**4**] ve [**6**] tuşlarını kullanıp [SET] düğmesine basın.**

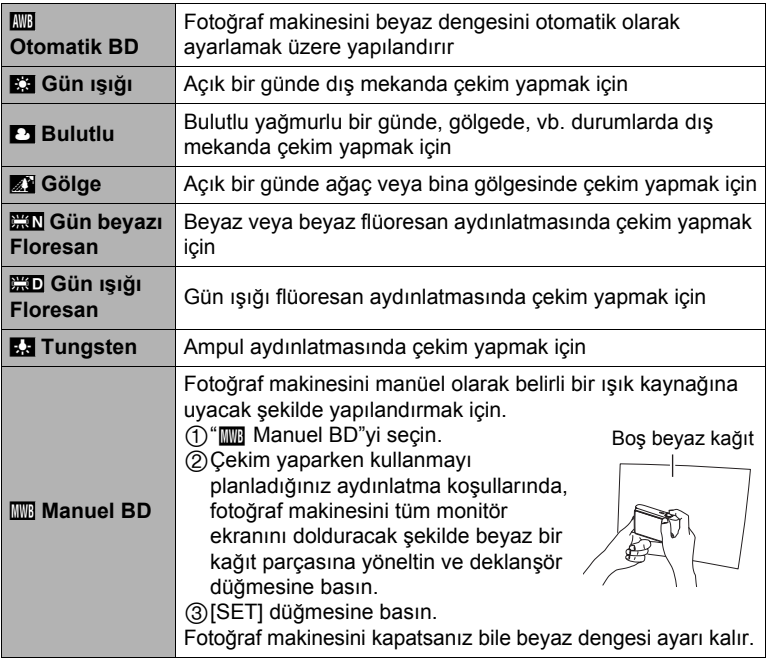

• Beyaz dengesi ayarı için "**kwa** Otomatik BD" seçiliyken, fotoğraf makinesi nesnenin beyaz noktasını otomatik olarak algılar. Belirli nesne renkleri ve ışık kaynağı koşulları fotoğraf makinesi beyaz noktayı algılamaya çalışırken sorun yaratabilir ve beyaz dengesi ayarını doğru yapmak imkansız hale gelebilir. Bu durumda, çekim koşullarınıza uygun beyaz dengesi ayarını seçin (Gün ışığı, Bulutlu, vb.).

## <span id="page-42-0"></span>**Görüntü Parlaklığını Düzeltme (EV Ayarı)**

Çekim yapmadan önce görüntü pozlama değerini (EV değeri) manüel olarak ayarlayabilirsiniz.

- Pozlama Dengeleme Aralığı: –2.0 EV ila +2.0 EV
- Birim: 1/3 EV
- *1.* **KAYIT modunda [SET] düğmesine basın.**
- *2.* **Üstten dördüncü kontrol paneli seçeneğini (EV Ayarı) seçmek için [**8**] ve [**2**] tuşlarını kullanın.**
- *3.* **Pozlama dengeleme değerini değiştirmek için [**4**] ve [**6**] tuşlarını kullanın.**
	- [6]: EV değerini artırır. Daha yüksek EV değeri açık renkli nesneler ve arkadan aydınlatılan nesneler için en iyisidir.
	- [4]: EV değerini azaltır. Daha düşük EV değeri, koyu renkli nesneler ve açık havada dış mekan çekimi için en iyisidir.

Pozlama dengelemesini iptal etmek için EV değerini 0.0 olarak ayarlayın.

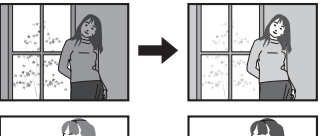

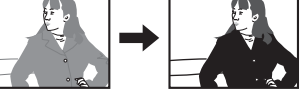

#### Pozlama dengelemesi değeri

#### *4.* **[SET] düğmesine basın.**

Bu işlem pozlama dengelemesi değerini uygular. Pozlama dengelemesi değeri siz değiştirinceye kadar etkin kalır ("0.0" dönmesine neden olur).

#### NOT-

• Çok karanlık veya çok parlak koşullarda çekim taparken, pozlama dengelemesini uyguladıktan sonra bile memnun edici sonuçlar elde edemeyebilirsiniz.

## <span id="page-43-0"></span>**Flaş Kullanma (Flaş)**

- *1.* **KAYIT** modunda [▼] (  $\text{p}$   $\frac{1}{2}$  ) **düğmesine bir defa basın.**
- *2.* **İstediğiniz flaş ayarını seçmek için [**4**] ve [**6**] tuşlarını kullanıp [SET] düğmesine basın.**

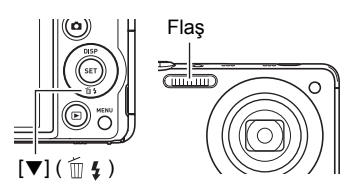

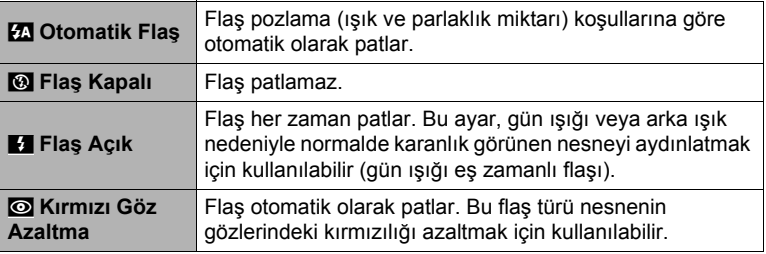

## *3.* **Çekim yapmak için deklanşör düğmesine basın.**

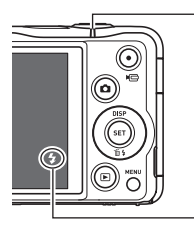

#### **Arka lamba**

Görüntü kaydının devre dışı olduğunu belirtmek için flaş şarj ederken kırmızı renkte yanıp söner.

• Lambanın kırmızı renkte yanıp sönmesi duruncaya kadar (şarjın tamamlandığını gösterir) başka flaşlı fotoğraf çekemezsiniz.

< flaşın patlayacağını gösterir.

• Flaş Mesafesi ile ilgili bilgiler için, bkz. sayfa [192](#page-191-0).

## NOT

- Parmaklarınızın veya kayışın flaşı engellememesine dikkat edin.
- Nesne çok uzak veya çok yakınsa istenen etki elde edilemeyebilir.
- Flaş şarj süresi (sayfa [192\)](#page-191-1) kullanım koşullarına (pil durumu, ortam sıcaklığı, vb.) bağlıdır.
- Loş aydınlık durumunda flaş kapalı olarak fotoğraf çekildiğinde deklanşör hızı yavaşlar, bu durumda fotoğraf makinesinin hareket etmesiyle görüntü bulanık olur. Bu koşullar altında fotoğraf sehpası, vb.ile fotoğraf makinesini sabitleyin.
- Kırmızı göz azaltmada, flaş pozlamaya göre otomatik olarak patlar. Aydınlık ortamlarda patlamaz.
- Dış mekanda güneş ışığı, flüoresan aydınlatması veya bazı ışık kaynaklarının olması anormal görüntü rengine neden olabilir.
- Flaşla fotoğraf çekmenin yasak olduğu yerlerde fotoğraf çekerken flaş ayarını ? (Flaş Kapalı) olarak ayarlayın.

#### **Kırmızı Göz Azaltma**

Gece veya loş ışıklı odada fotoğraf çekmek için flaş kullanıldığında görüntüdeki insanların gözlerinde kırmızı benekler oluşabilir. Bunun nedeni göz retinasında flaşın yansımasından gelen ışıktır. Flaş modu olarak kırmızı göz azaltma seçildiğinde, fotoğraf makinesi görüntüdeki insanların gözlerindeki irisin kapanması için bir ön flaş patlatır, böylece kırmızı göz oluşma şansı azalır.

Kırmızı göz azaltmayı kullanırken aşağıdaki önemli noktalara dikkat edin.

- Görüntüdeki insanlar doğrudan fotoğraf makinesine (flaş) bakmadıkça kırmızı göz azaltma işe yaramaz.
- Nesneler fotoğraf makinesinden uzakta bulunuyorsa kırmızı göz azaltma çok iyi çalışmayabilir.

## <span id="page-44-0"></span>**Kontrol Paneli Tarih/Saat Görünümünü Değiştirme**

#### *1.* **KAYIT modunda [SET] düğmesine basın.**

*2.* **Alt kontrol paneli seçeneğini (Tarih/Saat) belirlemek için [**8**] ve [**2**] tuşlarını kullanın.**

Tarih veya saat ekranını seçmek için  $\left\{ \right\}$  ve  $\left\{ \right\}$  tuşlarını kullanabilirsiniz.

#### $\parallel$  NOT $-$

- Tarih için iki gösterge stilinden birini (sayfa [159](#page-158-0)) seçebilirsiniz: Ay/Gün veya Gün/Ay.
- Zaman 24 saat biçiminde gösterilir.

# <span id="page-45-0"></span>**Yakınlaştırmayla Çekim Yapma**

Fotoğraf makinenizde çeşitli yakınlaştırma türleri bulunmaktadır: optik yakınlaştırma, HD Yakınlaştırma, SÇ Yakınlaştırma, Çoklu SÇ Yakınlaştırma ve dijital yakınlaştırma. Maksimum yakınlaştırma faktörü görüntü boyutu ayarı ve dijital yakınlaştırma açma/ kapatma ayarına bağlıdır.

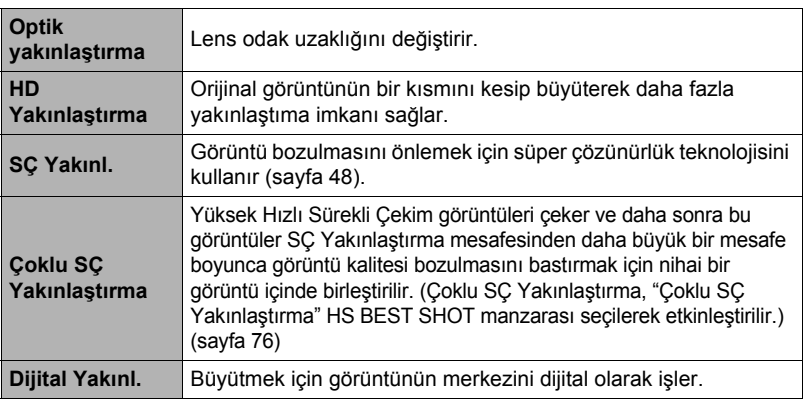

*1.* **Yakınlaştırmak için KAYIT modunda yakınlaştırma denetleyicisini kaydırın.**

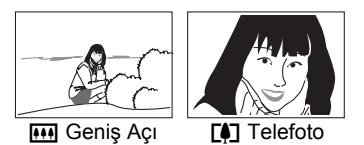

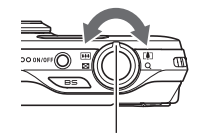

Yakınlaştırma denetleyicisi

w (Geniş Açı): Nesne boyutunu azaltır ve mesafeyi artırır.

[4] (Telefoto) : Nesneyi büyütür ve mesafeyi azaltır.

## *2.* **Görüntüyü çekmek için deklanşör düğmesine basın.**

# $\parallel$  NOT-

- Telefoto ile çekim yaparken fotoğraf makinesinin hareketi nedeniyle görüntü bulanıklığını önlemek için fotoğraf sehpası kullanılması önerilir.
- Yakınlaştırma işlemi uygulandığında objektif açıklığı değişir.
- Yüksek Hızlı Film dışında, film kaydı esnasında yakınlaştırma işlemleri desteklenir. Yüksek hızlı film kaydında yakınlaştırma işlemleri devre dışı bırakılır. Optik yakınlaştırmayı kullanmak için, kaydı başlatmak üzere [0] (Film) düğmesine basmadan önce yakınlaştırma işlemini gerçekleştirin.
- Yakınlaştırma işlemleri Slayt Panorama çekimi esnasında desteklenmez. Yakınlaştırma ayarı tam geniş açıda sabitlenir.
- Yakınlaştırma işlemleri Geniş Çekim esnasında desteklenmez. Yakınlaştırma ayarı tam geniş açıda sabitlenir.

# **Yakınlaştırma Çubuğunu Değerlendirme**

Yakınlaştırma işlemi sırasında, monitör ekranındaki yakınlaştırma çubuğu geçerli yakınlaştırma ayarını gösterir.

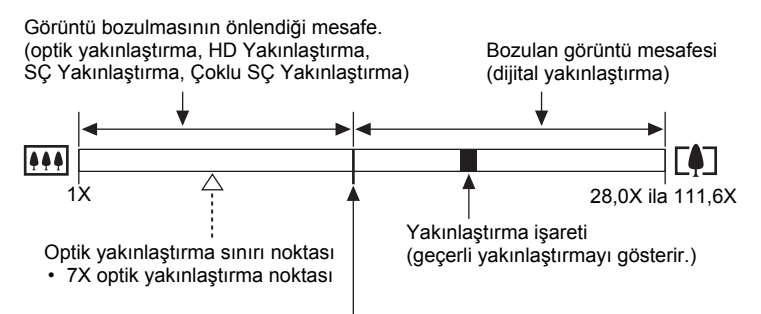

Görüntünün bozulduğu noktadan

• Bu nokanın konumu görüntü boyutuna, "Yakınl. (SÇ)" ayarına ve Çok SÇ Yakın.'ın etkinleştirilip etkinleştirilmemesine bağlıdır.

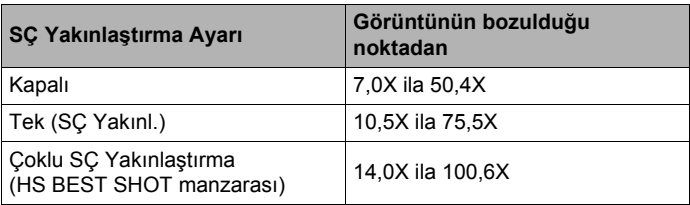

### <span id="page-47-0"></span>. **Yakınlaştırma Simgesi**

Monitör ekranındaki yakınlaştırma simgesi görünümü yakınlaştırma faktörüne bağlıdır.

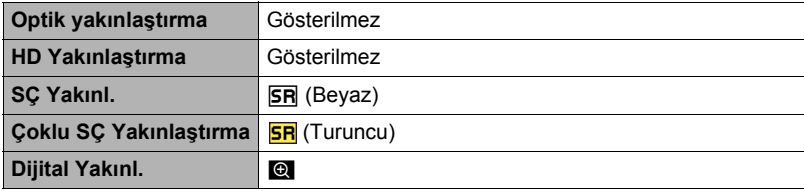

#### <span id="page-47-1"></span>. **Yakınlaştırma Faktörü**

Dijital yakınlaştırma faktörü, görüntü boyutuna (sayfa [38\)](#page-37-0), süper çözünürlük yakınlaştırma ayarına ve "Çoklu SÇ Yakınlaştırma" BEST SHOT manzarasının seçilip seçilmediğine (sayfa [76\)](#page-75-0) bağlıdır.

Çok SÇ Yakınlaştırma, "Çoklu SÇ Yakınlaştırma" BEST SHOT manzarası seçilerek etkinleştirilir.

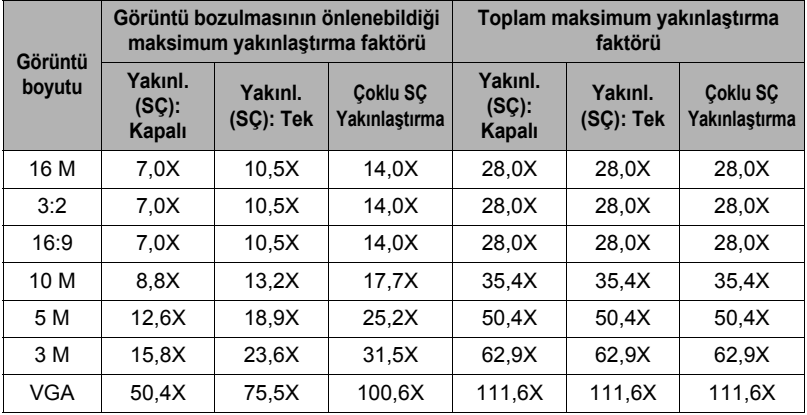

# <span id="page-48-0"></span>**Süper Çözünürlükle Yakınlaştırma (Yakınlaştırma (SÇ))**

İki tür Süper Çözünürlük Yakınlaştırması bulunur: SÇ Yakınlaştırma ve Çoklu SÇ Yakınlaştırma. SÇ Yakınlaştırma görüntü kalitesi bozulmasının en aza indirildiği yakınlaştırma mesafesini genişletmek için süper çözünürlük kullanır. Çoklu SÇ Yakınlaştırma bir dizi Yüksek Hızlı Sürekli Çekim görüntüleri çeker ve daha sonra bu görüntüler SÇ Yakınlaştırma mesafesinden daha büyük bir mesafe boyunca görüntü kalitesi bozulmasını bastırmak için nihai bir görüntü içinde birleştirilir. Süper Çözünürlük Yakınlaştırmada etkin olan olan etkin yakınlaştırma faktörü aralıklarıyla ilgili bilgiler için, bkz. sayfa [48.](#page-47-1)

Aşağıdaki prosedür SÇ Yakınlaştırma ayarlarının nasıl yapılandırılacağını göstermektedir. Çoklu SÇ Yakınlaştırma ile ilgili bilgiler için, bkz. sayfa [76](#page-75-0).

*1.* **KAYIT modunda [MENU] düğmesine basın.**

#### *2.* **"KAYIT" sekmesini seçmek için [**4**] ve [**6**] tuşlarını kullanın.**

- *3.* **"Yakınl. (SÇ)" öğesini seçmek için [**8**] ve [**2**] tuşlarını kullanıp [**6**] düğmesine basın.**
- *4.* **"Tek" öğesini seçmek için [**8**] ve [**2**] tuşlarını kullanıp [SET] düğmesine basın.**
- $\|$  NOT $-$
- Hassas yüzey dokularını çekmek istediğinizde SÇ Yakınlaştırma etkilidir.
- SÇ Yakınlaştırma film çekimi sırasında çalışmaz.
- SÇ Yakınlaştırma ile çekim yaparken aşağıdaki işlevler devre dışı kalır. Üçlü Otomatik Çekim, bazı BEST SHOT manzaraları

## **Sürekli Çekimi Kullanma**

Sürekli Çekimle çekmek için, [BS] (BEST SHOT) düğmesine basın ve sonra "Yüksek Hızlı Sürekli Çekim" manzarasını seçin.

# $NOT -$

• "Yüksek Hızlı Sürekli Çekim" HS BEST SHOT manzarasını Tek Çekim moduna geri döndürmek için, [AUTO] düğmesine basın.

#### **Yüksek Hızlı Sürekli Çekim ve Ön Kayıtlı Sürekli Çekim'i Kullanma**

Yüksek Hızlı Sürekli Çekim ile fotoğraf makinesinin deklanşör düğmesini basılı tuttuğunuz ve görüntüleri depolayabilecek bellek olduğu sürece saniyede 3, 5, 10, 15 veya 30 görüntü hızında çekim yapmak üzere yapılandırabilirsiniz. Ön Kayıtlı Sürekli Çekim ile, deklanşöre yarım basıldığında görüntülerin geçici ara belleğe sürekli olarak önceden kaydedilme işlemi başlatılır. Deklanşör düğmesine tam bastığınızda, fotoğraf makinesi ara bellektekileri kaydeder ve yeni görünütlerin gerçek zamanlı sürekli çekim kaydına başlar. Gerçek zamanlı kayıt deklanşör düğmesini bırakıncaya kadar veya toplam 30 görüntü (ara bellek görüntüleri ve yeni görüntüler) kaydedilinceye kadar devam eder. Ön Kayıtlı Sürekli Çekim'i 30 görüntünün ne kadarının ara belleğe kaydedileceğini ve ne kadarının deklanşör düğmesine tam basıldıktan sonra kaydedileceğini belirlemek üzere yapılandırabilirsiniz. Hızlı hareket eden eylemi karçımadığınızdan emin olmak istediğinizde Ön Kayıtlı Sürekli Çekim'i kullanın.

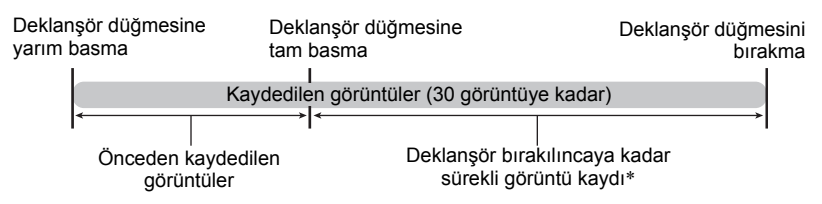

\* Her Ön Kayıtlı Sürekli Çekim işlemi için 30 görüntüye kadar (önceden kaydedilen ara bellek görüntüleri ve gerçek zamanlı görüntüler) kayıt yapabilirsiniz.

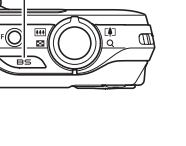

[BS] (BEST SHOT)

- Her sürekli çekim işlemi için maksimum çekim sayısı olarak 5, 10, 20 veya 30 belirleyebilirsiniz.
- Sürekli çekim çekme süresi (önceden kaydedilen ara bellek artı deklanşöre tam basıldıktan sonra gerçekleştirilen sürekli çekim kaydı süresi) olarak 1 saniyeden 10 saniyeye kadar herhangi bir değer belirleyebilirsiniz. Maksimum çekim süresi seçilen Sürekli Çekim hızına bağlıdır. 3 - 30 kare/sn aralığında bir Sürekli Çekim hızı seçebilirsiniz.

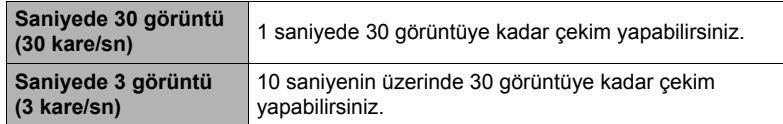

- Modu deklanşör düğmesine tam basıncaya kadar ara belleğe 25 görüntü önceden kaydedilecek biçimde yapılandırabilirsiniz.
- Belirleyebileceğiniz minimum önceden kaydedilen ara bellek görüntü sayısı üç'tür. Toplam kayıt süresi geçerli sürekli çekim saniye başına kare (kare/sn) ayarına bağlıdır.
- Önceden kaydedilen görüntü sayısı sıfır belirlenirse, Ön Kayıtlı Sürekli Çekim devre dışı bırakılır ve yalnızca Yüksek Hızlı Sürekli Çekim uygulanır (önceden kayıt yapılmadan). Yüksek Hızlı Sürekli Çekim'le çekerken mekanik deklanşörün kullanıldığını unutmayın.
- *1.* **KAYIT modunda [BS] (BEST SHOT) düğmesine basın.**
- *2.* **"Yüksek Hızlı Sürekli Çekim" öğesini seçmek için [**8**], [**2**], [**4**] ve [**6**] tuşlarını kullanıp [SET] düğmesine basın.**
	- Bu işlem **S** (Yüksek Hızlı Sürekli) öğesini gösterecektir.
- *3.* **[SET] düğmesine basın.**
- *4.* **Alttan dördüncü kontrol paneli seçeneğini (Yüksek Hızlı Sürekli kare/sn) seçmek için [**8**] ve [**2**] tuşlarını kullanın.**
- *5.* **İstediğiniz sürekli çekim (CS) hızını seçmek için [**4**] ve [**6**]'yı kullanın.**

**3 - 30 kare/sn** Saniyede kaydedilen Sürekli Çekim görüntü sayısı belirtmeyi etkinleştirir.

- *6.* **Alttan üçüncü kontrol paneli seçeneğini (Maks. sürekli çekim) belirlemek için [**8**] ve [**2**] tuşlarını kullanın.**
- *7.* **Her sürekli çekim işlemi için maksimum çekim sayısını seçmek amacıyla [**4**] ve [**6**]'yı kullanın.**
- *8.* **Alttan ikinci kontrol paneli seçeneğini (Ön kayıt sürekli çekim) belirlemek için [**8**] ve [**2**] tuşlarını kullanın.**
- *9.* **30 görüntünün ne kadarının ve ne kadar süreyle ara belleğe kaydedileceğini belirlemek için [**4**] ve [**6**] tuşlarını kullanın.**
	- Arabellek görüntü sayısı ve kayıt süresi sıfır olduğunda Ön Kayıtlı Sürekli Çekim çekimi gerçekleştirilmez. Yüksek Hızlı Sürekli Çekim'le çekerken mekanik deklanşörün kullanıldığını unutmayın.

Deklanşör düğmesine tam basma

Ön kayıt görüntü sayısı ve ön kayıt süresi

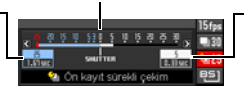

Deklanşör düğmesine tam basıldığında kalan görüntü sayısı ve kalan görüntü süresi

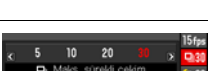

Sürekli Çekim hızı

sek Hızlı Sürekli kar

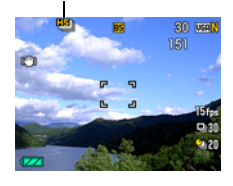

Yüksek Hızlı Sürekli Çekim simgesi

#### *10.* **[SET] düğmesine basın.**

• Yaklaşık kaydedilebilir Sürekli Çekim görüntü sayısı monitör ekranında görünür.

Kaydedilebilir CS görüntü sayısı (Ön Kayıt CS gerçekleştirmiyorsanız, izin verilen sürekli çekim süresi gösterilir.)

Kalan fotoğraf belleği kapasitesi

#### *11.* **Deklanşör düğmesine yarım basın.**

Fotoğraf makinesi görüntü ön kaydına başlar.

- Fotoğraf makinesi Ön Kayıtlı Sürekli Çekim seçiliyken deklanşöre yarım basıldığında deklanşör sesi çıkarmaz.
- Tam olarak basmadan önce deklanşör düğmesine yarım basarsanız, tampon bellekteki o andaki tüm önceden kaydedilen görüntüler silinir.

#### *12.* **Çekime hazır olduğunuzda, deklanşör düğmesine tam basın.**

Görüntüler ön kayıt belleğine kaydedilir ve yeni görüntülerin gerçek zamanlı kaydedilmesine başlanır. Deklanşör düğmesini basılı tuttuğunuz sürece görüntülerin çekilmesine devam edilir.

#### *13.* **Deklanşör düğmesini bıraktığınızda ya da maksimum çekim sayısına ulaştığınızda gerçek zamanlı çekim durdurulur.**

## $\parallel$  NOT $\parallel$

- Yüksek Hızlı Sürekli Çekim hızı (kare/sn) ayarını seçerken aşağıdaki husulara dikkat edin.
	- Hızlı hareket eden bir nesneyi çekerken daha yüksek Yüksek Hızlı Sürekli Çekim hızı (kare/sn) kullanın.
	- Yavaş hareket eden bir nesneyi çekerken daha düşük Yüksek Hızlı Sürekli Çekim hızı (kare/sn) kullanın.
- Yüksek Hızlı Sürekli Çekim maksimum çekim sayısı ayarını seçerken aşağıdaki hususlara dikkat edin.
	- Çekim sayısı me kadar fazlaysa, çekim tamamlandıktan sonra kaydetmek o kadar uzun sürer.
- Ön Kayıtlı Sürekli Çekim çekimleri ayarını belirlerken aşağıdakileri unutmayın.
	- Çekmeye karar verdiğiniz noktada deklanşöre tam olarak bastığınız nokta arasında en az 0,1 ila 0,3 saniye gecikme olduğundan en az 0,3 saniye süren Ön Kayıtlı Sürekli Çekim işlemine neden olan bir ayar önerilir.

# **Sürekli Çekim Önlemleri**

- Sürekli Çekim görüntüleri çekimi esnasında fotoğraf görüntü kalitesi otomatik olarak "Normal" olarak değiştirilir.
- Bellek kartında yeterli kapasite yoksa, monitör ekranında belirtilen Sürekli Çekim görüntü sayısını kaydedemeyebilirsiniz. Sürekli çekimi kullanarak çekim yapmadan önce bellek kartınızda yeterli kapasitenin kaldığından emin olun.
- Yüksek Hızlı Sürekli Çekim'de, ilk görüntü pozlaması ve odaklaması diğer görüntülere de uygulanır.
- Sürekli çekim modunu kullanırken çekim tamamlanıncaya kadar fotoğraf makinesini hareketsiz tutun.
- Yüksek Hızlı Sürekli Çekim'de, flaş ayarı otomatik olarak @ (Flaş Kapalı) olur.
- Sürekli çekim işlemleri sırasında yakınlaştırma devre dışıdır.
- Yüksek Hızlı Sürekli Çekim ile çekim yaparken şu görüntü boyutları seçilemez: "3:2", "16:9". Bu görüntü boyutlarından biri seçiliyken Yüksek Hızlı Sürekli Çekim moduna girildiğinde görüntü boyutu ayarının otomatik olarak "16 M" olarak değişmesine neden olur.
- Yüksek Hızlı Sürekli Çekim'de, her işlemde kaydedilebilen maksimum görüntü sayısı bellek kartında ne kadar kayıt kapasitesi kaldığına bakılmaksızın sınırlandırılır.

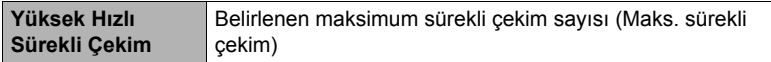

Kalan bellek kapasitesi belirli Sürekli Çekim modu için izin verilen görüntü sayısından az kaldığında görüntü sayısı daha da sınırlandırılır veya çekim yapılamaz.

- Yüksek Hızlı Sürekli Çekim modunda Üçlü Otomatik Çekim kullanılamaz.
- Ön Kayıtlı Sürekli Çekim modunda Otomatik Çekim kullanılamaz.
- Sürekli Çekim (CS) çekim modu Yüksek Kalite Otomatik modu kullanıldığında desteklenmez.
- SÇ Yakınlaştırma ve Çoklu SÇ Yakınlaştırma Yüksek Hızlı Sürekli Çekim ile birlikte kullanılamaz.

# **Filmleri Kaydetme**

## <span id="page-54-0"></span>**Film kaydetme**

Aşağıdaki işlemde standart (STD) film kaydetme açıklanmaktadır. Filmlerle ilgili daha fazla bilgi için aşağıda gösterilen sayfalara bakın. Yüksek tanımlamalı film (FHD film): sayfa [58](#page-57-0) Yüksek hızlı film (HS film): sayfa [58](#page-57-1)

- *1.* **KAYIT modunda [MENU] düğmesine basın.**
- *2.* **"Kalite" sekmesini seçmek için [**4**] ve [**6**] tuşlarını kullanın.**
- *3.* **"**» **Kalite" öğesini seçmek için [**8**] ve [**2**] tuşlarını kullanıp [**6**] düğmesine basın.**
- *4.* **"STD" (Standart) öğesini seçmek için [**8**] ve [**2**] tuşlarını kullanıp [SET] düğmesine basın.**
	- $\cdot$  Kayıt, 4:3 en boy oranı, 640 $\times$ 480 piksel görüntü boyutu ve saniyede 30 kare hızında (STD Film) gerçekleştirilir. Görüntü boyutu değiştirilemez.
	- Monitördeki yarı saydam gri çerçeve film çekerken kaydedilen alanı gösterir. Çerçeve içindeki alan film için kaydedilir.

### *5.* **[**0**] (Film) tuşuna basın.**

Bu işlemle kayıt başlar ve monitör ekranında D gösterilir.

Film kaydına stereo ses dahildir.

- *6.* **Kaydı durdurmak için [**0**] (Film) tuşuna yeniden basın.**
	- Film en fazla 29 dakika uzunluğunda olabilir. 29 dakikalık kayıttan sonra film kaydı otomatik olarak durdurulur. [0] (Film) tuşuna tekrar basarak film kaydını siz durdurmadan önce bellek dolarsa film kaydı otomatik olarak durdurulur.

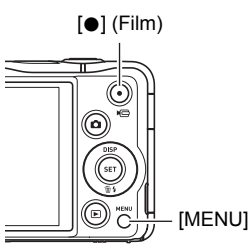

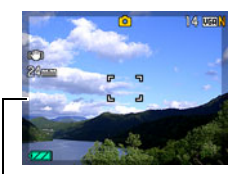

Yarı saydam gri çerçeve

Kalan kayıt süresi (sayfa [189\)](#page-188-0)

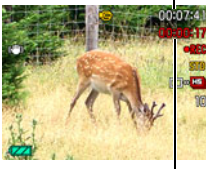

Kayıt süresi

#### **BEST SHOT ile çekim yapma**

BEST SHOT ile (sayfa [64\)](#page-63-0), çekmeye çalıştığınız film türüne uygun örnek manzarayı seçebilirsiniz ve fotoğraf makinesi her zaman güzel filmler için ayarını buna göre değiştirir. Örneğin, "Doğal Yeşil" BEST SHOT ekranı seçildiğinde, canlı yeşil ağaçlar ve çimlerle görüntüler çekilir.

#### **Film Kaydı Sırasında Fotoğraf Makinesi Hareketini En Aza İndirme**

Fotoğraf makinesini FHD ve STD film kaydı sırasında fotoğraf makinesi hareket efektlerini azaltacak şekilde yapılandırabilirsiniz (sayfa [91\)](#page-90-0). Ancak, bunun nesne hareketinin neden olduğu görüntü bulanıklığını önlemeyeceğini unutmayın.

# **Ses**

Fotoğraf makinenizde film kaydı sırasında ses kaydetmek (stereo) için kullanılabilen dahili mikrofonlar vardır.

• Fotoğraf makineniz filmleri kaydederken rüzgar gürültüsünü azaltma (Rüzgar Gürültüsü Kesme) işlevine sahiptir (sayfa [95](#page-94-0)).

## . **Kayıt Önlemleri**

Fotoğraf makinesi aynı zamanda ses de kaydeder. Film çekerken aşağıdaki noktaları unutmayın.

- Mikrofonların parmağınızla, vb. ile engellenmemesine dikkat edin.
- Kaydetmeye çalıştığınız nesneden fotoğraf makinesi çok uzaktayken iyi ses kaydı elde edemezsiniz.

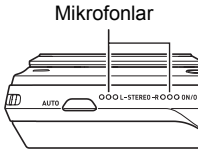

- Çekim esnasında yakınlaştırma işlemi gerçekleştirilmesi, yakınlaştırma ve/veya otomatik odak gürültüsünün ses kaydına geçmesine neden olabilir.
- Çekim yaparken fotoğraf makinesinin düğmeleri kullanıldığında ses kaydında düğme sesi duyulabilir.
- "30-120 kare/sn" veya "30-240 kare/sn" kare hızı ayarında "**HS**" film modunda çekim yaparken, ses yalnızca fotoğraf makinesi 30 kare/sn'de çekim yaparken kaydedilir. Diğer kare hızlarında ses kaydedilmez.

## ÖNEMLİ!

- Uzun süre film kaydı yapıldığında fotoğraf makinesi hafifçe ısınır. Bu normaldir ve arıza değildir.
- Sıcaklığın göreceli olarak yüksek olduğu yerlerde uzun süreli film çekilmesi film görüntüsünde dijital parazit (ışık noktaları) görünmesine neden olabilir. Fotoğraf makinesinin iç sıcaklığında bir yükselme de film kaydının otomatik olarak durmasına neden olabilir. Bu durum meydana gelirse, kaydı durdurun ve fotoğraf makinesini soğumaya bırakın. Böylece normal çalışma devam edebilir.
- Fotoğraf makinesinin dahili belleğini kullanarak film çekme film karelerinin eksilmesine neden olur. Film kaydı için daima yüksek hızlı bir bellek kartı (yerleşik bellek değil) kullanın.
- Bazı bellek kartı türlerinin kullanılması veri aktarımını yavaşlatır ve film verilerini kaydetme süresini artırır (film karelerinin eksilmesine neden olabilir). Monitör ekranındaki **Bili** göstergesi karelerin eksildiğini göstermek için sarıya döner. Bu gibi sorunları önlemek için, Ultra Yüksek Hızlı Tür SD bellek kartı kullanılması önerilir. Ancak, CASIO herhangi bir Ultra Yüksek Hızlı Tür SD bellek kartının bu fotoğraf makinesiyle çalışabileceğiyle ilgili garanti vermediğini unutmayın.

## $\parallel$  NOT $-$

- Yüksek Hızlı Film dışında, film kaydı esnasında yakınlaştırma işlemleri desteklenir (sayfa [46\)](#page-45-0). Yüksek hızlı film kaydında yakınlaştırma devre dışı bırakılır. yüksek hızlı film kaydı için optik yakınlaştırmayı kullanmak için, kaydı başlatmak üzere [0] (Film) düğmesine basmadan önce yakınlaştırma işlemini gerçekleştirin.
- Hem SÇ Yakınlaştırma (sayfa [49](#page-48-0)) hem de Çoklu SÇ Yakınlaştırma (sayfa [76\)](#page-75-0) film kaydı esnasında devre dışı bırakılır.
- Yakın çekim veya büyük yakınlaştırma faktörüyle çekim yaparken görüntüde fotoğraf makinesi hareketi etkileri daha belirgin olur. Bu nedenle, bu koşullarda fotoğraf sehpası kullanılması önerilir.
- Yüksek Hızlı Film dışında, "Odaklama" ayarı için "Otomatik Odaklama" veya "Makro" seçildiğinde film kaydı boyunca Sürekli AF (sayfa [94\)](#page-93-0) gerçekleştirilir.
- Yüksek Hızlı Film kaydı (HS120, HS240, HS480) sırasında, odaklama kayıt başlatıldığındaki konumda sabitlenir. Görüntüyü odaklamak için kaydı başlatmak üzere [0] (Film) tuşuna basmadan önce Otomatik Odaklama için deklanşör düğmesine yarım basın ya da manuel olarak odaklayın.
- 30 kare/sn'de "HS30-120" veya "HS30-240" ile kaydederken sürekli AF çalışabilir. Ancak, 120 kare/sn veya 240 kare/sn'ye geçtiğinizde odaklama sabitlenir.
- Film (FHD, STD, yüksek hızlı) kaydı sırasında Yüz Algılama devre dışı bırakılır.
- Aşağıdaki BEST SHOT manzaraları daima yüksek hızlı film ile çekilir. O anki "» Kalitesi" ayarı yok sayılır.

Çocuk Yüksek Hızlı Film, Hayvan Yüksek Hızlı Film, Spor Yüksek Hızlı Film

## <span id="page-57-0"></span>**Yüksek Tanımlamalı Film Kaydetme**

Bu fotoğraf makinesi yüksek tanımlamalı (FHD) film kaydını desteklemektedir. FHD filmin en boy oranı 16:9, görüntü boyutu 1920 $\times$ 1080 piksel ve kare hızı 30 kare/ saniyedir. Görüntü kalitesi ve görüntü boyutu ayarları değiştirilemez.

#### *1.* **KAYIT modunda [MENU] düğmesine basın.**

- *2.* **"Kalite" sekmesini seçmek için [**4**] ve [**6**] tuşlarını kullanın.**
- *3.* **"**» **Kalite" öğesini seçmek için [**8**] ve [**2**] tuşlarını kullanıp [**6**] düğmesine basın.**
- *4.* **[**8**] ve [**2**] öğesini kullanarak "FHD"yi seçin ve sonra [SET] tuşuna basın.**
- *5.* **Filmi normal film gibi kaydedin (sayfa [55\)](#page-54-0).** Kaydı başlatmak ve durdurmak için [0] (Film) tuşuna basın.

## <span id="page-57-1"></span>**Yüksek Hızlı Film Kaydetme**

Bu fotoğraf makinesi maksimum 480 kare/sn hızında yüksek hızlı film kaydetmeyi desteklemektedir. Bu modla kaydedilen filmlerin en boy oranı kare hızına (kaydetme hızı) bağlıdır.

- "30-120 kare/sn" veya "30-240 kare/sn" kare hızı ayarında kayıt yaparken, ses kaydı sadece 30 kare/sn kaydı esnasında desteklenir. Diğer kare hızlarında ses kaydedilmez.
- *1.* **KAYIT modunda [MENU] düğmesine basın.**
- *2.* **"Kalite" sekmesini seçmek için [**4**] ve [**6**] tuşlarını kullanın.**
- *3.* **"**» **Kalite" öğesini seçmek için [**8**] ve [**2**] tuşlarını kullanıp [**6**] düğmesine basın.**

*4.* **İstediğiniz kare hızını (kayıt hızı) hızını seçmek için [**8**] ve [**2**] tuşlarını kullanıp [SET] düğmesine basın.**

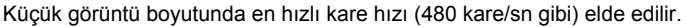

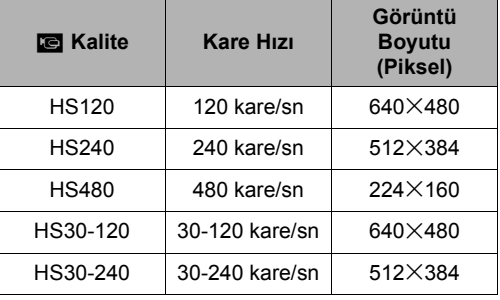

\* kare/sn (saniye başına kare), saniye başına kaydedilen veya oynatılan görüntü sayısını gösteren bir ölçü birimidir.

#### *5.* **Filmi normal film gibi kaydedin (sayfa [55\)](#page-54-0).**

Kaydı başlatmak ve durdurmak için [0] (Film) tuşuna basın.

- Yüksek Hızlı Film kaydı (HS120, HS240, HS480) sırasında, odaklama kayıt başlatıldığındaki konumda sabitlenir. Görüntüyü odaklamak için kaydı başlatmak üzere [0] (Film) tuşuna basmadan önce Otomatik Odaklama için deklanşör düğmesine yarım basın ya da manuel olarak odaklayın.
- 30 kare/sn'de "HS30-120" veya "HS30-240" ile kaydederken sürekli AF çalışabilir. Ancak, 120 kare/sn veya 240 kare/sn'ye geçtiğinizde odaklama sabitlenir.
- Kare hızı olarak "HS30-120" veya "HS30-240" seçildiğinde, kayıt her zaman 30 kare/sn kare hızında başlatılır. Kare hızını yalnızca kayıt devam ederken 30 kare/sn ve 120 kare/sn ya da 30 kare/sn ve 240 kare/sn arasında değiştirebilirsiniz. Yalnızca 30 kare/sn'de ses kaydedilir. Hızları değiştirmek için [4] ve [6] tuşlarını kullanın ya da [SET] düğmesine basın.

## $\|$  NOT $-$

- Kare hızı ne kadar yüksek olursa çekim yaparken o kadar fazla aydınlatma gerekir. Yüksek hızlı film çekerken iyi aydınlatılmış bir ortamda çekim yapın.
- Belirlli film türlerini kaydederken, monitör ekranında görünen görüntü normalden küçük olabilir. Yüksek hızlı bir film kaydederken, ekranın üstünde, altında, solunda ve sağında siyah bantlar olur.
- Yüksek hızlı bir film kaydederken, ışık kaynağı titreşimi görüntüde yatay bantlar görünmesine neden olabilir. Bu durum fotoğraf makinesinin arızalı olduğunu göstermez.
- Yüksek hızlı film kaydı sırasında monitör ekranı içeriği değiştirme devre dışı bırakılır.

# **Ön Kayıt Filmini Kullanma (Ön Kayıt (Film))**

Bu özellik ile, fotoğraf makinesi sürekli güncellenen arabelleğe objektifin önünde olan her şeyi beş saniyeye kadar önceden kaydeder. [·] (Film) düğmesine basıldığında önceden kayıtlı eylemin (arabellek içeriği) arkasından gerçek zamanlı kayıt kaydedilir. Gerçek zamanlı kayıt siz durduruncaya kadar devam eder. Standart (STD) film, yüksek tanımlamalı (FHD) film veya yüksek hızlı (HS) film çekerken Ön Kayıt Filmi kullanılabilir.

• Ön Kayıtlı Filmi yüksek hızlı film ile birlikte kullanırken, ara bellek normal beş saniye yerine ön kaydın iki saniyesini kaydeder.

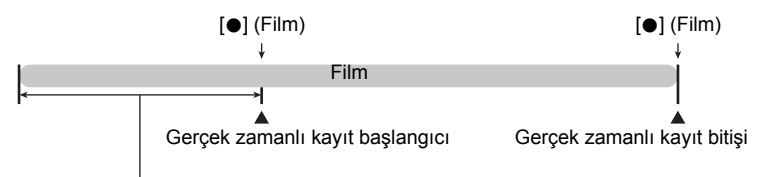

Önceden kaydedilen 5 saniyelik kısım (arabellekten)

\* Yüksek hızlı film için yaklaşık iki saniye

. **Fotoğraf makinesini Ön Kayıt Filmi çekmek üzere ayarlama**

#### *1.* **KAYIT modunda [MENU] düğmesine basın.**

- *2.* **"Kalite" sekmesini seçmek için [**4**] ve [**6**] tuşlarını kullanın.**
- *3.* **"**» **Kalite" öğesini seçmek için [**8**] ve [**2**] tuşlarını kullanıp [**6**] düğmesine basın.**
- *4.* **Çekim çiin kullanmak istediğiniz film modunu seçmek için [**8**] ve [**2**] tuşlarını kullanın.**
- *5.* **[SET] düğmesine basın.**
- *6.* **[BS] (BEST SHOT) öğesine basın.**
- *7.* **"Ön Kayıt (Film)" manzarasını seçmek için [**8**], [**2**], [**4**] ve [**6**] tuşlarını kullanıp [SET] düğmesine basın.**

Monitör ekranında fotoğraf makinesinin ara belleğine ön kayıt yaptığını gösteren ‰ (Ön Kayıt (Film)) görünür.

## . **Ön Kayıt Filmi çekme**

#### *1.* **Fotoğraf makinesini Ön Kayıt Filmi için ayarlamak üzere yukarıdaki işlemi kullandıktan sonra, fotoğraf makinesini nesneye yöneltin.**

*2.* **Kaydetmeye hazır olduğunuzda, [**0**] (Film) düğmesine basın.** [0] (Film) düğmesine basmadan önce ara belleğe kaydedilen eylemin yaklaşık olarak beş saniyesi (yüksek hızlı film kullanıyorsanız iki saniye) kaydedilir ve gerçek zamanlı kayıt başaltılır.

#### *3.* **Kaydı durdurmak için [**0**] (Film) tuşuna yeniden basın.**

- Ön Kayıt (Film) kaydını durdurup fotoğraf çekmeye geri dönmek için, farklı bir BEST SHOT manzarası seçin (sayfa [64](#page-63-0)) veya kayıt modunu [•] (Otomatik) ya da @ (Yük. kalite Otomatik) olarak değiştirin (sayfa [28](#page-27-0)).
- "HS30-120" ve "HS30-240" yüksek hızlı film ayarında çekim yaparken, yukarıdaki işlemin 1. adımında fotoğraf makinesi ara belleğe ön kayıt yaparken hız (kare/sn) ayarını değiştiremezsiniz. gerçek zamanlı kaydı başlatmak için [0] (Film) düğmesine bastıktan sonra hız (kare/sn) ayarını değiştirebilirsiniz.

## ∦ NOT⊥

- Fotoğraf makinesi Ön Kayıt Filmi ile çekim yapmak için ayarlanırken, deklanşör düğmesine basıldığında film kaydı işlemde olmadıkça fotoğraf çekilmez. Yüksek tanımlamalı (FHD) ve standart (STD) filmde, gerçek zamanlı film kaydı devam ederken hareketsiz görüntüler çekebilirsiniz.
- Yüksek hızlı filmle birlikte Ön Kayıt Filmi ile çekim yaparken, "Sol/Sağ Tuşu" ilevine "EV Ayarı" veya "Beyaz Dengesi" atanmı olsa bile [4] veya [6] tuuna basılması EV Ayarı veya beyaz dengesi ayarını değitirmez. Bu şekilde çekim yaparken EV ayarını veya beyaz dengesi ayarını değiştirmek için, kontrol panelini kullanın.

# **YouTube için Film Kaydetme (YouTube)**

"YouTube" manzarası filmleri YouTube, LLC tarafından işletilen YouTube film sitesine yüklemek için en uygun biçimde kaydeder. "YouTube" standart (STD) film, yüksek tanımlamalı (FHD) film veya yüksek hızlı (HS) film çekerken kullanılabilir.

#### *1.* **KAYIT modunda [MENU] düğmesine basın.**

- *2.* **"Kalite" sekmesini seçmek için [**4**] ve [**6**] tuşlarını kullanın.**
- *3.* **"**» **Kalite" öğesini seçmek için [**8**] ve [**2**] tuşlarını kullanıp [**6**] düğmesine basın.**
- *4.* **Çekim çiin kullanmak istediğiniz film modunu seçmek için [**8**] ve [**2**] tuşlarını kullanın.**
- *5.* **[SET] düğmesine basın.**
- *6.* **[BS] (BEST SHOT) öğesine basın.**
- *7.* **"YouTube" manzarasını seçmek için [**8**], [**2**], [**4**] ve [**6**] tuşlarını kullanıp [SET] düğmesine basın.**

Bu islemle monitör ekranında **Müke**l simgesi görünür.

#### *8.* **Filmi kaydedin.**

Film dosyası "100YOUTB" adlı fotoğraf makinesi klasörüne kaydedilir.

- YouTube Uploader for CASIO'nun yüklenmesi "YouTube" manzarası ile kaydettiğiniz filmlerin YouTube'a yüklenmesini kolaylaştırır (sayfa [144\)](#page-143-0).
- "YouTube" kaydını durdurup fotoğraf çekmeye geri dönmek için, farklı bir BEST SHOT manzarası seçin (sayfa [64\)](#page-63-0) veya kayıt modunu [•] (Otomatik) ya da *<b>G* (Yük. kalite Otomatik) olarak değiştirin (sayfa [28\)](#page-27-0).

# $\|$  NOT $\_\_$

- "YouTube" manzarasıyla kaydedilen filmler karşıya yükleme için kolay bulunabilecek özel bir klasöre kaydedilir (sayfa [153](#page-152-0)). "YouTube" filmleri Film modunda yapılandırılan görüntü boyutu, kayıt hızı ve kalite ayarları ile çekilir (sayfa [55\)](#page-54-0).
- "YouTube" manzarası seçiliyken fotoğraf çekilemez (kayıt yapıp yapmamanız önemli değil).
- Tek bir filmin maksimum dosya boyutu ve oynatma süresi şu şekildedir: 2.048 MB ve 15 dakika. Gerçek maksimum kayıt süresi kayıt için kulanılan film moduna bağlıdır (sayfa [190\)](#page-189-0).

## **Film Çekerken Fotoğraf Çekme**

Film kaydı devam ederken fotoğraflar çekebilirsiniz. Fotoğraf makinesi Tekli Çekim modunda iken, fotoğrafları tek tek çekebilirsiniz. Sürekli Çekim modunda, deklanşörü basılı tuttuğunuzda yaklaşık saniyede 10 görüntü (kare/sn) olmak üzere arka arkaya yedi görüntü kaydedilecektir. Tek bir film kayıt işlemi esnasında toplamda maksimum 28 görüntü çekebilirsiniz.

#### *1.* **Film kaydedilirken deklanşör düğmesine basın.**

- Sürekli Çekim modunda, deklanşör düğmesini basılı tuttuğunuz sürece görüntülerin çekilmesine devam edilir.
- Film kaydı fotoğraf çekilirken kesintiye uğramaz.
- Film kaydı devam ederken,  $\left[ \bigtriangleup \right]$ ,  $\left[ \blacktriangleright \right]$  veya  $\left[ SET\right]$ düğmesine basarak Tek Çekim modu ve Sürekli modu arasında geçiş yapabilirsiniz. Bu mod değiştirme şeklinin sadece film kaydı esnasında mümkün olduğuna dikkat edin. Sürekli Çekim modu seçildiğinde **ill** kırmızı yanar (monitör ekranında) ve Tekli Çekim seçildiğinde **tekimizi yanar.**

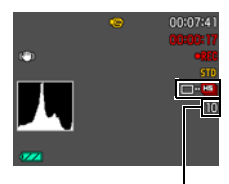

Kaydedilebilir fotoğraf sayısı

## $\parallel$  NOT.

- Film başına 28 adet kadar fotoğraf çekebilirsiniz. Fotoğraf sayısı bellek kartında kullanılabilen boş alan ile de sınırlandırılır.
- Filmde Fotoğraf çekerken flaş kullanılamayacağını unutmayın.
- Film çekimi esnasında fotoğraf çekiminin sadece FHD film ve STD film kaydı esnasında desteklendiğine dikkat edin. Diğer film kaydı türleri sırasında desteklenmez.
- Filmde Fotoğraf ile çekilen fotoğraflar tek tek odaklanamaz. Odaklama filmin kaydedildiği odaklama ile aynı olur.
- FHD film kaydı sürerken fotoğraf çekimi görüş alanı FHD filmin görüş alanından daha geniş olacaktır.
- Film kaydı sırasında fotoğraf çekerken, fotoğraf görüntü kalitesi otomatik olarak "Normal" olarak değişir.
- $\blacksquare$  (Otomatik) kayıt modu film kaydı sırasında fotoğraf çektiğinizde kullanılır.

# <span id="page-63-0"></span>**BEST SHOT Kullanma**

## **BEST SHOT nedir?**

BEST SHOT, size çeşitli çekim koşullarını gösteren örnek "manzara" koleksiyonu sağlar. Fotoğraf makinesinin ayarını değiştirmeniz gerektiğinde, istediğiniz manzaraya uygun olanı bulun ve fotoğraf makinesi otomatik olarak bunu ayarlar. Bu, kötü pozlama ve deklanşör hızı ayarları nedeniyle bozuk görüntü şansını azaltmaya yardımcı olur.

# **Bazı Örnek Manzaralar**

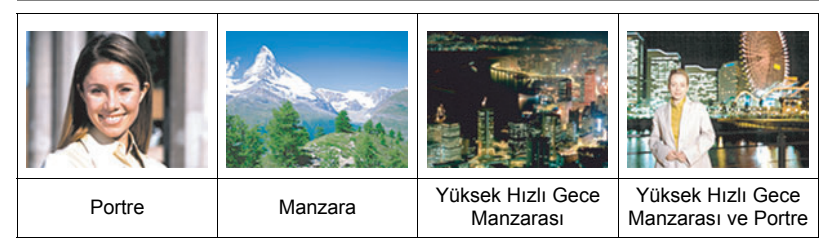

## **BEST SHOT ile görüntü çekme**

*1.* **KAYIT modunda [BS] (BEST SHOT) düğmesine basın.**

Bu işlem BEST SHOT manzaraları menüsünü gösterir.

- *2.* **Sınırı seçmek istediğinizi manzaraya taşımak için [**8**], [**2**], [**4**] ve [**6**] tuşlarını kullanın.**
	- Manzara menüsünde birden çok sayfa vardır. Menü sayfaları arasında ilerlemek için [▲] ve [▼] tuşlarını kullanın.
	- Normal fotoğraf kaydına geri dönmek için [AUTO] düğmesine basın.

[SET]

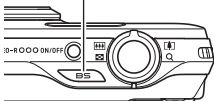

O anda seçili manzara (etrafı belirgin)

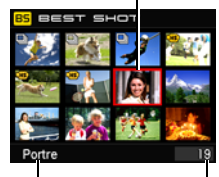

Manzara adı

Manzara numarası

 $[A][\triangledown][\triangle][\triangleright]$  [BS] (BEST SHOT)

*3.* **Fotoğraf makinesini o anda seçili manzara ayarlarıyla yapılandırmak için [SET] düğmesine basın.**

KAYIT moduna geri dönülür.

- Seçtiğiniz manzara ayarları farklı bir manzara seçinceye kadar etkin kalır.
- Farklı bir BEST SHOT manzarası seçmek için yukarıdaki işlemi adım1'den itibaren yineleyin.
- *4.* **Deklanşör düğmesine (fotoğraf çekiyorsanız) veya [**0**] (Film) öğesine (film çekiyorsanız) basın.**

#### <span id="page-64-0"></span>. **Manzara Bilgileri Ekranını Kullanma**

Manzarayla ilgili daha fazla bilgi edinmek için, manzara menüsünde sınır ile seçip yakınlaştırma denetleyicisini her iki yönde kaydırın.

- Manzara menüsüne geri dönmek için yakınlaştırma denetleyicisini yeniden kaydırın.
- $\cdot$  Manzaralar arasında geçiş yapmak için  $[4]$  ve  $[4]$ tuşlarını kullanın.
- Fotoğraf makinesini o anda seçili manzara ayarlarıyla yapılandırmak için [SET] düğmesine basın.

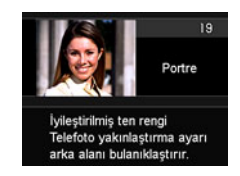

## . **BEST SHOT Önlemleri**

- BEST SHOT manzara ekranlarında gösterilen örnek görüntüler bu fotoğraf makinesiyle çekilmemiştir. Bunlar, her manzaranın efektini ve önemini göstermek amacıyla sağlanır.
- BEST SHOT manzarasıyla çekilen görüntüler çekim koşulları ve diğer faktörler nedeniyle beklenen sonucu vermeyebilir.
- BEST SHOT manzarasını seçtikten sonra yapılandırılan fotoğraf makinesi ayarlarını değiştirebilirsiniz. Ancak, başka bir BEST SHOT manzarası seçtiğinizde ya da fotoğraf makinesini kapattığınızda BEST SHOT ayarlarının varsayılan değerlere geri döneceğini unutmayın.
- Aşağıdaki BEST SHOT manzaraları kullanılırken fotoğraf çekme devre dışı kalır. Ön Kayıt(Film), YouTube, BEST SHOT film manzaraları
- Film kaydı, şu BEST SHOT manzaraları kullanılırken devre dışı bırakılır. HDR, HDR Sanat, Çoklu SÇ Yakınlaştırma, Kaydırma Panoraması, Yüksek Hızlı En İyi Seçim, Gecikme Düzeltme, Yüksek Hızlı Sarsıntı Azaltıcı, Bulanık Arka Alan, Geniş Çekim
- Aşağıdaki BEST SHOT manzaraları kullanılırken FHD film ve STD film kaydı devre dışı bırakılır (ve hızlı film daima etkindir). Çocuk Yüksek Hızlı Film, Hayvan Yüksek Hızlı Film, Spor Yüksek Hızlı Film
- "3:2" ve "16:9" görüntü boyutu ayarları Yüksek Hızlı Sürekli Çekim kullanan BEST SHOT manzaralarıyla desteklenmez. Başka bir modda "3:2" ve "16:9" seçme ve sonra Yüksek Hızlı Sürekli Çekim kullanan bir BEST SHOT manzara seçme görüntü boyutu ayarının "16 M" olarak değişmesine neden olacaktır.
- Film modu **FHD/STD** olduğunda, filmler seçilen BEST SHOT manzarası ayarlarıyla kaydedilir. Yüksek hızlı film kaydı için, BEST SHOT manzarası ayarları yok sayılır ve film kaydı normal olarak gerçekleştirilir.
- Yüksek Hızlı Sürekli Çekim kullanan BEST SHOT manzaralar "Yakınl. (SÇ)" ayarını yoksayar.
- Aşağıdaki BEST SHOT manzaralarıyla, bazı çekim koşulları görüntü alanının normalden daha dar olmasına nededen olabilir. HDR, HDR Sanat, Yüksek Hızlı Gece Manzarası ve Portre

# **Kendi BEST SHOT Ayarlarınızı Oluşturma**

Gerek duyduğunuzda anında çağırmak için kullanıcı BEST SHOT manzaraları olarak en fazla 999 adet fotoğraf makinesi ayarı kaydedebilirsiniz.

- *1.* **"BEST SHOT (Kullanıcı Manzarası Kaydetme)" BEST SHOT manzarasını seçin.**
- *2.* **Ayarını kaydetmek istediğiniz fotoğrafı seçmek için [**4**] ve [**6**] tuşlarını kullanın.**
- *3.* **"Kaydet" öğesini seçmek için [**8**] ve [**2**] tuşlarını kullanıp [SET] düğmesine basın.**

BEST SHOT manzaranıza manzara numarasıyla birlikte "Kullanıcı Manzarası Yükleme" adı verilir.

## $\parallel$  NOT $_{-}$

- Yalnızca fotoğraflar için BEST SHOT ayarı oluşturabilirsiniz. Film BEST SHOT ayarı oluşturamazsınız.
- Fotoğraf makinesinin ayar menülerini gösterip ayarlarına bakarak o an seçili olan BEST SHOT manzarasının ayarlarını kontrol edebilirsiniz.
- Kullanıcı fotoğraf manzaralarına sırayla numara atanır: U1, U2, vb.
- Aşağıda her kullanıcı fotoğraf BEST SHOT manzarası için kaydedilen ayarlar bulunmaktadır.

Yüz Algılama, Odaklama, EV Ayarı, Beyaz Dengesi, Flaş, ISO, Ölçüm, Işık, Flaş Yoğunluğu, Renk Filtresi, Netlik, Renk Doyumu, Karşıtlık

- Kullanıcı BEST SHOT manzaraları, dahili belleğe (sayfa [153\)](#page-152-1) SCENE klasörüne (fotoğraflar) kaydedilir.
- Fotoğraf makinesinin dahili belleği biçimlendirildiğinde (sayfa [164](#page-163-0)) tüm kullanıcı BEST SHOT manzaraları silinir.
- Kullanıcı BEST SHOT manzarasını silmek istediğinizde aşağıdaki işlemi uygulayın.
	- 1 Silmek istediğiniz kullanıcı BEST SHOT manzarası bilgi ekranını gösterin (sayfa [65\)](#page-64-0).
	- $(2)$   $[\nabla]$  ( $\tilde{m}$   $\underline{\mathbf{r}}$ ) tuşuna basın, "Sil" öğesini seçin ve [SET] düğmesine basın.

## **Bulanık Arka Alanla Çekim (Bulanık Arka Alan)**

Bu işlev art arda çekilmiş görüntüleri analiz eder ve sonra ana nesnenin arkasındaki arka alanı bulanıklaştırır. Bu, tek lensli yansıtıcı fotoğraf makinesiyle çekilen fotoğraflar gibi nesnenin gerçekten görünmesini sağlayan bir efekt oluşturur.

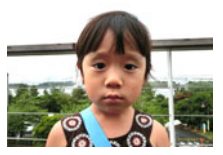

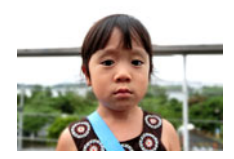

"Otomatik" ile çekim. "Bulanık Arka Alan" ile çekim.

#### *1.* **KAYIT modunda [BS] (BEST SHOT) düğmesine basın.**

#### *2.* **"Bulanık Arka Alan"ı seçin ve sonra [SET] öğesine basın.**

#### *3.* **Çekim yapmak için deklanşör düğmesine basın.**

• Mümkün olduğunca nesneye yaklaşın. Ayrıca, arka plan mümkün olduğunca nesneden uzak olmalıdır. Gerekli mesafe, kullanılmakta olan yakınlaştırma faktörüne sahiptir.

Örnek: Yakınlaştırma tam genişe (W)'a ayarlı olduğunda, nesne ile arka plan arasındaki mesafe en az 1 metre, fotoğraf makinesi ve nesne arasındaki mesafe ise 30 ila 50 cm olmalıdır.

• Bu şu iletinin görüntülenmesine neden olur: "Meşgul... Lütfen Bekleyin...". Bu ileti gösterilirken fotoğraf makinesini hareket ettirmeyin. İleti göründükten sonra kayıt işleminin tamamlanması biraz zaman alır.

# $\parallel$  NOT $-$

- Bu işlevle çekim yaparken o anki "Yakınl. (SÇ)" (sayfa [49](#page-48-0)) ayarı yok sayılır.
- Bu BEST SHOT manzarasıyla, flaş ayarı otomatik olarak @ (Flaş Kapalı) olur.
- Fotoğraf makinesi veya nesne çekim esnasında hareket ederse, istenen arka alan bulanıklaştırma efekti elde edilemeyebilir.
- Çekim ortamına, görüntü kompozisyonuna ve nesneye bağlı olarak, bu BEST SHOT manzarası istenilen sonucu vermeyebilir.
- Fotoğraf makinesi bazı nedenlerden dolayı görüntü arka planını bulanıklaştırmanın mümkün olmadığını belirlerse, "Bulanıklık işl.yaplmdı." iletisini gösterecektir. Yine de, arka plan bulanıklaştırması mümkün olmasa bile görüntünün kaydedileceğini unutmayın.

## **Süper Geniş Açılı Görünümle Çekme (Geniş Çekim)**

Bu özellikle, birkaç görüntü çekilir ve sonra lensle mümkün olan en geniş görüş açısını aşan süper geniş açılı görünümle bir görüntü oluşturmak için birleştirilir. 35 mm eşdeğere dönüştürülen, odak mesafeleri bu özelliğin etkin olduğu yaklaşık görüş açıları 17 mm ve 21 mm olan çekimlerde kullanılabilir.

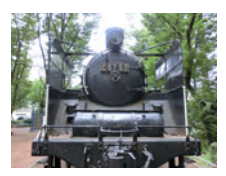

28 mm (lens en geniş açısı) Geniş 1 (21 mm) Geniş 2 (17 mm)

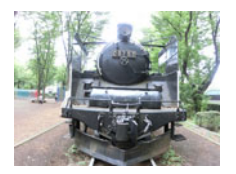

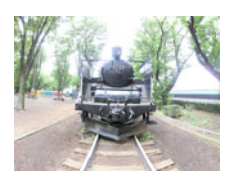

- *1.* **KAYIT modunda [BS] (BEST SHOT) düğmesine basın.**
- *2.* **"Geniş Çekim"i seçin ve ardından [SET] düğmesine basın.**
- *3.* **[SET] 'e basın ve daha sonra üstten beşinci Kontrol Paneli olan genişlik ayarını seçmek için [**8**] ve [**2**]'yi kullanın.**
- *4.* **İstediğiniz genişlik ayarını (görüş açısı) seçmek için [**4**] ve [**6**] tuşlarını kullanın ve sonra [SET] düğmesine basın.**

İki kullanılabilir ayar vardır: "Geniş 1 (21 mm)" ve "Geniş 2 (17 mm)". "17 mm", "21 mm"den daha geniş bir alanı çeker.

- *5.* **Fotoğraf makinesini alttaki deklanşör ve diğer kontrollerle dik tutun.**
	- Bu esnada fotoğraf makinesini aşağıya zemine doğru yöneltmeyin. Bunu yaparsanız, fotoğraf makinesinin dikey/yatay konum sensörü düzgün çalışmaz ve çekime başlamayı imkansız hale getirebilir.

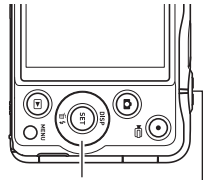

Kontrol düğmesi

Deklanşör düğmesi

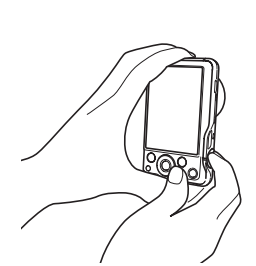

- *6.* **Fotoğraf makinesini istediğiniz nesne merkezde olacak şekilde tutun ve sonra odaklamak için deklanşöre yarım basın.**
	- Ekrandaki dış mavi sınır kaydedilebilir görüntü aralığını belirtir.

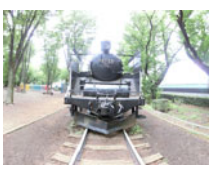

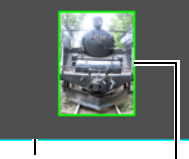

İstenen görüntü

Mavi sınır

Çekim işleminin başlangıcında bölümü ortalayın

#### *7.* **Deklanşöre tamamen basın ve yavaşça fotoğraf makinesini talimatlara uygun şekilde ve monitör ekranında görünen oka göre hareket ettirin.**

• Fotoğraf makinesini iki elle sıkıca tutarak, fotoğraf makinesini gövdenizin merkez olduğu bir yay şeklinde yatay veya dikey olarak yavaşça kaydırmak için monitörde görünen yönergeleri uygulayın.

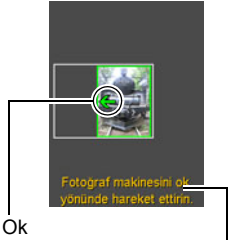

**Talimatlar** 

- Fotoğraf makinesini yatay olarak kaydırırken, gövdenizin sola veya sağa hareket etmesine izin vermeyin. Gövdenizden geçen dikey hat eksen olarak görev yapmalıdır.
- Fotoğraf makinesini dikey olarak kaydırırken, gövdenizin yukarı veya aşağıya doğru hareket etmesine izin vermeyin. Omuzlarınız arasındaki yatay hat eksen olarak görev yapmalıdır.
- Fotoğraf makinesini çapraz olarak kaydırmamaya dikkat edin ve sıkıca tutun.
- Fotoğraf makinesi, kaydırma imleci hareket mesafesinin diğer ucuna ulaştığında süper geniş görüntüyü dahili olarak kompoze etmeye başlayacaktır.
- Fotoğraf makinesini süper geniş çekim esnasında durdurursanız, görüntü kompozisyonu otomatik olarak başlayacaktır. Fotoğraf makinesini durdurduktan sonra, fotoğraf makinesi görüntüyü işlerken ekranda "Meşgul... Lütfen Bekleyin..." iletisi görüntülenir. Fotoğraf makinesini kullanmadan önce bu ileti kaybolana kadar bekleyin. Bu ileti görünürken görüntü çekimi devre dışı kalır.

# $NOT -$

- "17 mm" ve "21 mm" görüş açısı değerleri yaklaşıktır ve yalnızca başvuru amaçlı olarak sağlanmıştır. Gerçek görüş açısı değerleri garanti edilmez.
- Yakınlaştırma işlemleri Geniş Çekim esnasında desteklenmez. Yakınlaştırma ayarı tam geniş açıda sabitlenir.
- Bu işlev maksimum 17 mm veya 21 mm görüş açılı görüntüler çekmeyi mümkün kılar. Ancak çekim koşullarının küçük görüş açısıyla sonuçlanabileceğini unutmayın.
- Aşağıdaki koşullar Geniş Çekim çekimi ile uyumlu değildir.
	- Yapay ışık, güneş ışığı vb. nedeniyle çevresinden çok farklı parlaklığa sahip nesne
	- Nehirler, dalgalar, şelaleler veya sürekli değişen desenlere sahip diğer nesneler
	- Gökyüzü, sahil veya sürekli desen değiştiren diğer nesneler
	- Ana nesneye çok yakın fotoğraf makinesi
	- Hareketli nesne
	- Gökdelen veya diğer çok uzun yapı ya da nesnelerde yukarıya doğru gezdirme
- Aşağıdakilerden herhangi biri Geniş Çekim işleminin yarıda kesilmesine neden olabilir.
	- Nesne veya fotoğraf makinesi hareketi
	- Çok hızlı veya çok yavaş fotoğraf makinesi hareketi
	- İstenen rota dışındaki fotoğraf makinesi hareketi
	- Yanlış yönde fotoğraf makinesi hareketi
- Otomatik Odaklama gerçekleştirmek için deklanşör düğmesine yarım bastıktan sonra bir Geniş Çekim görüntüsü çekme, her görüntünün parlaklığı, rengi ve/veya odağında büyük farklılıklar olması halinde istenen sonuçları veremeyebilir. Bu durumda, farklı bir nesneye vb. odaklayarak odak konumunu değiştirmeye çalışın.
- Geniş Çekim görüntüsü birden fazla görüntü birleştirilerek oluşturulduğu için, iki görüntünün birleştirildiği noktada dalgalanma meydana gelebilir.
- Titreyen bir ışık kaynağının altında (flüoresan ışık gibi) çekim yapmak nihai Geniş Çekim görüntüsünde eşit olmayan parlaklığa ve/veya renklere neden olabilir.
- Karanlık ortamlarda çekim yapmak bulanık görüntüye neden olabilir ve Geniş Çekim çekimini imkansız hale getirebilir.
- Fotoğraf makinesini, monitör ekranı üzerinde bulunan ok ile aynı yönde sabit hızda yavaşça hareket ettirin.
- Geniş Çekim görüntüsü çekerken pozlama ve beyaz dengesi, işlemin başlangıcında deklanşör düğmesine yarım bastığınızda ölçülen seviyelerde sabitlenir.
- Fotoğraf makinesi başarılı biçimde bir dizi görüntüyü kaydedemezse, bir hata mesajı görüntülenir.
- Hareketli bir nesneyi çekiyorsanız, fotoğraf makinesi süper geniş görüntü doğru biçimde kompoze edemeyebilir.
- Nesneye yakın mesafelerde çekim yaparken, süper geniş istenilen sonuçları vermeyebilir.
- Bu BEST SHOT manzarasıyla, flaş ayarı otomatik olarak @ (Flaş Kapalı) olur.

#### **Yüksek Hızlı Gece Manzarasıyla Çekim Yapma (Yüksek Hızlı Gece Manzarası/Yüksek Hızlı Gece Manzarası ve Portre)**

Yüksek Hızlı Gece Manzarasında ve Yüksek Hızlı Gece Manzarası ve Portresinde, fotoğraf makinesi elde mi tutulduğunu yoksa fotoğraf sehpasında mı olduğunu algılar. Fotoğraf makinesi elde tutulduğunu algılarsa, deklanşör düğmesine basıldığında görüntü dizisi çekilir ve az ışık koşullarının neden olduğu görüntü bulanıklığını azaltacak biçimde birleştirilirler. Fotoğraf makinesi fotoğraf sephası üzerinde olduğunu algılarsa, daha net görüntü elde edilmesini sağlayan daha uzun pozlama süresiyle (birden çok görüntü çekip birleştirmek yerine) tek görüntü çeker. "Yüksek Hızlı Gece Manzarası" seçiliyken flaş daima devre dışıdır. Çektiğiniz gece manzarası görüntüsünde insanlar varsa, "Yüksek Hızlı Gece Manzarası ve Portre" BEST SHOT manzarasını kullanın. Flaş modu ayarı, "Yüksek Hızlı Gece Manzarası ve Portre" ile çekim yaparken **71** (Otomatik Flaş) olur.

## *1.* **KAYIT modunda [BS] (BEST SHOT) düğmesine basın.**

#### *2.* **"Yüksek Hızlı Gece Manzarası" veya "Yüksek Hızlı Gece Manzarası ve Portre"yi seçin ve ardından [SET]'e basın.**

## *3.* **Çekim yapmaya hazır olduğunuzda, deklanşör düğmesine basın.**

## $\parallel$  NOT $-$

- Bu BEST SHOT manzaraları ile çekim yaparken fotoğraf makinesi elde tutulduğunda fotoğraf makinesi görüntü serisi çektiğinden nesnelerin mümkün olduğunca sabit kalmasını sağlayın.
- "Yüksek Hızlı Gece Manzarası ve Portre" ile çekim yaparken fotoğraf makinesi elde tutulduğunda bile belirli koşullarda fotoğraf makinesi yalnızca görüntü serisi yerine tek görüntü çekebilir.
- "Yüksek Hızlı Gece Manzarası ve Portre" ile çekerken, fotoğraf makinesi hareketi, görüntü alanının normalden daha dar olmasına neden olan sarsılma azaltmanın gerçekleştirilmesine neden olur.
- Fotoğraf makinesi fotoğraf sehpasına takılıyken hareket ettirilirse, fotoğraf makinesi yanlışlıkla elde tutulduğuna karar verebilir.
- Çevre oldukça karanlıksa "Yüksek Hızlı Gece Manzarası" veya "Yüksek Hızlı Gece Manzarası ve Portre" ile çekim yaparken, fotoğraf makinesi yetersiz pozlama nedeniyle doğru parlaklıkta çekim yapamayabilir.
- Bu BEST SHOT manzaraları ile çekim yaparken, "ISO Hassasiyeti" ayarı "AUTO"e sabitlenir.
#### **Yüksek Hızlı Sarsıntı Azaltma ile Çekim Yapma (Yüksek Hızlı Sarsıntı Azaltıcı)**

Yüksek Hızlı Sarsıntı Azaltma etkin iken deklanşör düğmesine basıldığında, fotoğraf makinesi birden çok görüntü kaydeder ve en az bulaklıkla son görüntüyü oluşturacak biçimde bunları otomatik olarak birleştirir. Optik sarsıntı azaltma istenilen sonuçları vermediğinde fotoğraf makinesi hareketi etkilerini azaltmak için bu özellikle çekim yapabilirsiniz.

#### *1.* **KAYIT modunda [BS] (BEST SHOT) düğmesine basın.**

### *2.* **"Yüksek Hızlı Sarsıntı Azaltıcı"yı seçin ve ardından [SET]'e basın.**

#### *3.* **Çekim yapmaya hazır olduğunuzda, deklanşör düğmesine basın.**

### $\parallel$  NOT $-$

- Bu BEST SHOT manzarasıyla, flaş ayarı otomatik olarak @ (Flaş Kapalı) olur.
- Fotoğraf makinesi izin verilen mesafeden fazla hareket ettirilirse veya çekim sırasında nesne hareket ederse, Yüksek Hızlı Sarsıntı Azaltma bulanık görüntülerde düzgün çalışmayabilir.
- Bu BEST SHOT manzarası ile çekim yaparken, "ISO Hassasiyeti" ayarı "AUTO"e sabitlenir.

### <span id="page-72-0"></span>**Aşırı Pozlama ve Düşük Pozlama için Dijital Düzeltme (HDR)**

HDR (Yüksek Dinamik Aralık) ile, fotoğraf makinesi nesnelerin aşırı pozlama veya düşük pozlamasını düzeltmek için farklı pozlama ayarlarıyla bir dizi Sürekli Çekim görüntüsü çeker ve bunları son görüntüde birleştirir.

#### *1.* **KAYIT modunda [BS] (BEST SHOT) düğmesine basın.**

### *2.* **"HDR"yi seçin ve sonra [SET] düğmesine basın.**

*3.* **Çekim yapmak için deklanşör düğmesine basın.**

### NOT.

- HDR en iyi sonuçları fotoğraf makinesi bir sehpaya takılı iken yapılan çekimlerde verir.
- Bu BEST SHOT manzarasıyla, flaş ayarı otomatik olarak @ (Flaş Kapalı) olur.
- Bu işlevle çekim yaparken fotoğraf makinesi hareketini telafi etmek için sarsıntı azaltma düzeltmesi gerçekleştirme görüntü alanının normalden daha dar olmasıyla sonuclanır.
- Fotoğraf makinesi veya nesne çekim esnasında hareket ederse, istenen HDR etkisi elde edilemeyebilir.
- Çekim koşulları ve görüntü kompozisyonuna bağlı olarak, bu BEST SHOT manzarası istenilen sonucu vermeyebilir.

### **Artistik Efekti İçin Dijital Olarak İşlenen Fotoğraflar ve Filmler Çekme (HDR Sanat)**

Bu özelik fotoğraflara geleneksel görüntülemeden daha derin bir ifade veren sanat eserlerine dönüştürmek için HDR (Yüksek Dinamik Sıralama, sayfa [73\)](#page-72-0) fotoğrafçılığını kullanır. Uygulanan sanatsal efektin yoğunluğunu da ayarlayabilirsiniz.

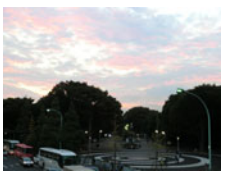

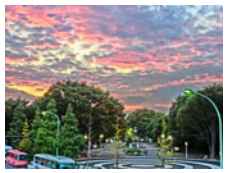

Normal görüntü HDR Sanat görüntüsü

### <span id="page-73-0"></span>**HDR Sanat ile bir fotoğraf çekmek için**

- *1.* **KAYIT modunda [BS] (BEST SHOT) düğmesine basın.**
- *2.* **"HDR Sanat"ı seçin ve sonra [SET] düğmesine basın.**
- *3.* **Üstten beşinci Kontrol Paneli seçeneğini (Sanat Efekti) belirlemek için [**8**] ve [**2**] tuşlarını kullanın.**
- *4.* **Sanatsal efektin yoğunluğunu seçmek için [**4**] ve [**6**] tuşlarını kullanın.**

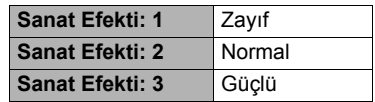

- *5.* **[SET] düğmesine basın.**
- *6.* **Çekim yapmak için deklanşör düğmesine basın.**

### **NOT**

- HDR Sanat en iyi sonuçları fotoğraf makinesi bir sehpaya takılı iken yapılan çekimlerde verir.
- Bu BEST SHOT manzarasıyla, flaş ayarı otomatik olarak @ (Flaş Kapalı) olur.
- Bu işlevle çekim yaparken fotoğraf makinesi hareketini telafi etmek için sarsıntı azaltma düzeltmesi gerçekleştirme görüntü alanının normalden daha dar olmasıyla sonuçlanır.
- Fotoğraf makinesi veya nesne çekim esnasında hareket ederse, istenen HDR Sanatsal etkisi elde edilemeyebilir.
- Çekim koşulları ve görüntü kompozisyonuna bağlı olarak, bu BEST SHOT manzarası istenilen sonucu vermeyebilir.

# **HDR Sanat ile bir film çekmek için (HDR Sanat Film)**

- *1.* **KAYIT modunda [BS] (BEST SHOT) düğmesine basın.**
- *2.* **"HDR Sanat"ı seçin ve sonra [SET] düğmesine basın.**

# *3.* **Filmi normal film gibi kaydedin (sayfa [55\)](#page-54-0).**

Kaydı başlatmak ve durdurmak için [0] (Film) tuşuna basın.

### ÖNEMLİ!

- Bu işlevle bir film çekerken bazı çekim koşulları görüntünün ve sesin senkronizasyon dışına çıkmasına neden olabilir.
- "Sanat Efekti" ayarları filmlere yansıtılmaz.

### <u>∎ мот⊥</u>

- Bu BEST SHOT manzara ile, "**IEI** Kalite" yalnızca "HD" veva "STD" olavilir (savfa [98\)](#page-97-0).
- Başka bir modda "STD" haricinde herhangi bir "**IE** Kalite" ayarı seçildiğinde, bu BEST SHOT manzarasıyla çekim yapılırken "HD" ayarı kullanılır.

### **Daha Net Fotoğraflar Çekmek İçin Yakınlaştırma Mesafesini Genişletme (Çok SÇ Yakın.)**

Bu özellik daha yüksek kalitede ve netlikte görüntüler elde etmek amacıyla yakınlaştırma mesafesini genişletmek için süper çözünürlük teknolojisini ve çoklu Sürekli Çekim (CS) görüntülerini kullanır.

#### *1.* **KAYIT modunda [BS] (BEST SHOT) düğmesine basın.**

### *2.* **"Çoklu SÇ Yakınlaştırma" öğesini seçin ve sonra [SET]'e basın.**

### *3.* **Çekim yapmak için deklanşör düğmesine basın.**

- $\parallel$  NOT $\_\_$
- Çoklu SÇ Yakınlaştırma hassas dokuları yakalamak istediğinizde etkilidir.
- Bu işlevle çekim yaparken o anki "Yakınl. (SÇ)" (sayfa [49](#page-48-0)) ayarı yok sayılır.
- Bu BEST SHOT manzarasıyla, flaş ayarı otomatik olarak @ (Flaş Kapalı) olur.
- Fotoğraf makinesi veya nesne çekim esnasında hareket ederse, istenen Çoklu SÇ Yakınlaştırma etkisi elde edilemeyebilir.
- Çekim koşulları ve görüntü kompozisyonuna bağlı olarak, bu BEST SHOT manzarası istenilen sonucu vermeyebilir.

### **Panorama Görüntü Çekme (Kaydırma Panoraması)**

Kaydırma Panoraması ile daha sonra bir panoramada birleştirilen birden fazla görüntüyü kompoze etmek ve kaydetmek için kamerayı hareket ettirin. Bu özellik, merceğin fiziksel kapasitesinden çok büyük olan 360 dereceye kadar panorama çekmenize imkan tanır.

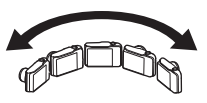

- Son panorama görüntüsü aşağıda gösterilen iki boyuttan biri olabilir. Çekim Yönü Sağda Sola: Maksimum 11520x1080 piksel Çekim Yönü Yukarıdan Aşağıya: Makismum 1920x7296 piksel
- Yakınlaştırma işlemleri Slayt Panorama çekimi esnasında desteklenmez. Yakınlaştırma ayarı tam geniş açıda sabitlenir.
- Kaydırma Panoramasını yaklaşık 360 dereceye kadar yatay ve yaklaşık 180 dereceye kadar dikey bir görüntüyü çekmek için kullanabilirsiniz. 360 dereceden düşük yatay bir Kaydırma Panoraması görüntüsü çekerseniz, görüntü boyutu 60, 120, 180, 240 veya 300 derece olur.
- *1.* **KAYIT modunda [BS] (BEST SHOT) düğmesine basın.**
- *2.* **"Kaydırma Panoraması" manzarasını seçin.**
- *3.* **[SET] tuşuna basın ve ardından [**8**] ve [**2**] tuşlarını kullanarak alttan beşinci Kontrol Paneli seçeneğini belirleyin (Kaydırma Yönü).**
- *4.* **Çekim esnasında fotoğraf makinesini hareket ettirmeyi planladığınız yönü seçmek için [**4**] ve [**6**] tuşlarını kullanıp [SET] düğmesine basın.** Dört yön seçebilirsiniz: Sağ, Sol, Yukarı veya Aşağı.
- *5.* **Fotoğraf makinesini panoramanın başlangıcına yöneltin ve fotoğraf makinesinin otomatik olarak odaklanması için deklanşör düğmesine yarım basın.**
- *6.* **Deklanşör düğmesine tam olarak basın; monitör ekranında bir kaydırma imleci görüntülenecektir. Fotoğraf makinesin, kaydırma imleci hareket mesafesinin diğer ucuna ulaşana kadar ekranda ok ile gösterilen yönde yavaşça hareket ettirin (örn. fotoğraf makinesini sağa hareket ettirirken tamamen sağa doğru).**
	- Fotoğraf makinesi, kaydırma imleci hareket mesafesinin diğer ucuna ulaştığında panorama görüntüsünü kompoze etmeye başlayacaktır.

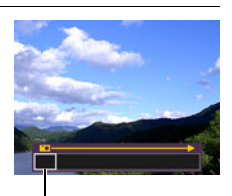

Kaydırma imleci

• Fotoğraf makinesini panorama çekimi esnasında durdurursanız, görüntü kompozisyonu otomatik olarak başlayacaktır. Fotoğraf makinesini durdurduktan sonra, fotoğraf makinesi görüntüyü işlerken ekranda "Meşgul... Lütfen Bekleyin..." iletisi görüntülenir. Fotoğraf makinesini kullanmadan önce bu ileti kaybolana kadar bekleyin. Bu ileti görünürken görüntü çekimi devre dışı kalır.

# $\|$  NOT $-$

- Aşağıdaki koşullar Kaydırma Panoraması çekimi ile uyumlu değildir.
	- Yapay ışık, güneş ışığı vb. nedeniyle çevresinden çok farklı parlaklığa sahip nesne
	- Nehirler, dalgalar, şelaleler veya sürekli değişen desenlere sahip diğer nesneler
	- Gökyüzü, sahil veya sürekli desen değiştiren diğer nesneler
	- Ana nesneye çok yakın fotoğraf makinesi
	- Hareketli nesne
- Kaydırma Panoraması aşağıdaki durumlarda yarıda kesilebilir.
	- Nesne veya fotoğraf makinesi hareketi
	- Çok hızlı veya çok yavaş fotoğraf makinesi hareketi
- Otomatik Odaklama gerçekleştirmek için deklanşör düğmesine yarım bastıktan sonra bir Kaydırma Panoraması görüntüsü çekmek, her görüntünün parlaklığı, rengi ve/veya odağında büyük farklılıklar olması halinde istenen sonuçları veremeyebilir. Bu durumda, farklı bir nesneye vb. odaklayarak odak konumunu değiştirmeye çalışın.
- Kaydırma Panoraması görüntüsü birden fazla görüntü birleştirilerek oluşturulduğu için, iki görüntünün birleştirildiği noktada dalgalanma meydana gelebilir.
- Titreyen bir ışık kaynağının altında (flüoresan lamba gibi) çekim yapmak nihai Kaydırma Panoraması görüntüsünde eşit olmayan parlaklığa ve/veya renklere neden olabilir.
- Karanlık ortamlarda çekim yapmak bulanık görüntüye neden olabilir ve Kaydırma Panoraması çekimini imkansız hale getirebilir.
- Fotoğraf makinesini, monitör ekranı üzerinde bulunan ok ile aynı yönde sabit hızda yavaşça hareket ettirin.
- Kamerayı hareket ettirirken, monitör ekranı üzerindeki oku mümkün olduğunca düz tutmaya çalışın.
- Kaydırma Panoraması görüntüsü çekerken pozlama ve beyaz denge, işlemin başlangıcında deklanşör düğmesine yarım bastığınızda ölçülen seviyelerde sabitlenir.
- Fotoğraf makinesi başarılı biçimde bir dizi görüntüyü kaydedemezse, bir hata mesajı görüntülenir.
- Hareketli bir nesneyi çekiyorsanız, fotoğraf makinesi panorama görüntüsü doğru biçimde kompoze edemeyebilir.
- Bu BEST SHOT manzarasıyla, flaş ayarı otomatik olarak @ (Flaş Kapalı) olur.

### **Fotoğraf Makinesini Çekimlerinizi Daha İyi Zamanlamanıza Yardımcı Olmak Üzere Yapılandırma (Gecikme Düzeltme)**

Deklanşör düğmesine bastığınız nokta ile görüntünün gerçekte kaydedildiği nokta arasında her zaman kaçınılmaz zaman gecikmeleri olur. "Gecikme Düzeltme" özelliği, çekimlerinizi daha iyi zamanlayabilmenize ve tam olarak istediğiniz anı yakalamanıza yardımcı olmak üzere fotoğraf makinenizi bu gecikmeyi azaltmak hatta yok etmek için yapılandırmanızı sağlar. "Gecikme Düzeltme" ile, deklanşör düğmesine yarım basarsınız ve çekmek istediğiniz görüntüyü kompoze edersiniz. Ardından deklanşör düğmesine tam bastığınızda, fotoğraf makinesi deklanşör düğmesine tam olarak basmadan önce olmuş eylemin dört görüntüsü dahil olmak üzere toplam 5 görüntüyü önceden kaydeder. Bundan sonra, monitör ekranındaki görüntüleri izleyebilir ve tutmak istediğinizi seçebilirsiniz.

- *1.* **KAYIT modunda [BS] (BEST SHOT) düğmesine basın.**
- *2.* **"Gecikme Düzeltme"yi seçin ve [SET]'e basın.**
- *3.* **Fotoğraf makinesi nesneye yöneltilmiş iken deklanşör düğmesini yarım basılı tutun.**

Fotoğraf makinesi aynı anda görüntüleri önceden kaydetmeye başlar.

- Tam olarak basmadan önce deklanşör düğmesine yarım basarsanız, tampon bellekteki o andaki tüm önceden kaydedilen görüntüler silinir.
- *4.* **Çekime hazır olduğunuzda, deklanşör düğmesine tam basın.** Önkayıt tamamlandıktan sonra, monitör ekranında üç saniye kadar beş görüntünün biri gösterilir.
- *5.* **Önceden kaydedilen görüntülerin beşini de izlemek istiyorsanız, kaydedilen görüntü monitör ekranında göründükten sonra üç saniye içinde [SET]'e basın.**

Üç saniye içinde [SET] düğmesine basmazsanız, 4ncü adımda gösterilen görüntü son görüntü olarak kaydedilir.

#### *6.* **Monitör ekranında önceden kaydedilen görüntüler arasında dolaşmak için [**4**] ve [**6**] tuşuna basın.**

Önceden kaydedilen görüntüler arasında ilerlemek için [4] ve [6] tuşu kullanın. Her bir görüntü önceden kaydedildiği zaman göstergesiyle görünür.

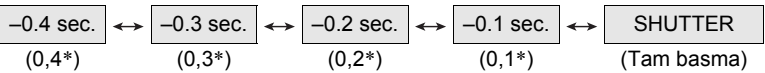

- \* Deklanşör düğmesine tam basmadan önceki saniyeler.
- Burada seçtiğiniz görüntü zamanı, yukarıdaki işlemi daha sonra gerçekleştirdiğinizde adım 4'te ilk gösterilecek görüntü zamanıdır. Örneğin, deklanşör düğmesine tam basmadan önce 0,3 saniye önceden kaydedilmiş olan görüntüyü seçerseniz, yukarıdaki işlemi daha sonra gerçekleştirdiğinizde adım 4'te –0,3-saniyelik görüntü gösterilir.

#### *7.* **O anda gösterilen görüntüyü son görüntü olarak kaydetmek için, [SET]'e basın.**

#### $\parallel$  NOT-

- Bu BEST SHOT manzarasıyla, flaş ayarı otomatik olarak @ (Flaş Kapalı) olur.
- Bu BEST SHOT manzarasıyla Otomatik Çekim kullanılamaz.
- Bu BEST SHOT manzarasıyla, deklanşör düğmesine yarım basıldığında odaklama ve pozlama o anki seviyelerinde düzeltilir.
- Bu BEST SHOT manzarasıyla, deklanşör düğmesine yarım bastıktan sonra yeterli süre bırakmadan tam basarsanız (en az 0,4 saniye) görüntü kaydı başarılı olmaz.
- Çekim yaparken nesneye dikkat edin. Aksi takdirde, çekmek istediğiniz andan deklanşör düğmesine gerçekte basıncaya kadar önemli bir gecikmeye neden olabilir. Bu durum, bu işlevi kullansanız bile görüntü kaydının çok geç yapılmasına neden olabilir.
- Bu işlevle çekim yaparken o anki "Ön İzleme" ayarı (sayfa [96\)](#page-95-0) yok sayılır. Deklanşör düğmesine tam bastıktan hemen sonra, yukarıdaki işlemin 4ncü adımındaki gibi ekranda önceden kaydedilen beş görüntüden biri görünür.

### **Nesne Yüzlerinde Öncelik İle Çekim Yapma (Yüksek Hızlı En İyi Seçim)**

Yüksek Hızlı En İyi Seçim ile, fotoğraf makinesi otomatik olarak bir dizi görüntü çeker ve yüz görüntüsü bulanıklığına ve yüz ifadesine göre en iyisini seçer (nesne gülüyor veya göz kırpıyor).

#### *1.* **KAYIT modunda [BS] (BEST SHOT) düğmesine basın.**

### *2.* **"Yüksek Hızlı En İyi Seçim"i seçin ve sonra [SET]'e basın.**

#### *3.* **Çekim yapmak için deklanşör düğmesine basın.**

• Bu şu iletinin görüntülenmesine neden olur: "Meşgul... Lütfen Bekleyin...". Bu ileti gösterilirken fotoğraf makinesini hareket ettirmeyin. İleti göründükten sonra kayıt işleminin tamamlanması biraz zaman alır.

### $\blacksquare$  NOT $\_$

- Bu BEST SHOT manzarasıyla, flaş ayarı otomatik olarak @ (Flaş Kapalı) olur.
- Çekilen görüntülerin tümünde bir veya daha fazla yüz bulanık ise, son görüntüde de bulanık olurlar.
- Aşağıdaki koşullar nesnenin göz kırptığını veya gülümsediğini fotoğraf makinesinin algılayamamasına neden olabilir. Bu, nesnenin göz kırptığı veya gülümsediği son görüntüye neden olabilir.
	- Gölge, vb. ile kısmen ya da tamamen karanlık yüzler
	- Gözleri gizleyen veya gözlere yakın saçlar
	- Gözlükler
	- Küçük yüzler
	- Fotoğraf makinesine doğrudan bakmayan yüzler
- Büyük insan grubu çekildiğinde çekimden sonra işlem uzun sürer.

### **Duruma Özel Sürekli Çekim Manzaraları Kullanma**

Yüksek Hızlı Sürekli Çekim özellikleri size kaydetmeye çalıştığınız görüntü türüne tam olarak uyan çeşitli BEST SHOT seçenekleri (Çocuk Sürekli, Hayvan Sürekli, Spor Sürekli) sunmaktadır. Deklanşör düğmesini basılı tuttuğunuz sürece kullandığınız BEST SHOT manzarasına göre en iyi duruma getirilmiş çekim hızıyla görüntüler çekilmeye devam eder.

Ön Kayıtlı Sürekli Çekim (sayfa [50\)](#page-49-0) deklanşör düğmesine yarım bastığınızda görüntüleri önceden kaydeder. Deklanşör düğmesine tam bastığınızda, fotoğraf makinesi ara bellektekileri kaydeder ve yeni görüntülerin gerçek zamanlı sürekli çekiminde başlar. Çekim deklanşör düğmesini bırakıncaya kadar veya toplam 30 görüntü (ara bellek görüntüleri ve yeni görüntüler) çekilinceye kadar devam eder. 30 görüntüden bazıları deklanşöre tam basmadan önce olan eylemler ve bazıları da sonraki eylemlerdir. Bu, zamanlamanız biraz kapalı olsa bile istediğiniz anı tam olarak yakaladığınızdan emin olmanızı sağlar.

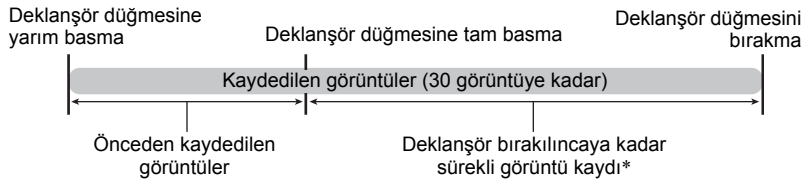

\* Her Ön Kayıtlı Sürekli Çekim işlemi için 30 görüntüye kadar (önceden kaydedilen ara bellek görüntüleri ve gerçek zamanlı görüntüler) kayıt yapabilirsiniz.

#### *1.* **KAYIT modunda [BS] (BEST SHOT) düğmesine basın.**

#### *2.* **Kullanmak istediğiniz BEST SHOT manzarasını seçin ve ardından [SET]'e basın.**

Her BEST SHOT manzarasının ayarları aşağıdadır.

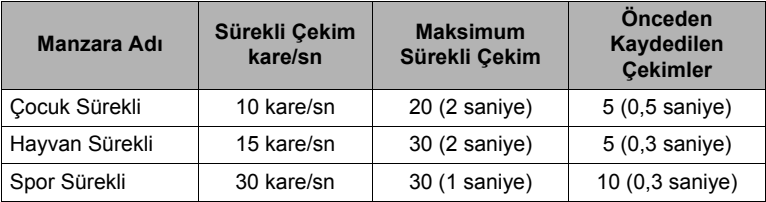

\* İsterseniz yukarıdaki ayarları değiştirebilirsiniz. Ayrıntılar için, bkz. sayfa [50.](#page-49-0)

#### *3.* **Görüntülerin önceden kaydını başlatmak için deklanşör düğmesini yarım basılı tutun.**

Önceden belirlenmiş görüntü sayısı önceden kaydedilir. Önceden kaydedilen görüntüler deklanşör düğmesine tam basıncaya kadar sürekli olarak güncellenir.

- Tam olarak basmadan önce deklanşör düğmesine yarım basarsanız, tampon bellekteki o andaki tüm önceden kaydedilen görüntüler silinir.
- Görüntüler önceden kaydedilirken fotoğraf makinesi deklanşör sesi çıkarmaz.

#### *4.* **Deklanşör düğmesine tam basın.**

Bu işlem, önceden kaydedilen görüntüleri kaydeder ve gerçek zamanlı olarak yeni görüntülerin çekilmesini başlatır. Deklanşör düğmesini basılı tuttuğunuz sürece görüntülerin çekilmesine devam edilir.

#### *5.* **Deklanşör düğmesini bıraktığınızda ya da en fazla çekim sayısına ulaştığınızda çekim durdurulur.**

### $\|$  NOT $-$

- Kontrol paneli işlemleri, kayıt ve tedbirler BEST SHOT "Yüksek Hızlı Sürekli Çekim" ile aynıdır (sayfa [50\)](#page-49-0).
- Önce yarım basmadan deklanşör düğmesine tam basarsanız Ön Kayıtlı Sürekli Çekim (deklanşör düğmesine tam basılmadan önce görüntülerin önceden kaydedilmesi) gerçekleştirilmez. Mümkün olduğunda, deklanşöre tam bastığınızdan emin olun, görüntüyü kompoze edin ve ardından deklanşöre tam basın.

### **Duruma Özel Yüksek Hızlı Film Manzaraları Kullanma**

Fotoğraf makinesinin Yüksek Hızlı Film özellikleri size kaydetmeye çalıştığınız görüntü türüne tam olarak uyan çeşitli BEST SHOT seçenekleri (Çocuk Yüksek Hızlı Film, Hayvan Yüksek Hızlı Film, Spor Yüksek Hızlı Film) sunmaktadır.

#### *1.* **KAYIT modunda [BS] (BEST SHOT) düğmesine basın.**

#### *2.* **Kullanmak istediğiniz BEST SHOT manzarasını seçin ve ardından [SET]'e basın.**

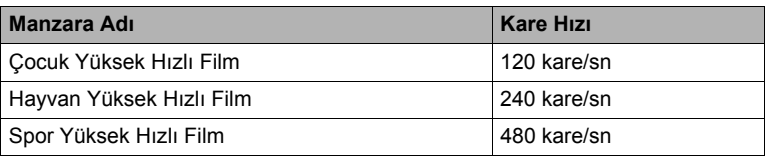

#### *3.* **Filmi normal film gibi kaydedin (sayfa [55\)](#page-54-0).**

Kaydı başlatmak ve durdurmak için [●] (Film) tuşuna basın.

• Yüksek Hızlı Film kaydı sırasında, odaklama kayıt başlatıldığındaki konumda sabitlenir. Görüntüyü odaklamak için kaydı başlatmak üzere  $\lceil\bullet\rceil$  (Film) tuşuna basmadan önce Otomatik Odaklama için deklanşör düğmesine yarım basın ya da manuel olarak odaklayın.

### $\parallel$  NOT $-$

- BEST SHOT manzaraları daima Yüksek Hızlı Film ile çekilir. O anki "**DE** Kalite" ayarı yok sayılır.
- Aşağıdaki işlevlerin devre dışı bırakılması haricinde önlemler ve çekim prosedürü Yüksek Hızlı Film kaydıyla (sayfa [58](#page-57-0)) aynıdır.
	- Ön Kayıtlı Film
	- YouTube filmi kaydetme

# **Gelişmiş Ayarlar**

Çeşitli fotoğraf makinesi ayarlarını yapılandırmak için kullanabileceğiniz menü işlemleri aşağıdadır.

### **Ekran Menülerini Kullanma**

### <span id="page-84-0"></span>. **Örnek Menü Ekranı İşlemi**

*1.* **KAYIT modunda [MENU] düğmesine basın.**

Bu işlem menü ekranını gösterir.

- KAYIT ve OYNAT modunda menü içerikleri farklıdır.
- *2.* **Yapılandırmak istediğiniz öğenin bulunduğu sekmeyi seçmek için [**4**] ve [**6**] tuşlarını kullanın.**
- *3.* **İstediğiniz menüyü seçmek için [**8**] ve [**2**] tuşlarını kullanıp [**6**] düğmesine basın.**
- *4.* **Ayarı değiştirmek için [**8**] ve [**2**] tuşlarını kullanın.**
- *5.* **Ayarı istediğiniz şekilde yaptıktan sonra [SET] düğmesine basın.**
	- [4] tuşuna basıldığında seçilen ayar kaydedilir ve menüye geri dönülür.
	- Menüve geri dönmek üzere [<] tusuna bastıktan sonra başka bir sekmedeki ayarları yapılandırmak için sekmelere göre vurgulamayı taşımak üzere [A] tuşunu kullanın ve istediğiniz sekmeyi seçmek için [4] ve [>] tuşlarını kullanın.

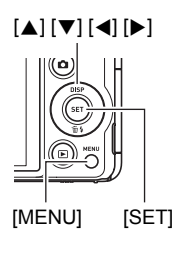

Örnek: "KAYIT" sekmesinde "Otomatik Çekim" seçiliyken

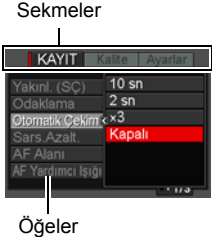

• [MENU] tuşuna basıldığında menü işlemi kesilir ve menü ekranından çıkılır.

### ÖNEMLİ!

• "Otomatik"tan "Yük. kalite Otomatik" öğesine geçildiğinde (sayfa [28\)](#page-27-0) bazı menü öğeleri kullanılamaz hale gelir.

### . **Bu El Kitabındaki Menü İşlemleri**

Menü işlemleri bu el kitabında aşağıdaki gibi gösterilmektedir. Aşağıdaki işlem sayfa [85](#page-84-0)'deki ["Örnek Menü Ekranı](#page-84-0) İşlemi" başlığı altında açıklananla aynıdır.

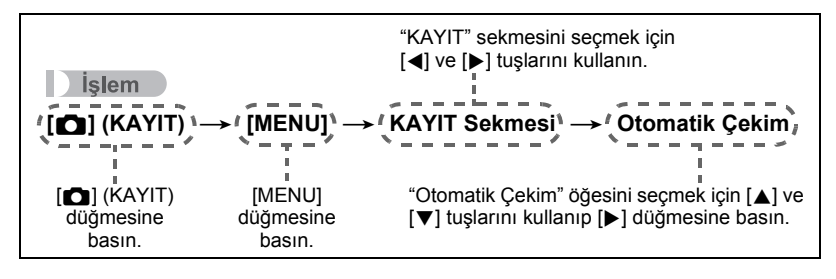

### **KAYIT Modu Ayarları (KAYIT)**

### **Süper Çözünürlükle Yakınlaştırma (Yakınlaştırma (SÇ))**

 $\blacksquare$  islem

#### **[**r**] (KAYIT)** \* **[MENU]** \* **KAYIT Sekmesi** \* **Yakınl. (SÇ)**

Ayrıntılar için, bkz. sayfa [49.](#page-48-0)

### <span id="page-86-0"></span>**Odaklama Modu Seçme (Odaklama)**

 $\blacksquare$  islem

#### **[**r**] (KAYIT)** \* **[MENU]** \* **KAYIT Sekmesi** \* **Odaklama**

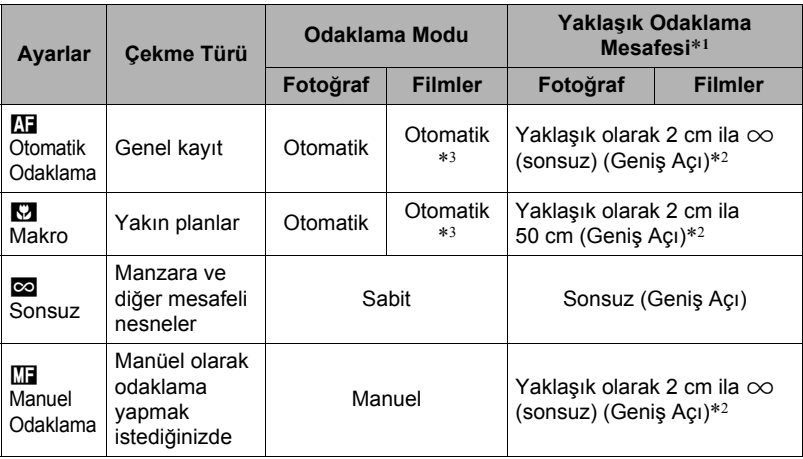

\*1 Odaklama mesafesi objektif yüzeyinden olan mesafedir.

\*2 Odaklama mesafesi geçerli optik yakınlaştırma konumuna bağlıdır.

\*3 Yüksek Hızlı Film kaydı sırasında, odaklama kayıt başlatıldığındaki konumda sabitlenir. Görüntüyü odaklamak için kaydı başlatmak üzere [0] (Film) tuşuna basmadan önce Otomatik Odaklama için deklanşör düğmesine yarım basın ya da manuel olarak odaklayın.

#### **Manüel odaklamayla odaklama yapma**

- *1.* **Monitör ekranında odaklamak istediğiniz nesne sarı sınır içinde olacak şekilde görüntüyü kompoze edin.**
- *2.* **Görüntüyü monitör ekranında izlerken odaklamayı ayarlamak için [**4**] ve [**6**] tuşlarını kullanın.**
	- Bu esnada sınır içinde bulunan görüntü büyütülür ve monitör ekranını doldurur (odaklamaya yardımcı olur). Büyütülen görüntü gösterilirken iki saniye içinde herhangi bir işlem yapmazsanız adım 1'deki ekran yeniden görünür.

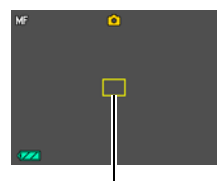

Sarı sınır

### $\parallel$  NOT $-$

- Otomatik Makro özelliği nesnenin objektiften ne kadar uzakta olduğunu algılar ve buna göre otomatik olarak Makro Odaklama veya Otomatik Odaklamayı seçer.
- Makro Odaklama ile flaş kullanılması flaş ışığının engellenmesine neden olabilir ve bu durum görüntünüzde istenmeyen objektif gölgelerine neden olabilir.
- Film kaydı durumunda, Otomatik Makro siz kaydı başlatmadan önce çalışır. Bununla birlikte, kayıt başladıktan sonra odak sabitlenir.
- Otomatik Odaklama, Makro Odaklama veya Manuel Odaklama ile çekim yaparken optik yakınlaştırma işlemi gerçekleştirdiğinizde, aşağıdaki gibi monitör ekranında size odaklama mesafesini bildiren bir değer görünür. Otomatik Makro mesafesi dahil olmak üzere odak mesafesinin yalnızca Otomatik Odaklama ile çekim yaparken gösterildiğini unutmayın.

Örnek:  $\bigcirc$  cm ila  $\infty$ 

 $*$   $\bigcirc$   $\bigcirc$  gercek odaklama mesafesi değeridir.

- "Sol/Sağ Tuşu" ayarı ile [4] ve [6] tuşlarına atanan işlemler (sayfa [95](#page-94-0)) odaklama modu olarak Manüel Odaklama seçiliyken devre dışı kalır.
- "Yüz Algılama"nın açılması odaklama modunun otomatik olarak  $\blacksquare$  (Otomatik Odaklama) olarak değişmesine neden olur. Odaklama modu ayarının**DE** (Otomatik Odaklama) dışında başka bir ayara değiştirilmesi "Yüz Algılama"nın otomatik olarak kapanmasına neden olur.

<span id="page-88-0"></span>"Odaklama kilidi", odaklamak istediğiniz nesnenin ekranın ortasında olmadığı bir görüntüyü kompoze etmek istediğinizde kullanabileceğiniz bir tekniktir.

- Odaklama kilidini kullanmak üzere Otomatik Odaklama alanı için "**ÖH** Spot" veya "**KH** İzle" öğesini seçin (sayfa [92\)](#page-91-0).
- *1.* **Monitör ekranının odak çerçevesini odaklamak istediğiniz nesneyle hizalayın ve deklanşör düğmesine yarım basın.**
- *2.* **Deklanşör düğmesini yarım basılı tutarak (odaklama ayarını korur) görüntüyü kompoze etmek için fotoğraf makinesini hareket ettirin.**
	- Otomatik Odaklama alanı olarak "**ELLE**" seçildiğinde, odaklama çerçevesi otomatik olarak hareket eder ve nesneyi takip eder.

Odaklanacak nesne

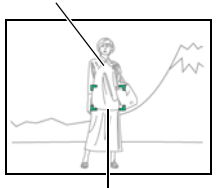

Odaklama çerçevesi

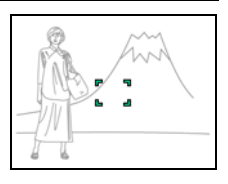

*3.* **Görüntüyü çekmeye hazır olduğunuzda, deklanşör düğmesine tam basın.**

 $NOT -$ 

• Odaklama kilidi pozlamayı (AE) da kilitler.

## <span id="page-89-0"></span>**Otomatik Zamanlamalı Çekim Kullanma (Otomatik Çekim)**

#### **islem**

### **[**r**] (KAYIT)** \* **[MENU]** \* **KAYIT Sekmesi** \* **Otomatik Çekim**

Otomatik Zamanlamalı Çekimde deklanşör düğmesine basıldığında zamanlayıcı başlatılır. Belirli bir süre geçtikten sonra deklanşör serbest bırakılır ve görüntü çekilir.

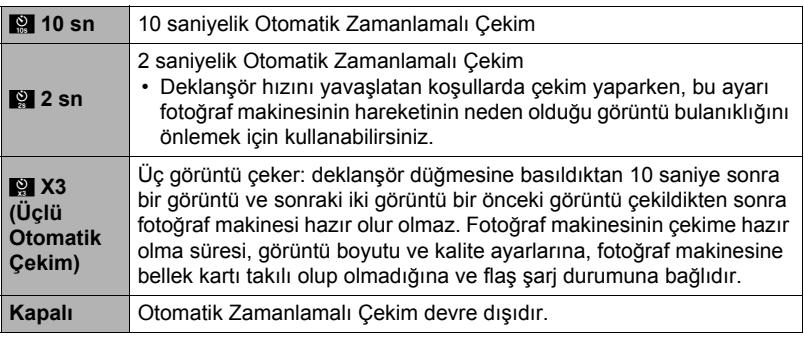

- Otomatik Zamanlamalı Çekim geriye sayma işlemi devam ederken ön lamba yanıp söner.
- [SET] düğmesine basarak devam etmekte olan Otomatik Çekim geriye sayma işlemini kesebilirsiniz.

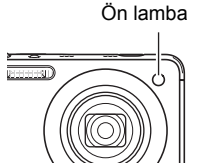

 $\|$  NOT $-$ 

• Otomatik Çekim şu özelliklerle birlikte kullanılamaz. Ön kayıt sürekli çekim ile Yüksek Hızlı Sürekli Çekim, Ön Kayıt(Film), Gecikme Düzeltme, Çocuk Sürekli, Hayvan Sürekli, Spor Sürekli, Kaydırma Panoraması, Geniş Çekim

• Üçlü Otomatik Çekim şu özelliklerle birlikte kullanılamaz. Film, Yüksek Hızlı Sürekli Çekim, Çoklu SÇ Yakınlaştırma, Çocuk Yüksek Hızlı Film, Hayvan Yüksek Hızlı Film, Spor Yüksek Hızlı Film, Yüksek Hızlı En İyi Seçim, YouTube, Bulanık Arka Alan

#### $\blacksquare$  islem

#### **[**r**] (KAYIT)** \* **[MENU]** \* **KAYIT Sekmesi** \* **Sars.Azalt.**

Telefotoyla hareketli nesneyi çekerken, hızlı hareket eden bir nesneyi çekerken veya loş ışık koşullarında çekim yaparken nesne veya fotoğraf makinesi hareketinin neden olduğu görüntü bulanıklığını azaltmak için fotoğraf makinesinin Sars.Azalt. özelliğini açabilirsiniz.

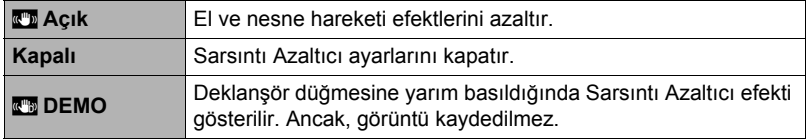

### $\|$  NOT $-$

- FHD ve STD film kaydı sırasında yalnızca fotoğraf makinesi sarsıntı düzeltme kullanılabilir.
- Yüksek Hızlı Film kaydı esnasında fotoğraf makinesi sarsıntı düzeltmesi desteklenmez.
- "**WE Açık**" seçiliyken deklanşör düğmesine yarım bastığınızda, monitör ekranında ISO hassasiyeti, açıklık ve deklanşör hızı görünmez. Ancak, fotoğrafı çektikten hemen sonra gösterilen ön izleme görüntüsünde bu değerler kısa bir süre görünür.
- "**W** Açık" seçiliyken çekim yapmak, görüntünün normalden daha karanlık görünmesine ya da görüntü çözünürlüğünde hafif bir bozulmaya neden olabilir.
- Hareket çok fazlaysa Sarsıntı Azaltıcı fotoğraf makinesi veya nesne hareketi efektlerini gideremeyebilir.
- Sarsıntı Azaltıcı, fotoğraf makinesi bir fotoğraf sehpasına takıldığında düzgün çalışmayabilir. Sarsıntı Azaltıcıyı kapatın.

### <span id="page-91-0"></span>**Otomatik Odaklama Alanını Belirleme (AF Alanı)**

#### $\blacksquare$  islem

#### **[**r**] (KAYIT)** \* **[MENU]** \* **KAYIT Sekmesi** \* **AF Alanı**

Fotoğraf çekmek için Otomatik Odaklama ölçümünü değiştirmek üzere aşağıdaki işlemi kullanabilirsiniz.

• Filmleri kaydederken AF ölçümü daima "**DAF** Spot" olur.

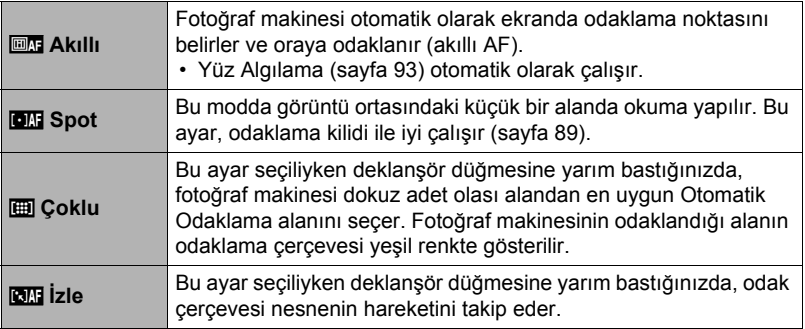

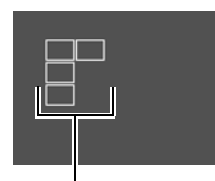

#### "<del>on Akıllı" "</del> "DM Spot" veya "**OM İzle" "** "田 Çoklu"

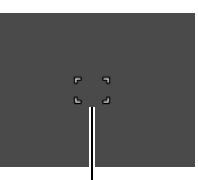

Odaklama çerçevesi Odaklama çerçevesi Odaklama çerçevesi

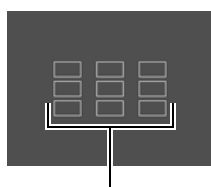

- "**GH** İzle" bazı BEST SHOT manzaralarıyla birlikte kullanılamaz.
- "**I Coklu**" Yüz Algılama etkinken AF alanı için seçilemez.

#### $\blacksquare$  islem

#### **[**r**] (KAYIT)** \* **[MENU]** \* **KAYIT Sekmesi** \* **AF Yardımcı Işığı**

Bu ayar seçiliyken deklanşör düğmesine yarım basıldığında ön lamba yanar (aydınlatmanın loş olduğu yerlerde odaklama için aydınlatma sağlar). Kısa mesafelerde portre, vb. çekerken bu işlevin kapalı bırakılması önerilir.

### E ÖNEMLİ!

- Ön lamba yanarken kesinlikle lambaya doğrudan bakmayın.
- Parmağınızın ön lambayı kapatmadığından emin olun.

### <span id="page-92-0"></span>**Yüz Algılama ile çekim yapma (Yüz Algılama)**

#### **islem**

#### **[**r**] (KAYIT)** \* **[MENU]** \* **KAYIT Sekmesi** \* **Yüz Algılama**

İnsanları çekerken, yüz algılama özelliği on kişiye kadar yüzü algılar ve odak ve parlaklığı buna göre ayarlar.

- *1.* **"Açık" öğesini seçmek için [**4**] ve [**6**] tuşlarını kullanıp [SET] düğmesine basın.**
- *2.* **Fotoğraf makinesini nesneye yöneltin.** Fotoğraf makinesi insan yüzlerini algılar ve her birinin etrafında bir çerçeve gösterir.
- *3.* **Deklanşör düğmesine yarım basın.** Fotoğraf makinesi odaklanır ve odaklandığı yüzlerin etrafındaki çerçeveler yeşil olur.
- *4.* **Deklanşör düğmesine tam basın.**

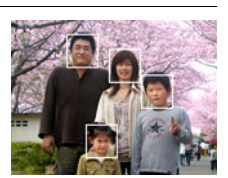

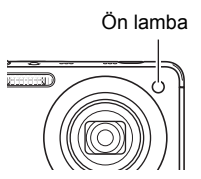

### **En İyi Yüz Algılama Sonuçları İçin İp Uçları**

- Fotoğraf makinesi yüzü algılayamazsa merkez odaklamayı uyguları.
- Yüz algılama ile çekim yaparken daima odaklama modu olarak Otomatik Odaklama (AF) seçili olduğundan emin olun.
- Aşağıdaki yüz türlerinin algılanması desteklenmemektedir.
	- Saç, güneş gözlüğü, şapka, vb. ile engellenen veya koyu gölgede bulunan yüz
	- Bir açıdaki profil veya yüz
	- Çok uzak ve küçük ya da çok yakın ve büyük yüz
	- Çok karanlık bir yerde bulunan yüz
	- Evcil hayvan veya diğer insan olmayan nesne yüzü

# F ÖNEMLİ!

- Aşağıdaki özelliklerle birlikte yüz algılama kullanılamaz.
	- Bazı BEST SHOT manzaraları
	- Film modu (Yüksek Hızlı Film kaydını destekleyen bazı BEST SHOT manzaraları dahil)
	- Ön Kayıtlı Sürekli Çekim ile Yüksek Hızlı Sürekli Çekim (Yüksek Hızlı Sürekli Çekim kaydını destekleyen bazı BEST SHOT manzaraları dahil)
- "Yüz Algılama" kullanılırken "Odaklama" ayarı her zaman M (Otomatik Odaklama) olarak sabittir. "Odaklama" ayarını değiştirmek istiyorsanız, önce "Yüz Algılama" için "Kapalı"yı seçin.

### **Sürekli Otomatik Odaklama ile Çekim Yapma (Sürekli AF)**

#### **islem**

#### **[**r**] (KAYIT)** \* **[MENU]** \* **KAYIT Sekmesi** \* **Sürekli AF**

Sürekli AF için "Açık" seçiliyken fotoğraf çekildiğinde Otomatik Odaklama gerçekleştirilir ve deklanşör düğmesine yarım basıncaya kadar odaklama sürekli güncellenir.

• Deklanşör düğmesine yarım basmadan önce fotoğraf makinesi ekranın merkezine odaklanır.

### **Dijital Yakınlaştırmayı Açma veya Kapatma (Dijital Yakınl.)**

 $\blacksquare$  islem

### **[**r**] (KAYIT)** \* **[MENU]** \* **KAYIT Sekmesi** \* **Dijital Yakınl.**

Dijital yakınlaştırmayı kullanmak istediğinizde "Açık" öğesini seçin (sayfa [47\)](#page-46-0).

- Aşağıdaki özellikle çekim yaparken dijital yakınlaştırma devre dışı kalır.
	- Yüksek hızlı film kaydı

#### **Film Kaydı Sırasında Rüzgar Gürültüsünü Azaltma (Rüzgar Gürültüsü Kesme)**

 $\blacksquare$  islem

#### **[**r**] (KAYIT)** \* **[MENU]** \* **KAYIT Sekmesi** \* **Rüzgar Gürültüsü Kesme**

Film kaydı sırasında rüzgar gürültüsünü azaltmak için "Açık"ı seçin. Ancak bunun ses kalitesinin değişmesine neden olacağını da unutmayın.

### <span id="page-94-0"></span>**[**4**] ve [**6**] Tuşlarına İşlev Atama (Sol/Sağ Tuşu)**

 $\blacksquare$  islem

#### **[**r**] (KAYIT)** \* **[MENU]** \* **KAYIT Sekmesi** \* **Sol/Sağ Tuşu**

Aşağıda listelenen yedi işlevden birini  $\Box$  ve  $\Box$  tuşlarına atayabilirsiniz.

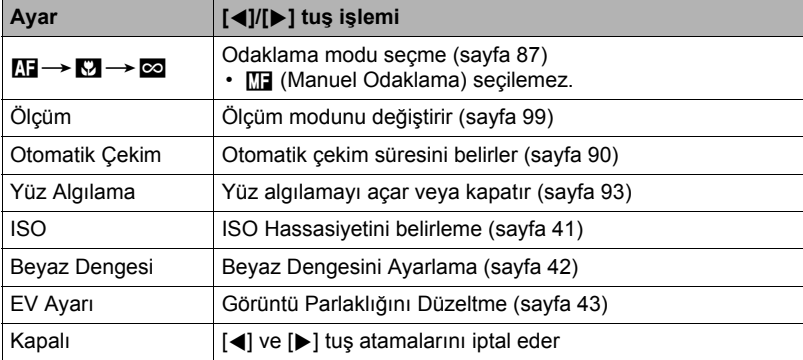

#### $\blacksquare$  islem

### **[**r**] (KAYIT)** \* **[MENU]** \* **KAYIT Sekmesi** \* **Kılavuz**

Görüntüler kompoze edilirken kolay dikey ve yatay hizalama için KAYIT modu monitör ekranında ekran kılavuzu gösterilebilir.

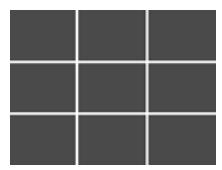

# <span id="page-95-0"></span>**Görüntü Ön İzlemeyi açma (Ön izleme)**

#### $\blacksquare$  islem

### **[**r**] (KAYIT)** \* **[MENU]** \* **KAYIT Sekmesi** \* **Ön izleme**

Ön İzleme açıkken, fotoğraf makinesi görüntüyü kaydetmek için deklanşör düğmesine bastıktan hemen sonra görüntüyü bir saniye kadar gösterir.

- Görüntü ön izleme yalnızca tek görüntü kullanılabilir. Sürekli çekim ile çalışmaz.
- "Ön İzleme" için "Açık" seçiliyken bazı işlevlerle çekim deklanşöre batıktan sonra şu mesajın görünmesine neden olacaktır: "Meşgul... Lütfen bekleyin...". Bu mesaj görüntülenirken başka bir görüntü çekme devre dışı bırakılır. Gerçekleştirilen işlem tamamlanana kadar biraz bekleyin.

### **Simge Yardımını Kullanma (İkon Yardımı)**

#### **islem**

#### **[**r**] (KAYIT)** \* **[MENU]** \* **KAYIT Sekmesi** \* **İkon Yardımı**

İkon Yardımı açıkken, KAYIT işlevleri arasında geçiş yaptığınızda belirli simgeler için göstergede metin açıklamaları görünür.

#### **İkon Yardımının Desteklediği İşlevler**

- Kayıt modu
- "Sol/Sağ Tuşu" ayarı için kullanılabilen seçenekler
- Deklanşör düğmesine yarım basıldığında pozlama uyarısı

#### $\blacksquare$  islem

#### **[**r**] (KAYIT)** \* **[MENU]** \* **KAYIT Sekmesi** \* **Bellek**

Bu ayar, fotoğraf makinesi kapatıldığında hatırlanmasın gereken ve fotoğraf makinesi sonraki açılışında geri yüklenmesi gereken fotoğraf makinesi ayarlarını belirlemenizi sağlar. Fotoğraf makinesinin bir ayarı hatırlaması için ayar belleğini etkinleştirmelisiniz. Belleği devre dışı bırakılmış ayar fotoğraf makinesi her kapatıldığında ilk varsayılan değere sıfırlanır.

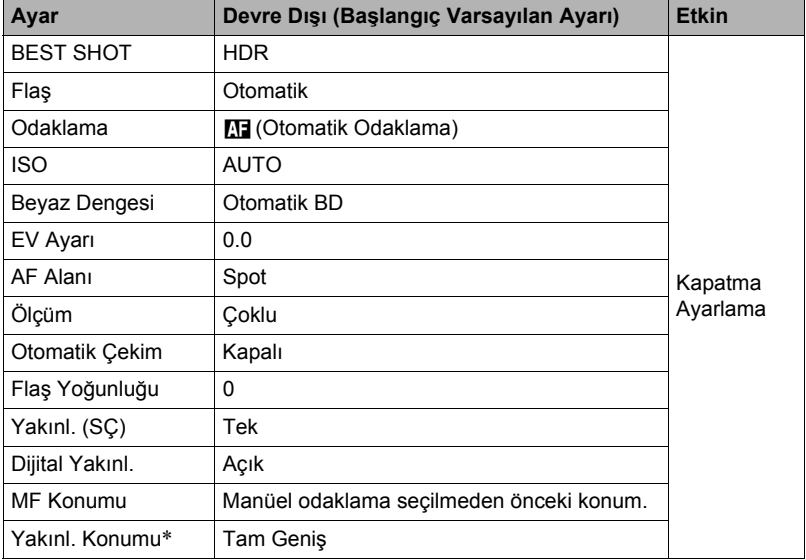

\* Yalnızca optik yakınlaştırma ayarı.

### **Görüntü Kalitesi Ayarları (Kalite)**

### **Fotoğraf Görüntüsü Kalitesini Belirleme (**T **Kalite (Fotoğraf))**

 $\blacksquare$  islem

#### **[n]** (KAYIT) → [MENU] → Kalite Sekmesi → □ Kalite (Fotoğraf)

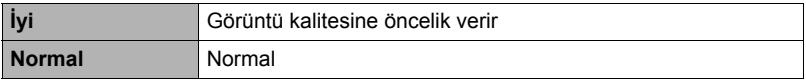

• "İyi" ayarı yoğun ağaç dalları veya yaprakları, karmaşık bir desen vb. çekerken ayrıntıları ortaya çıkarmaya yardımcı olur.

• Yapılandırdığınız kalite ayarları bellek kapasitesini (kaydedebileceğiniz görüntü sayısı) etkiler (sayfa [188](#page-187-0)).

### <span id="page-97-0"></span>**Film Görüntü Kalitesi Ayarları (**» **Kalite (Film))**

#### $\blacksquare$  islem

#### **[**r**] (KAYIT)** \* **[MENU]** \* **Kalite Sekmesi** \* » **Kalite (Film)**

Bu ayar film görüntü kalitesi ayarlarını yapılandırmak ve normal film kaydı veya Yüksek Hızlı Film kaydı arasında seçim yapmak için kullanılabilir.

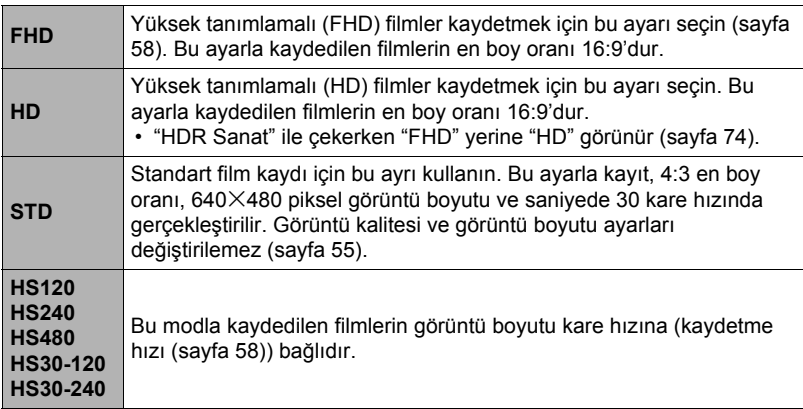

## <span id="page-98-0"></span>**Ölçüm Modunu Belirleme (Ölçüm)**

#### $\blacksquare$  islem

#### **[**r**] (KAYIT)** \* **[MENU]** \* **Kalite Sekmesi** \* **Ölçüm**

Ölçüm modu pozlama için ölçülecek nesne parçasını belirler.

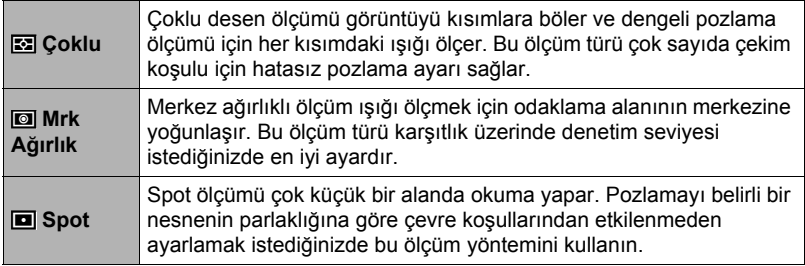

### **Görüntü Parlaklığını İyileştirme (Işık)**

 $\blacksquare$  islem

#### **[**r**] (KAYIT)** \* **[MENU]** \* **Kalite Sekmesi** \* **Işık**

Görüntüleri çekerken parlak alanlarla koyu alanların arasındaki dengeyi iyileştirmek için bu ayarı kullanabilirsiniz.

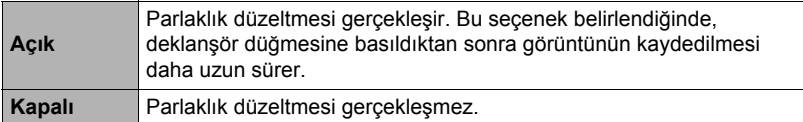

# **Flaş Yoğunluğunu Belirleme (Flaş Yoğunluğu)**

 $\blacksquare$  islem

### **[**r**] (KAYIT)** \* **[MENU]** \* **Kalite Sekmesi** \* **Flaş Yoğunluğu**

Flaş yoğunluğunu +2 (en parlak flaş) ile –2 (en az parlak flaş) arasında beş seviyeden biri olarak belirleyebilirsiniz.

• Nesne çok uzak veya çok yakınsa flaş yoğunluğu değiştirilemeyebilir.

### **Dahili Renk Filtrelerini Kullanma (Renk Filtresi)**

**islem** 

#### **[**r**] (KAYIT)** \* **[MENU]** \* **Kalite Sekmesi** \* **Renk Filtresi**

Ayarlar: Kapalı, Siyah/Beyaz, Sepya, Kırmızı, Yeşil, Mavi, Sarı, Pembe ve Mor

### **Görüntü Netliğini Denetleme (Netlik)**

**islem** 

#### **[**r**] (KAYIT)** \* **[MENU]** \* **Kalite Sekmesi** \* **Netlik**

+2 (en net) ile –2 (en az netlik) arasındaki beş netlik ayarından birini belirleyebilirsiniz.

### **Renk Doygunluğunu Denetleme (Renk Doyumu)**

**islem** 

#### **[**r**] (KAYIT)** \* **[MENU]** \* **Kalite Sekmesi** \* **Renk Doyumu**

+2 (en doygun) ile –2 (en az doygunluk) arasındaki beş doygunluk ayarından birini belirleyebilirsiniz.

### **Görüntü Karşıtlığını Ayarlama (Karşıtlık)**

**Slem** 

#### **[**r**] (KAYIT)** \* **[MENU]** \* **Kalite Sekmesi** \* **Karşıtlık**

+2 (parlak ve koyu arasında en fazla karşıtlık) ile –2 (parlak ve koyu arasında en az karşıtlık) arasındaki beş karşıtlık ayarından birini belirleyebilirsiniz.

# **Fotoğrafları ve Filmleri Görüntüleme**

### **Fotoğrafları Görüntüleme**

Fotoğrafları görüntüleme işlemi için sayfa [32](#page-31-0)'ye bakın.

### **Film Görüntüleme**

- *1.* **Görüntülemek istediğiniz filmi göstermek için [**p**] (OYNAT) düğmesine basın ve [**4**] ve [**6**] tuşlarını kullanın.**
- *2.* **Oynatmayı başlatmak için [SET] düğmesine basın.**

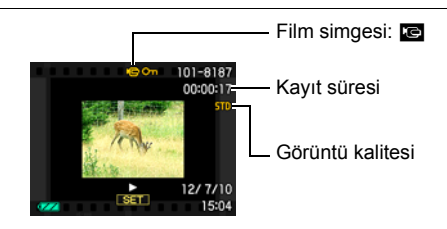

#### **Film Oynatma Denetimleri**

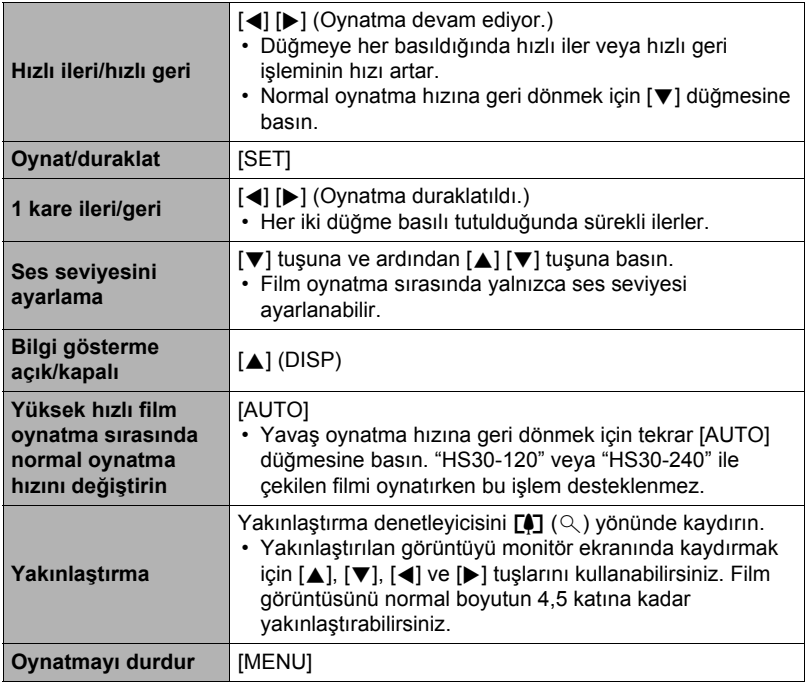

• Bu fotoğraf makinesiyle kaydedilmeyen filmlerin oynatılması mümkün değildir.

### **Panorama Görüntüsünü İzleme**

*1.* **Görüntülemek istediğiniz panorama görüntülerini göstermek için [**p**] (OYNAT) düğmesine basın ve [**4**] ve [**6**] tuşlarını kullanın.**

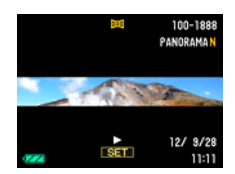

*2.* **Panoramayı oynatmayı başlatmak için [SET] düğmesine basın.**

Panorama oynatıldığında, görüntü sola, sağa, yukarı ve aşağı ilerler.

#### **Oynatma Kontrolleri**

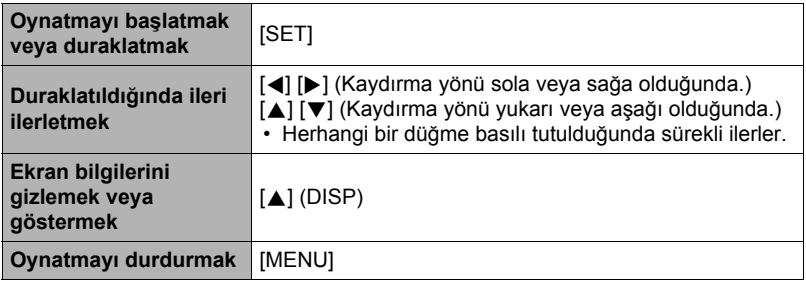

• Aşağıdaki işlevler panorama görüntüsü üzerinde gerçekleştirilemez. Dinamik Fotoğraf, Film Dönüştürücü, MOTION PRINT, Film Düzenleme, Kes, Boyut Ayarı, Işık, Beyaz Dengesi, Parlaklık, Döndürme

### **Sürekli Çekim Görüntülerini Gösterme**

Sürekli çekim (CS) işlemini her gerçekleştirdiğinizde, fotoğraf makinesi bu özel Sürekli Çekim oturumunun tüm görüntülerini içeren bir Sürekli Çekim grubu oluşturur. Belirli bir Sürekli Çekim grubundaki görüntüleri oynatmak için aşağıdaki işlemi kullanabilirsiniz.

*1.* **Görüntülerini görüntülemek istediğiniz Sürekli Çekim grubunu göstermek için [**p**] (OYNAT) düğmesine basın ve [**4**] ve [**6**] tuşlarını kullanın.**

Sürekli Çekim Sürekli Çekim grubu simgesi grubundaki görüntü 101-8146 dosyaları sayısı Sürekli Çekim grubundaki ilk görüntü ास्त

- *2.* **Sürekli Çekim grubunu seçtikten yaklaşık bir saniye sonra görüntülerin yüksek hızlı oynatılması otomatik olarak başlatılır.**
	- Sürekli Çekim Grubunun oynatımı tamamlandıktan sonra, monitör ekranında grubun ilk görüntüsü gösterilir.
	- [SET] düğmesine basıldığında oynatma duraklatılır. Oynatma duraklatıldığında, oynatma hızını ayarlayabilir, oynatma yönünü belirleyebilir, ileri veya geri gidebilir, görüntüleri yakınlaştırabilir ve görüntüleri silebilirsiniz.

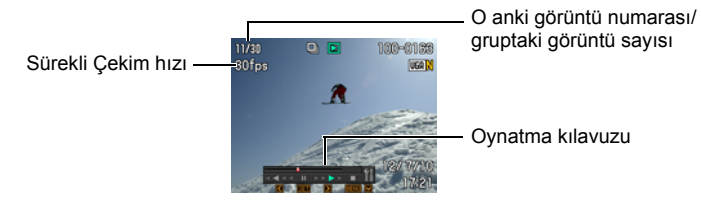

**Görüntü oynatmayı başlatmak için [SET] düğmesine bastıktan sonra desteklenen işlemler aşağıdadır.**

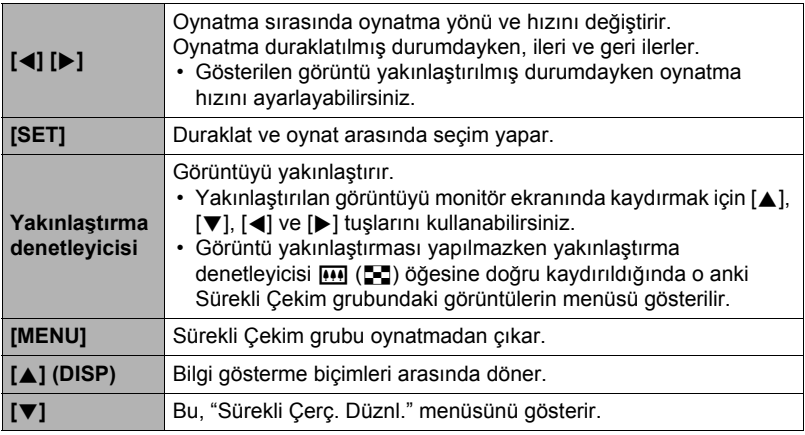

### **Sürekli Çekim Görüntülerini Silme**

Oynatma devam ederken veya duraklatıldığında görüntüleri silmek için aşağıdaki işlemi kullanabilirsiniz.

- . **Belirli Sürekli Çekim Grup Dosyasını Silme**
- *1.* **Sürekli Çekim görüntüsü oynatılırken veya duraklatıldığında ([SET]'e basarak değiştirin), [**2**] düğmesine basın.** "Sürekli Çerç. Düznl." menüsünü gösterir.
- *2.* **"Sil"'i seçmek için [**8**] ve [**2**] tuşlarını kullanıp ardından [SET] düğmesine basın.**
- *3.* **Silmek istediğiniz görüntüyü göstermek için [**4**] ve [**6**] tuşlarını kullanın.**
- *4.* **"Sil"'i seçmek için [**8**] ve [**2**] tuşlarını kullanıp ardından [SET] düğmesine basın.**
	- Diğer dosyaları silmek için adım 3 ve 4'ü yineleyin.
	- Silme işleminden çıkmak için [MENU] düğmesine basın.

#### . **Sürekli Çekim Grubunda Çoklu Dosya Silme**

*1.* **Sürekli Çekim görüntüsü oynatılırken veya duraklatıldığında ([SET]'e basarak değiştirin), [**2**] düğmesine basın.**

"Sürekli Çerç. Düznl." menüsünü gösterir.

- *2.* **"Sil"'i seçmek için [**8**] ve [**2**] tuşlarını kullanıp ardından [SET] düğmesine basın.**
- *3.* **"Tüm Kareleri Sil"'i seçmek için [**8**] ve [**2**] tuşlarını kullanıp ardından [SET] düğmesine basın.**
	- Dosya seçim ekranı gösterilir.
- *4.* **Seçim sınırını silmek istediğiniz dosyaya hareket ettirmek için [**8**], [**2**], [**4**] ve [**6**] düğmelerini kullanın ve ardından [SET] düğmesine basın.**
	- Bu işlem, o anda seçili olan onay kutusunu seçer.
	- Silmeden önce yakınlaştırma denetleyicisini ileri doğru kaydırarak seçili görüntüyü genişletebilirsiniz  $[4]$  ( $\Diamond$ ).
- *5.* **İsterseniz başka dosya seçmek için adım 4'ü yineleyin. Dosyaları seçmeyi bitirdikten sonra [MENU] tuşuna basın.**
- *6.* **"Evet" öğesini seçmek için [**8**] ve [**2**] tuşlarını kullanıp [SET] düğmesine basın.**
	- Bu işlem seçtiğiniz dosyaları siler.
	- Silme işlemini iptal etmek için adım 6'te "Hayır"ı seçin ve ardından [SET] düğmesine basın.
- . **Sürekli Çekim Grubundaki Tüm Dosyaları Silme**
- *1.* **Sürekli Çekim görüntüsü oynatılırken veya duraklatıldığında ([SET]'e basarak değiştirin), [**2**] düğmesine basın.**

"Sürekli Çerç. Düznl." menüsünü gösterir.

- *2.* **"Sil"'i seçmek için [**8**] ve [**2**] tuşlarını kullanıp ardından [SET] düğmesine basın.**
- *3.* **"Grup Gör. Sil" öğesini seçmek için [**8**] ve [**2**] tuşlarını kullanıp [SET] düğmesine basın.**
- *4.* **"Evet" öğesini seçmek için [**8**] ve [**2**] tuşlarını kullanıp [SET] düğmesine basın.**

### **Sürekli Çekim Grubunu Bölme**

Sürekli Çekim Grubunu tek tek görüntülere bölmek için aşağıdaki işlemi kullanın.

- . **Belirli Sürekli Çekim Grubunu Bölme**
- *1.* **Sürekli Çekim grubu gösterilirken veya Sürekli Çekim grubu görüntüleri monitör ekranında ilerlerken [MENU] düğmesine basın.**
- *2.* **"OYNAT" sekmesini seçmek için [**4**] ve [**6**] tuşlarını kullanın.**
- *3.* **"Grubu Böl" öğesini seçmek için [**8**] ve [**2**] tuşlarını kullanıp [**6**] düğmesine basın.**
- *4.* **Bölmek istediğiniz Sürekli Çekim grubunu göstermek için [**4**] ve [**6**] tuşlarını kullanın.**
- *5.* **"Böl" öğesini seçmek için [**8**] ve [**2**] tuşlarını kullanıp [SET] düğmesine basın.**

• Başka Sürekli Çekim grup dosyalarını bölmek için adım 4 ve 5'i yineleyin.

. **Tüm Sürekli Çekim Gruplarını Bölme**

### **SEARCH SEARCH**

- Sürekli Çekim grubu bölündüğünde, yeniden gruplandırılamaz.
- *1.* **Sürekli Çekim grubu gösterilirken veya Sürekli Çekim grubu görüntüleri monitör ekranında ilerlerken [MENU] düğmesine basın.**
- *2.* **"OYNAT" sekmesini seçmek için [**4**] ve [**6**] tuşlarını kullanın.**
- *3.* **"Grubu Böl" öğesini seçmek için [**8**] ve [**2**] tuşlarını kullanıp [**6**] düğmesine basın.**
- *4.* **"Tüm Grupları Böl" öğesini seçmek için [**8**] ve [**2**] tuşlarını kullanıp [SET] düğmesine basın.**
- *5.* **"Evet" öğesini seçmek için [**8**] ve [**2**] tuşlarını kullanıp [SET] düğmesine basın.**

# **Sürekli Çekim Grubu Görüntüsünü Kopyalama**

Sürekli Çekim grubundaki görüntüyü grup dışındaki bir yere kopyalamak için aşağıdaki işlemi uygulayın.

*1.* **Sürekli Çekim görüntüsü oynatılırken veya duraklatıldığında ([SET]'e basarak değiştirin), [**2**] düğmesine basın.**

"Sürekli Çerç. Düznl." menüsünü gösterir.

- *2.* **"Kopyala" öğesini seçmek için [**8**] ve [**2**] tuşlarını kullanıp [SET] düğmesine basın.**
- *3.* **Kopyalamak istediğiniz görüntüyü göstermek için [**4**] ve [**6**] tuşlarını kullanın.**
- *4.* **"Kopyala" öğesini seçmek için [**8**] ve [**2**] tuşlarını kullanıp [SET] düğmesine basın.**

# $\parallel$  NOT $-$

• Aşağıdaki işlevler Sürekli Çekim grubundaki fotoğraflarda gerçekleştirilemez. Bu işlevlerden birini kullanmadan önce, görüntüyü önce kopyalamak için yukarıdaki işlemi gerçekleştirin.

Beyaz Dengesi, Parlaklık, Kes, Döndürme, Boyut Ayarı

### **Ekran Görüntüsünü Yakınlaştırma**

- *1.* **OYNAT modunda istediğiniz görüntü gösterilinceye kadar görüntüleri ilerletmek için [**4**] ve [**6**] tuşlarını kullanın.**
- *2.* **Yakınlaştırmak için yakınlaştırma denetleyicisini**  z **(**[**) öğesine doğru kaydırın.**

Yakınlaştırılan görüntüyü monitör ekranında kaydırmak için  $[A]$ ,  $[\nabla]$ ,  $[\nabla]$  ve  $[\nabla]$  tuşlarını kullanabilirsiniz. Görüntüyü uzaklaştırmak için yakınlaştırma denetleyicisini **MA** öğesine doğru kaydırın.

- Monitör ekranı içeriği açıldığında, ekranın sağ alt köşesindeki grafik o anda yakınlaştırılan görüntü kısmını gösterir.
- Yakınlaştırma ekranından çıkmak için [MENU] düğmesine basın.
- Maksimum görüntü yakınlaştırma faktörü 8X olmasına rağmen, belirli görüntü boyutları tam 8X'e kadar yakınlaştırmaya izin vermeyebilir.

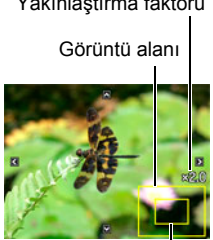

Geçerli görüntü alanı

• [SET] düğmesine basıldığında o anki ekran görüntüsü yakınlaştırma faktörü kilitlenir. Aynı yakınlaştırma faktörüyle görüntüler arasında ilerlemek için [4] ve [6] düğmesini kullanabilirsiniz. [SET] düğmesine yeniden basıldığında yakınlaştırma faktörü kilidi açılır ve o anda gösterilen görüntülerin etrafında dolaşmak için [▲], [▼], [◀] ve [▶] düğmelerini kullanmanızı sağlar. Sürekli Çekim grubu görüntüleri veya filmlerini izlerken bu işlev kullanılamaz. Ayrıca, görüntülerde [4] ve [6] ile ilerlerken Sürekli Çekim grubu görüntüleri ve filmleri görünmez.

### **Görüntü Menüsünü Gösterme**

*1.* **OYNAT modunda yakınlaştırma denetleyicisini**  w **(**]**) öğesine doğru kaydırın.**

Görüntü menüsü çevresindeki sınır seçimini taşımak için  $[\triangle]$ ,  $[\blacktriangledown]$ ,  $[\blacktriangle]$  ve  $[\blacktriangleright]$  tuşlarını kullanın.

Belirli bir görüntüyü görüntülemek üzere seçim sınırını istediğiniz görüntüye taşımak için  $[A], [\nabla], [\blacktriangle]$  veya  $[\blacktriangleright]$ tuşlarını kullanın ve [SET] düğmesine basın.

• Film veya sürekli çekim (CS) dosyası durumunda dosyanın ilk adı gösterilir.

Sınır

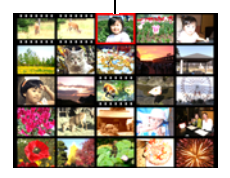

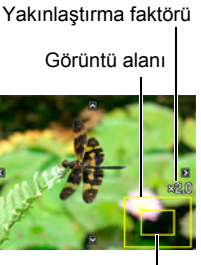
### <span id="page-108-0"></span>**Fotoğrafları ve Filmleri TV Ekranında Görüntüleme**

*1.* **Fotoğraf makinesini TV'ye bağlamak için isteğe bağlı olarak kullanılabilen AV kablosunu (EMC-8A) kullanın.**

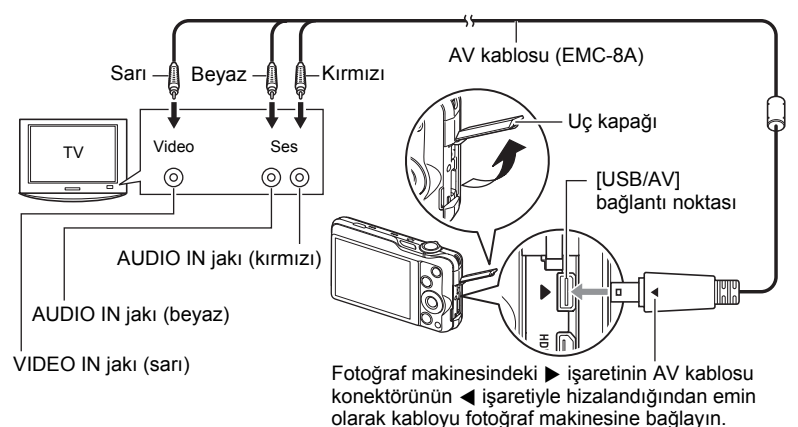

- Kabloyu USB/AV bağlantı noktasına tam oturuncaya kadar itin. Konektörün düzgün takılmaması kötü iletişim veya arızaya neden olabilir.
- Konektör tam olarak takılmasına rağmen konektörün metal parçası resimdeki gibi hala görünebilir.
- Kabloyu takmadan veya çıkarmadan önce fotoğraf makinesini kapattığınızdan emin olun. TV'ye takmadan veya çıkarmadan önce gereksinimlerle ilgili bilgiler için TV ile birlikte gelen kullanıcı belgelerini kontrol edin.

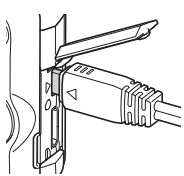

### *2.* **TV'yi açın ve video giriş modunu seçin.**

TV'de birden çok video girişi varsa, fotoğraf makinesinin takılı olduğu girişi seçin.

### *3.* **Fotoğraf makinesini açmak için [**p**] (OYNAT) düğmesine basın.**

Bu işlem, fotoğraf makinesinin monitör ekranında herhangi bir şey görünmeden görüntünün TV ekranında görünmesini sağlar.

- AV kablosu bağlıyken [ON/OFF] (Güç) veya [n] (KAYIT) düğmesine basıldığında fotoğraf makinesi açılmaz.
- Ayrıca, ekran en boy oranını ve video çıkış sistemini de değiştirebilirsiniz (sayfa [162](#page-161-0)).

### *4.* **Artık normal şekilde görüntüleri gösterebilir ve filmleri oynatabilirsiniz.**

# ÖNEMLİ!

- Görüntüleri göstermek için TV'ye bağlamadan önce, fotoğraf makinesinin [r] (KAYIT) ve [p] (OYNAT) düğmelerinin "Güç Açık" veya "Güç Açık/Kpl" için yapılandırıldığından emin olun (sayfa [161](#page-160-0)).
- Ses başlangıçtan fotoğraf makinesinden maksimum ses seviyesinde çıkar. Görüntüleri ilk göstermeye başladığınızda, TV ses seviyesi denetimini düşük seviyede belirleyip gerektiğinde ayarlayın.

# $\parallel$  NOT-

- Ses stereo'dur.
- Bazı TV'ler görüntü ve/veya ses çıkışını düzgün veremeyebilir.
- Monitör ekranında görünen tüm simgeler ve göstergeler TV ekranında da görünür. Gösterge içeriğini değiştirmek için [A] (DISP) düğmesini kullanabilirsiniz.
- Normal olarak fotoğraf makinesini kayıt sırasında TV'ye bağlamak fotoğraf makinesi monitör ekranının kararmasına ve fotoğraf makinesinin çektiği görüntünün TV ekranında gösterilmesine neden olur. Geniş Çekim (sayfa [69](#page-68-0)) kullanıyorsanız, görüntü TV ekranında değil monitör ekranında gösterilecektir. Her iki durumda görüntü kaydı gerçekleştirilir.

# **Hi-Vision televizyonda Yüksek Kaliteli Filmler İzleme**

Fotoğraf makinesini TV'ye bağlamak için ticari olarak satılan bir HDMI kablosu kullanın. Oynatma hakkında daha fazla bilgi için sayfa [109](#page-108-0), "Fotoğ[rafları ve Filmleri TV Ekranında](#page-108-0)  [Görüntüleme"](#page-108-0) altındaki adım 2'den başlayan prosedüre bakın.

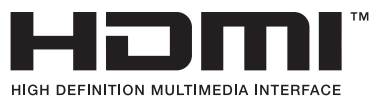

• Sağda gösterilen logo ile işaretlenmiş ticari olarak satılan bir HDMI kablosu kullanın.

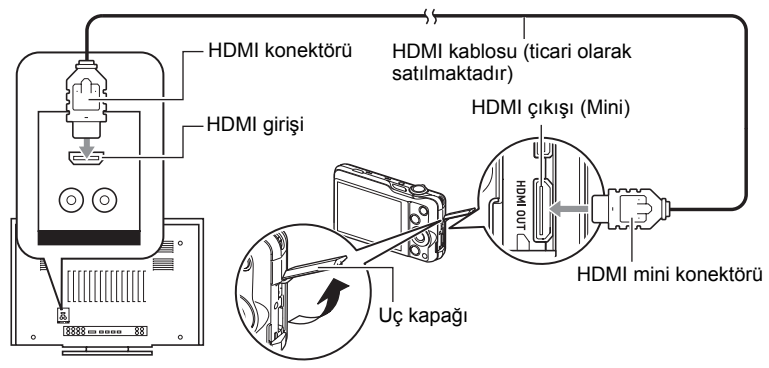

# ÖNEMLİ!

• Fotoğraf makinesi KAYIT modundayken TV'ye çıkış desteklenmez.

# $\parallel$  NOT $\overline{ }$

- Bir ucunda fotoğraf makinesinin HDMI mini konektörüyle uyumlu ve diğer ucunda TV'nizin HDMI konektörüyle uyumlu fiş bulunan bir HDMI kablo kullanın.
- Bazı aygıtlarla düzgün görüntü ve/veya ses çıkışı ve diğer işlemler mümkün olmayabilir.
- Fotoğraf makinesinin başka bir aygıtın HDMI konektörüne bağlanması fotoğraf makinesi ve diğer aygıtta hasara neden olabilir. İki HDMI çıkış konektörünü kesinlikle birbirine bağlamayın.
- Kabloyu takmadan veya çıkarmadan önce fotoğraf makinesini kapattığınızdan emin olun. TV'ye takmadan veya çıkarmadan önce gereksinimlerle ilgili bilgiler için TV ile birlikte gelen kullanıcı belgelerini kontrol edin.
- Kablolar hem USB/AV bağlantı noktası ve hem de HDMI çıkış konektörüne bağlandığında, HDMI çıkış konektörü bağlantısı önceliklidir.
- HDMI çıkışını kullanmıyorsanız HDMI kablosunun bağlantısını kesin. HDMI kablosu bağlıyken fotoğraf makinesinin monitör ekranı normal çalışmayabilir.
- Ses stereo'dur.
- Ses başlangıçtan fotoğraf makinesinden maksimum ses seviyesinde çıkar. Görüntüleri ilk göstermeye başladığınızda, TV ses seviyesi denetimini düşük seviyede belirleyip gerektiğinde ayarlayın.

### . **HDMI Terminali Çıkış Yönteminin Seçilmesi (HDMI Çıkışı)**

 $\blacksquare$  islem

#### **[MENU]** \* **Ayarlar Sekmesi** \* **HDMI Çıkışı**

TV'ye HDMI kablosuyla bağlarken dijital sinyal biçimini seçmek için bu ayarı kullanın.

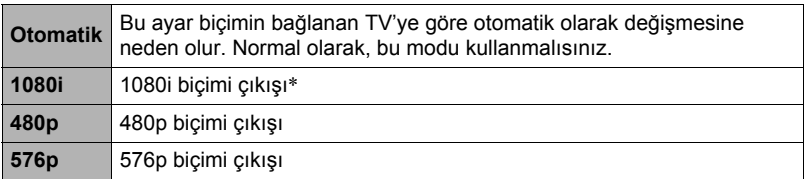

\* 1080i, 1080 60i ile uyumlu olup 1080 50i ile uyumlu değildir. Bu nedenle, 1080i 60i desteklemeyen PAL alış bölgesindeki dijital TV'ye çıkış yaparken gerekli çıkış yöntemi 576p olabilir. PAL alış bölgesindeyseniz ve otomatik olarak hiçbir şey gösterilmiyorsa, ayarı 576p olarak değiştirin.

• Çıkış yöntemi olarak "Otomatik" seçildiğinde görüntü görünmüyorsa, bu ayarı değiştirmeyi deneyin.

# E ÖNEMLİ!

• "HDMI Çıkışı", fotoğraf makinesi ve TV arasında bir HDMI kablosu bağlantısı olduğu sürece ayarı değiştirilemez. "HDMI Çıkışı" ayarını değiştirmek için HDMI kablosunun fotoğraf makinesiyle olan bağlantısını kesin.

#### **Fotoğraf Makinesi Görüntülerini DVD Kaydedici veya Video Kaydediciye Kaydetme**

Fotoğraf makinesini AV kablosuyla (isteğe bağlı) kayıt aygıtına bağlamak için aşağıdaki yöntemi kullanın.

– DVD kaydedici veya video kaydedici: AV kablosunu VIDEO IN ve AUDIO IN girişlerine bağlayın.

– Fotoğraf makinesi: AV kablosunu USB/AV bağlantı noktasına bağlayın.

Fotoğraf makinesinde fotoğrafların ve filmlerin slayt gösterisini oynatabilir ve DVD veva video teybe kaydedebilirsiniz. Slayt gösterisi "Görüntüler" ayarı için " ici Sadece" öğesini seçerek filmleri kaydedebilirsiniz (sayfa [113](#page-112-0)).

Kayıt aygıtına monitör bağlamayla ilgili bilgiler için kullandığınız kayıt aygıtıyla birlikte gelen kullanıcı belgelerine bakın.

# **Diğer Oynatma İşlevleri (OYNAT)**

Bu bölümde ayarları yapılandırabileceğiniz ve diğer oynatma işlemlerini gerçekleştirebileceğiniz menü öğeleri açıklanmaktadır.

Menü işlemleriyle ilgili bilgiler için, bkz. sayfa [85.](#page-84-0)

### <span id="page-112-0"></span>**Fotoğraf Makinesinde Slayt Gösterisi Oynatma (Slayt Gösterisi)**

 $\blacksquare$  islem

### **[**p**] (OYNAT)** \* **[MENU]** \* **OYNAT Sekmesi** \* **Slayt Gösterisi**

#### **Başlat**

Slayt gösterisini başlatır

#### **Görüntüler**

Slayt gösterisine eklenecek görüntü türlerini belirler

Tümgörntlr: Fotoğraflar, filmler, sürekli çekim görüntüleri

- $\blacksquare$  dışındaki tümgör.: Tüm sürekli olmayan çekim  $(CS)$  görüntüleri
- T Sadece: Yalnızca fotoğraflar
- **Ed Sadece: Yalnızca filmler**

#### **Zaman**

Slayt gösterisinin başlangıcından sonuna kadar ki süre

1 - 5 dakika, 10 dakika, 15 dakika, 30 dakika, 60 dakika

#### **Aralık**

Her görüntünün gösterilme süresi

1 ila 30 saniye arasında bir değer veya "MAKS." seçmek için [4] ve [6] tuşlarını kullanın.

1 ila 30 saniye arasında bir değer belirlerseniz, filmler baştan sona oynatılır. Slayt gösterisi "MAKS." seçiliyken bir film dosyasına eriştiğinde yalnızca filmin ilk karesi gösterilir.

#### **Efekt**

İstediğiniz efekti seçin.

Şablon 1 - 5: Arka plan müziğini çalar ve görüntü değiştirme efekti uygular.

- Şablon 2 4 farklı arka plan müziğine sahiptir, ancak hepsi aynı görüntü değiştirme efektini kullanır.
- Şablon 5 yalnızca fotoğrafların oynatılmasında kullanılabilir (Sürekli Çekim grubunun parçası olanlar dışında) ve "Aralık" ayarı yok sayılır.
- Aşağıdaki durumlarda o anda seçili görüntü değiştirme efekti ayarı otomatik olarak devre dışı bırakılır.
	- "Görüntüler" ayarı için "» Sadece" seçili slayt gösterisini oynatırken
	- Aralık ayarı "MAKS.", 1 saniye veya 2 saniye iken
	- Film oynatılmadan önce ve sonra
	- Sürekli Çekim grubu oynatımı sırasında (Şablon 1 efekti dışında)

Kapalı: Görüntü değiştirme efekti veya arka plan müziği yok

- Slayt gösterisini durdurmak için [SET] veya [MENU] düğmesine basın. [MENU] düğmesine basıldığında slayt gösterisi durdurulur ve menü ekranına geri dönülür.
- Oynatma sırasında [ $\blacktriangledown$ ] ve ardından [ $\blacktriangle$ ] veya [ $\blacktriangledown$ ] tuşuna basarak ses seviyesini ayarlayın.
- Slayt gösterisi bir görüntüden başka birine geçerken tüm düğme işlemleri devre dışı bırakılır.
- Bir görüntüden diğerine geçiş için gerekli süre bu fotoğraf makinesinde kaydedilmemiş görüntülerde daha uzun olabilir.

# **Bilgisayarınızdan Fotoğraf Makinesi Belleğine Müzik Aktarma**

Dahili slayt gösterisi arka plan müziğini bilgisayarınızdan başka bir müzikle değiştirebilirsiniz.

#### **Desteklenen Dosya Türleri:**

- PCM biçimi (16-bit, mono / stereo) WAV dosyaları
- Örnekleme Frekansları: 11,025 kHz/22,05 kHz/44,1 kHz

### **Dosya Sayısı: 9**

#### **Dosya adları: SSBGM001.WAV ila SSBGM009.WAV**

- Yukarıdaki adları kullanarak bilgisayarınızda müzik dosyaları oluşturun.
- Seçtiğiniz efekt deseninden bağımsız olarak, fotoğraf makinesi belleğine kaydettiğiniz müzik dosyaları ad sırasına göre oynatılır.
- *1.* **Fotoğraf makinesini bilgisayarınıza bağlayın (sayfa [139](#page-138-0), [148](#page-147-0)).**

Müzik dosyalarını fotoğraf makinesinin bellek kartına kaydetmeyi planlıyorsanız, kartın fotoğraf makinesine takılı olduğundan emin olun.

#### *2.* **Bellek kartı veya dahili belleği açmak için aşağıdaki işlemlerden birini uygulayın.**

Bu işlemler fotoğraf makinesinin bilgisayarınız tarafından Çıkarılabilir Disk (Sürücü) olarak tanınmasını sağlar.

- Windows  $(1)$ Windows 7, Windows Vista: Başlat  $\rightarrow$  Bilgisayar Windows XP: Başlat  $\rightarrow$  Bilgisayarım. 2"Çıkarılabilir Disk"i çift tıklatın.
- Macintosh 1Fotoğraf makinesi sürücüsü simgesini çift tıklatın.
- *3.* **"SSBGM" adında bir klasör oluşturun.**

#### *4.* **Oluşturduğunuz "SSBGM" klasörünü çift tıklatın ve arka plan müziğini bu klasöre kopyalayın.**

- Dosya taşıma, kopyalama ve silme ile ilgili bilgiler için bilgisayarınızla birlikte gelen kullanıcı belgelerine bakın.
- Dahili bellekte veya fotoğraf makinenize takılı bellek kartında arka plan müzikleri varsa, bellek kartındaki dosyalar önceliklidir.
- Fotoğraf makinesi klasörleriyle ilgili bilgiler için bkz. sayfa [153.](#page-152-0)

### *5.* **Fotoğraf makinesini bilgisayardan ayırın (sayfa [141,](#page-140-0) [149\)](#page-148-0).**

### **Film Karelerinin Fotoğrafını Oluşturma (MOTION PRINT)**

 $\blacksquare$  islem

#### **[p**] (OYNAT) → Film Ekranı → [MENU] → OYNAT Sekmesi → **MOTION PRINT**

*1.* **Film kareleri arasında ilerlemek ve MOTION PRINT görüntüsü olarak kullanmak istediğiniz görüntüyü görüntülemek için [**4**] ve [**6**] tuşlarını kullanın.**

[4] veya [6] tuşu basılı tutulduğunda yüksek hızda ilerler.

- *2.* **"Oluştur" öğesini seçmek için [**8**] ve [**2**] tuşlarını kullanıp [SET] düğmesine basın.**
	- MOTION PRINT görüntüsünde yalnızca bu fotoğraf makinesinde kaydedilen kareler kullanılabilir.

# **Fotoğraf Makinesinde Film Düzenleme (Film Düzenleme)**

 $\blacksquare$  islem

#### **[** $\blacktriangleright$ ] (OYNAT)  $\rightarrow$  Düzenlenecek Filmin Film Ekranı  $\rightarrow$  [MENU]  $\rightarrow$ **OYNAT Sekmesi** \* **Film Düzenleme**

Film Düzenleme özelliği filmin belirli bir kısmını düzenlemek için aşağıdaki işlemlerden birini kullanmanızı sağlar.

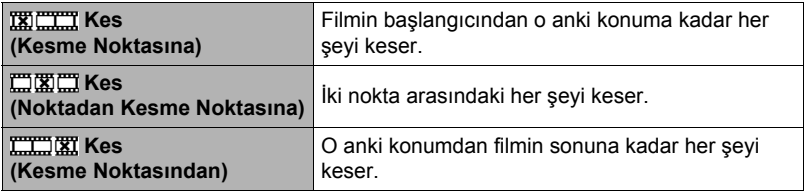

- *1.* **Kullanmak istediğiniz düzenleme yöntemini seçmek için [**8**] ve [**2**] tuşlarını kullanıp [SET] düğmesine basın.**
- *2.* **Filmden kesmek istediğiniz (kesme noktası) kareyi (nokta) seçmek için aşağıdaki işlemleri kullanın.**

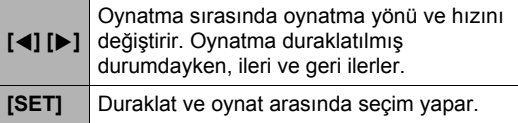

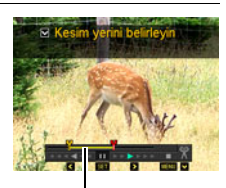

Kesme mesafesi (sarı)

#### *3.* **Düzenleme menüsünü göstermek için [**2**] tuşuna basın ve bir veya iki kesme noktası belirleyin.**

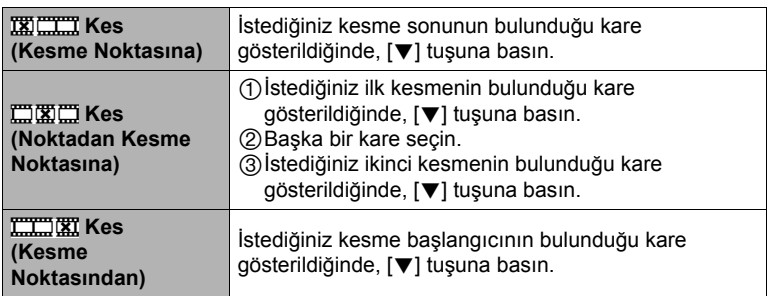

#### *4.* **"Evet" öğesini seçmek için [**8**] ve [**2**] tuşlarını kullanıp [SET] düğmesine basın.**

Seçilen kesme işleminin tamamlanması zaman alacaktır. Monitör ekranından "Meşgul... Lütfen Bekleyin..." mesajı kayboluncaya kadar herhangi bir fotoğraf makinesi işlemi yapmaya çalışmayın. Düzenlenen film uzunsa, kesme işleminin uzun süreceğini unutmayın.

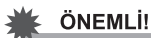

• Filmi düzenlediğinizde yalnızca sonuç kaydedilir. Orijinal film saklanmaz. Düzenleme işlemi geri alınamaz.

# $\parallel$  NOT-

- Beş saniyeden kısa bir film düzenlenemez.
- Farklı tür fotoğraf makinesiyle kaydedilen filmlerin düzenlenmesi desteklenmemektedir.
- Düzenlemek istediğiniz film dosyası boyutundan az bellek miktarı kalırsa filmi düzenleyemezsiniz. Yeterli bellek yoksa, daha fazla yer boşaltmak için artık gerek duymadığınız dosyaları silin.
- Filmi iki filme bölme ve iki farklı filmi tek filme ekleme desteklenmemektedir.
- Düzenlemek istediğiniz filmi oynatırken de film düzenleme işlemini başlatabilirsiniz. Oynatım kesme noktası olmasını istediğiniz kareye ulaştığında oynatmayı duraklatmak için [SET]'e basın. Daha sonra, düzenleme seçenekleri menüsünü göstermek için [2] tuşuna basın. Yukarıda açıklanan işlemleri kullanarak düzenlemeyi uygulayın.

# **Görüntü Parlaklığını İyileştirme (Işık)**

 $\blacksquare$  islem

#### **[**p**] (OYNAT)** \* **Fotoğraf Ekranı** \* **[MENU]** \* **OYNAT Sekmesi** \* **Işık**

Mevcut görüntülerde parlak alanlarla koyu alanların arasındaki dengeyi iyileştirmek için bu ayarı kullanabilirsiniz.

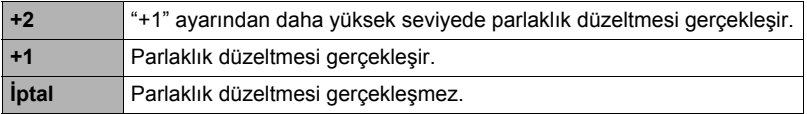

# $\|$  NOT $-$

- Çekim yaparken aydınlatma düzeltildiğinde daha iyi sonuçlar verir (sayfa [99\)](#page-98-0).
- Görüntünün aydınlatması değiştirildiğinde orijinal görüntü ve yeni (değiştirilen) sürüm ayrı dosyalar olarak kaydedilir.
- Fotoğraf makinesinin monitör ekranında değiştirilen görüntüyü gösterdiğinizde, tarih ve saat görüntünün orijinal kaydedilme zamanını ve görüntünün değiştirilme zamanını belirtir.

# **Beyaz Dengesini Ayarlama (Beyaz Dengesi)**

 $\blacksquare$  islem

#### **[**p**] (OYNAT)** \* **Fotoğraf Ekranı** \* **[MENU]** \* **OYNAT Sekmesi** \* **Beyaz Dengesi**

Kaydedilen görüntünün ışık kaynağı türünü seçmek için görüntü renklerini etkileyen beyaz dengesi ayarını kullanabilirsiniz.

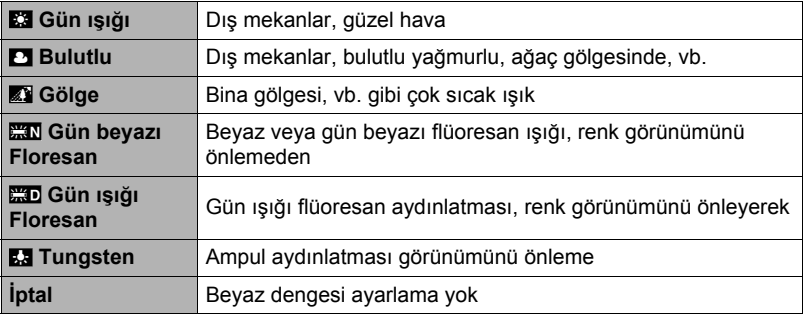

### NOT

- Görüntüleri kaydederken de beyaz dengesini ayarlayabilirsiniz (sayfa [42](#page-41-0)).
- Orijinal fotoğraf bellekte kalır ve silinmez.
- Fotoğraf makinesinin monitör ekranında değiştirilen görüntüyü gösterdiğinizde, tarih ve saat görüntünün orijinal kaydedilme zamanını ve görüntünün değiştirilme zamanını belirtir.

# **Mevcut Fotoğrafın Parlaklığını Ayarlama (Parlaklık)**

### $\blacksquare$  islem

#### **[**p**] (OYNAT)** \* **Fotoğraf Ekranı** \* **[MENU]** \* **OYNAT Sekmesi** \* **Parlaklık**

+2 (çok parlak) ile –2 (az parlak) arasında beş parlaklık seviyesinden birini seçebilirsiniz.

### $\blacksquare$  NOT $\blacksquare$

- Orijinal fotoğraf bellekte kalır ve silinmez.
- Fotoğraf makinesinin monitör ekranında değiştirilen görüntüyü gösterdiğinizde, tarih ve saat görüntünün orijinal kaydedilme zamanını ve görüntünün değiştirilme zamanını belirtir.

### **Yazdırma Görüntülerini Seçme (DPOF Baskısı)**

 $\blacksquare$  islem

### **[**p**] (OYNAT)** \* **Fotoğraf Ekranı** \* **[MENU]** \* **OYNAT Sekmesi** \* **DPOF Baskısı**

Ayrıntılar için, bkz. sayfa [132](#page-131-0).

### **Dosyayı Silinmeye Karşı Koruma (Koruma)**

 $\blacksquare$  islem

### **[**p**] (OYNAT)** \* **[MENU]** \* **OYNAT Sekmesi** \* **Koruma**

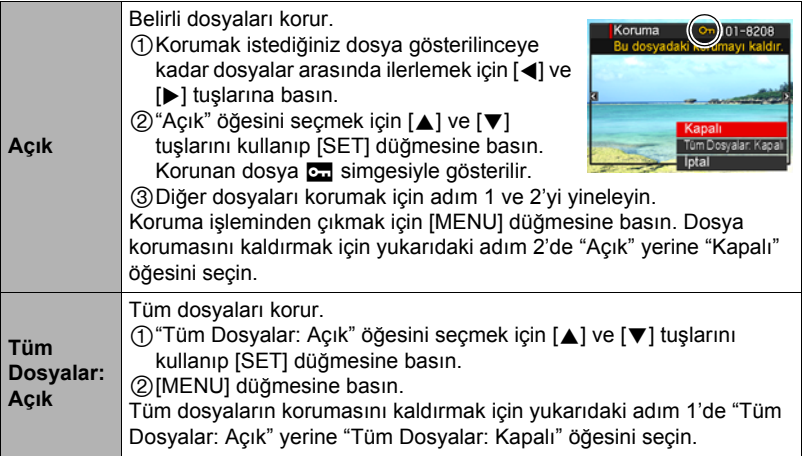

### F ÖNEMLİ!

• Biçimlendirme işlemini gerçekleştirirseniz dosya korumalı bile olsa silineceğini unutmayın (sayfa [164\)](#page-163-0).

# $\|$  NOT $_-$

• Sürekli Çekim grubu gösterilirken yukarıdaki işlem gerçekleştirilirse Sürekli Çekim grubundaki tüm görüntüler korunur. Görüntü gösterilirken yukarıdaki işlem gerçekleştirilerek Sürekli Çekim grubundaki görüntüleri tek tek koruyabilirsiniz.

### <span id="page-119-0"></span>. **Sürekli Çekim grubundaki belirli bir görüntüyü koruma**

*1.* **Sürekli Çekim görüntüsü oynatılırken veya duraklatıldığında ([SET]'e basarak değiştirin), [**2**] düğmesine basın.**

"Sürekli Çerç. Düznl." menüsünü gösterir.

- *2.* **"Koruma" öğesini seçmek için [**8**] ve [**2**] tuşlarını kullanıp [SET] düğmesine basın.**
- *3.* **Korumak istediğiniz görüntüler gösterilinceye kadar dosyalar arasında ilerlemek için [**4**] ve [**6**] tuşlarına basın.**

### *4.* **"Açık" öğesini seçmek için [**8**] ve [**2**] tuşlarını kullanıp [SET] düğmesine basın.**

Bu görüntüyü korur ve **bil** simgesini gösterir.

- Görüntünün korumasını kaldırmak için adım 4'te "Kapalı" öğesini seçin ve ardından [SET] düğmesine basın.
- *5.* **Bitirdikten sonra, "İptal Et" öğesini seçin ve ardından bu işlemden çıkmak için [SET] düğmesine basın.**

 $\|$  NOT $-$ 

- Biçimlendirme işlemini gerçekleştirirseniz dosya korumalı bile olsa silineceğini unutmayın (sayfa [164\)](#page-163-0).
- . **Sürekli Çekim grubundaki tüm görüntüleri koruma**
- *1.* **Sürekli Çekim grubu gösterilirken veya Sürekli Çekim grubu görüntüleri monitör ekranında ilerlerken [MENU] düğmesine basın.**
- *2.* **"OYNAT" sekmesini seçmek için [**4**] ve [**6**] tuşlarını kullanın.**
- *3.* **"Koruma" öğesini seçmek için [**8**] ve [**2**] tuşlarını kullanıp [SET] düğmesine basın.**
- *4.* **Korumak istediğiniz Sürekli Çekim grubunu göstermek için [**4**] ve [**6**] tuşlarını kullanın.**
- *5.* **"Açık" öğesini seçmek için [**8**] ve [**2**] tuşlarını kullanıp [SET] düğmesine basın.**

Bu işlem gruptaki tüm görüntüleri korur ve az simgesini gösterir.

• Gruptaki tüm görüntülerin korumasını kaldırmak için adım 5'te "Kapalı" öğesini seçin ve ardından [SET] düğmesine basın.

### *6.* **[MENU] düğmesine basın.**

# $\parallel$  NOT-

• Biçimlendirme işlemini gerçekleştirirseniz dosya korumalı bile olsa silineceğini unutmayın (sayfa [164\)](#page-163-0).

## **Görüntü Tarih ve Saatini Değiştirme (Tarih/Saat)**

 $\blacksquare$  islem

#### **[**p**] (OYNAT)** \* **Fotoğraf Ekranı** \* **[MENU]** \* **OYNAT Sekmesi** \* **Tarih/Saat**

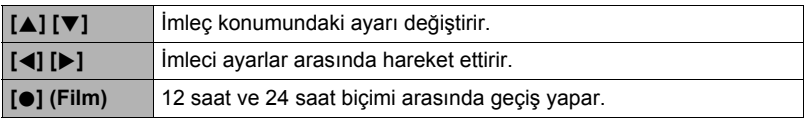

Tarih ve saat ayarlarını istediğiniz şekilde ayarladığınızda uygulamak için [SET] düğmesine basın.

# $\blacksquare$  NOT

- Zaman Damgasıyla görüntüye damgalanan tarih ve saat (sayfa [158](#page-157-0)) düzenlenemez.
- Korunan görüntünün tarih ve saatini düzenleyemezsiniz.
- 1980 ile 2049 arasında herhangi bir tarih girebilirsiniz.

# **Görüntü Döndürme (Döndürme)**

**Sidem** 

### **[p**]] (OYNAT) → Fotoğraf veya Film Ekranı → [MENU] → **OYNAT Sekmesi** \* **Döndürme**

*1.* **"Döndürme" öğesini seçmek için [**8**] ve [**2**] tuşlarını kullanıp [SET] düğmesine basın.**

[SET] düğmesine her basıldığında gösterilen görüntü 90 derece sola döndürülür.

### *2.* **Gösterilen görüntü istediğiniz yöndeyse [MENU] düğmesine basın.**

### $\parallel$  NOT $\_\_\_\_\_\$

- Sürekli Çekim görüntüsünün döndürülmesi Sürekli Çekim grubundaki tüm görüntülerin döndürülmesine neden olur. Sürekli Çekim grubunda bileşen görüntüsünü tek tek döndüremezsiniz.
- Panorama görüntüsünün döndürülmesi desteklenmemektedir.
- Bu işlemin görüntü verileri gerçekten değiştirmediğini unutmayın. Yalnızca fotoğraf makinesi monitör ekranında gösterilen görüntüyü değiştirir.
- Korunan veya yakınlaştırılan görüntü döndürülemez.
- Görüntünün orijinal (döndürülmemiş) versiyonu görüntü menüsü ekranında görüntülenir.

### **Fotoğrafı Yeniden Boyutlandırma (Boyut Ayarı)**

#### $\blacksquare$  islem

#### **[**p**] (OYNAT)** \* **Fotoğraf Ekranı** \* **[MENU]** \* **OYNAT Sekmesi** \* **Boyut Ayarı**

Fotoğraf boyutunu küçültebilir ve ayrı fotoğraf olarak kaydedebilirsiniz. Orijinal fotoğraf da kalır. Görüntüyü üç boyuttan birine yeniden boyutlandırabilirsiniz: 8 M, 5 M, VGA.

- 3:2 veya 16:9 boyutundaki bir fotoğraf yeniden boyutlandırıldığında her iki kenardan kesilerek 4:3 en boy oranında bir görüntü oluşturulur.
- Fotoğrafın yeniden boyutlandırılan sürümünün kayıt tarihi orijinal fotoğraf kayıt tarihiyle aynı olur.

### **Fotoğrafı Kırpma (Kes)**

#### $\blacksquare$  islem

#### **[**p**] (OYNAT)** \* **Fotoğraf Ekranı** \* **[MENU]** \* **OYNAT Sekmesi** \* **Kes**

Gerek duymadığınız kısımları kesmek için fotoğrafı kırpabilirsiniz ve ayrı bir dosya olarak kaydedebilirsiniz. Orijinal fotoğraf da kalır.

Görüntüyü istediğiniz boyuta yakınlaştırmak için yakınlaştırma denetleyicisini kullanın, kesmek istediğiniz görüntü kısmını kesmek için [8], [2], [4] ve [6] tuşlarını kullanın ve ardından [SET] düğmesine basın.

- 3:2 veya 16:9 görüntüyü kırparak oluşturulan görüntünün en boy oranı 4:3 olur.
- Kırpılan görüntünün kayıt tarihi orijinal görüntünün kayıt tarihiyle aynı olur.

Yakınlaştırma faktörü

Fotoğraf alanını gösterir

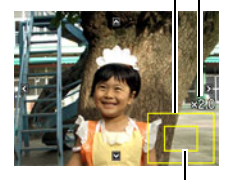

O anda gösterilen fotoğrafın parçası

# **Dosyaları Kopyalama (Kopyala)**

#### $\blacksquare$  islem

#### **[p**] (OYNAT) → Fotoğraf veya Film Ekranı → [MENU] → **OYNAT Sekmesi → Kopyala**

Dosyalar fotoğraf makinesi dahili belleğinden bellek kartına veya bellek kartından dahili belleğe kaydedilebilir.

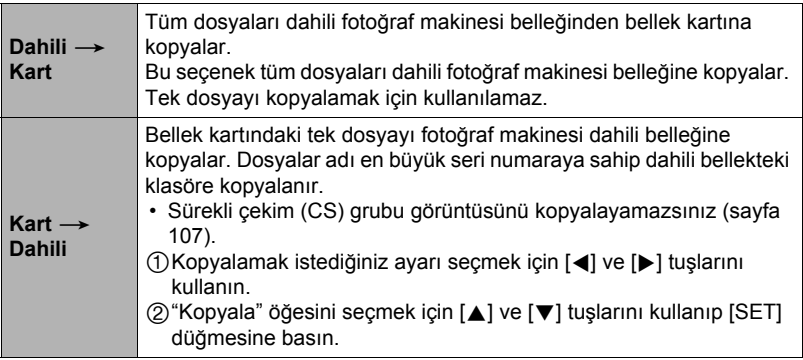

### $\mathsf{I}$  NOT $\mathsf{I}$

• Bu fotoğraf makinesiyle kaydettiğiniz fotoğrafları veya filmleri kopyalayamazsınız.

### **Sürekli Çekim Grubunu Bölme (Grubu Böl)**

 $\blacksquare$  islem

### **[**p**] (OYNAT)** \* **[MENU]** \* **OYNAT Sekmesi** \* **Grubu Böl**

Ayrıntılar için, bkz. sayfa [106](#page-105-0).

### **Sürekli Çekim Görüntülerini Tek Hareketsiz Görüntüde Birleştirme (Sür Çok Bask)**

 $\blacksquare$  islem

#### $[□]$  (OYNAT)  $\rightarrow$  CS grubunu göster.  $\rightarrow$  [MENU]  $\rightarrow$ **OYNAT Sekmesi** \* **Sür Çok Bask**

- *1.* **"Oluştur"u seçmek için [**8**] ve [**2**] tuşlarını kullanın.**
	- İsterseniz, farklı bir Sürekli Cekim grubu seçmek için  $\blacksquare$  ve  $\blacksquare$  tusunu kullanabilirsiniz.

### *2.* **[SET] düğmesine basın.**

Bu işlem Sürekli Çekim grubunu 30 Sürekli Çekim karesine kadar (5 dikey  $\times$ 6 yatay) 16 M (4608 $\times$ 3456) görüntüye dönüştürür.

- Bu fotoğraf makinesi başka bir fotoğraf makinesiyle çekilen Sürekli Çekim grubu çekimini düzgün dönüştüremeyebilir.
- Dönüştürülen görüntünün kayıt tarihi orijinal Sürekli Çekim grubunun kayıt tarihiyle aynı olur.
- "Döndürme" özelliği ile döndürülmüş Sürekli Çekim grubunu Sür Çok Bask görüntüsüne dönüştürürken, Sür Çok Bask'daki görüntülerin düzenlenmesi normal (döndürülmemiş) Sürekli Çekim görüntülerinden farklı olur.

### **Sürekli Çekim Görüntüsünü Düzenleme (Sürekli Çerç. Düznl.)**

 $\blacksquare$  islem

### **[**p**] (OYNAT)** \* **[MENU]** \* **OYNAT Sekmesi** \* **Sürekli Çerç. Düznl.**

Ayrıntılar için aşağıdaki sayfalara bakın. DPOF Baskısı: sayfa [133](#page-132-0) Koruma: sayfa [120](#page-119-0) Kopyalama: sayfa [107](#page-106-0) Silme: sayfa [104](#page-103-0)

# **Dynamic Photo**

Fotoğraf makineniz, gömülü belleğinde Dynamic Photo görüntüleri oluşturmak için fotoğraflar ve filmler ekleyebileceğiniz bir dizi örnek nesneyle ("gömülü nesneler") birlikte gelir.

• "Gömülü nesneler" terimi fotoğraf makinesinin dahili belleğinde önceden programlanmış olarak gelen şekiller ve karakterlerdir.

맊

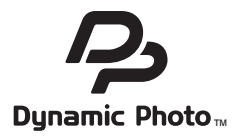

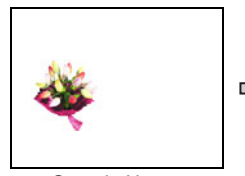

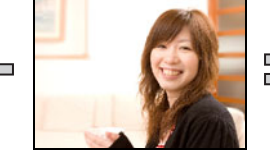

Gömülü Nesne Başka Bir Görüntü Dynamic Photo

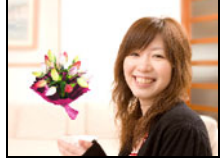

Görüntüsü

# **Gömülü Nesneyi Fotoğraf veya Filme Ekleme (Dynamic Photo)**

Fotoğraf (panorama görüntü hariç) veya filme gömülü nesne eklemek için aşağıdaki işlemi kullanın.

 $\blacksquare$  islem

### **[**p**] (OYNAT)** \* **[MENU]** \* **OYNAT Sekmesi** \* **Dinamik Fotoğraf**

- *1.* **İstediğiniz arka plan görüntüsünü seçmek için [**4**] ve [**6**] tuşlarını kullanıp [SET] düğmesine basın.**
	- Yalnızca aşağıdaki koşulları karşılayan bir görüntü arka plan görüntüsü olarak kullanılabilir.
		- Bu fotoğraf makinesiyle kaydedilen bir fotoğraf veya film
		- 4:3 en boy oranına bir fotoğraf
- *2.* **Eklemek istediğiniz nesne görüntüsünü seçmek için [**4**] ve [**6**] tuşlarını kullanıp [SET] düğmesine basın.**

*3.* **Filme bir nesne yerleştiriyorsanız, monitör ekranında nesnenin filmdeki yaklaşık konumunu gösteren bir görüntü görünür. Yeri istediğiniz konuma kaydırmak için [**4**] ve [**6**] tuşlarını kullanın. Bitirdikten sonra [SET] tuşuna basın.**

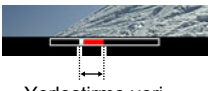

Yerleştirme yeri

- Nesneyi bir filme eklerseniz, film en fazla 20 saniye uzunluğunda olur. Eklemeden önceki ve sonraki herşey kesilir. Eklediğiniz film (orijinal film) 20 saniyeden kısaysa, film orijinal filmle aynı uzunlukta olur.
- Fotoğrafa bir nesne yerleştiriyorsanız, doğrudan adım 4'e atlayın.
- *4.* **Nesnenin boyutunu ayarlamak için yakınlaştırma denetleyicisini kullanın ve konusunu ayarlamak için [**8**], [**2**], [**4**] ve [**6**] tuşlarını kullanın.**
- *5.* **İstediğiniz yere gelince [SET] düğmesine basın.**

Bu işlem nesneyi başka bir görüntüye ekler ve Dynamic Photo oluşturur.

- Hareketli nesne fotoğrafa yerleştirildiğinde 2 M veya daha küçük boyutta 20 hareketsiz görüntüden oluşan bir Dynamic Photo kaydedilir.
- Nesne filme yerleştirildiğinde Dynamic Photo film dosyası olarak kaydedilir.

**NOT** 

• Silme veya biçimlendirme işlemi gömülü nesneleri silecektir.

#### *1.* **Görüntülemek istediğiniz Dynamic Photo göstermek için [**p**] (OYNAT) düğmesine basın ve [**4**] ve [**6**] tuşlarını kullanın.**

*2.* **Nesneyi Dynamic Photo filminde görmek istiyorsanız, [SET] tuşuna basın.**

Dynamic Photo sürekli bir döngü olarak yinelenir.

• Ayrıca, nesnenin hareketi de Dynamic Photo gösterdikten yaklaşık iki saniye sonra otomatik olarak başlatılır.

### **Dynamic Photo Hareketsiz Görüntüye Dönüştürme (Film Dönüştürücü)**

Hareketsiz görüntüye sahip Dynamic Photo ve hareketli nesne bir dizi 20 hareketsiz görüntü olarak saklanır. Bir Dynamic Photo'yu film yapmak üzere 20 görüntüyü dönüştürmek için aşağıdaki prosedürü kullanabilirsiniz.

 $\blacksquare$  islem

#### **[p**] (OYNAT) → Dynamic Photo Ekranı → [MENU] → **OYNAT Sekmesi** \* **Film Dönüştürücü**

- Son film biçimi H.264/AVC standarttır.
- $\cdot$  Son film görüntüsü boyutu 640 $\times$ 480 pikseldir.

# **Yazdırma**

# **Fotoğrafları Yazdırma**

### **Profesyonel Yazdırma Servisi**

Profesyonel yazdırma servisinde yazdırmak istediğiniz görüntülerin bulunduğu bellek kartını alıp yazdırabilirsiniz.

### **Ev Tipi Yazıcıda Yazdırma**

#### **Görüntüleri Bellek Kartı Yuvasına Sahip Yazıcıda Yazdırma**

Görüntüleri doğrudan bellek kartından yazdırmak için bellek kartı yuvasına sahip bir yazıcı kullanabilirsiniz. Ayrıntılar için yazıcınızla birlikte gelen kullanıcı belgelerine bakın.

### **PictBridge Uyumlu Yazıcıya Doğrudan Bağlama**

PictBridge desteğine sahip yazıcıda yazdırabilirsiniz (sayfa [129\)](#page-128-0).

### **Bilgisayarla Yazdırma**

Görüntüleri bilgisayara aktardıktan sonra ticari olarak satılan yazdırma yazılımını kullanın.

• Yazdırmadan önce yazdırmak istediğiniz görüntüleri, kopya sayısını ve tarih damgası ayarlarını belirleyebilirsiniz (sayfa [132\)](#page-131-0).

# <span id="page-128-0"></span>**PictBridge Uyumlu Yazıcıya Doğrudan Bağlama**

Fotoğraf makinesini PictBridge desteğine sahip yazıcıya doğrudan bağlayıp görüntüleri bilgisayar kullanmadan yazdırabilirsiniz.

- . **Yazıcıya bağlamadan önce fotoğraf makinesini ayarlama**
- *1.* **Fotoğraf makinesini açıp [MENU] düğmesine basın.**
- *2.* **"Ayarlar" sekmesinde, "USB" öğesini seçip [**6**] tuşuna basın.**

### *3.* **"PTP(PictBridge)" öğesini seçmek için [**8**] ve [**2**] tuşlarını kullanıp [SET] düğmesine basın.**

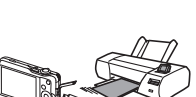

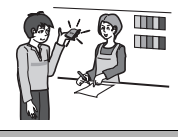

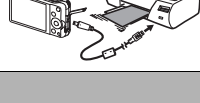

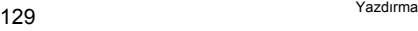

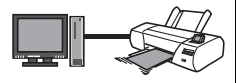

### . **Fotoğraf Makinesini Bağlama**

Fotoğraf makinesini yazıcınızın USB bağlantı noktasına bağlamak için birlikte verilen USB kablosunu kullanın.

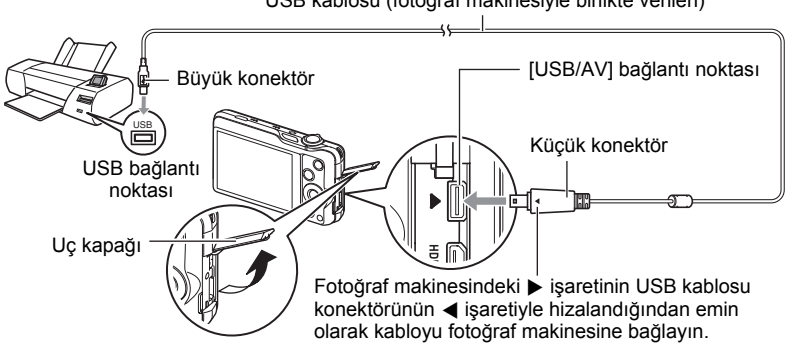

USB kablosu (fotoğraf makinesiyle birlikte verilen)

- Fotoğraf makinesi USB kablosundan güç çekmez. Bağlamadan önce pil seviyesini kontrol edin ve çok az olmadığından emin olun.
- Kabloyu USB/AV bağlantı noktasına tam oturuncaya kadar itin. Konektörün düzgün takılmaması kötü iletişim veya arızaya neden olabilir.
- Konektör tam olarak takılmasına rağmen konektörün metal parçası resimdeki gibi hala görünebilir.
- USB kablosunu USB bağlantı noktasına bağlarken, konektörü bağlantı noktasıyla doğru hizaladığınızdan emin olun.
- Kabloyu takmadan veya çıkarmadan önce fotoğraf makinesini kapattığınızdan emin olun. Yazıcıya takmadan veya çıkarmadan önce gereksinimlerle ilgili bilgiler için yazıcı ile birlikte gelen kullanıcı belgelerini kontrol edin.

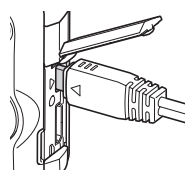

### . **Yazdırma**

- *1.* **Yazıcıyı açıp kağıt yerleştirin.**
- *2.* **Fotoğraf makinesini açın.** Bu işlem yazdırma menüsü ekranını gösterir.
- *3.* **"Kağıt Boyutu" öğesini seçmek için [**8**] ve [**2**] tuşlarını kullanıp [**6**] düğmesine basın.**
- *4.* **Kağıt boyutunu seçmek için [**8**] ve [**2**] tuşlarını kullanıp [SET] düğmesine basın.**
	- Şunlar kullanılabilir kağıt boyutlarıdır.  $9\times13$  cm, 13 $\times$ 18 cm, 10 $\times$ 15 cm, A4, 22 $\times$ 28 cm, Yazıcı ile
	- "Yazıcı ile" seçildiğinde yazıcıda seçili kağıt boyutu kullanılır.
	- Kağıt ayarlarıyla ilgili bilgiler için yazıcınızla birlikte gelen belgelere bakın.

#### *5.* **İstediğiniz yazdırma seçeneğini belirlemek için [**8**] ve [**2**] tuşlarını kullanın.**

- 1 Görüntü : Tek görüntü yazdırır. Seçin ve ardından [SET] düğmesine basın. Yazdırmak istediğiniz görüntüyü seçmek için [4] ve [b] tuşlarını kullanın.
- DPOF Baskısı : Birden fazla görüntü yazdırır. Seçin ve ardından [SET] düğmesine basın. Bu seçenekte, görüntüler DPOF ayarlarına göre yazdırılır (sayfa [132\)](#page-131-0).
- Tarih damgasını açıp kapatmak için [0] (Film) düğmesine basın. Monitör ekranında "Açık" simgesi gösterildiğinde tarih damgası yazdırılır.

### *6.* **"Yazdır" öğesini seçmek için [**8**] ve [**2**] tuşlarını kullanıp [SET] düğmesine basın.**

Yazdırma başlatılır ve monitör ekranında "Meşgul... Lütfen Bekleyin..." iletisi görünür. Yazdırma hala devam etse bile ileti bir süre sonra kaybolur. Fotoğraf makinesi düğmesine basıldığında yazdırma durumu yeniden görünür. Yazdırma tamamlandığında yazdırma menüsü yeniden görünür.

• "1 Görüntü" öğesini seçtiyseniz, isterseniz işlemi adım 5'ten itibaren yineleyebilirsiniz.

### *7.* **Yazdırma tamamlandıktan sonra, fotoğraf makinesini kapatın ve USB kablosunu yazıcı ve fotoğraf makinesinden ayırın.**

### <span id="page-131-0"></span>**Yazdırılacak Görüntüleri ve Kopya Sayısını Belirlemek İçin DPOF'u kullanma**

### . **Dijital Baskı Komut Biçimi (DPOF)**

DPOF, görüntü türü, kopya sayısı ve tarih damgası açık/kapalı bilgilerini görüntülerle birlikte bellek kartına eklemenizi sağlayan bir standarttır. Ayarları yapılandırdıktan sonra, bellek kartını DPOF desteğine sahip ev tipi yazıcıda yazdırmak için kullanabilir veya bellek kartını profesyonel yazdırma servisine götürebilirsiniz.

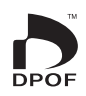

- Yazdırma için DPOF ayarlarını kullanıp kullanamayacağınız kullandığınız yazıcıya bağlıdır.
- Bazı profesyonel yazdırma servisleri DPOF'u desteklemeyebilir.

### . **DPOF Ayarlarını Her Görüntü İçin Tek Tek Yapılandırma**

#### $\blacksquare$  islem

**[**p**] (OYNAT)** \* **Fotoğraf Ekranı** \* **[MENU]** \* **OYNAT Sekmesi** \* **DPOF Baskısı** \* **Görüntü seç**

- *1.* **Yazdırmak istediğiniz dosya gösterilinceye kadar dosyalar arasında ilerlemek için [**4**] ve [**6**] tuşlarına basın.**
- *2.* **Kopya sayısını belirlemek için [**8**] ve [**2**] tuşlarını kullanın.** 99'a kadar bir değer belirleyebilirsiniz. Görüntüyü yazdırmak istemiyorsanız 00 değerini belirleyin.
	- Görüntülerdeki tarihi eklemek istiyorsanız, [0] (Film) düğmesine basın böylece tarih damgası "Açık" olarak gösterilir.
	- İsterseniz başka görüntüler için ayarları yapılandırmak üzere adım 1 ve 2'yi yineleyin.
- *3.* **[SET] düğmesine basın.**

### . **Tüm Görüntüleri İçin Aynı DPOF Ayarlarını Yapılandırma**

 $\blacksquare$  islem

#### **[**p**] (OYNAT)** \* **Fotoğraf Ekranı** \* **[MENU]** \* **OYNAT Sekmesi** \* **DPOF Baskısı → Tümgörntlr**

#### *1.* **Kopya sayısını belirlemek için [**8**] ve [**2**] tuşlarını kullanın.**

99'a kadar bir değer belirleyebilirsiniz. Görüntüyü yazdırmak istemiyorsanız 00 değerini belirleyin.

- Belirli kopya sayısının görüntülerin bulunduğu Sürekli Çekim grubundaki tüm görüntüler için yazıdırılacağını unutmayın.
- Görüntülerdeki tarihi eklemek istiyorsanız, [0] (Film) düğmesine basın böylece tarih damgası "Açık" olarak gösterilir.

### *2.* **[SET] düğmesine basın.**

 $\|$  NOT $\_\_$ 

- Gruptaki bir görüntü gösterilirken yukarıdaki işlemi gerçekleştirerek belirli bir görüntü (sayfa [133\)](#page-132-0) veya Sürekli Çekim grubundaki (sayfa [134\)](#page-133-0) tüm görüntüler için kopya sayısını belirleyebilirsiniz.
- <span id="page-132-0"></span>. **Sürekli Çekim grubunda belirli bir görüntü için kopya sayısını belirleme**
- *1.* **Sürekli Çekim görüntüsü oynatılırken veya duraklatıldığında ([SET]'e basarak değiştirin), [**2**] düğmesine basın.** "Sürekli Çerç. Düznl." menüsünü gösterir.
- *2.* **"DPOF Baskısı" öğesini seçmek için [**8**] ve [**2**] tuşlarını kullanıp [SET] düğmesine basın.**
- *3.* **"Görüntü seç" öğesini seçmek için [**8**] ve [**2**] tuşlarını kullanıp [SET] düğmesine basın.**
- *4.* **Yazdırmak istediğiniz görüntüler gösterilinceye kadar dosyalar arasında ilerlemek için [**4**] ve [**6**] tuşlarına basın.**
- *5.* **Kopya sayısını belirlemek için [**8**] ve [**2**] tuşlarını kullanın.** 99'a kadar bir değer belirleyebilirsiniz. Görüntüyü yazdırmak istemiyorsanız 00 değerini belirleyin.
	- Görüntülerdeki tarihi eklemek istiyorsanız, [0] (Film) düğmesine basın böylece tarih damgası "Açık" olarak gösterilir.
	- İsterseniz başka görüntüler için ayarları yapılandırmak üzere adım 4 ve 5'yi yineleyin.
- *6.* **[SET] düğmesine basın.**

#### <span id="page-133-0"></span>. **Sürekli Çekim grubundaki tüm görüntüler için aynı DPOF ayarlarını yapılandırma**

*1.* **Sürekli Çekim görüntüsü oynatılırken veya duraklatıldığında ([SET]'e basarak değiştirin), [**2**] düğmesine basın.**

"Sürekli Çerç. Düznl." menüsünü gösterir.

- *2.* **"DPOF Baskısı" öğesini seçmek için [**8**] ve [**2**] tuşlarını kullanıp [SET] düğmesine basın.**
- *3.* **[**8**] ve [**2**] tuşlarını kullanarak "Tümünü kareye al"yi seçin ve [SET] düğmesine basın.**
- *4.* **Kopya sayısını belirlemek için [**8**] ve [**2**] tuşlarını kullanın.** 99'a kadar bir değer belirleyebilirsiniz. Görüntüyü yazdırmak istemiyorsanız 00 değerini belirleyin.
	- Görüntülerdeki tarihi eklemek istiyorsanız, [0] (Film) düğmesine basın böylece tarih damgası "Açık" olarak gösterilir.
- *5.* **[SET] düğmesine basın.**

#### **Yazdırma tamamlandıktan sonra DPOF ayarları otomatik olarak silinmez.**

Yürüttüğünüz sonraki DPOF yazdırma işlemi görüntüler için yapılandırdığınız son DPOF ayarlarıyla gerçekleştirilir. DPOF ayarlarını silmek için tüm görüntülerin kopya sayısı için "00" belirleyin.

#### **Yazdırma servisine DPOF ayarlarınızı bildirin!**

Bellek kartınızı profesyonel yazdırma servisine götürürseniz, yazdırılacak görüntüler ve kopya sayıları DPOF ayarlarını servise bildirin. Bildirmezseniz, yazdırma servisi tüm görüntüleri DPOF ayarlarınızı dikkate almadan yazdırabilir veya tarih damgası ayarınızı yok sayabilirler.

### . **Tarih Damgası**

Görüntü baskısına kayıt tarihini eklemek için aşağıdaki üç yöntemden birini kullanabilirsiniz.

#### **Fotoğraf makinesi ayarlarını yapılandırma**

DPOF ayarlarını yapılandırma (sayfa [132](#page-131-0)).

Her yazdırdığınızda tarih damgasını açıp kapatabilirsiniz. Ayarları tarih damgası bazı görüntülerde bulunacak bazılarında bulunmayacak şekilde yapılandırabilirsiniz.

Fotoğraf Makinesinin Saat Damgası ayarını yapılandırın (sayfa [158\)](#page-157-0).

- Fotoğraf makinesinin Saat Damgası ayarı çekim yaptığınızda tarihi basar, böylece tarih yazdırdığınızda daima dahil olur. Silinemez.
- Fotoğraf makinesinin Saat Damgası işleviyle damgalanan tarihi içeren görüntü için DPOF tarih damgalamasını açmayın. Açarsanız iki tarih damgası üst üste yazılabilir.

#### **Bilgisayar ayarlarını yapılandırma**

Görüntülere tarih basmak için ticari olarak satılan görüntü düzenleme yazılımı kullanabilirsiniz.

#### **Profesyonel yazdırma servisi**

Profesyonel yazdırma servisinden baskıları sipariş ederken tarih damgası isteyin.

### . **Fotoğraf Makinesinin Desteklediği Standartlar**

#### • PictBridge

Bu, Fotoğraf Makinesi ve Görüntüleme Ürünleri Birliği (CIPA) standardıdır. Fotoğraf makinesini doğrudan PictBridge'ı destekleyen bir yazıcıya bağlayabilir ve fotoğraf makinesi monitör ekranını ve düğmelerini kullanarak görüntü seçimi ve yazdırma işlemi yapabilirsiniz.

• PRINT Image Matching III

PRINT Image Matching III desteğine sahip yazıcıda görüntü düzenleme yazılımı kullanıldığında ve yazdırıldığında görüntüyle kaydedilen çekim koşullarıyla ilgili bilgiler kullanılabilir ve tam olarak istediğiniz görüntü türü üretilebilir. PRINT Image Matching ve PRINT Image Matching III, Seiko Epson Corporation'ın ticari markalarıdır.

• Exif Print

Exif Print desteği bulunan bir yazıcıda yazdırıldığında yazdırılan görüntü kalitesini iyileştirmek için görüntüyle birlikte kaydedilen çekim koşullarıyla ilgili bilgiler kullanılır. Exif Print, yazıcı güncelleştirmeleri, vb. desteği sağlayan modellerle ilgili bilgiler için yazıcı üreticinizle irtibata geçin.

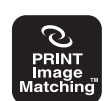

PictBridae

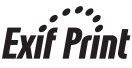

# **Fotoğraf Makinesini Bilgisayarla Kullanma**

### **Bilgisayarla yapabileceğiniz şeyler...**

Fotoğraf makinesi bilgisayara bağlıyken aşağıda açıklanan işlemleri gerçekleştirebilirsiniz.

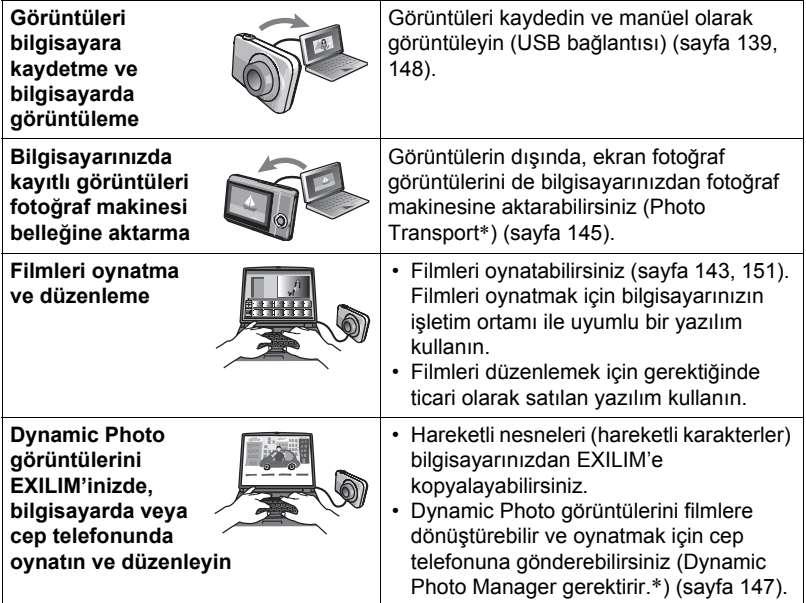

\* Yalnızca Windows

Fotoğraf makinesini bilgisayarınızla kullanırken ve yazılımı kullanırken gerçekleştirmeniz gereken işlemler Windows ve Macintosh için farklıdır.

- Windows kullanıcıları sayfa [138](#page-137-0)'deki "Fotoğ[raf Makinesini Windows Bilgisayarla](#page-137-0)  [Kullanma"](#page-137-0) başlığına bakmalıdır.
- Macintosh kullanıcıları sayfa [147'](#page-146-0)deki "Fotoğ[raf Makinesini Macintosh](#page-146-0) İle [Kullanma"](#page-146-0) başlığına bakmalıdır.

# <span id="page-137-0"></span>**Fotoğraf Makinesini Windows Bilgisayarla Kullanma**

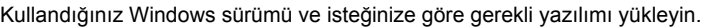

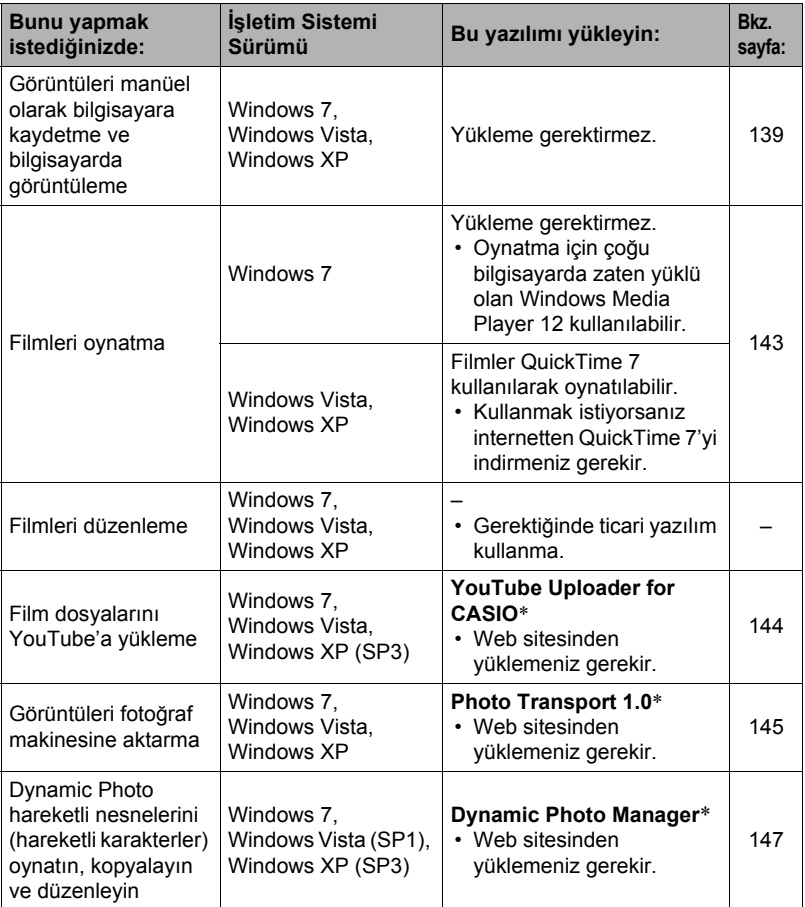

\* YouTube Uploader for CASIO, Photo Transport ve Dynamic Photo Manager Windows işletim sistemi 64 bit sürümlerinde çalışmaz.

### . **Yazılım İçin Bilgisayar Sistemi Gereksinimleri**

Her uygulama için bilgisayar sistemi gereksinimleri farklıdır. Bilgisayar sistemi gereksinimleriyle ilgili bilgiler bu el kitabında sayfa [176'](#page-175-0)daki "Yazılım İ[çin Bilgisayar](#page-175-0)  [Sistemi Gereksinimleri \(Windows için\)"](#page-175-0) bölümünde bulunabilir.

### . **Windows Kullanıcıları İçin Önlemler**

- Yazılımı çalıştırmak için Yönetici ayrıcalıkları gerekir.
- Kendi kendine yapılan bir bilgisayarda çalışma desteklenmemektedir.
- Belirli bilgisayar ortamlarında çalışma mümkün olmayabilir.

# <span id="page-138-1"></span>**Görüntüleri Bilgisayarda Görüntüleme ve Kaydetme**

Görüntüleri görüntülemek ve kaydetmek için fotoğraf makinesini bilgisayarınıza bağlayabilirsiniz (fotoğraf ve film dosyaları).

### <span id="page-138-0"></span>. **Fotoğraf makinesini bilgisayarınıza bağlama ve dosyaları kaydetme**

- *1.* **Fotoğraf makinesini açıp [MENU] düğmesine basın.**
- *2.* **"Ayarlar" sekmesinde, "USB" öğesini seçip [**6**] tuşuna basın.**
- *3.* **"Mass Storage" öğesini seçmek için [**8**] ve [**2**] tuşlarını kullanıp [SET] düğmesine basın.**

#### *4.* **Bilgisayarınıza bağlamak için fotoğraf makinesini kapatın ve fotoğraf makinesiyle gelen USB kablosunu kullanın.**

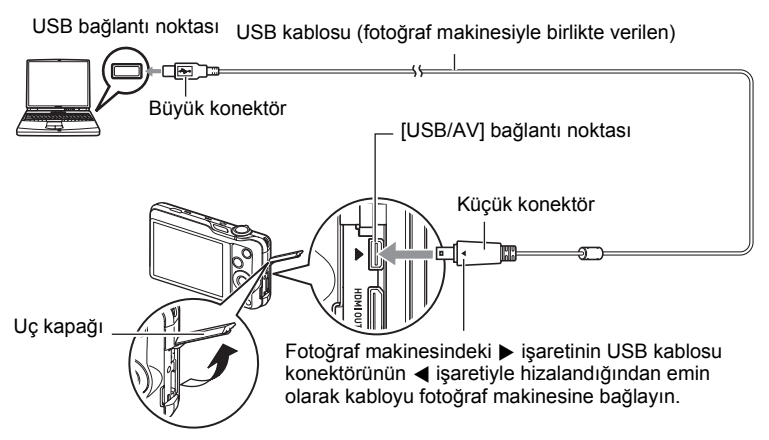

Fotoğraf makinesi otomatik açılır ve pil şarj işlemi başlar (sayfa [19\)](#page-18-0).

- Fotoğraf makinesi belirli bilgisayar modelleri veya bağlantı koşullarında otomatik olarak açılmayabilir. Bu durumda, fotoğraf makinesini açmak için [ON/OFF] (Güç) düğmesine basın.
- Kabloyu USB/AV bağlantı noktasına tam oturuncaya kadar itin. Konektörün düzgün takılmaması kötü iletişim veya arızaya neden olabilir.
- Konektör tam olarak takılmasına rağmen konektörün metal parçası resimdeki gibi hala görünebilir.
- USB kablosunu USB bağlantı noktasına bağlarken, konektörü bağlantı noktasıyla doğru hizaladığınızdan emin olun.
- USB hub'ıyla bağladığınızda bilgisayarınız fotoğraf makinesini tanıyamayabilir. Daima doğrudan bilgisayarınızın USB bağlantı noktasına bağlayın.

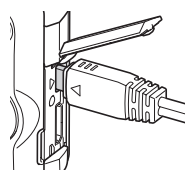

• Fotoğraf makinesini USB kablosu ile bilgisayara ilk bağladığınızda, bilgisayarınızda bir hata mesajı görebilirsiniz. Bu durum ortaya çıkarsa, USB kablosunu çıkarıp, tekrar takın.

#### *5.* **Windows 7, Windows Vista kullanıcıları: "Başlat" ve ardından "Bilgisayar"ı tıklatın. Windows XP kullanıcıları: "Başlat" ve ardından "Bilgisayarım"ı tıklatın.**

### *6.* **"Çıkarılabilir Disk"i çift tıklatın.**

- Bilgisayarınız fotoğraf makinesine çıkarılabilir disk olarak takılan bellek kartını (veya kart yoksa dahili bellek) tanır.
- *7.* **"DCIM" klasörünü sağ tıklatın.**

### *8.* **Görünen kısayol menüsünde, "Kopyala"yı tıklatın.**

*9.* **Windows 7, Windows Vista kullanıcıları: "Başlat" ve ardından "Belgelerim"i tıklatın.**

### **Windows XP kullanıcıları: "Başlat" ve ardından "Belgeler"i tıklatın**

- "Belgeler" (Windows 7, Windows Vista) veya "Belgelerim" (Windows XP) de zaten "DCIM" klasörünüz varsa, sonraki adımda üzerine yazılır. Mevcut "DCIM" klasörünü tutmak isterseniz, sonraki adımı gerçekleştirmeden önce adını değiştirmeniz veya başka bir konuma taşımanız gerekir.
- *10.* **Windows 7 kullanıcıları: "Belgeler" "Düzenle" menüsünde, "Yapıştır"ı seçin.**

**Windows Vista kullanıcıları: "Belgeler" "Düzenle" menüsünde, "Yapıştır"ı seçin.**

**Windows XP kullanıcıları: "Belgelerim" "Düzenle" menüsünde, "Yapıştır"ı seçin.**

Bu işlem, "DCIM" klasörünü (ve içindeki tüm görüntü dosyalarını) "Belgeler" (Windows 7, Windows Vista) veya "Belgelerim" (Windows XP) klasörüne yapıştırır. Artık bilgisayarınızda fotoğraf makinesi belleğindeki dosyaların kopyasına sahipsiniz.

<span id="page-140-0"></span>*11.* **Görüntüleri kopyalamayı bitirdiğinizde fotoğraf makinenizi bilgisayardan ayırın.**

### . **Bilgisayarınıza kopyaladığınız görüntüleri görüntüleme**

#### *1.* **Kopyalanan "DCIM" klasörünü açmak için çift tıklatın.**

#### *2.* **Görüntülemek istediğiniz görüntülerin bulunduğu klasörü çift tıklatın.**

#### *3.* **Görüntülemek istediğiniz görüntü dosyasını çift tıklatın.**

- Dosya adlarıyla ilgili bilgiler için sayfa [153'](#page-152-1)deki ["Bellek Klasör Yapısı](#page-152-1)" başlığına bakın.
- Fotoğraf makinesinde döndürülen görüntü bilgisayar ekranınızda orijinal (döndürülmemiş) yönünde gösterilir.
- Sürekli Çekim görüntüsü bilgisayarda görüntülendiğinde Sürekli Çekim grubundaki bileşen görüntüleri tek tek gösterilir. Sürekli Çekim grubu bilgisayarda Sürekli Çekim görüntüsü olarak görüntülenemez.

#### **Fotoğraf makinesinin dahili belleğinde veya bellek kartındaki görüntü dosyalarını değiştirmek, silmek, taşımak veya yeniden adlandırmak için kesinlikle bilgisayarınızı kullanmayın.**

Aksi takdirde, görüntüler fotoğraf makinesinde oynatılamayacak ve kalan bellek kapasitesi zorlayıcı olarak değişebilecek şekilde fotoğraf makinesinin görüntü yönetimi verilerinde sorunlara neden olabilir. Görüntüyü değiştirmek, silmek, taşımak veya yeniden adlandırma istediğinizde, bu işlemi yalnızca bilgisayarınızda kayıtlı görüntülerde yapın.

### ÖNEMLİ!

• Görüntüleri görüntülerken veya kaydederken kesinlikle USB kablosunu çıkarmayın veya fotoğraf makinesini kullanmayın. Aksi takdirde veriler bozulabilir.

# <span id="page-142-0"></span>**Filmleri Oynatma**

Filmi oynatmak için önce bilgisayarınıza kopyalayın ve ardından film dosyasını çift tıklatın. Bazı işletim sistemleri filmleri oynatamayabilir. Bu durumda, ayrı bir yazılım yüklemeniz gerekir.

- Windows 7 ile oynatma Windows Media Player 12 tarafından desteklenir.
- Filmleri oynatamıyorsanız, QuickTime 7'yı indirmek için aşağıdaki URL'ye gidin ve bilgisayarınıza kurun. http://www.apple.com/quicktime/

■ Film Oynatma İçin Minimum Bilgisayar Sistemi Gereksinimleri

Aşağıda açıklanan minimum sistem gereksinimleri bu fotoğraf makinesiyle kaydedilen filmleri bilgisayarda oynatmak için gereklidir.

İşletim Sistemi : Windows 7, Windows Vista, Windows XP (SP3) CPU : Görüntü Kalitesi "FHD": Core 2 Duo 3,0 GHz veya daha üstü Görüntü Kalitesi "STD" veya "HS": Pentium 4 3,2 GHz veya üstü

Gerekli Yazılım: QuickTime 7 (Windows 7 için gerekli değil.)

- Önerilen sistem ortamları yukarıdadır. Bu ortamların yapılandırılması tam çalışmayı garantilemez.
- Belirli ayarlar ve diğer yüklenen yazılımlar filmlerin düzgün oynatılmasını bozabilir.

### . **Film Oynatma Önlemleri**

- Oynatmaya çalışmadan önce film verilerini bilgisayarınızın sabit diskine taşıdığınızdan emin olun. Ağ üzerinden, bellek kartından, vb.den erişilen verilerde düzgün film oynatımı mümkün olmayabilir.
- Bazı bilgisayarlarda filmi düzgün oynatmak mümkün olmayabilir. Sorun yaşarsanız, aşağıdaki işlemleri uygulayın.
	- Filmleri "STD" kalite ayarıyla kaydetmeye çalışın.
	- Çalıştırdığınız tüm diğer uygulamalardan çıkın ve kalıcı uygulamaları durdurun.

Bilgisayarda uygun oynatma mümkün olmasa bile, TV veya bilgisayarın video girişine bağlamak için AV kablosunu (isteğe bağlı) kullanabilir filmleri bu şekilde oynatabilirsiniz.

# <span id="page-143-0"></span>**Film Dosyalarını YouTube'a Yükleme**

"YouTube" BEST SHOT manzarasıyla kaydedilen bir filmi YouTube'a yüklemeyi kolaylaştırmak için, bilgisayarınıza YouTube Uploader for CASIO'yu yükleyin.

### . **YouTube nedir?**

YouTube, filmleri yükleyebildiğiniz ve başkaları tarafından yüklenen filmleri izleyebildiğiniz YouTube, LLC tarafından yönetilen bir film paylaşım sitesidir.

### . **YouTube Uploader for CASIO yazılımını yükleme**

YouTube Uploader for CASIO yükleyicisini CASIO dijital fotoğraf makinesi destek sayfasından (http://www.casio-intl.com/support/) yükleyin. Yükleyiciyi çift tıklatın ve bilgisayar ekranınızda görünen yükleme yönergelerini uygulayın.

• Yükleme koşulları ve minimum bilgisayar sistemi gereksinimleriyle ilgili daha fazla bilgi için, bkz. sayfa [176](#page-175-0).

### . **Film dosyasını YouTube'a yükleme**

- YouTube Uploader for CASIO'yu kullanmadan önce, YouTube web sitesine (http:// www.youtube.com/) gitmeniz ve orada kullanıcı olarak kayıt yaptırmanız gerekir.
- Telif hakkı bulunan videoları (komşu telif hakları dahil) telif hakkına kendiniz sahip olmadan veya ilgili telif hakkı sahiplerinin iznini almadan yüklemeyin.
- Her yükleme için maksimum dosya boyutu 2.048 MB veya 15 dakika oynatma süresidir.
- *1.* **"YouTube" manzarasını kullanarak yüklemek istediğiniz filmi kaydedin (sayfa [62\)](#page-61-0).**
- *2.* **Bağlı değilse bilgisayarınızı İnternete bağlayın.**
- *3.* **Fotoğraf makinesini bilgisayarınıza bağlayın (sayfa [139](#page-138-1)).**

### *4.* **Fotoğraf makinesini açın.**

YouTube Uploader for CASIO otomatik olarak başlatılır.

- Uygulamayı ilk defa kullanıyorsanız, YouTube kullanıcı kimliği ve ağ ortamı ayarlarını yapılandırın ve ardından [Tamam] düğmesini tıklatın.
- *5.* **Ekranın sol tarafında YouTube'a yüklemede gerekli başlık, kategori ve diğer bilgileri girmek için bir alan vardır. Gerekli bilgileri girin.**
- *6.* **Ekranın sağ tarafında fotoğraf makinesi belleğindeki film dosyalarının bir listesi gösterilir. Yüklemek istediğiniz film dosyasının sağ yanındaki onay kutusunu seçin.**
- *7.* **Her şey hazır olduğunda [Karşıya Yükle] düğmesini tıklatın.** Bu işlem, film dosyalarını YouTube'a yükler.
	- Yükleme tamamlandıktan sonra uygulamadan çıkmak için [Çıkış] düğmesini tıklatın.
## **Bilgisayarınızdan Fotoğraf Makinesi Belleğine Görüntü Aktarma**

Görüntüleri bilgisayarınızdan fotoğraf makinesine aktarmak isterseniz, bilgisayarınıza Photo Transport'u yükleyin.

## . **Photo Transport'u yükleme**

Photo Transport yükleyicisini CASIO dijital fotoğraf makinesi destek sayfasından (http://www.casio-intl.com/support/) yükleyin. Yükleyiciyi çift tıklatın ve bilgisayar ekranınızda görünen yükleme yönergelerini uygulayın.

• Yükleme koşulları ve minimum bilgisayar sistemi gereksinimleriyle ilgili daha fazla bilgi için, bkz. sayfa [176](#page-175-0).

#### . **Görüntüleri fotoğraf makinesine aktarma**

- *1.* **Fotoğraf makinesini bilgisayarınıza bağlayın (sayfa [139](#page-138-0)).**
- *2.* **Bilgisayarınızda aşağıdaki öğeleri tıklatın: Başlat** \* **Tüm Programlar → CASIO → Photo Transport.**

Bu işlem Photo Transport yazılımını başlatır.

#### *3.* **Aktarmak istediğiniz dosyaları [Aktar] düğmesine sürükleyin.**

- *4.* **Aktarımı tamamlamak için ekranda görünen talimatları uygulayın.**
	- Ekranda görünen talimatların ve aktarılan görüntülerin ayrıntıları Photo Transport kurulumuna bağlıdır. Ayrıntılar için, [Ayarlar] veya [Yardım] düğmesini tıklatın ve kurulumu kontrol edin.

#### **Verileri Aktarma**

- Yalnızca aşağıdaki uzantılara sahip dosyalar fotoğraf makinesine aktarılabilir: jpg, jpeg, jpe, bmp (bmp görüntüleri aktarıldığında otomatik olarak jpeg görüntülerine dönüştürülür.)
- Belirli görüntü türleri aktarılamayabilir.
- Filmleri fotoğraf makinesine aktaramazsınız.

## . **Bilgisayar ekranı resimlerini fotoğraf makinesine aktarma**

- *1.* **Fotoğraf makinesini bilgisayarınıza bağlayın (sayfa [139](#page-138-0)).**
- *2.* **Bilgisayarınızda aşağıdaki öğeleri tıklatın: Başlat** \* **Tüm Programlar → CASIO → Photo Transport.** Bu işlem Photo Transport yazılımını başlatır.
- *3.* **Ekran resmini aktarmak istediğiniz ekranı görüntüleyin.**

## *4.* **[Yakala] düğmesini tıklatın.**

*5.* **Resmini çekmek istediğiniz alanın etrafına bir sınır çizin.**

Fare işaretçisini resmini çekmek istediğiniz alanın sol üst köşesine taşıyın ve fare düğmesini basılı tutun. Fare düğmesini basılı tutarak işaretçiyi alanın sağ alt köşesine sürükleyin ve fare düğmesini bırakın.

## *6.* **Ekranda görünen talimatları uygulayın.**

Bu işlem seçtiğiniz alan görüntüsünü fotoğraf makinesine gönderir.

- Aktarma işlemi ekran resimlerini JPEG biçimine dönüştürür.
- Ekranda görünen talimatlar ve aktarılan görüntülerin ayrıntıları Photo Transport kurulumuna bağlıdır. Ayrıntılar için, [Ayarlar] veya [Yardım] düğmesini tıklatın ve kurulumu kontrol edin.

#### . **Ayarlar ve yardım hakkında**

Photo Transport kurulumunu değiştirmek istediğinizde [Ayarlar] düğmesini tıklatın. Kullanma işlemleri ve sorun gidermeyle ilgili yardım için Photo Transport [Yardım] düğmesini tıklatın.

## **Dynamic Photo görüntülerini EXILIM'inizde, bilgisayarda veya cep telefonunda oynatın**

Hareketli nesneleri (hareketli karakterler) bilgisayarınızdan EXILIM'e kopyalayabilirsiniz. Ayrıca Dynamic Photo görüntülerini filmlere dönüştürebilir ve oynatmak için cep telefonuna gönderebilirsiniz. Bu tür işlevleri gerçekleştirmek için, bilgisayarınıza Dynamic Photo Manager'ı yüklemeniz gerekir.

Dynamic Photo Manager'ı karşıdan yüklemek ve daha fazla bilgi edinmek için, aşağıdaki URL'yi ziyaret edin.

http://www.exilim.com/dp/en\_intl/

# **Kullanıcı Kaydı**

Yalnızca İnternet kaydı desteklenmektedir. Kaydolmak için aşağıdaki CASIO web sitesini ziyaret edin:

http://world.casio.com/qv/register/

## **Fotoğraf Makinesini Macintosh İle Kullanma**

Kullandığınız Macintosh OS sürümü ve isteğinize göre gerekli yazılımı yükleyin.

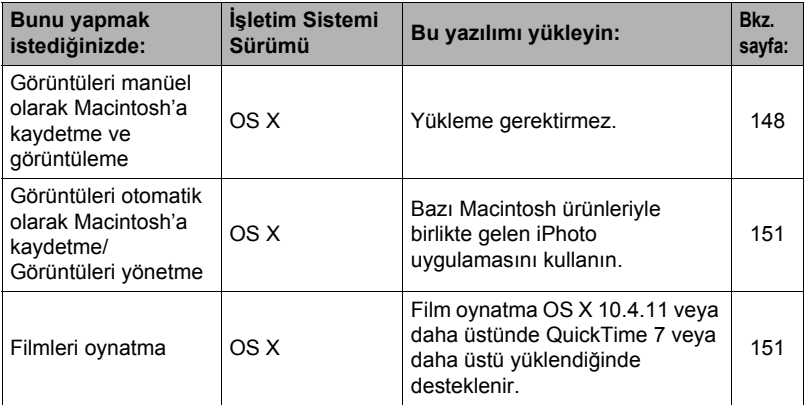

## <span id="page-147-0"></span>**Fotoğraf Makinesini Bilgisayarınıza Bağlama ve Dosyaları Kaydetme**

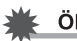

## ⊱ ÖNEMLİ!

- Bu fotoğraf makinesi, Mac OS X 10.0 ile çalışmaz. Yalnızca Mac OS 10.1, 10.2, 10.3, 10.4, 10.5 ve 10.6 (İşletim Sistemi standart USB sürücüsü ile) ile çalışmaktadır.
- <span id="page-147-1"></span>. **Fotoğraf makinesini bilgisayarınıza bağlama ve dosyaları kaydetme**
- *1.* **Fotoğraf makinesini açıp [MENU] düğmesine basın.**
- *2.* **"Ayarlar" sekmesinde, "USB" öğesini seçip [**6**] tuşuna basın.**
- *3.* **"Mass Storage" öğesini seçmek için [**8**] ve [**2**] tuşlarını kullanıp [SET] düğmesine basın.**
- *4.* **Fotoğraf makinesini Macintosh'a bağlamak için fotoğraf makinenizi kapatın ve birlikte verilen USB kablosunu kullanın.**

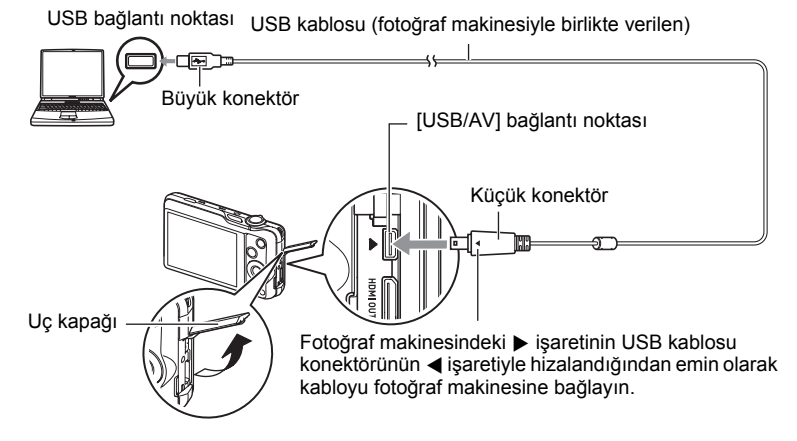

Fotoğraf makinesi otomatik açılır ve pil şarj işlemi başlar (sayfa [19\)](#page-18-0).

- Fotoğraf makinesi belirli bilgisayar modelleri veya bağlantı koşullarında otomatik olarak açılmayabilir. Bu durumda, fotoğraf makinesini açmak için [ON/OFF] (Güç) düğmesine basın.
- Kabloyu USB/AV bağlantı noktasına tam oturuncaya kadar itin. Konektörün düzgün takılmaması kötü iletişim veya arızaya neden olabilir.
- Konektör tam olarak takılmasına rağmen konektörün metal parçası resimdeki gibi hala görünebilir.
- USB kablosunu USB bağlantı noktasına bağlarken, konektörü bağlantı noktasıyla doğru hizaladığınızdan emin olun.
- USB hub'ıyla bağladığınızda bilgisayarınız fotoğraf makinesini tanıyamayabilir. Daima doğrudan bilgisayarınızın USB bağlantı noktasına bağlayın.

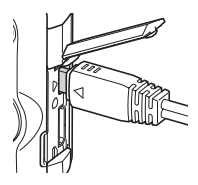

• Fotoğraf makinesini USB kablosu ile bilgisayara ilk bağladığınızda, bilgisayarınızda bir hata mesajı görebilirsiniz. Bu durum ortaya çıkarsa, USB kablosunu çıkarıp, tekrar takın.

# *5.* **Fotoğraf makinesi sürücüsü simgesini çift tıklatın.**

Fotoğraf makinesinin arka lambası bu esnada yeşil renkte yanar. Bu modda, Macintosh fotoğraf makinesine takılı bellek kartını (ya da takılı bellek kartı yoksa fotoğraf makinesinin dahili belleği) sürücü olarak tanır. Sürücü simgesinin görünümü kullandığınız Mac OS sürümüne bağlıdır.

- *6.* **"DCIM" klasörünü kopyalamak istediğiniz klasöre sürükleyin.**
- *7.* **Kopyalama işlemi tamamlandıktan sonra, sürücü simgesini Çöp Kutusuna sürükleyin.**
- *8.* **Fotoğraf makinesini bilgisayardan ayırın.**

## . **Kopyalanan görüntüleri görüntüleme**

#### *1.* **Fotoğraf makinesi sürücüsü simgesini çift tıklatın.**

*2.* **"DCIM" klasörünü açmak için çift tıklatın.**

## *3.* **Görüntülemek istediğiniz görüntülerin bulunduğu klasörü çift tıklatın.**

#### *4.* **Görüntülemek istediğiniz görüntü dosyasını çift tıklatın.**

- Dosya adlarıyla ilgili bilgiler için sayfa [153'](#page-152-0)deki ["Bellek Klasör Yapısı](#page-152-0)" başlığına bakın.
- Fotoğraf makinesinde döndürülen görüntü Macintosh ekranınızda orijinal (döndürülmemiş) yönünde gösterilir.
- Sürekli Çekim görüntüsü bilgisayarda görüntülendiğinde Sürekli Çekim grubundaki bileşen görüntüleri tek tek gösterilir. Sürekli Çekim grubu bilgisayarda Sürekli Çekim görüntüsü olarak görüntülenemez.

#### **Fotoğraf makinesinin dahili belleğinde veya bellek kartındaki görüntü dosyalarını değiştirmek, silmek, taşımak veya yeniden adlandırmak için kesinlikle bilgisayarınızı kullanmayın.**

Aksi takdirde, görüntüler fotoğraf makinesinde oynatılamayacak ve kalan bellek kapasitesi zorlayıcı olarak değişebilecek şekilde fotoğraf makinesinin görüntü yönetimi verilerinde sorunlara neden olabilir. Görüntüyü değiştirmek, silmek, taşımak veya yeniden adlandırma istediğinizde, bu işlemi yalnızca bilgisayarınızda kayıtlı görüntülerde yapın.

## ÖNEMLİ!

• Görüntüleri görüntülerken veya kaydederken kesinlikle USB kablosunu çıkarmayın veya fotoğraf makinesini kullanmayın. Aksi takdirde veriler bozulabilir.

## <span id="page-150-0"></span>**Görüntüleri Otomatik Olarak Aktarma ve Macintosh'da Yönetme**

Mac OS X kullanıyorsanız, bazı Macintosh ürünleriyle birlikte gelen iPhoto uygulamasını kullanarak fotoğrafları yönetebilirsiniz.

# <span id="page-150-1"></span>**Film Oynatma**

Filmleri Macintosh'da oynatmak için işletim sisteminizle gelen QuickTime uygulamasını kullanabilirsiniz. Filmi oynatmak için önce Macintosh'a kopyalayın ve ardından film dosyasını çift tıklatın.

## . **Film Oynatma İçin Minimum Bilgisayar Sistemi Gereksinimleri**

Aşağıda açıklanan minimum sistem gereksinimleri bu fotoğraf makinesiyle kaydedilen filmleri bilgisayarda oynatmak için gereklidir.

İşletim Sistemi : Görüntü Kalitesi "FHD": Mac OS X 10.4.11 veya daha üstü Görüntü Kalitesi "STD" veya "HS": Mac OS X 10.3.9 veya daha üstü

Gerekli Yazılım: QuickTime 7 veya daha üstü

- Önerilen sistem ortamları yukarıdadır. Bu ortamların yapılandırılması tam çalışmayı garantilemez.
- Belirli ayarlar ve diğer yüklenen yazılımlar filmlerin düzgün oynatılmasını bozabilir.

# . **Film Oynatma Önlemleri**

Bazı Macintosh modellerinde filmi düzgün oynatmak mümkün olmayabilir. Sorun yaşarsanız, aşağıdaki işlemleri uygulayın.

- Film görüntü kalite ayarını "STD" olarak değiştirin.
- En son QuickTime sürümüne yükseltin.
- Çalışan diğer uygulamaları kapatın.

Macintosh'unuzda uygun oynatma mümkün olmasa bile, TV veya Macintosh'un video girişine bağlamak için AV kablosunu (isteğe bağlı) kullanabilir filmleri bu şekilde oynatabilirsiniz.

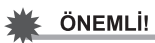

• Oynatmaya çalışmadan önce film verilerini Macintosh'unuzun sabit diskine taşıdığınızdan emin olun. Ağ üzerinden, bellek kartından, vb.den erişilen verilerde düzgün film oynatımı mümkün olmayabilir.

# **Kullanıcı Kaydı**

Yalnızca İnternet kaydı desteklenmektedir. Kaydolmak için aşağıdaki CASIO web sitesini ziyaret edin:

http://world.casio.com/qv/register/

## <span id="page-151-0"></span>**Dosyalar ve Klasörler**

Her fotoğraf çektiğinizde, film kaydettiğinizde veya veri kaydeden başka bir işlem gerçekleştirdiğinizde fotoğraf makinesi bir dosya oluşturur. Dosyalar klasörlere kaydedilerek gruplandırılır. Her dosya ve klasör kendi benzersiz adına sahiptir.

• Klasörlerin bellekte düzenlenmesiyle ilgili ayrıntılar için, bkz. ["Bellek Klasör Yapısı"](#page-152-0) (sayfa [153\)](#page-152-0).

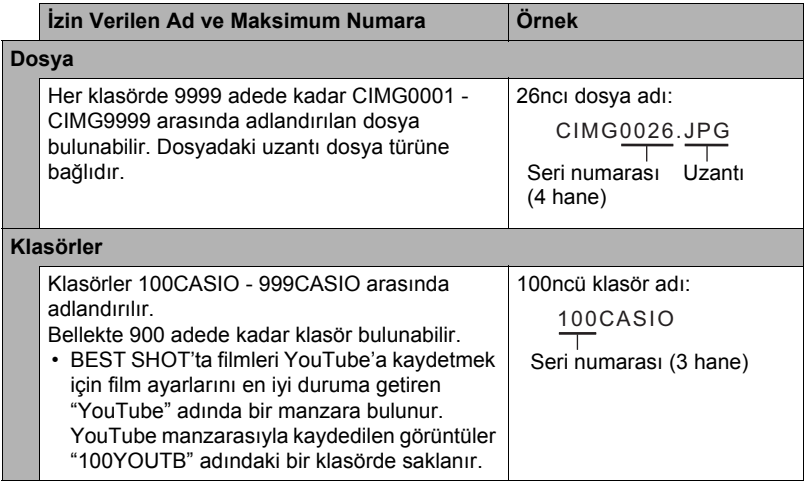

- Klasör ve dosya adlarını bilgisayarınızda görüntüleyebilirsiniz. Dosya adlarının fotoğraf makinesi monitör ekranında gösterilmesiyle ilgili bilgiler için, bkz. sayfa [11](#page-10-0)  ve [12](#page-11-0).
- İzin verilen toplam klasör ve dosya sayısı görüntü boyutu ve kalitesine ve depolama için kullanılan bellek kartı kapasitesine bağlıdır.

## **Bellek Kartı Verileri**

Fotoğraf makinesi çektiğiniz görüntüleri Fotoğraf Makinesi Dosya Sistemi Tasarım Kuralına (DCF) göre kaydeder.

## . **DCF Hakkında**

DCF uyumlu resimlerde aşağıdaki işlemler desteklenmektedir. Bununla birlikte, CASIO'nun söz konusu işlemlerle ilgili olarak hiçbir garanti vermediğini göz önünde bulundurun.

- Bu fotoğraf makinesinin DCF uyumlu görüntülerini başka bir üreticinin fotoğraf makinesine aktarma ve görüntüleme.
- Bu fotoğraf makinesinin DCF uyumlu görüntülerini başka bir üreticinin yazıcısından bastırma.
- Başka bir fotoğraf makinesinin DCF uyumlu görüntülerini bu fotoğraf makinesine aktarma ve görüntüleme.

#### <span id="page-152-0"></span>. **Bellek Klasör Yapısı**

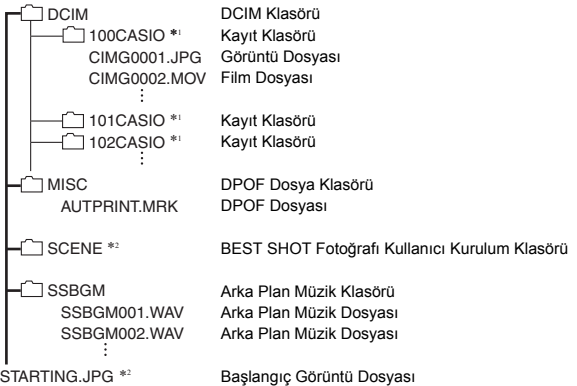

- \*1 BEST SHOT "YouTube" manzarası fotoğraf makinesini YouTube'a yüklemeye uygun filmler kaydedecek şekilde ayarlar. "YouTube" manzarasıyla kaydedilen görüntüler "100YOUTB" adındaki bir klasörde saklanır.
- \*2 Bu klasör veya dosya yalnızca dahili bellekte oluşturulabilir.

## . **Desteklenen Görüntü Dosyaları**

- Bu fotoğraf makinesiyle çekilen görüntü dosyaları
- DCF uyumlu görüntü dosyaları

Bu fotoğraf makinesinde DCF uyumlu olsa bile görüntü gösterilemeyebilir. Başka bir fotoğraf makinesinde kaydedilen görüntü gösterilirken, görüntünün bu fotoğraf makinesi monitör ekranında görünmesi uzun sürebilir.

## . **Dahili Bellek ve Bellek Kartı Verileri Kullanma Önlemleri**

- Bellek içeriğini bilgisayarınıza kopyalarken DCIM klasörü ve tüm içeriğini kopyalamalısınız. Birden çok DCIM klasörünü takip etmek için en iyi yöntem bunları bilgisayarınıza kopyaladıktan sonra adlarını tarih veya benzeri bir şeyle değiştirmektir. Ancak, DCIM klasörünü daha sonra fotoğraf makinesine geri kopyalamaya karar verirseniz, adını tekrar DCIM olarak değiştirdiğinizden emin olun. Fotoğraf makinesi yalnızca DCIM adındaki kök dosyasını tanımak üzere tasarlanmıştır. Fotoğraf makinesinden bilgisayarınıza kopyaladığınızda, fotoğraf makinesinin orijinal adlara sahip olmadıkça DCIM klasöründeki klasörleri de tanıyamayacağını unutmayın.
- Fotoğraf makinesinin doğru tanıyabilmesi için klasör ve dosyaların sayfa [153'](#page-152-0)de gösterilen ["Bellek Klasör Yapısı"](#page-152-0) başlığına göre kaydedilmelidir.
- Ayrıca, fotoğraf makinesi dosyalarını doğrudan fotoğraf makinesi bellek kartından erişmek için bilgisayar kartı bağdaştırıcısı veya bellek kartı okuyucusu/yazıcısı da kullanabilirsiniz.

# **Diğer Ayarlar (Kurulum)**

Bu bölümde ayarları yapılandırmak ve KAYIT ve OYNAT modundaki diğer işlemleri gerçekleştirmek için kullanabileceğiniz menü öğeleri açıklanmaktadır.

Menü işlemleriyle ilgili bilgiler için, bkz. sayfa [85.](#page-84-0)

# **Monitör Ekranı Parlaklığını Ayarlama (Ekran)**

 $\blacksquare$  islem

#### **[MENU] → Ayarlar Sekmesi → Ekran**

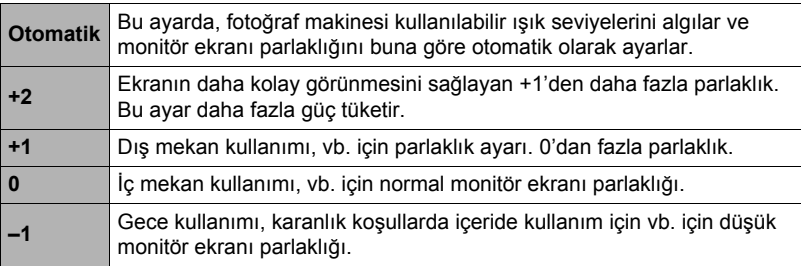

## **Otomatik Görüntü Yönü Algılama ve Döndürme (Oto. Döndürme)**

 $\blacksquare$  islem

#### **[MENU]** \* **Ayarlar Sekmesi** \* **Oto. Döndür**

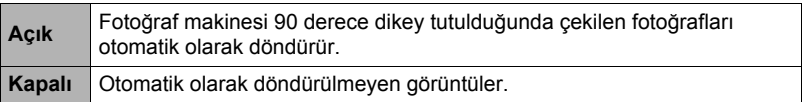

Fotoğraf makinesi fotoğraf görüntüsünün dikey mi yoksa yatay mı çekildiğini otomatik olarak algılar ve ona göre gösterir. Otomatik döndürme filmlere uygulanmaz.

# **Fotoğraf Makinesi Ses Ayarlarını Yapılandırma (Sesler)**

 $\blacksquare$  islem

#### **[MENU]** \* **Ayarlar Sekmesi** \* **Sesler**

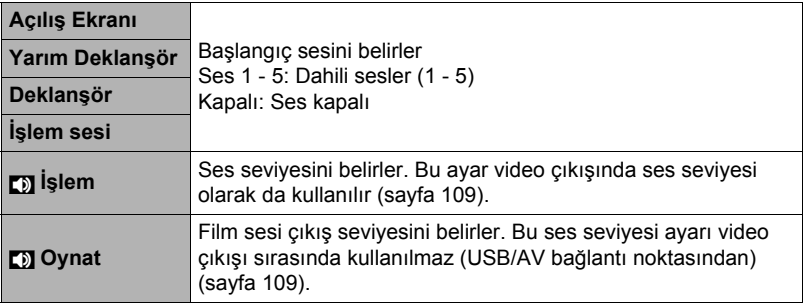

• 0 ses seviyesi ayarı çıkış sesini kapatır.

## **Dosya Adı Seri Numarası Oluşturma Kuralını Belirleme (Dosya No.)**

 $\blacksquare$  islem

#### **[MENU] → Ayarlar Sekmesi → Dosya No.**

Dosya adlarında kullanılan seri numarası oluşturma işlemini yöneten kuralı belirlemek için aşağıdaki işlemi kullanın (sayfa [152\)](#page-151-0).

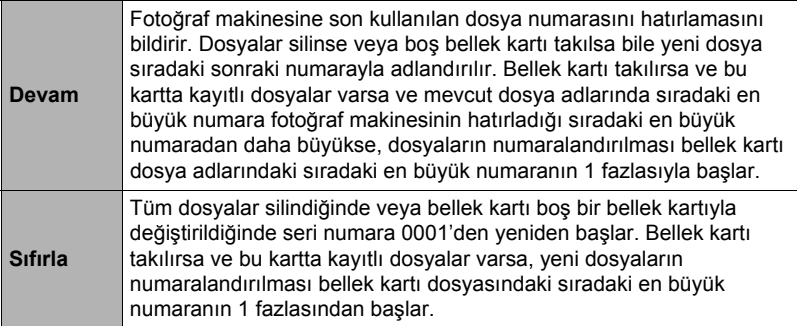

## **Görüntü Saklama Klasörü Oluşturma (Klasör Oluştur)**

 $\blacksquare$  islem

#### **[MENU]** \* **Ayarlar Sekmesi** \* **Klasör Oluştur**

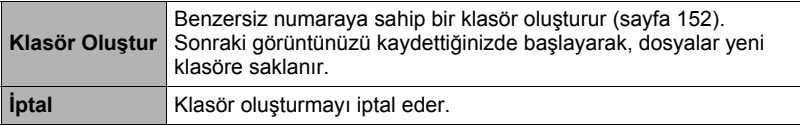

- BEST SHOT "eBay" veya "Açık Artırma" ve "YouTube" manzarasıyla kaydedilen görüntüler özel klasörlerde saklanır. Burada oluşturduğunuz klasörlere saklanmaz.
- Bir klasördeki dosyaların tümünün silinmesi aynı zamanda klasörün silinmesine neden olur.

## <span id="page-156-0"></span>**Dünya Saati Ayarlarını Yapılandırma (Dünya Saati)**

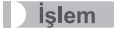

## **[MENU]** \* **Ayarlar Sekmesi** \* **Dünya Saati**

Seyahate gittiğinizde, Ana Şehrinizden farklı bir bölgedeki geçerli saati görüntülemek için Dünya Saati ekranını kullanabilirsiniz. Dünya Saati, dünya çevresindeki 32 zaman diliminde 162 şehirdeki geçerli saati gösterir.

- *1.* **"Dünya" öğesini seçmek için [**8**] ve [**2**] tuşlarını kullanıp [**6**] düğmesine basın.**
	- Normal fotoğraf makinesini kullandığınız coğrafi bölgeyi şehri zaman olarak değiştirmek için "Yerel" öğesini seçin.
- *2.* **"Şehir" öğesini seçmek için [**8**] ve [**2**] tuşlarını kullanıp [**6**] düğmesine basın.**
	- "Dünya" ayarını yaz saatiyle değiştirmek için "Yaz Saati" öğesini seçmek üzere [8] ve [2] tuşlarını kullanın ve "Açık" öğesini seçin. Yaz aylarında geçerli saat ayarını bir saat ileri almak için bazı coğrafi bölgelerde yaz saati kullanılır.
- *3.* **İstediğiniz coğrafi bölgeyi seçmek için [**8**], [**2**], [**4**] ve [**6**] tuşlarını kullanıp [SET] düğmesine basın.**
- *4.* **İstediğiniz şehri seçmek için [**8**] ve [**2**] tuşlarını kullanıp [SET] düğmesine basın.**

#### *5.* **[SET] düğmesine basın.**

## **SEARCH STAGE**

• Dünya Saati ayarlarını yapılandırmadan önce, Ana Şehir ayarının yaşadığınız veya fotoğraf makinesini normalde kullandığınız yer olduğundan emin olun. Değilse, adım 1'de ekranda "Yerel" öğesini seçin ve Ana Şehir, tarih ve saat ayarlarını gerektiği gibi yapılandırın (sayfa [159](#page-158-0)).

# **Zaman Damgalı Fotoğraflar (Tarih Ekle)**

 $\blacksquare$  islem

#### **[MENU]** \* **Ayarlar Sekmesi** \* **Tarih Ekle**

Fotoğraf makinesini yalnızca kayıt tarihini ya da tarih ve saati her fotoğrafın sağ alt köşesine damgalamak üzere yapılandırabilirsiniz.

• Fotoğrafa tarih ve saat bilgileri damgalandığında düzenlenemez veya silinemez. Örnek: Temmuz 10, 2012, 1:25 ö.s.

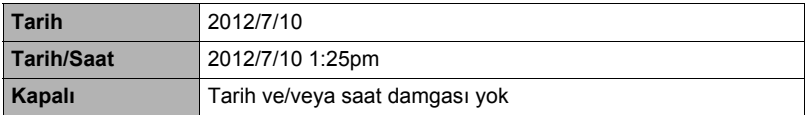

• Tarih Damgasıyla tarih ve/veya saati damgalamasanız bile, DPOF işlevi veya bazı yazdırma uygulamalarıyla daha sonra yapabilirsiniz (sayfa [135\)](#page-134-0).

• Damgalama tarih ve saat ayarları (sayfa [159\)](#page-158-0) ve gösterge görünümü ayarlarına (sayfa [159\)](#page-158-1) göre gerçekleştirilir.

# <span id="page-158-0"></span>**Fotoğraf Makinesi Saatini Ayarlama (Ayar)**

 $\blacksquare$  islem

#### **[MENU]** \* **Ayarlar Sekmesi** \* **Ayar**

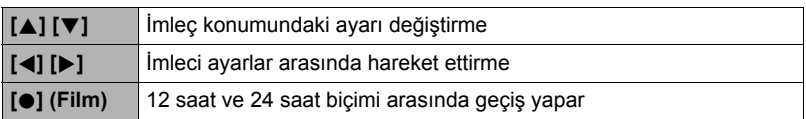

Tarih ve saat ayarlarını istediğiniz şekilde ayarladığınızda uygulamak için "Uygula" öğesini seçin ve [SET] düğmesine basın.

- 2001 ile 2049 arasında herhangi bir tarih belirleyebilirsiniz.
- Tarihi ve saati ayarlamadan önce Ana Şehri (sayfa [157](#page-156-0)) seçtiğinizden emin olun. Ana Şehir için yanlış şehir seçiliyken tarih ve saati ayarladığınızda, tüm Dünya Saati şehirlerinin tarih ve saatleri (sayfa [157\)](#page-156-0) yanlış olur.

# <span id="page-158-1"></span>**Tarih Şeklini Belirleme (Tarih Şekli)**

#### $\blacksquare$  islem

#### **[MENU]** \* **Ayarlar Sekmesi** \* **Tarih Şekli**

Tarih için üç farklı şekilden seçim yapabilirsiniz. Örnek: Temmuz 10, 2012

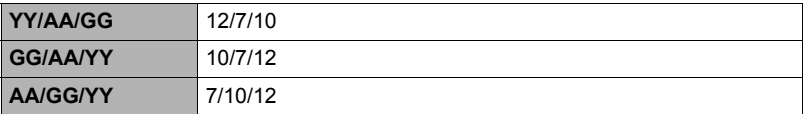

• Bu ayar aşağıda gösterildiği gibi kontrol paneli tarih biçimini de etkiler (sayfa [37](#page-36-0)). YY/AA/GG veya AA/GG/YY: AA/GG GG/AA/YY: GG/AA

# **Ekran Dilini Belirleme (Language)**

 $\blacksquare$  islem

#### **[MENU]** \* **Ayarlar Sekmesi** \* **Language**

#### . **İstediğiniz ekran dilini belirleyin.**

- 1Sağdaki sekmeyi seçin.
- 2"Language"i seçin.
- 3İstediğiniz dili seçin.
- Belirli coğrafi alanlarda satılan fotoğraf makineleri ekran dili seçimini desteklemeyebilir.

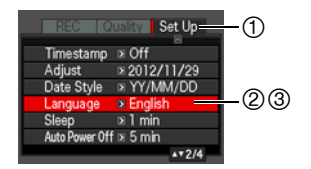

# **Uyku Modu Durumu Ayarlarını Yapılandırma (Uyku Modu)**

#### $\blacksquare$  islem

#### **[MENU]** \* **Ayarlar Sekmesi** \* **Uyku Modu**

Önceden ayarlanan süre içinde fotoğraf makinesi kullanılmadığında, bu özellik monitör ekranını kapatır. Monitör ekranını yeniden açmak için herhangi bir tuşa basın.

Tetikleme Zamanı Ayarları: 30 sn, 1 dak, 2 dak, Kapalı ("Kapalı" seçildiğinde uyku modu devre dışı kalır.)

- Aşağıdaki koşullarda uyku modu devre dışı kalır.
	- OYNAT modunda
	- Fotoğraf makinesi bilgisayar veya başka bir aygıta bağlıyken
	- Slayt gösterisi sırasında
	- Film kaydı veya oynatma sırasında
- Uyku modu ve Otomatik Kapanma açıldığında, Otomatik Kapanma öncelik alır.

## **Otomatik Kapanma Ayarlarını Yapılandırma (Oto. Kapanma)**

#### $\blacksquare$  islem

#### **[MENU]** \* **Ayarlar Sekmesi** \* **Oto. Kapanma**

Otomatik Kapanma, önceden ayarlanan süre içinde fotoğraf makinesi kullanılmadığında fotoğraf makinesini kapatır.

Tetikleme Zamanı Ayarları: 2 dak, 5 dak, 10 dak (Tetikleme zamanı OYNAT modunda daima 5 dakikadır.)

- Aşağıdaki koşullarda Otomatik Kapanma devre dışı kalır.
	- Fotoğraf makinesi bilgisayar veya başka bir aygıta bağlıyken
	- Slayt gösterisi sırasında
	- Sürekli Çekim grubu oynatma sırasında
	- Film kaydı veya oynatma sırasında

## **[**r**] ve [**p**] Ayarlarını Yapılandırma (REC/PLAY)**

 $\blacksquare$  islem

#### **[MENU]** \* **Ayarlar Sekmesi** \* **REC/PLAY**

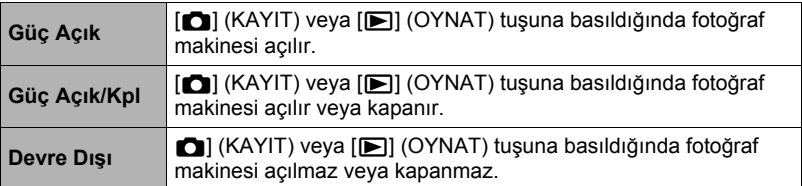

• "Güç Açık/Kpl" ile, KAYIT modunda [n] (KAYIT) tuşuna bastığınızda veya OYNAT modunda [ $\blacktriangleright$ ] (OYNAT) tuşuna bastığınızda fotoğraf makinesi kapatılır.

• Görüntüyü göstermek için bir TV'ye bağlamadan önce bu ayarı "Güç Açık" veya "Güç Açık/Kpl" olarak değiştirin.

# **USB Protokolü Ayarlarını Yapılandırma (USB)**

#### $\blacksquare$  islem

#### **[MENU]** \* **Ayarlar Sekmesi** \* **USB**

Verileri bilgisayar, yazıcı veya diğer harici aygıtlarla karşılıklı alıp verirken kullanılan USB iletişim protokolünü seçmek için aşağıdaki işlemi kullanabilirsiniz.

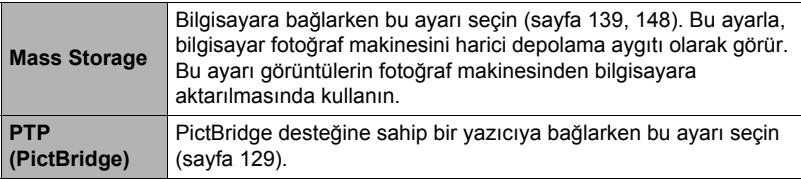

## **Ekran En Boy Oranı ve Video Çıkış Sistemini Seçme (Video Çıkışı)**

 $\blacksquare$  islem

#### **[MENU]** \* **Ayarlar Sekmesi** \* **Video Çıkışı**

Video çıkış sistemi olarak NTSC veya PAL seçmek için bu bölümdeki işlemi kullanın. 4:3 veya 16:9 en boy oranını da belirleyebilirsiniz.

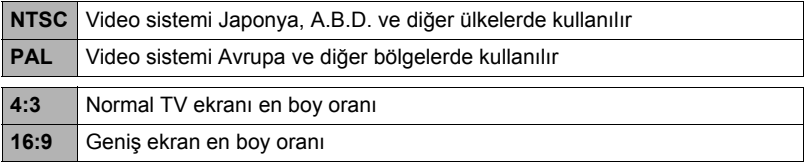

• Kullanmayı planladığınız TV türüne uygun en boy oranını (4:3 veya 16:9) seçin. Yanlış en boy oranını secerseniz görüntüler doğru gösterilmez.

- Fotoğraf makinesinin video sinyali çıkış ayarları TV veya diğer video ekipmanının video sinyali sistemine uymazsa görüntüler düzgün gösterilmez.
- NTSC veya PAL olmayan TV veya video ekipmanında görüntüler düzgün gösterilmeyebilir.

## **HDMI Terminali Çıkış Yönteminin Seçilmesi (HDMI Çıkışı)**

 $\blacksquare$  islem

## **[MENU]** \* **Ayarlar Sekmesi** \* **HDMI Çıkışı**

• Ayrıntılar için, bkz. sayfa [112.](#page-111-0)

# **Açılış Ekranı Görüntüsünü Yapılandırma (Açılış Ekranı)**

#### $\blacksquare$  islem

#### **[MENU]** \* **Ayarlar Sekmesi** \* **Açılış Ekranı**

Açılış ekranı görüntüsü olarak kullanmak istediğiniz görüntüyü gösterin ve "Açık" öğesini seçin.

- [p] (OYNAT) düğmesine basarak fotoğraf makinesini açtığınızda açılış ekranı görüntüsü görünmez.
- Açılış ekranı olarak kaydettiğiniz bir fotoğrafı belirleyebilir veya fotoğraf makinesinin dahili belleğinde sağlanan özel açılış ekranı görüntüsünü kullanabilirsiniz.
- Dahili bellek biçimlendirildiğinde (sayfa [164](#page-163-0)) geçerli açılış ekranı görüntüsü ayarı silinir.
- Sürekli Çekim grubunun ilk fotoğrafını başlangıç görüntüsü olarak seçebilirsiniz. Sürekli Çekim grubundaki başka bir görüntüyü seçmek isterseniz, önce Sürekli Çekim grubunu bölmelisiniz veya Sürekli Çekim grubu dışında görüntü kopyasını oluşturmak için Sürekli Çerçeve Düzenleme özelliğini kullanmalısınız.

## <span id="page-163-1"></span><span id="page-163-0"></span>**Dahili Bellek Kartını veya Bellek Kartını Biçimlendirme (Biçimlendirme)**

 $\blacksquare$  islem

#### **[MENU]** \* **Ayarlar Sekmesi** \* **Biçimlendirme**

Fotoğraf makinesine bellek kartı takılıysa, bu işlem bellek kartını biçimlendirir. Bellek kartı takılı değilse dahili belleği biçimlendirir.

- Biçimlendirme işlemi bellek kartı veya dahili bellekteki tüm içerik silinir. Geri alınamaz. Biçimlendirmeden önce kart veya dahili bellekteki mevcut verilere gereksinim duymadığınızdan emin olun.
- Dahili bellek biçimlendirildiğinde aşağıdaki veriler silinir.
	- Korumalı Görüntüler
	- BEST SHOT kullanıcı ayarları
	- Açılış ekranı
- Bellek kartı biçimlendirildiğinde aşağıdaki veriler silinir. – Korumalı Görüntüler
- Biçimlendirme işlemini başlatmadan önce pil seviyesini kontrol edin ve çok az olmadığından emin olun. Fotoğraf makinesi biçimlendirme devam ederken güç kaybederse, biçimlendirme düzgün olarak gerçekleştirilmeyebilir ve fotoğraf makinesi normal olarak çalışmayı durdurur.
- Biçimlendirme devam ederken pil kapağını kesinlikle açmayın. Açılırsa, fotoğraf makinesi normal olarak çalışmayı durdurabilir.

## <span id="page-163-2"></span>**Fotoğraf Makinesini Fabrika Varsayılanlarına Sıfırlama (Sıfırla)**

#### $\blacksquare$  islem

#### **[MENU]** \* **Ayarlar Sekmesi** \* **Sıfırla**

Fotoğraf makinesi varsayılan ayarlarıyla ilgili ayrıntılar için sayfa [177](#page-176-0)'ye bakın. Aşağıdaki ayarlar sıfırlanmaz.

Dünya Saati ayarları, saat ayarları, tarih şekli, ekran dili, video çıkışı

## **Kullanım Sırasındaki Önlemler**

#### . **Hareket Halindeyken Kullanmayın**

• Otomobil veya başka araç kullanırken veya yürürken fotoğraf makinesini kesinlikle görüntüleri kaydetmek veya oynatmak için kullanmayın. Hareket halindeyken monitöre bakılması ciddi kaza riski oluşturur.

## . **Güneş Veya Parlak Işığa Doğrudan Bakma**

• Fotoğraf makinesi vizöründen kesinlikle güneş veya başka bir ışık kaynağına bakmayın. Aksi takdirde görme yeteneğiniz zarar görebilir.

## . **Flaş**

- Yanıcı veya patlayıcı gazların bulunduğu bölgelerde flaş ünitesini kesinlikle kullanmayın. Bu gibi koşullar yangın veya patlama tehlikesi oluşturur.
- Flaşı kesinlikle motorlu araç kullanan birine doğru patlatmayın. Bu, sürücünün görüşünü bozabilir ve kaza tehlikesi oluşturur.
- Flaşı kesinlikle nesnenin gözüne yakın patlatmayın. Aksi takdirde, görüş yeteneği kaybına neden olur.

## . **Monitör Ekranı**

- Monitör ekranı kırılırsa, kesinlikle monitör ekranı içindeki sıvıya dokunmayın. Aksi takdirde, cilt kızarma tehlikesi oluşabilir.
- Monitör ekranı sıvısının ağzınıza kaçması durumunda, derhal ağzınızı yıkayın ve doktorunuza danışın.
- Monitör ekranı sıvısı gözlerinize veya cildinize geldiğinde, derhal temiz suyla en az 15 dakika temizleyin ve doktorunuza başvurun.

## . **Bağlantılar**

• Bu fotoğraf makinesiyle kullanılabileceği belirtilmemiş aygıtları kesinlikle konektörlere takmayın. Belirtilmemiş aygıt bağlandığında yangın veya elektrik çarpması tehlikesi ortaya çıkabilir.

#### . **Taşıma**

• Fotoğraf makinesini kesinlikle uçakta veya bu tür aygıtların kullanımının kısıtlandığı başka yerlerde kullanmayın. Yanlış kullanım ciddi kaza tehlikesi oluşturur.

#### . **Duman, anormal koku, aşırı ısınma ve diğer anormallikler**

- Fotoğraf makinesini duman veya garip koku yayarken ya da aşırı ısındığında kullanmaya devam edildiğinde yangın ve elektrik çarpması tehlikesi ortaya çıkar. Yukarıdaki belirtilerden herhangi biri görüldüğünde derhal aşağıdaki adımları uygulayın.
	- 1. Fotoğraf makinesini kapatın.
	- 2. Kendinizi yakmamaya dikkat ederek pili fotoğraf makinesinden çıkarın.
	- 3. Satıcınıza ya da en yakın CASIO yetkili servis merkezine başvurun.

## . **Su ve Yabancı Madde**

- Fotoğraf makinesine su, diğer sıvılar veya yabancı madde (özellikle metal) girerse yangın ve elektrik çarpması tehlikesi ortaya çıkar. Yukarıdaki belirtilerden herhangi biri görüldüğünde derhal aşağıdaki adımları uygulayın. Yağmur veya kar yağarken, okyanus veya başka su kütlesi yakınında ya da banyoda fotoğraf makinesini kullanırken özel dikkat gerekir.
	- 1. Fotoğraf makinesini kapatın.
	- 2. Pili fotoğraf makinesinden çıkarın.
	- 3. Satıcınıza ya da en yakın CASIO yetkili servis merkezine başvurun.

## . **Düşürme ve Kötü Kullanım**

- Düşürme veya kötü kullanım sonucu hasar gördükten sonra fotoğraf makinesinin kullanılmaya devam edilmesi yangın ve elektrik çarpması tehlikesini ortaya çıkarır. Yukarıdaki belirtilerden herhangi biri görüldüğünde derhal aşağıdaki adımları uygulayın.
	- 1. Fotoğraf makinesini kapatın.
	- 2. Pili fotoğraf makinesinden çıkarın.
	- 3. Satıcınıza ya da en yakın CASIO yetkili servis merkezine başvurun.

## . **Ateşten Uzak Tutun**

• Fotoğraf makinesini kesinlikle ateşe maruz bırakmayın, patlayabilir ve yangın ve elektrik çarpması tehlikesi ortaya çıkarabilir.

#### . **Parçalara Ayırma ve Değişiklik Yapma**

• Fotoğraf makinesini kesinlikle parçalarına ayırmayın veya herhangi bir şekilde değişiklik yapmayın. Aksi takdirde, elektrik çarpması, yanık veya başka yaralanma tehlikesi oluşturur. Tüm dahili kontrol, bakım ve onarım işlerini satıcınıza ya da en yakın CASIO yetkili servis merkezine bırakın.

## . **Sakınılacak Yerler**

- Fotoğraf makinesini kesinlikle aşağıdaki yerlerde bırakmayın. Aksi takdirde, yangın ve elektrik çarpması tehlikesi ortaya çıkar.
	- Çok miktarda nem veya toza maruz kalan bölgeler
	- Yağlı dumanın bulunduğu yiyecek hazırlama alanları veya diğer yerler
	- Isıtıcıların yanı, ısınmış halı üstü, doğrudan güneş ışığı alan bölgeler, güneş park etmiş kapalı araç veya çok yüksek sıcaklıklara maruz kalan diğer yerler
- Fotoğraf makinesini kesinlikle dengesiz yüzeye, yüksek raf üzerine, vb.ne yerleştirmeyin. Aksi takdirde, fotoğraf makinesi yaralanma tehlikesi oluşturacak şekilde düşebilir.

## . **Önemli Verileri Yedekleme**

• Bilgisayar veya başka depolama aygıtına aktararak daima fotoğraf makinesi belleğindeki önemli verilerin yedeğini tutun. Verilerin fotoğraf makinesi arızası, onarımı, vb. durumunda silinebileceğini unutmayın.

## . **Bellek Koruması**

• Pil değiştirirken, fotoğraf makinesiyle birlikte gelen belgelerde açıklanan doğru işlemleri uyguladığınızdan emin olun. Pilin yanlış yerleştirilmesi fotoğraf makinesi belleğindeki verilerin bozulmasına veya kaybolmasına neden olabilir.

## . **Yeniden Şarj Edilebilir Pil**

- Pili şarj etmek için USB-AC adaptörü (AD-C53U) veya belirtilen cihazı kullanın. Pil onaylanmayan yöntemlerle şarj edilmeye çalışıldığında pilin aşırı ısınması, yangın ve patlama tehlikesi oluşur.
- Pili tuzsuz veya tuzlu suya sokmayın veya maruz bırakmayın. Aksi takdirde pil hasar görebilir ve performans kaybına ve kullanım ömrü kaybına neden olabilir.
- Pil yalnızca CASIO Dijital Fotoğraf Makinesiyle kullanmak üzere tasarlanmıştır. Başka aygıtlarla kullanıldığında pil hasarı tehlikesi veya pil performansı ve kullanım ömrünün azalmasına neden olur.
- Aşağıdaki önlemler uygulanmadığında pilin aşırı ısınması, yangın ve patlama tehlikesi oluşur.
	- Pili kesinlikle açık ateş yanında bırakmayın.
	- Pili ısı veya ateşe maruz bırakmayın.
	- Pili kesinlikle elektrik geçirebilen öğelerle (kolyeler, kalem ucu, vb.) birlikte taşımayın veya saklamayın.
	- Kesinlikle pili parçalara ayırmayın, iğneyle delmeyin veya güçlü darbeye maruz bırakmayın (çekiçle vurma, üstüne basma, vb.) ve lehim uygulamayın. Pili kesinlikle mikrodalga fırına, ocağa, yüksek basınç üreten aygıta, vb.ne yerleştirmeyin.
- Pili kullanırken, şarj ederken veya depolarken sızıntı, garip koku, ısı oluşumu, renk bozulması, şekil bozukluğu veya anormal bir durum fark ederseniz derhal fotoğraf makinesinden çıkarın ve açık ateşten uzak tutun.
- Pili doğrudan güneş altında, güneşte park etmiş otomobilde veya yüksek sıcaklıklara maruz kalan herhangi bir alanda kullanmayın veya bırakmayın. Aksi takdirde pil hasar görebilir ve performans kaybına ve kullanım ömrü kaybına neden olabilir.
- Pil şarjı normal olarak belirtilen şarj süresinde bitmezse, şarjı durdurun ve yerel CASIO yetkili servis merkezinize başvurun. Saria devam edilmesi pilin aşırı ısınması, yangın ve patlama tehlikesi oluşturur.
- Pil sıvısı gözlerinize zarar verebilir. Pil sıvısı kazara gözlerinize kaçarsa, derhal temiz musluk suyuyla temizleyin ve doktora başvurun.
- Pili kullanmadan veya şarj etmeden önce, fotoğraf makinesi ve özel USB-AC adaptörüyle gelen kullanıcı belgelerini okuduğunuzdan emin olun.
- Pil genç çocuklar tarafından kullanılırsa, sorumlu bir yetişkinin önlemler ve doğru kullanım talimatları konusunda onları uyardığından ve pili doğru şekilde kullandıklarından emin olun.
- Pil sıvısı kazara elbisenize veya cildinize gelirse derhal temiz musluk suyuyla yıkayın. Pil sıvısıyla uzun süreli temas cilt tahrişine neden olabilir.

# . **Pil Ömrü**

- Normal sıcaklıklarda (23°C) özel pille çalıştırıldığında, pil gücünün azalması nedeniyle fotoğraf makinesi kapanmadan önce bu kılavuzda verilen yaklaşık süre kadar pil çalışmaya devam eder. Belirtilen çalışma seviyesine erişebileceğinizi garanti etmezler. Gerçek pil ömrü ortam sıcaklığı, pil depolama koşulları, depolamada geçen süre, vb. tarafından önemli ölçüde etkilenir.
- Fotoğraf makinesinin açık bırakılması pili tüketir ve pil azaldı uyarısının görünmesine neden olur. Kullanmadığınız zaman fotoğraf makinesini kapatın.
- Pil azaldı uyarısı fotoğraf makinesinin pil azaldığından dolayı kapanmak üzere olduğunu belirtir. Pili en kısa sürede şarj edin. Azalan veya boşalan pil fotoğraf makinesinde bırakılırsa pil sızıntısı ve veri bozulmasına neden olabilir.

# . **Veri Hatası Önlemleri**

Dijital fotoğraf makineniz hassas dijital bileşenlerle üretilmektedir. Aşağıdaki koşullardan herhangi biri fotoğraf makinesi belleğinde veri bozulması tehlikesi oluşturur.

- Fotoğraf makinesi bazı işlemler gerçekleştirirken pili veya bellek kartını çıkarma
- Fotoğraf makinesini kapattıktan sonra arka lamba yanıp sönerken pili veya bellek kartını çıkarma
- İletişim devam ederken USB kablosunu çıkarma
- Azalan pilin kullanılması
- Diğer anormal kullanımlar

Yukarıdaki koşulların herhangi biri monitör ekranında bir hata iletisinin görünmesine neden olabilir (sayfa [186](#page-185-0)). Görünen iletide belirtilen eylemi uygulayın.

## . **Çalışma Ortamı**

- Çalışma Sıcaklığı Gereksinimleri: 0 ila 40°C
- Çalışma Nemliliği: %10 ila 85 (yoğunlaşma yok)
- Fotoğraf makinesini aşağıdaki yerlere yerleştirmeyin.
	- Doğrudan güneş ışığı, çok miktarda nem, toz veya kuma maruz kalan bölgeler
	- Klima yakını ya da aşırı sıcaklık veya neme maruz kalan diğer bölgeler
	- Sıcak bir günde motorlu araç içinde veya güçlü titreşime maruz kalan bölgede

## . **Yoğunlaşma**

Fotoğraf makinesi soğuk bir kış gününde dış mekandan sıcak bir odaya taşınmasındaki gibi ani ve aşırı sıcaklık değişmeleri fotoğraf makinesinin içinde veya dışında arıza tehlikesi oluşturan "yoğunlaşma" adı verilen su damlacıklarına neden olabilir. Yoğunlaşmayı önlemek için yer değiştirmeden önce fotoğraf makinesini plastik bir torbaya yerleştirin. Torbanın içindeki hava doğal olarak yeni yerdeki havayla aynı sıcaklığa ulaşıncaya kadar torbayı kapalı tutun. Bundan sonra, fotoğraf makinesini torbadan çıkarın ve pil kapağını birkaç saat açın.

#### . **Lens**

- Lens yüzeyini temizlerken aşırı güç uygulamayın. Aksi takdirde, lens yüzeyi çizilebilir ve arızaya neden olabilir.
- Bazen belirli görüntü türlerinde düz olması gereken hatların hafif eğik olması gibi bazı bozulmalar fark edebilirsiniz. Bunun nedeni lenslerin özellikleridir ve fotoğraf makinesinin arızalı olduğunu göstermez.

## . **Fotoğraf makinenizin bakımını yapma**

- Lens veya flaş penceresine kesinlikle parmaklarınızla dokunmayın. Lens veya flaş penceresindeki parmak lekeleri, kir ve diğer yabancı maddeler fotoğraf makinesinin düzgün çalışmasını engelleyebilir. Kir ve tozu lens ve flaş penceresinden uzak tutmak için üfleyici veya başka yöntemler kullanın ve yumuşak, kuru bir bezle dikkatlice silin.
- Fotoğraf makinesini temizlemek için yumuşak, kuru bir bezle silin.

## . **Eski Şarj Edilebilir Pili Kullanma Önlemleri**

- Artı ve eksi uçları bant, vb. ile yalıtın.
- Pilin kaplamasını sıyırmayın.
- Pili parçalamaya çalışmayın.

## . **USB-AC adaptörü Kullanma Önlemleri**

# $\bigcirc$

- 0 Güç kablosunun kesinlikle voltaj değ eri güç kablosunda belirtilenden farklı prize takmayın. Aksi takdirde, yangın, arıza ve elektrik çarpması tehlikesi ortaya çıkar.
- 0 Güç kablosunu hasar ve kırılmaya karşı korumaya dikkat edin. Kesinlikle güç kablosu üzerine ağır nesneler koymayın veya yoğun ısıya maruz bırakmayın. Aksi takdirde, güç kablosu yangın ve elektrik çarpması tehlikesi oluşturacak şekilde hasar görebilir.
- 0 Güç kablosunda kesinlikle değişiklik yapmayın ya da kıvırmayın, bükmeyin veya çekmeyin. Aksi takdirde, yangın, arıza ve elektrik çarpması tehlikesi ortaya çıkar.
- 0 Kesinlikle elleriniz ıslakken güç kablosunu takmayın ya da çıkarmayın. Aksi takdirde, elektrik çarpması tehlikesi oluşabilir.
- 0 Güç kablosunu başka aygıtlarla paylaşılan priz veya uzatma kablosuna takmayın. Aksi takdirde, yangın, arıza ve elektrik çarpması tehlikesi ortaya çıkar.
- 0 Güç kablosu hasar görürse (dahili kabloların etkiye maruz kaldığı veya kesildiği noktada), derhal onarım talep etmek üzere orijinal ürün satıcınıza veya bir CASIO yetkili servis merkezine başvurun. Hasarlı güç kablosu kullanılmaya devam edilirse yangın, arıza ve elektrik çarpmasına neden olur.
- USB-AC adaptörü şarj olurken biraz ısınabilir. Bu normaldir ve arıza değildir.
- USB-AC adaptörünü kullanmadığınızda güç kablosunu prizden çekin.
- Güç kablosunu temizlemek için kesinlikle deterjan kullanmayın (özellikle fişi).
- USB-AC adaptörünü battaniye, vb. ile örtmeyin. Aksi takdirde yangın tehlikesi ortaya çıkar.

# . **Diğer Önlemler**

Fotoğraf makinesi kullanım sırasında hafifçe ısınır. Bu normaldir ve arıza değildir.

## . **Telif Hakları**

Kendi kişisel eğlencenizin dışında, hak sahibinin izni olmadan hakları başkalarına ait fotoğraf veya filmlerin yetkisiz kullanımı telif hakkı yasalarına göre yasaktır. Bazı durumlarda, halka açık performanslar, gösteriler, sergiler, vb.nin çekilmesi kendi kişisel eğlenceniz için bile olsa tamamen kısıtlanabilir. Dosyaları satın almış veya ücretsiz olarak elde etmiş olmanıza bakılmaksızın, telif hakkı sahibinden izin almadan web sitesi, dosya paylaşım sitesi veya herhangi bir başka İnternet sitesine gönderilmesi ya da başka şekilde üçüncü taraflara dağıtılması telif hakkı yasaları ve uluslararası anlaşmalara göre kesinlikle yasaktır. Örneğin, fotoğrafını çektiğiniz veya kaydettiğiniz TV programları, canlı konserler, müzik videoları, vb. görüntülerin İnternete yüklenmesi veya dağıtılması başkalarının haklarını ihlal edebilir. CASIO COMPUTER CO., LTD.'nin bu ürünün başkalarının telif haklarını ihlal edecek veya telif hakkı yasalarını çiğneyecek şekilde kullanılmasından sorumlu tutulamaz.

Bu el kitabında kullanılan aşağıdaki terimler kendi sahiplerinin kayıtlı ticari markaları veya ticari markalarıdır.

Bu el kitabında ticari marka ™ kayıtlı ticari marka ® simgelerinin bu el kitabı metninde kullanılmadığını unutmayın.

- SDXC logosu, SD-3C, LLC'nin ticari markasıdır.
- Microsoft, Windows, Internet Explorer, Windows Media, Windows Vista, Windows 7 ve DirectX Amerika Birleşik Devletleri ve diğer ülkelerde Microsoft Corporation'ın kayıtlı ticari markalarıdır.
- Macintosh, Mac OS, QuickTime ve iPhoto Apple Inc.'in ticari markalarıdır.
- YouTube ve YouTube logosu, Google Inc.'in ticari markaları veya tescilli ticari markalarıdır.
- HDMI, HDMI logosu ve Yüksek Tanımlamalı Multimedya Arabirimi HDMI Licensing, LLC ticari markaları veya kayıtlı ticari markalarıdır.
- EXILIM, Photo Transport, Dynamic Photo, Dynamic Photo Manager ve YouTube Uploader for CASIO, CASIO COMPUTER CO., LTD.'nin ticari markaları veya kayıtlı ticari markalarıdır.
- Burada bahsedilen tüm diğer şirket veya ürün adları kendi şirketlerinin ticari markaları ya da kayıtlı ticari markalarıdır.

Bu ürün için CASIO tarafından sağlanan yazılımının her türlü yetkisiz kopyalanması, dağıtılması ve ticari amaçla devredilmesi yasaktır.

Bu ürünün YouTube'a yükleme işlevi YouTube, LLC'den lisans alınarak uygulanmıştır. YouTube yükleme işlevinin bu üründe bulunması YouTube, LLC'nin ürünü onaylaması veya önermesi anlamına gelmemektedir.

# **Güç Kaynağı**

# **Şarj Etme**

#### . **Kameranın arka ışığı kırmızı renkte yanıp sönmeye başlarsa...**

Arka lamba şarj sırasında kırmızı renkte yanıp sönerse, aşağıdaki nedenlerden biri yüzünden şarj işleminin devam etmesi mümkün değil demektir. Sorunu düzeltmek için aşağıda verilen işlemlerden birini uygulayın ve tekrar şarj etmeyi deneyin.

#### **Ortam sıcaklığı veya pilin sıcaklığı anormal derecede yüksek veya düşük**

USB kablosunu fotoğraf makinesinden çıkarın ve fotoğraf makinesi 5°C ila 35°C sıcaklık aralığında oluncaya kadar bekleyin ve yeniden şarj etmeyi deneyin.

#### **Güvenlik zamanlayıcısı etkinleştirildi**

Uzun süredir kullanılmayan bir pil, bazı bilgisayar tipleri ve bağlantı koşulları, şarj işleminin normalden uzun sürmesine yol açabilir. Şarj işlemi yaklaşık altı saatten uzun sürerse, pil tamamen şarj olmasa bile güvenlik zamanlayıcısı otomatik olarak sona erer. Pil uzun bir süre boyunca kullanılmamışsa, yalnızca 45 dakika sonra şarj işlemi otomatik olarak sona erebilir.

- 1) Uzun süredir kullanılmamış bir pili kullanma USB kablosunun çıkartıp tekrar takarak şarj işlemini devam ettirin.
- 2) Bilgisayara bağlanıldığında yetersiz güç kaynağı 500 mA akım veren bir USB bağlantı noktasına doğrudan bağlayın.

Bir bilgisayarın USB bağlantı noktasının güç kaynağı kapasitesi hakkında ayrıntı bilgiler için, bilgisayar üreticisiyle temas kurun. USB kablosunun çıkartılıp tekrar takılması şarj işlemini devam ettirse de, bilgisayarın güç kaynağı kapasitesi düşük olursa bu işlemi çok sık tekrarlamanız gerekebilir.

Yukarıdaki adımları gerçekleştirdikten sonra sorunlar devam ederse, pil arızalı demektir. En yakın CASIO yetkili servis merkezine başvurun.

# **Pili değiştirme**

#### *1.* **Pil kapağını açın ve mevcut pili çıkarın.**

Fotoğraf makinesinin montör ekranı tarafı yukarıya bakarken tapayı resimdeki okun gösterdiği yönde kaydırın. Pil dışarı çıktıktan sonra, fotoğraf makinesinden tamamen dışarı çekin.

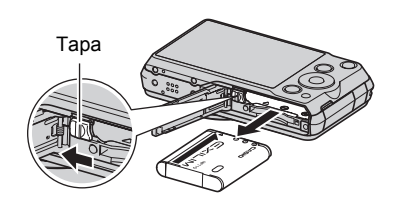

*2.* **Yeni bir pil yerleştirin.**

# **Pil Önlemleri**

## . **Kullanım Sırasındaki Önlemler**

- Soğuk hava koşullarında sağlanan kullanım süresi daima normal hava koşullarındaki kullanım süresinden daha azdır. Bunun nedeni fotoğraf makinesi değil pilin özellikleridir.
- Pili sıcaklığın 5°C ila 35°C aralığında olduğu bir yerde şarj edin. Bu sıcaklık aralığı dışında şarj etme uzun sürebilir veya başarısız olabilir.
- Pilin dış etiketini yırtmayın veya çıkarmayın.
- Tam şarjdan sonra pil çok sınırlı kullanım sağlıyorsa, muhtemelen pil kullanım ömrü sonuna gelmiştir. Pili yenisiyle değiştirin.

## . **Saklama Önlemleri**

- Şarjlı olarak pilin uzun süre saklanması pil özelliklerinin bozulmasına neden olabilir. Pili bir süre kullanmayı düşünmüyorsanız, saklamadan önce şarjını tam olarak boşaltın.
- Fotoğraf makinesini kullanmadığınız zamanlarda pili mutlaka çıkarın. Fotoğraf makinesinde bırakılan pil boşalabilir veya kullanılmaz hale gelebilir. Fotoğraf makinesini kullanmanız gerektiğinde şarj etmek için zaman harcamanız gerekir.
- Pilleri serin ve kuru bir yerde (20°C veya daha düşük) saklayın.
- Kullanılmayan pilin aşırı deşarj olmasını önlemek için altı ayda bir tam şarj edin ve fotoğraf makinesine yerleştirip şarjı tam olarak kullanın.

# **Fotoğraf Makinesini Başka Bir Ülkede Kullanma**

## . **Kullanım Sırasındaki Önlemler**

- Ürünle birlikte verilen USB-AC adaptörü 100 V ila 240 V, 50/60 Hz aralığındaki herhangi bir güç kaynağıyla çalışacak şekilde tasarlanmıştır. Ancak, güç kablosu fişinin şeklinin ülke veya coğrafi bölgeye bağlı olduğunu unutmayın. Fotoğraf makinesi ve USB-AC adaptörü seyahatte götürmeden önce seyahat acentesinden gideceğiniz yerlerdeki güç kaynağı gereksinimlerini kontrol edin.
- USB-AC adaptörünü voltaj dönüştürücüsü veya benzer bir aygıt üzerinden güç kaynağına bağlamayın. Aksi takdirde arızaya neden olabilir.

## . **Ekstra Piller**

• Pilin kullanılamaz hale gelmesi nedeniyle görüntü çekememenizi önlemek için seyahatteyken yanınıza ekstra tam şarjlı pil (NP-110) almanızı öneririz.

## **Bellek Kartını Kullanma**

Desteklenen kartlarla ilgili bilgiler ve bellek kartının takılmasıyla ilgili bilgiler için sayfa [23](#page-22-0)'e bakın.

# **Bellek kartını değiştirme**

Bellek kartını bastırıp serbest bırakın. Bellek kartı hafifçe dışarı çıkar. Kartı tamamen dışarı çekin ve başka bir kart takın.

• Arka lamba yeşil yanıp sönerken kartı kesinlikle fotoğraf makinesinden çıkarmayın. Aksi takdirde, görüntü kaydetme işlemi başarısız olur ve hatta bellek kartı hasar görebilir.

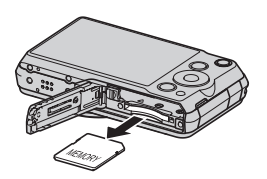

## . **Bellek Kartını Kullanma**

• SD, SDHC ve SDXC bellek kartlarında yazma koruma anahtarı vardır. Verileri kazara silinmeye karşı korumanız gerektiğinde anahtarı kullanın. Ancak, SD bellek kartınızı yazmaya karşı koruduğunuz kayıt yapmak, biçimlendirmek veya görüntüleri silmek istediğinizde yazma korumasını kapatmanız gerektiğini unutmayın.

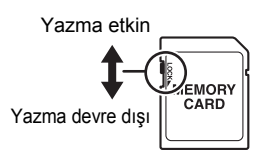

- Bellek kartı görüntü kaydı sırasında anormal davranmaya başlarsa, yeniden biçimlendirerek normale döndürebilirsiniz (sayfa [164\)](#page-163-1). Ancak, fotoğraf makinesini ev veya ofisten uzakta kullanırken daima yanınıza birden fazla bellek kartı almanız önerilir.
- Bellek kartına verileri birkaç defa kaydedip karttan verileri sildiğinizde verileri tutma özelliği kaybolur. Bu nedenle, bellek kartının düzenli olarak biçimlendirilmesi önerilir.
- Elektrostatik yük, elektrik gürültüsü ve başka olaylar verilerin bozulmasına ve hatta kaybolmasına neden olabilir. Önemli verileri daima başka bir ortama yedeklediğinizden emin olun (CD-R, CD-RW, sabit disk, vb.)

#### . **Çöpe Atma veya Bellek Kartı ya da Fotoğraf Makinesinin Sahipliğini Devretme**

Fotoğraf makinesinin biçimlendirme ve silme işlevleri aslında dosyaları bellek kartından silmez. Orijinal veriler kartta kalır. Bellek kartındaki verilerin sorumluluğun size ait olduğunu unutmayın. Bellek kartı veya fotoğraf makinesini çöpe attığınızda ya da sahipliğini başka bir tarafa devrettiğinizde aşağıdaki işlemleri uygulamanız önerilir.

- Bellek kartını çöpe atarken, bellek kartını fiziksel olarak kırın ya da bellek kartındaki verileri tamamen silmek için ticari olarak satılan veri silme yazılımı kullanın.
- Bellek kartının sahipliğini başka bir tarafa devrederken, üzerindeki verileri tamamen silmek için ticari olarak satılan silme yazılımı kullanın.

Fotoğraf makinesini çöğe atmadan veya sahipliğini devretmeden önce dahili bellekteki verileri tamamen silmek için biçimlendirme işlevini kullanın (sayfa [164\)](#page-163-1).

# <span id="page-175-0"></span>**Yazılım İçin Bilgisayar Sistemi Gereksinimleri (Windows için)**

Her uygulama için bilgisayar sistemi gereksinimleri farklıdır. Kullanmayı denediğiniz belirli uygulamanın gereksinimlerini kontrol ettiğinizden emin olun. Burada verilen değerlerin her bir uygulamanın çalışması için minimum gereksinimler olduğunu unutmayın. Kullanılan görüntü sayısı ve görüntü boyutlarına bağlı olarak gerçek gereksinimler artar.

#### 0**Windows**

#### **YouTube Uploader for CASIO**

İşletim Sistemi : Windows 7, Windows Vista, Windows XP (SP3)

Diğer : İşletim sistemini çalıştırmaya yeterli bellek YouTube sitesindeki filmleri oynatmayı sağlayan bilgisayar yapılandırması YouTube sitesine filmleri filmleri sağlayan bilgisayar yapılandırması

#### **Photo Transport 1.0**

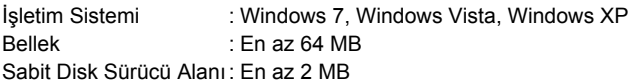

#### **Dynamic Photo Manager**

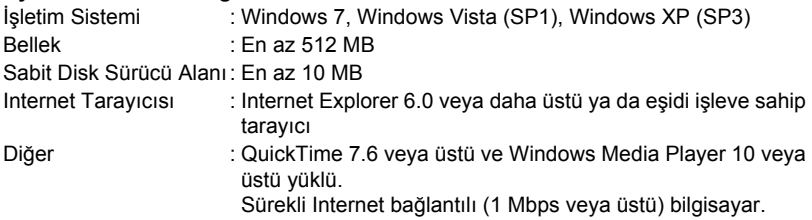

# <span id="page-176-0"></span>**Başlangıç Varsayılan Değerlerini Sıfırlama**

Bu bölümdeki tablolarda, fotoğraf makinesini sıfırladıktan sonra menü öğeleri için yapılandırılan başlangıç varsayılan ayarları ([MENU] düğmesine bastığınızda gösterilir) gösterilmektedir (sayfa [164](#page-163-2)). Menü öğeleri fotoğraf makinesinin KAYIT veya OYNAT modunda olmasına bağlıdır.

• Çizgi (–), ayarı sıfırlanmayan öğeyi ya da sıfırlama ayarı olmayan öğeyi belirtir.

## ÖNEMLİ!

• "Otomatik"tan "Yük. kalite Otomatik" öğesine geçildiğinde (sayfa [28\)](#page-27-0) bazı menü öğeleri kullanılamaz hale gelir.

## . **KAYIT Modu**

#### **"KAYIT" Sekmesi**

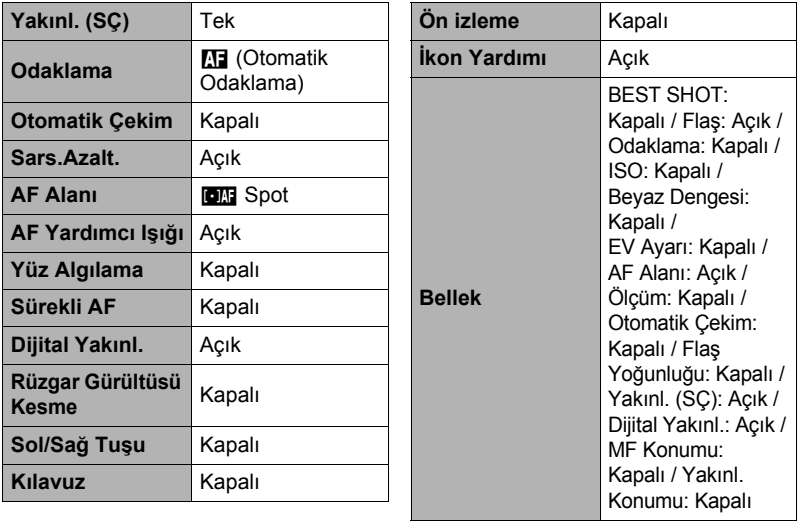

## **"Kalite" Sekmesi**

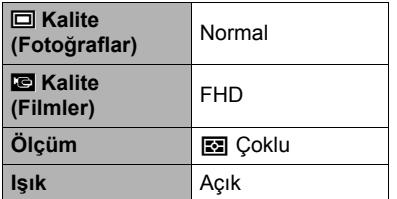

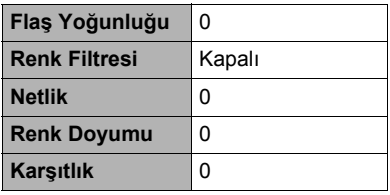

## **"Ayarlar" Sekmesi**

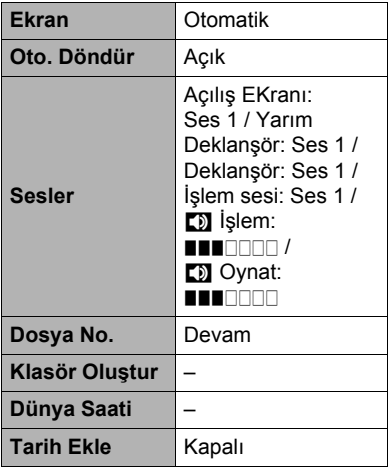

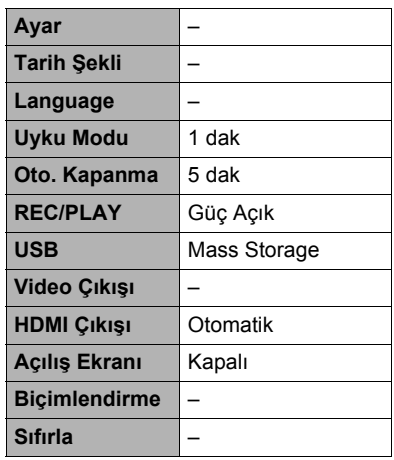

## . **OYNAT Modu**

#### **"OYNAT" Sekmesi**

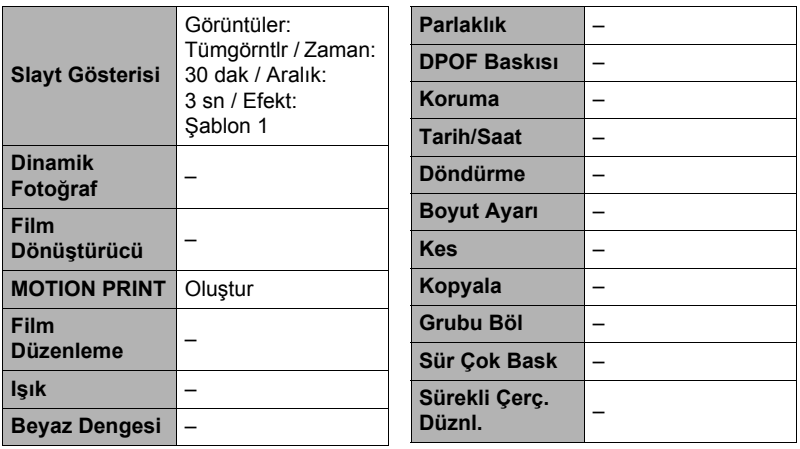

#### **"Ayarlar" Sekmesi**

• "Ayarlar" sekmesinin içeriği, KAYIT ve OYNAT modlarında aynıdır.

## **Pozlamayı Kontrol Etmek İçin Ekran Histogramını Kullanma (+Histogram)**

Monitör ekranında çekim yapmadan önce görüntü pozlamasını kontrol etmek için kullanabileceğiniz histogramı gösterir. Ayrıca, görüntülerin pozlama seviyeleriyle ilgili bilgiler için OYNAT modunda da histogramı gösterebilirsiniz.

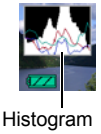

#### I NOT-

- Merkezi histogram optimum pozlamayı garanti etmesi gerekmez. Kaydedilen görüntü histogramı merkezlense bile aşırı veya az pozlanabilir.
- Pozlama dengelemesi sınırlamaları nedeniyle optimum histogram yapılandırmasına ulaşamayabilirsiniz.
- Flaş kullanımı ve belirli çekim koşulları histogramın çekim yapılırken görüntünün gerçek pozlamasından farklı pozlamayı göstermesine neden olabilir.
- Histogram yüksek hızlı film kaydı sırasında gösterilemez.

# **Histogramı Kullanma**

Histogram piksel sayısı terimleriyle görüntü canlılığını gösteren bir grafiktir. Dikey eksen piksel sayısını ve yatay eksen canlılığı belirtir. Histogram bazı nedenlerden dolayı çok orantısız görünürse, daha iyi bir denge sağlamak için sola veya sağa taşımak üzere EV ayarını kullanabilirsiniz. EV ayarıyla optimum pozlamayı sağlayabilirsiniz, böylece grafik mümkün olduğunca merkeze yakın olur. Fotoğraflarda, R (kırmızı), G (yeşil) ve B (mavi) için tek tek histogramları bile gösterebilirsiniz.

## **Örnek Histogramlar**

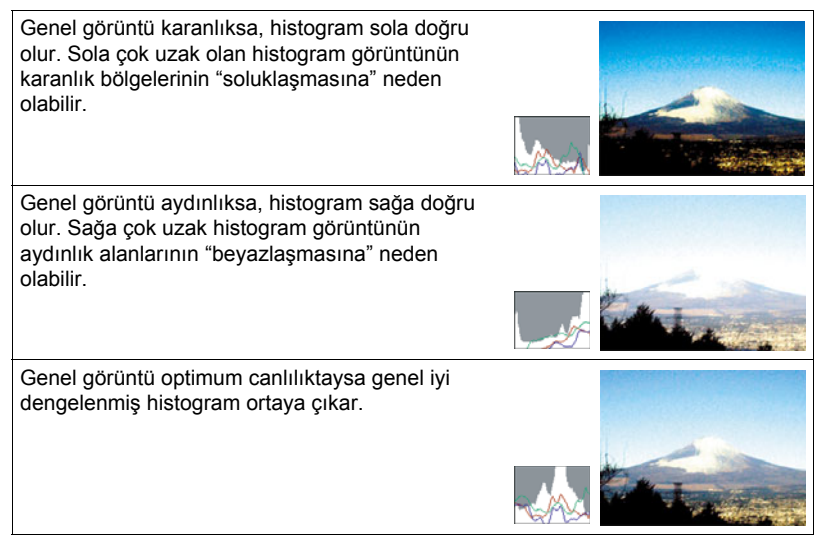
# **Sorun Giderme**

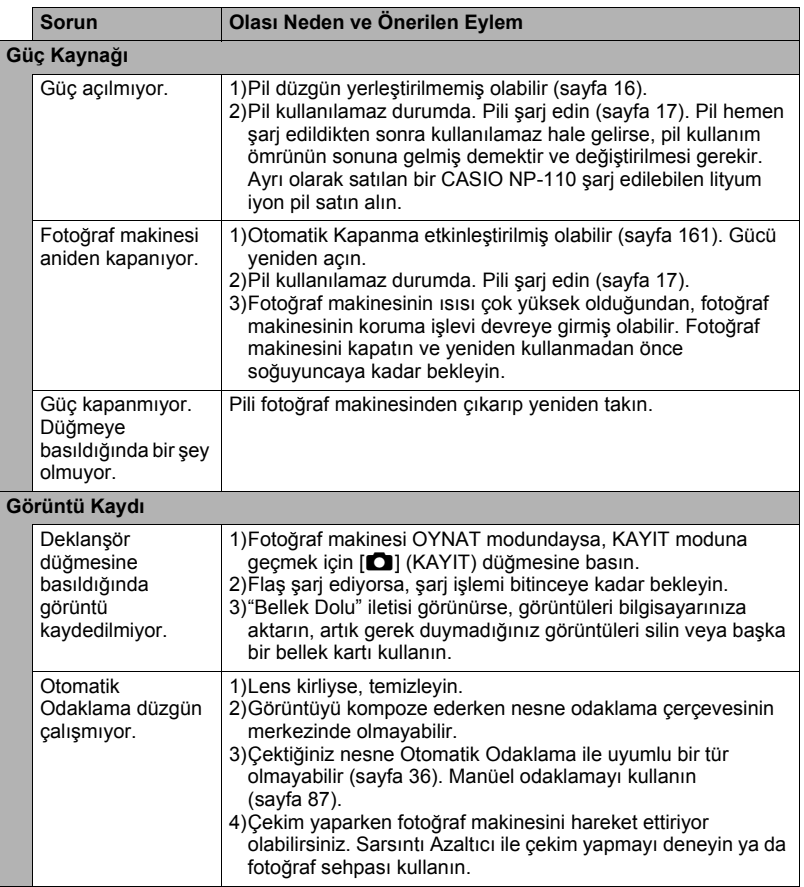

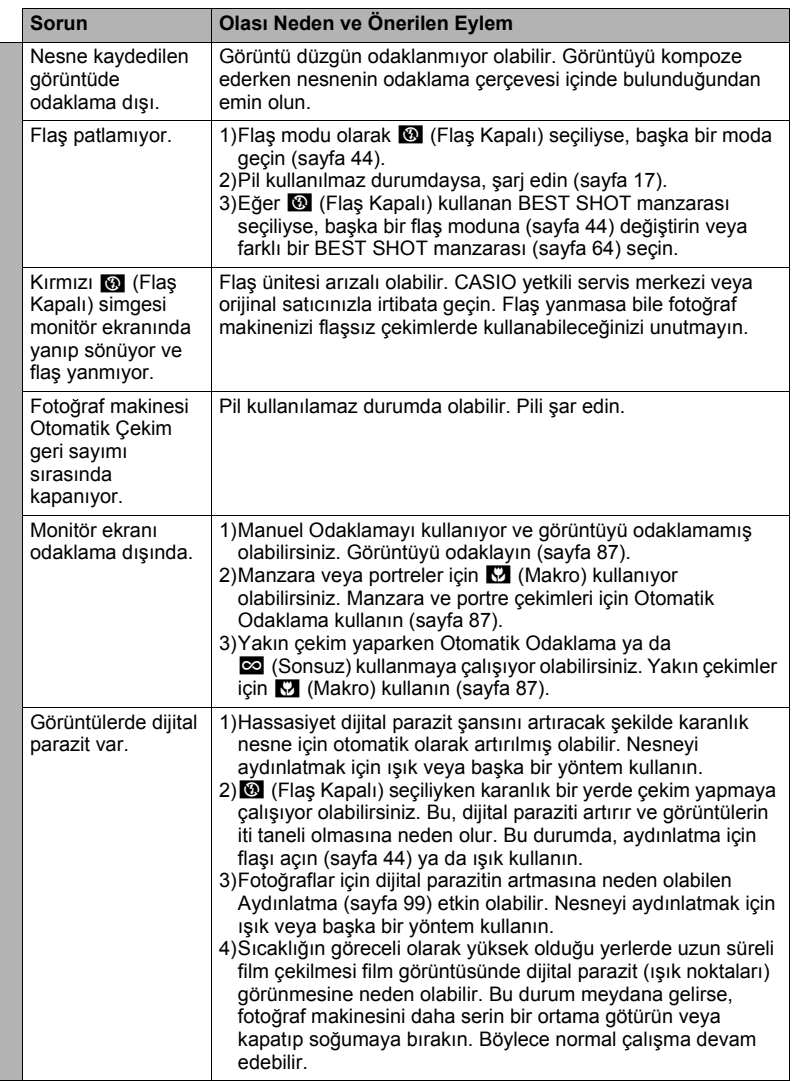

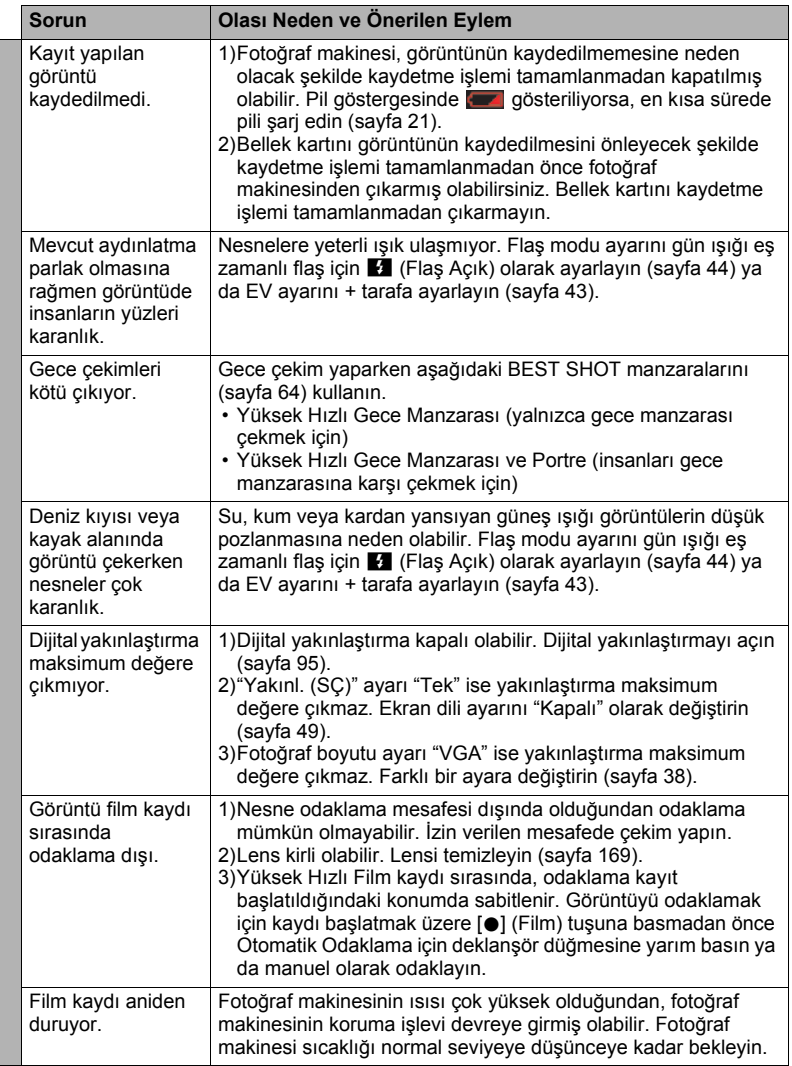

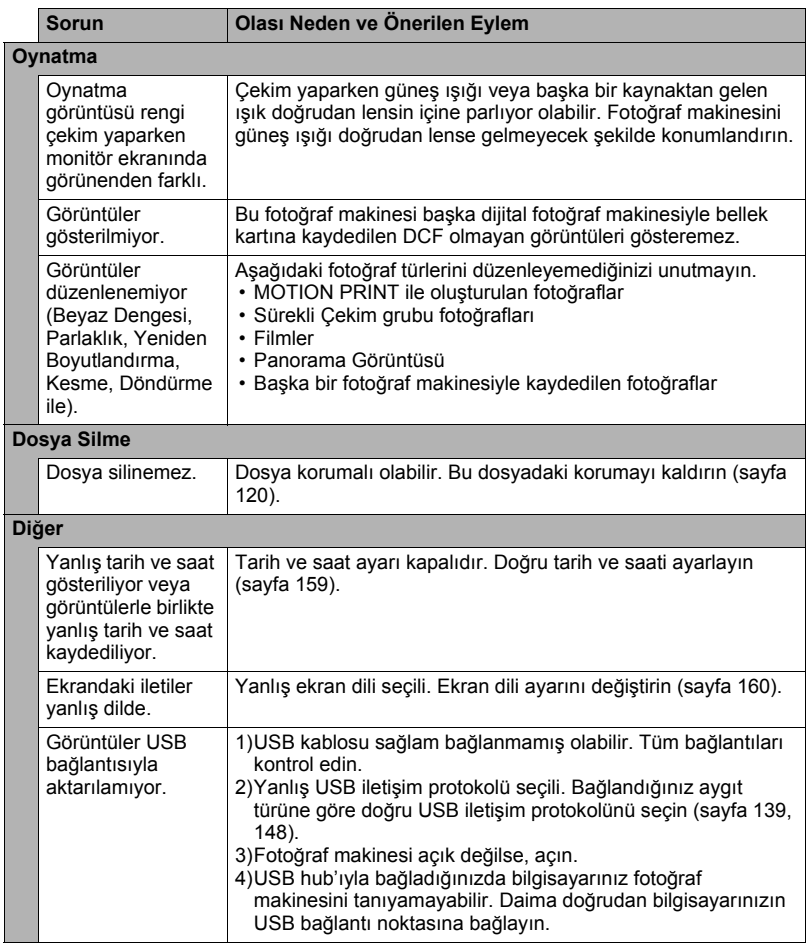

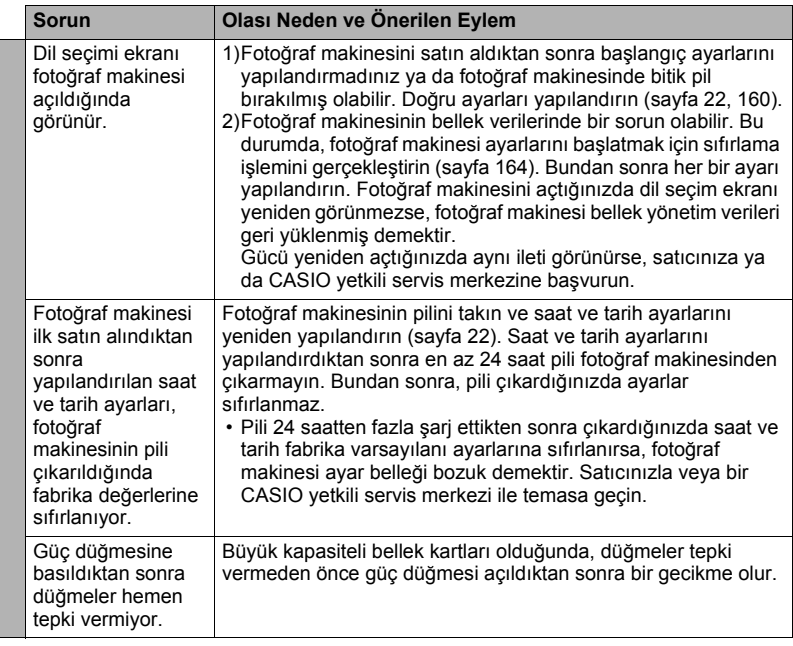

# **Ekran İletileri**

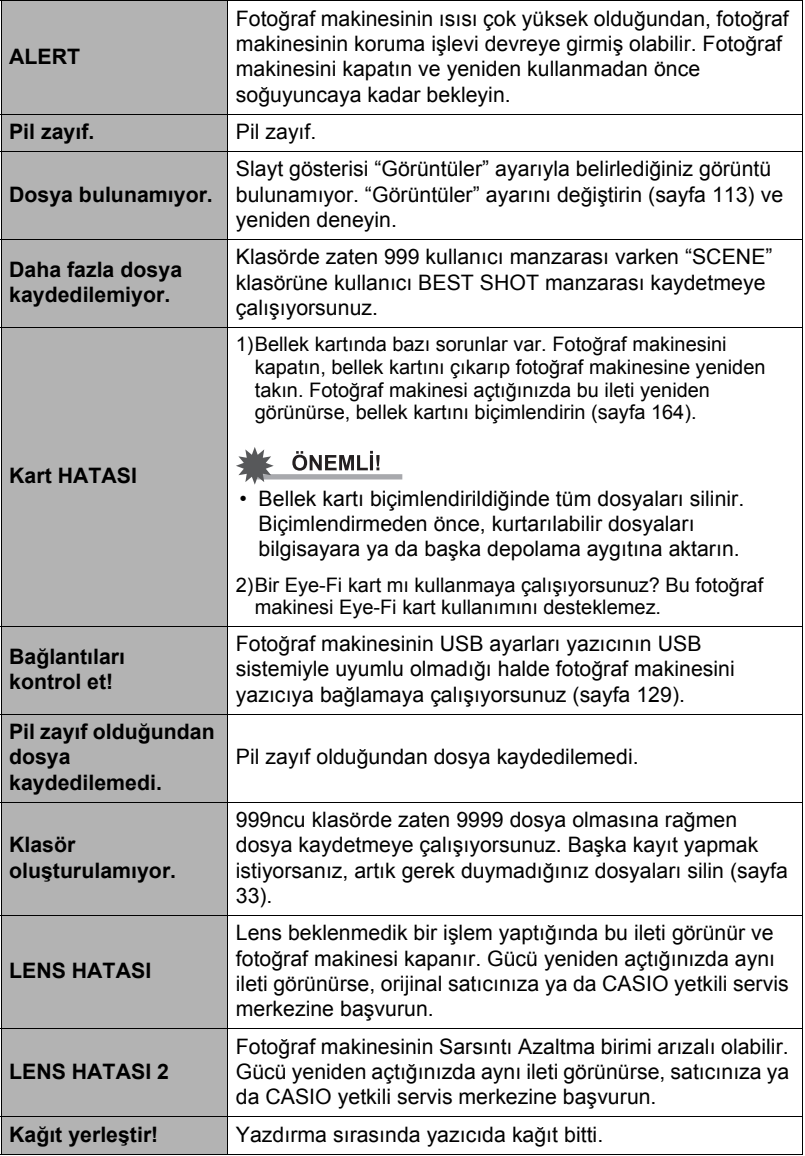

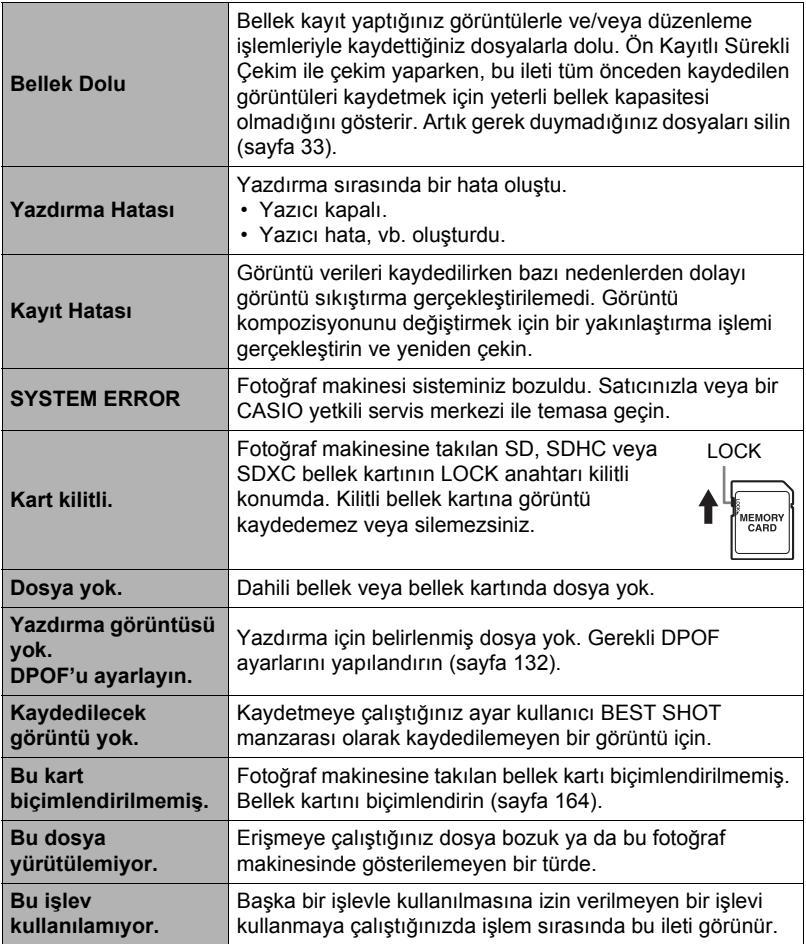

## **Fotoğraf**

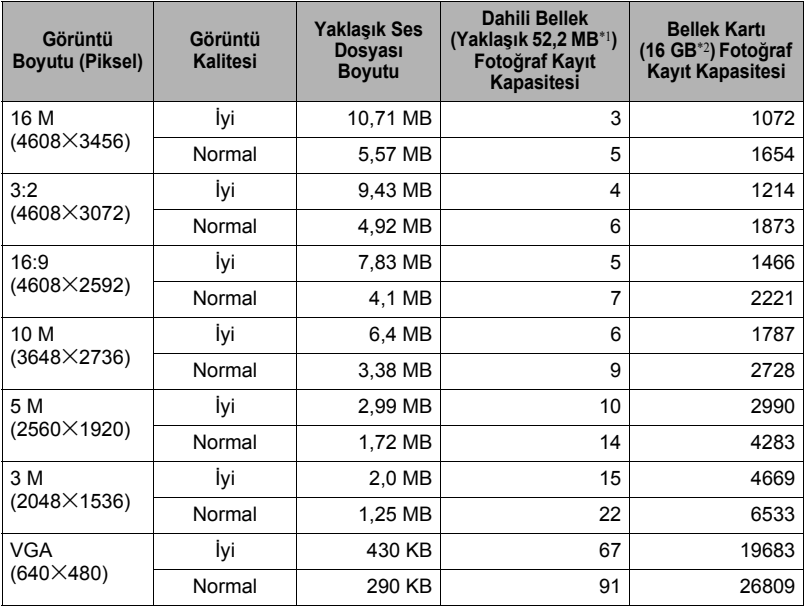

#### **Filmler**

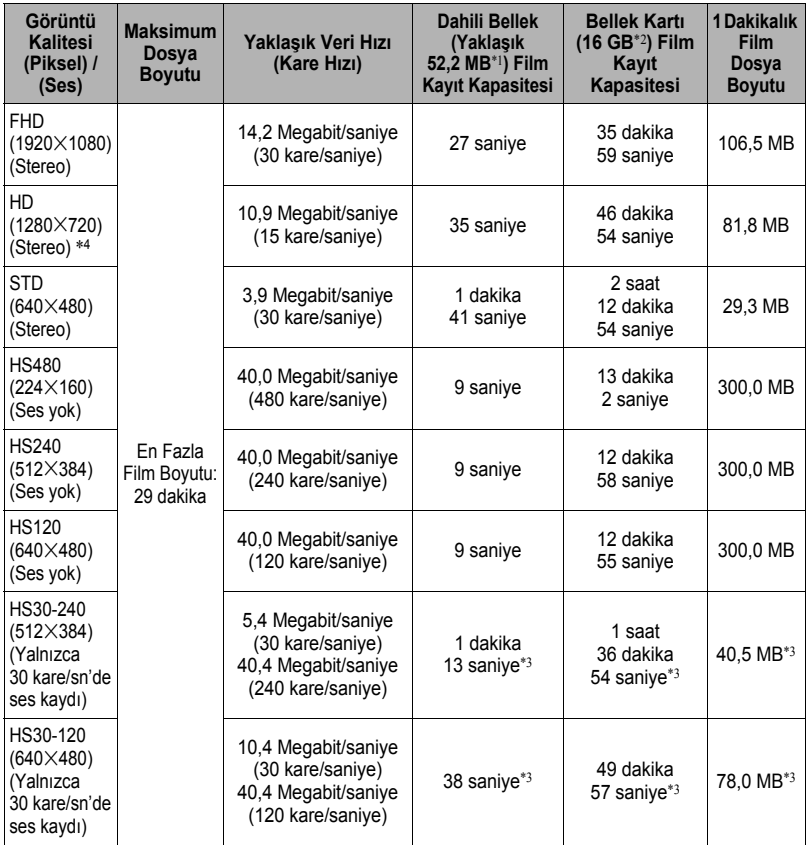

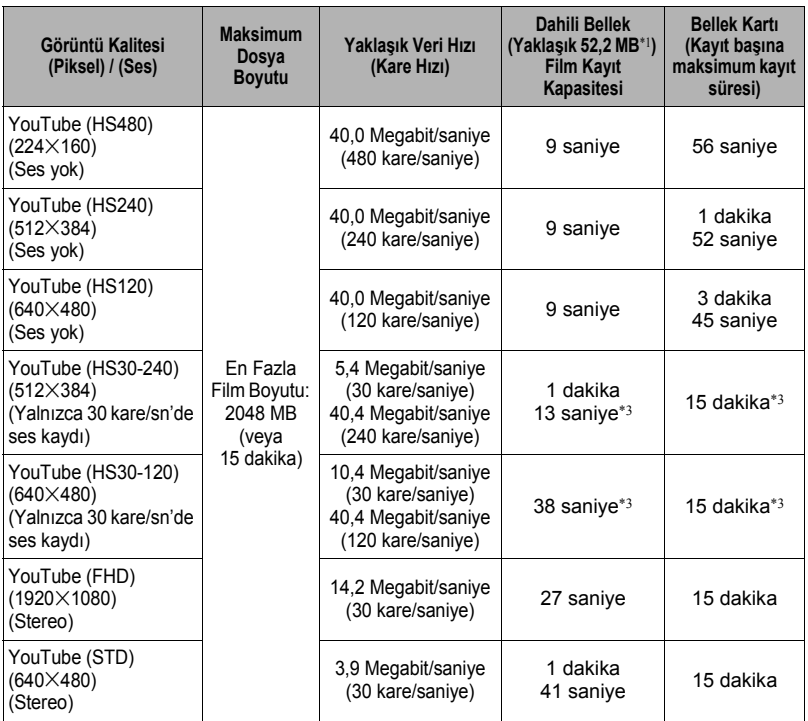

\*1 Biçimlendirmeden sonraki yerleşik bellek kapasitesi

\*2 16 GB SDHC bellek kartına göre (SanDisk Corporation). Kaydedebileceğiniz görüntü sayısı kullandığınız bellek türüne bağlıdır.

\*3 Tüm film 30 kare/sn'de kaydedildiğinde kaydedilebilir süre. Kayıt sırasında 30 kare/sn kare hızı 120 kare/sn veya 240 kare/sn olarak değiştirilirse kayıt süresi daha kısadır.

\*4 "HDR Sanat" ile çekerken "FHD" yerine "HD" görünür (sayfa [74](#page-73-0)).

- Fotoğraf ve film kaydı kapasitesi değerleri yaklaşıktır ve yalnızca başvuru içindir. Gerçek kapasite görüntü içeriğine bağlıdır.
- Dosya boyutu ve veri hızı değerleri yaklaşıktır ve yalnızca referans amaçlıdır. Gerçek değerler çekilen görüntü türüne bağlıdır.
- Farklı kapasiteye sahip bellek kartı kullanıldığında, görüntü sayısını 16 GB'ın yüzdesi olarak hesaplayın.
- Yüksek hızlı filmi oynatmak için geçen süre kayıt için geçen süreden farklı olabilir. Örneğin, 10 saniyelik 240 kare/sn yüksek hızlı film kaydederseniz, oynatması 80 saniye sürer.

# **Teknik Özellikler**

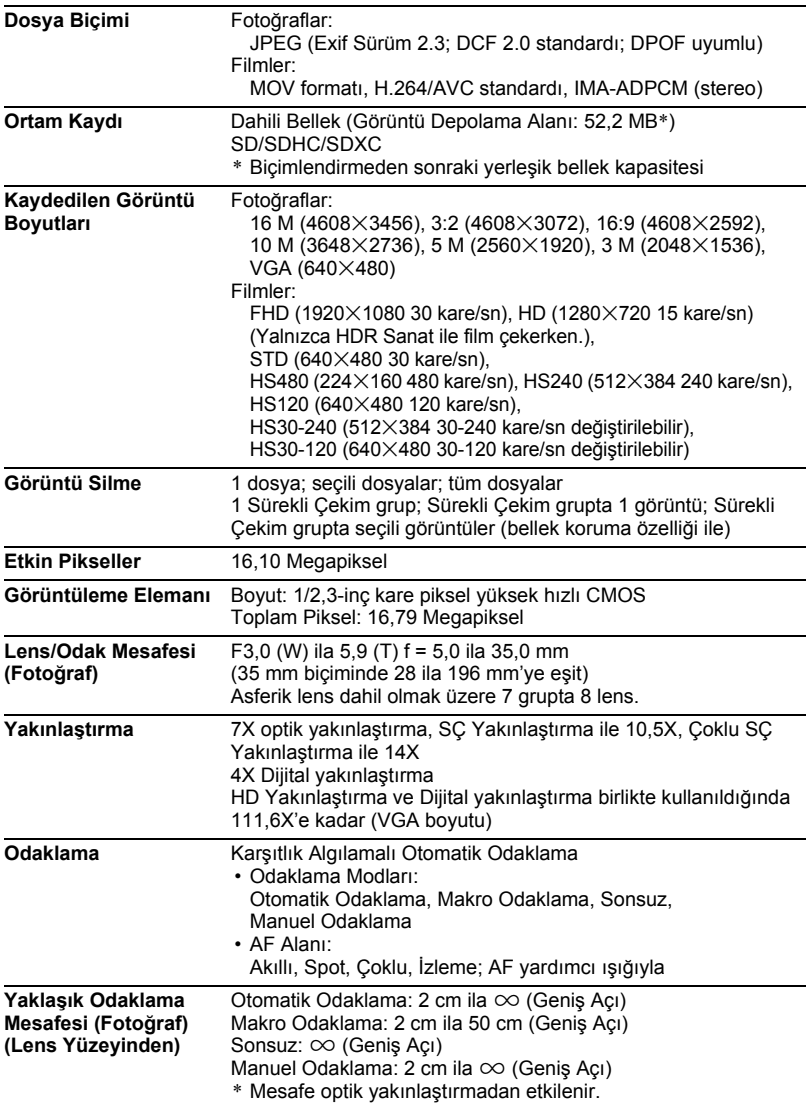

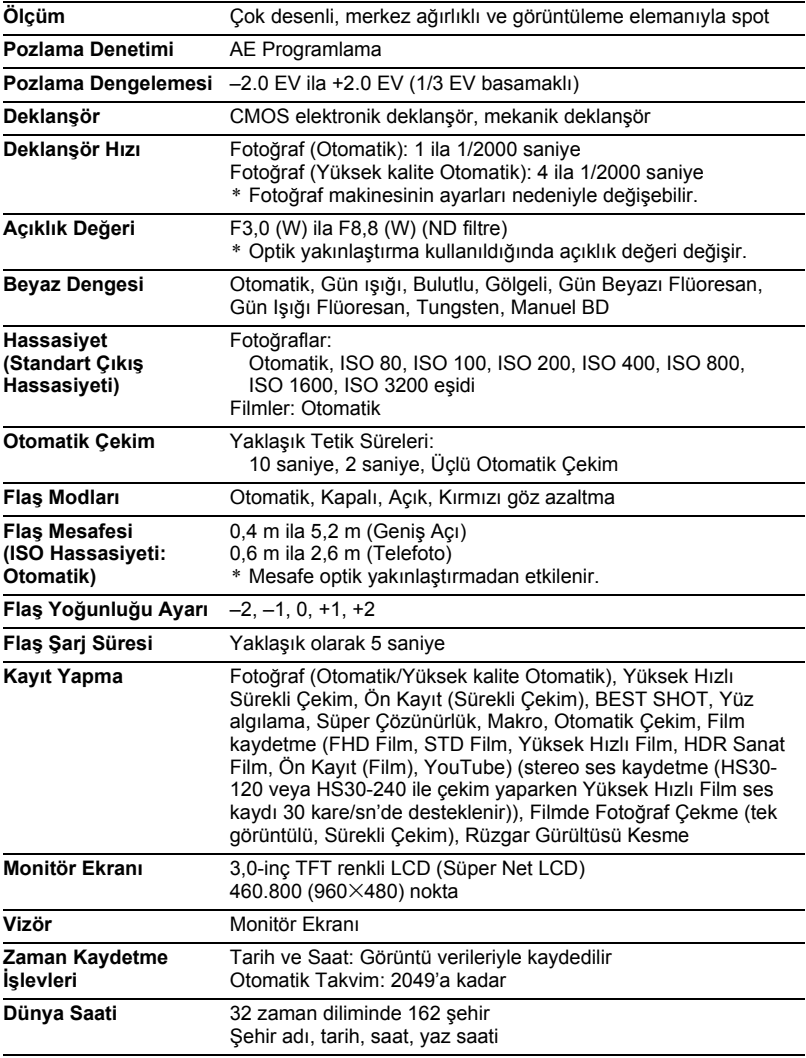

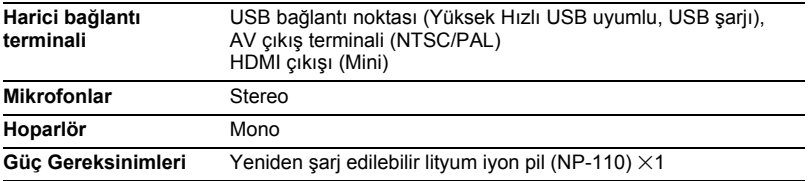

#### **Yaklaşık Pil Ömrü**

Aşağıda verilen tüm değerler fotoğraf makinesi kapatılmadan önce normal sıcaklıktaki (23°C) yaklaşık süreyi göstermektedir. Bu değerler kesin değildir. Düşük sıcaklıklar pil ömrünü kısaltır.

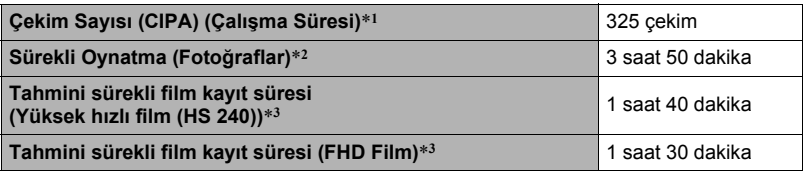

- Pil: NP-110 (Anma Kapasitesi: 1200 mAh)
- Kayıt Ortamı: 16 GB SDHC bellek kartı (SanDisk Corporation)
- Ölçüm Koşulları
- \*1 Yaklaşık çekim sayısı (CIPA) (Çalışma Süresi) CIPA (Fotoğraf Makinesi ve Görüntüleme Ürünleri Birliği) standartlarına göre Normal sıcaklık (23°C), monitör açık, her 30 saniyede tam geniş ve tam telefoto arasında yakınlaştırma işlemi, flaşla çekilen iki görüntü sırasında; her 10 görüntü çekildiğinde güç kapalı ve açık.
- \*2 Yaklaşık oynatma süresi Standart sıcaklık (23°C), yaklaşık olarak her 10 saniyede tek görüntü ilerleme
- \*3 Kaydedilen dosyanın silinmesinden sonra ayrı bir 10 dakikalık kayıt döngüsü için tahmini 16 GB SDHC bellek kullanımı.
- Yukarıdaki değerler tam şarjdan başlayan yeni bir pile göredir. Her şarj edildiğinde pil ömrü kısalır.
- Flaş sıklığı, yakınlaştırma, Yüksek Hızlı Sürekli Çekim ve Otomatik Odaklama ve fotoğraf makinesinin açık kalma süresi büyük ölçüde kayıt süresi ve çekim sayısı değerlerini etkiler.

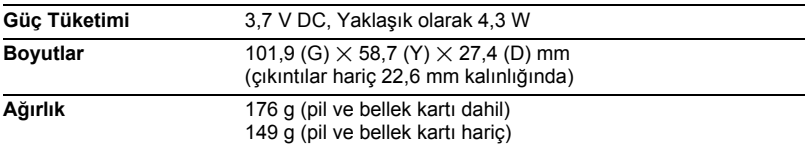

# . **Yeniden şarj edilebilir lityum iyon pil (NP-110)**

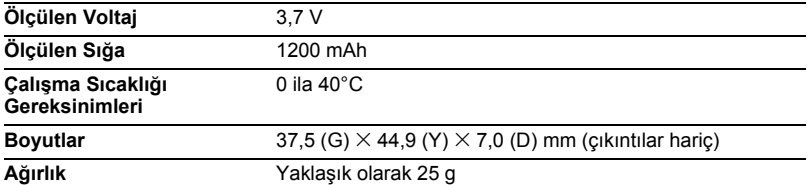

### . **USB-AC adaptörü (AD-C53U)**

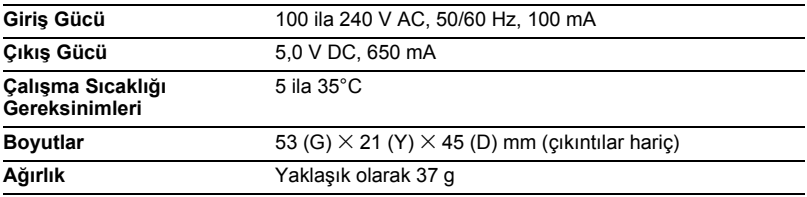

# **CASIO.**

## **CASIO COMPUTER CO.,LTD.**

6-2, Hon-machi 1-chome Shibuya-ku, Tokyo 151-8543, Japan